# Dell FluidFS NAS Solutions Administratorhandbuch

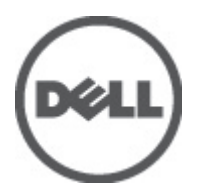

# <span id="page-1-0"></span>Anmerkungen, Vorsichtshinweise und Warnungen

ANMERKUNG: Eine ANMERKUNG liefert wichtige Informationen, mit denen Sie den Computer besser einsetzen können.

VORSICHT: Ein VORSICHTSHINWEIS macht darauf aufmerksam, dass bei Nichtbefolgung von Anweisungen eine Beschädigung der Hardware oder ein Verlust von Daten droht, und zeigt auf, wie derartige Probleme vermieden werden können.

WARNUNG: Durch eine WARNUNG werden Sie auf Gefahrenquellen hingewiesen, die materielle Schäden, Verletzungen oder sogar den Tod von Personen zur Folge haben können.

#### **©** 2012 Dell Inc.

Ø

In diesem Text verwendete Marken: Dell™, das Dell Logo, Dell Precision™, OptiPlex™, Latitude™, PowerEdge™, PowerVault™, PowerConnect™, OpenManage™, EqualLogic™, Compellent™, KACE™, FlexAddress™, Force10™ und Vostro™ sind Marken von Dell Inc. Intel®, Pentium®, Xeon®, Core® und Celeron® sind eingetragene Marken der Intel Corporation in den USA und anderen Ländern. AMD® ist eine eingetragene Marke und AMD Opteron™, AMD Phenom™ und AMD Sempron™ sind Marken von Advanced Micro Devices, Inc. Microsoft®, Windows®, Windows Server®, Internet Explorer®, MS-DOS® und Windows Vista® and Active Directory® sind Marken oder eingetragene Marken der Microsoft Corporation in den USA und/oder anderen Ländern. Red Hat® und Red Hat ®Enterprise Linux ®sind eingetragene Marken von Red Hat, Inc. in den USA und/oder anderen Ländern. Novell® ist eine eingetragene Marke und SUSE® ist eine Marke von Novell Inc. in den USA und anderen Ländern. Oracle® ist eine eingetragene Marke von Oracle Corporation und/oder ihren Tochterunternehmen. Citrix®, Xen®, XenServer® und XenMotion® sind eingetragene Marken oder Marken von Citrix Systems, Inc. in den USA und/oder anderen Ländern. VMware®, Virtual SMP®, vMotion®, vCenter® und vSphere® sind eingetragene Marken oder Marken von VMWare, Inc. in den USA oder anderen Ländern. IBM® ist eine eingetragene Marke von International Business Machines Corporation.

2012 - 06

Rev. A00

# Inhaltsverzeichnis

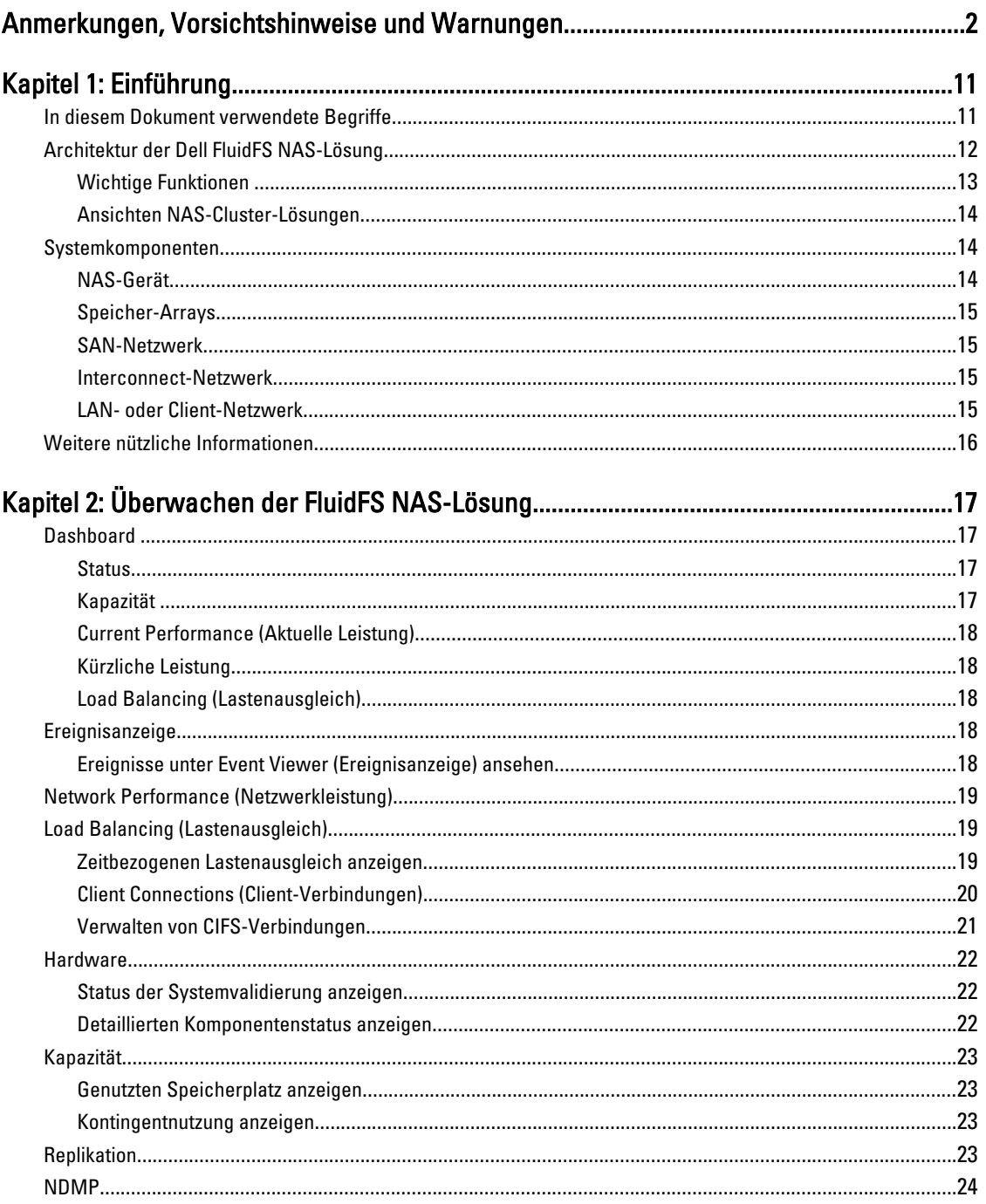

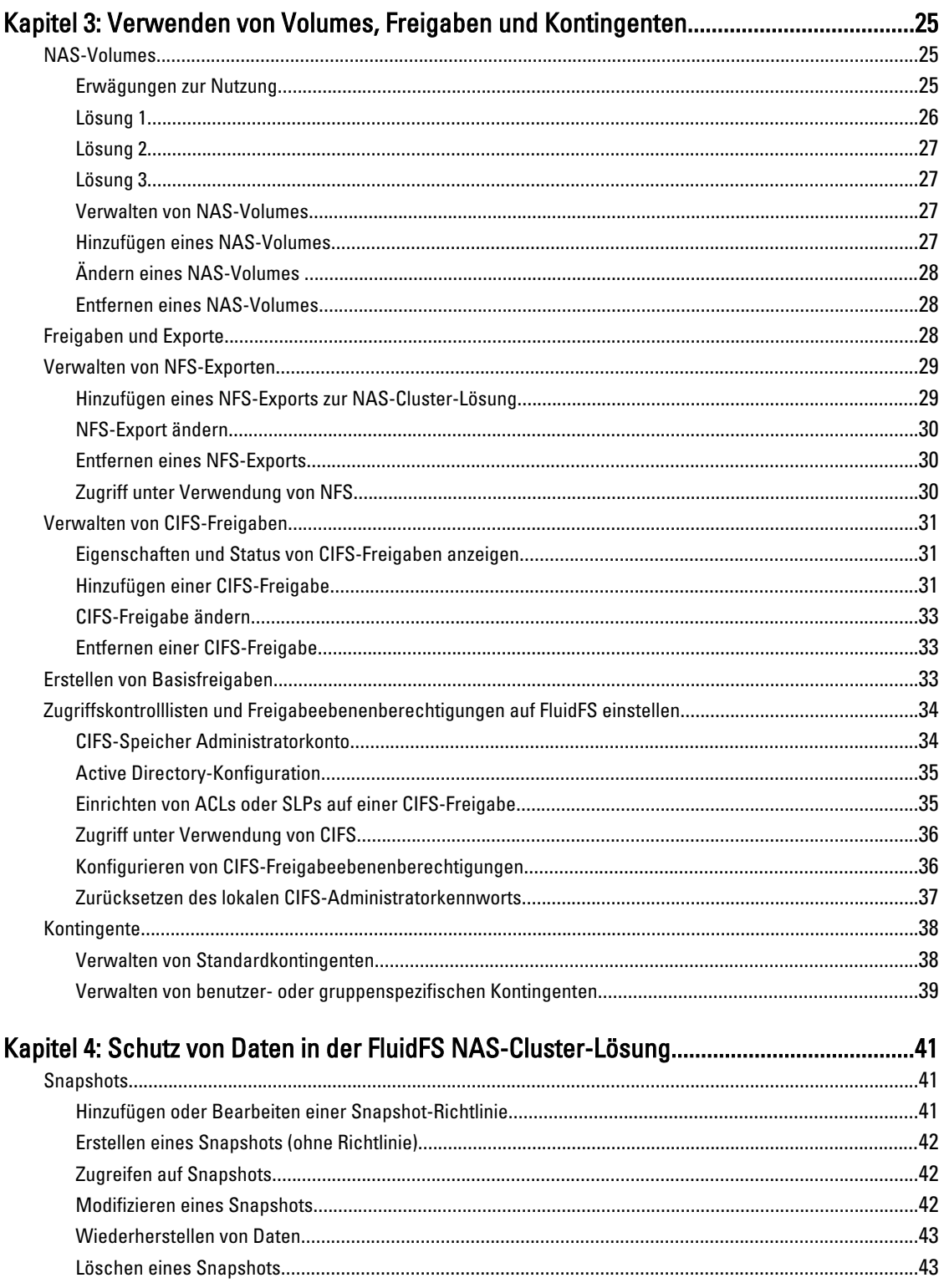

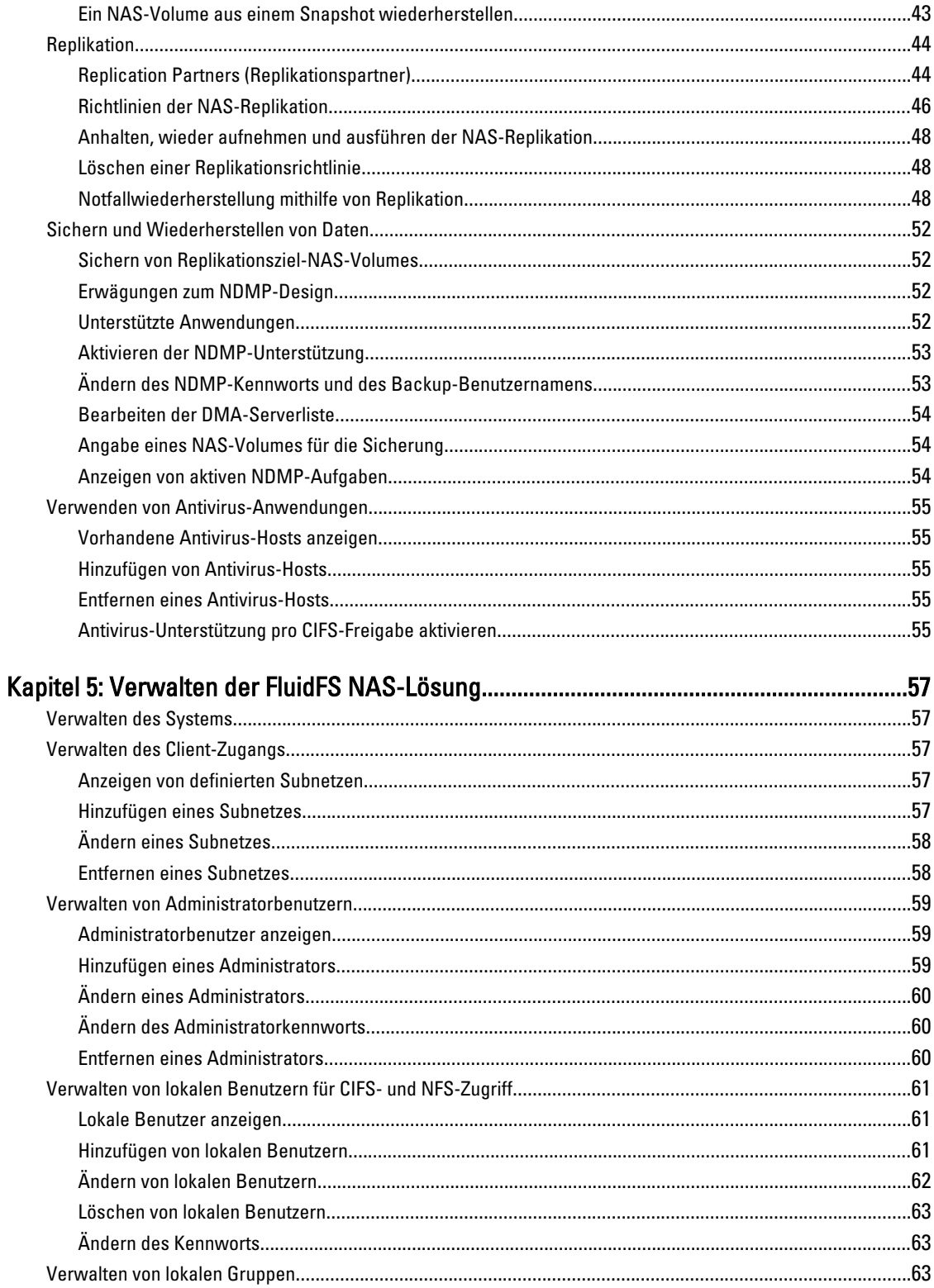

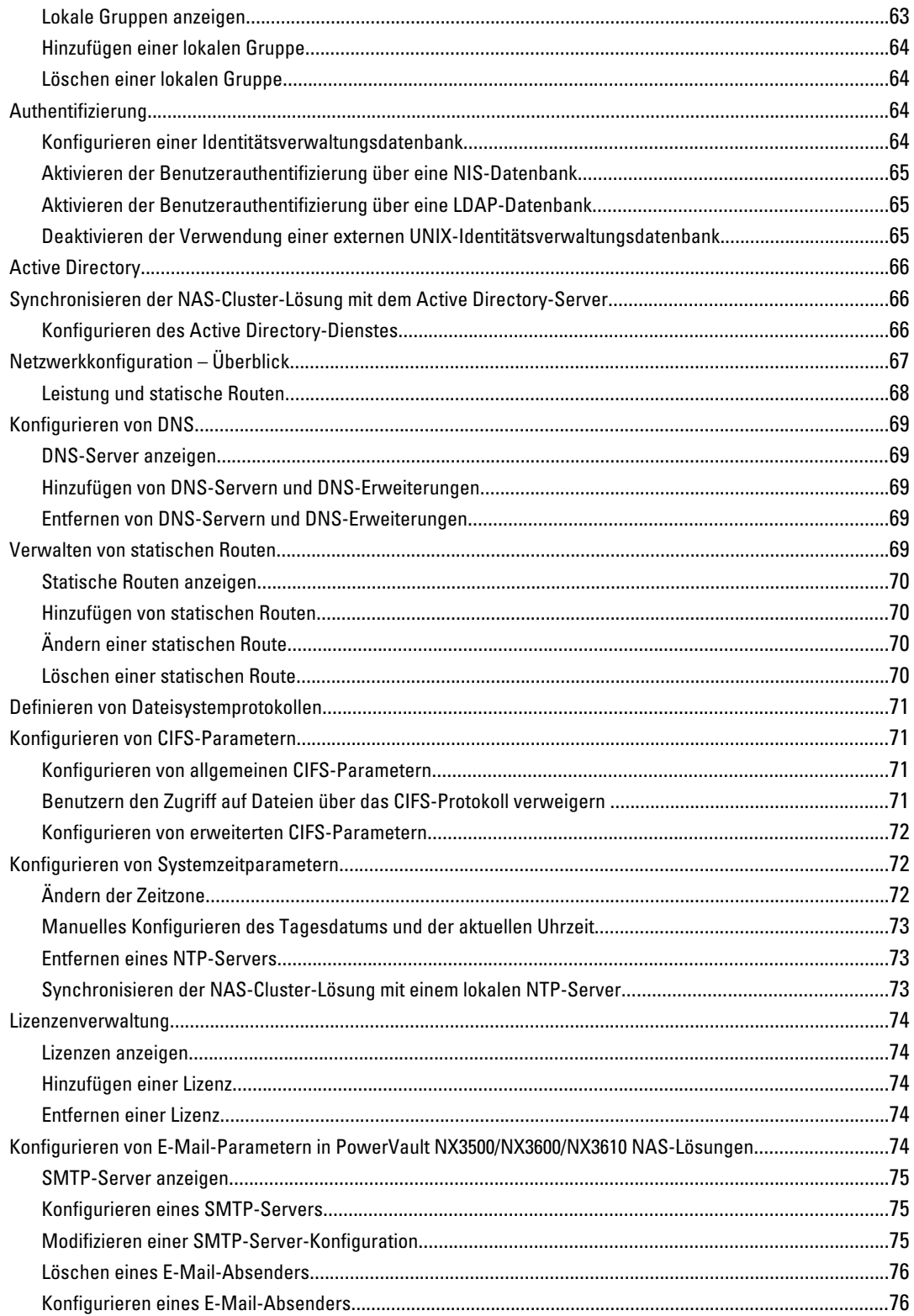

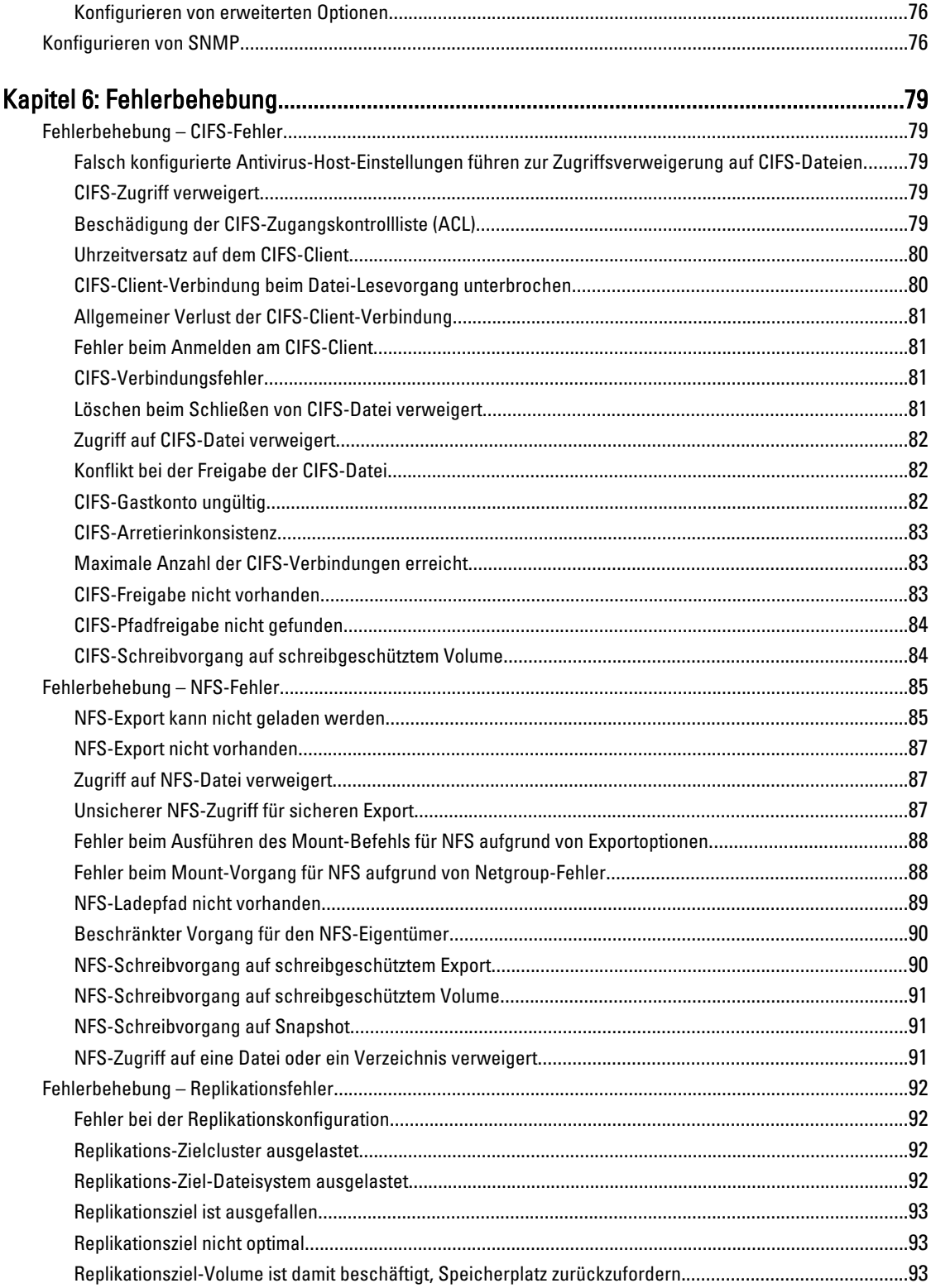

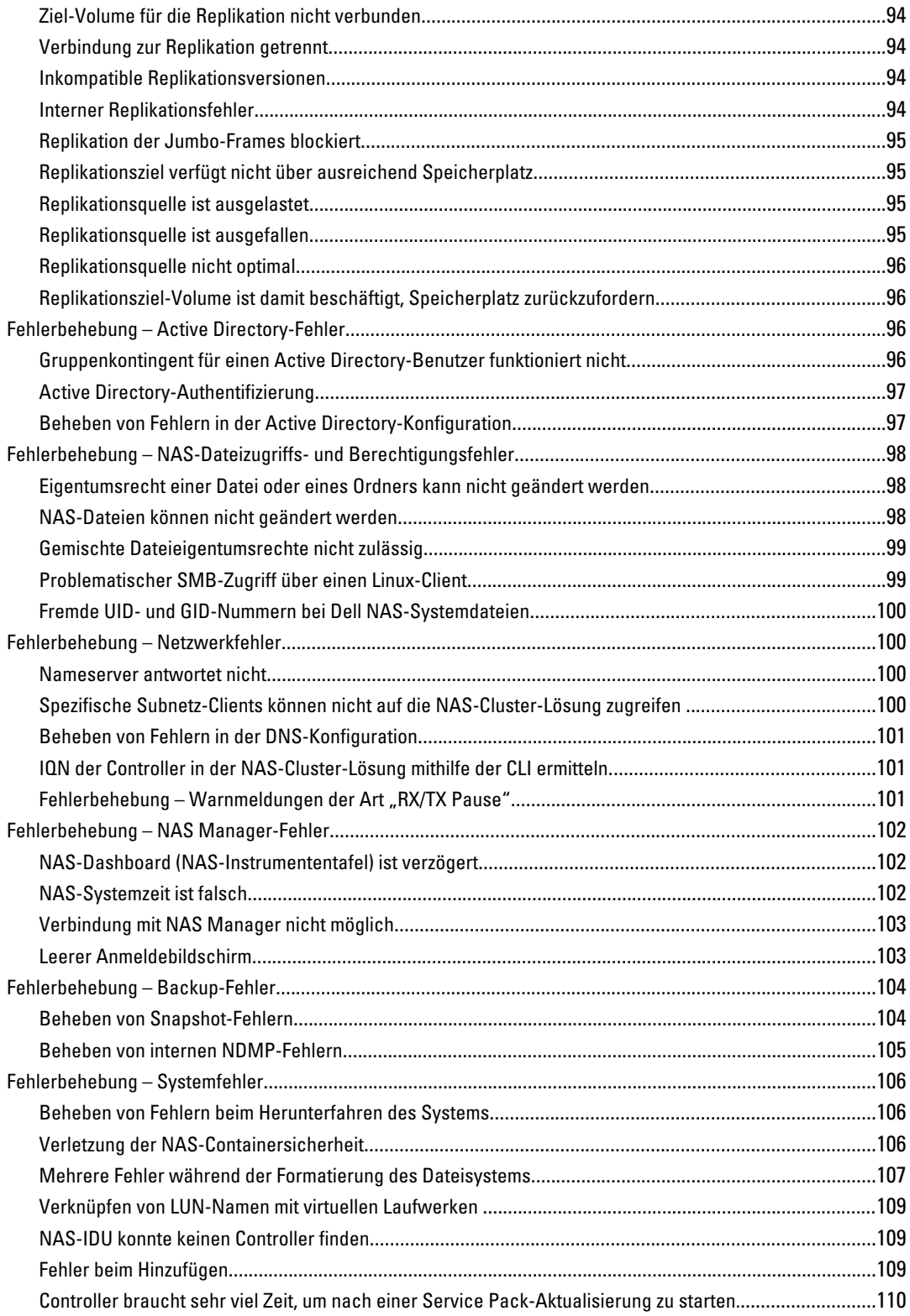

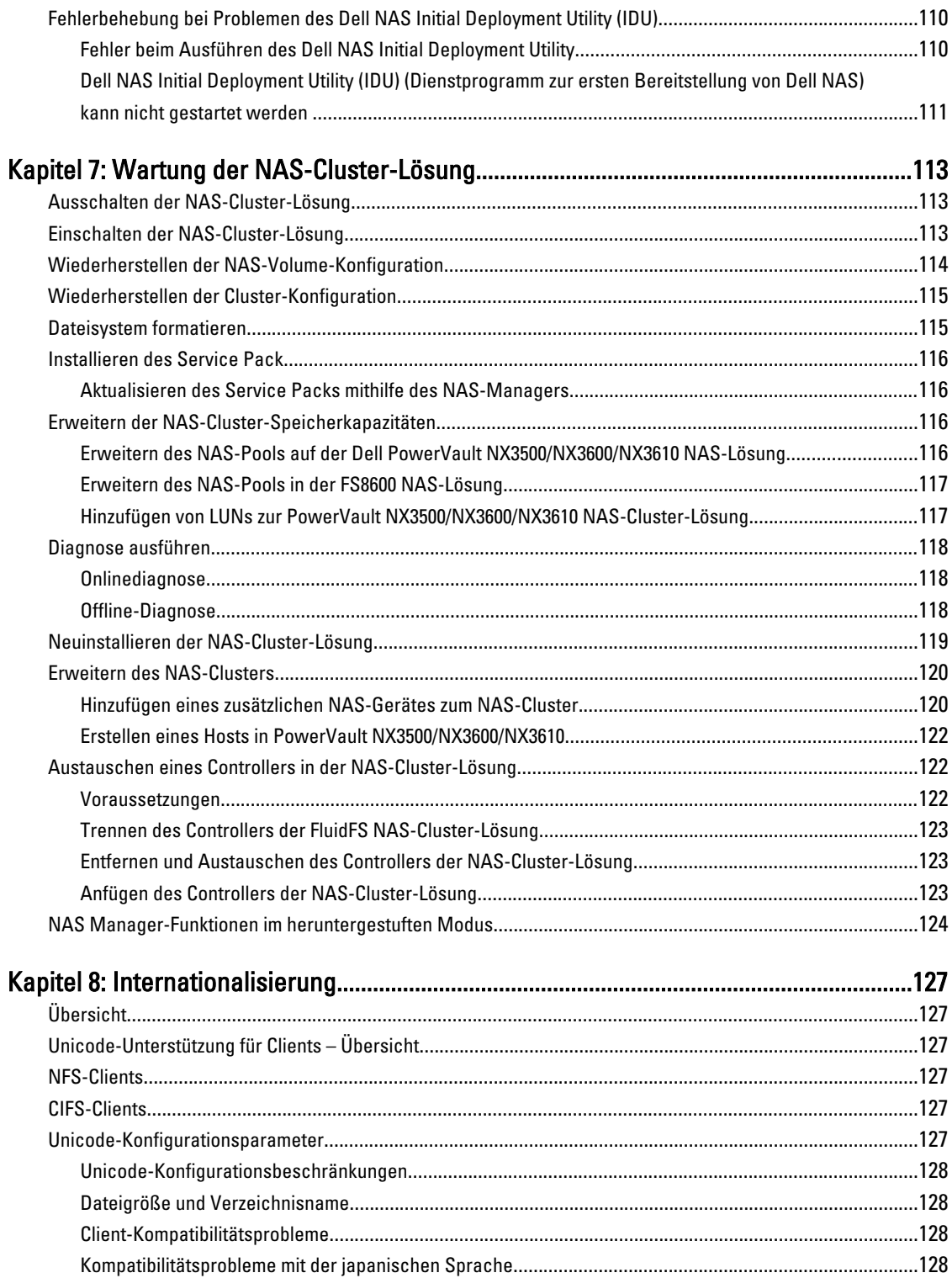

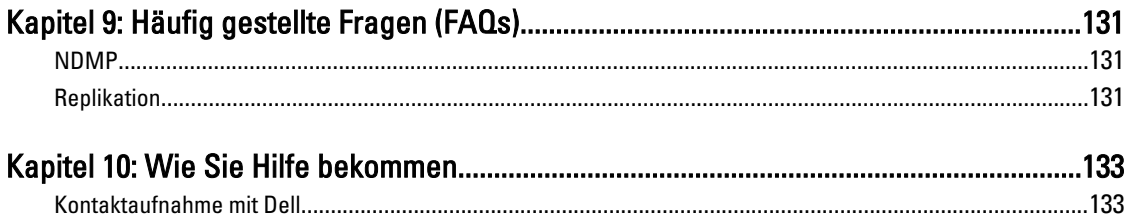

# <span id="page-10-0"></span>Einführung

Die Dell FluidFS Network Attached Storage (NAS) Lösung ist eine Hochverfügbarkeitsspeicherlösung. Die Lösung fasst mehrere NAS-Controller in ein Cluster zusammen und stellt diese gegenüber UNIX-, Linux- und Microsoft Windows-Clients als einen einzigen virtuellen Dateiserver dar.

## In diesem Dokument verwendete Begriffe

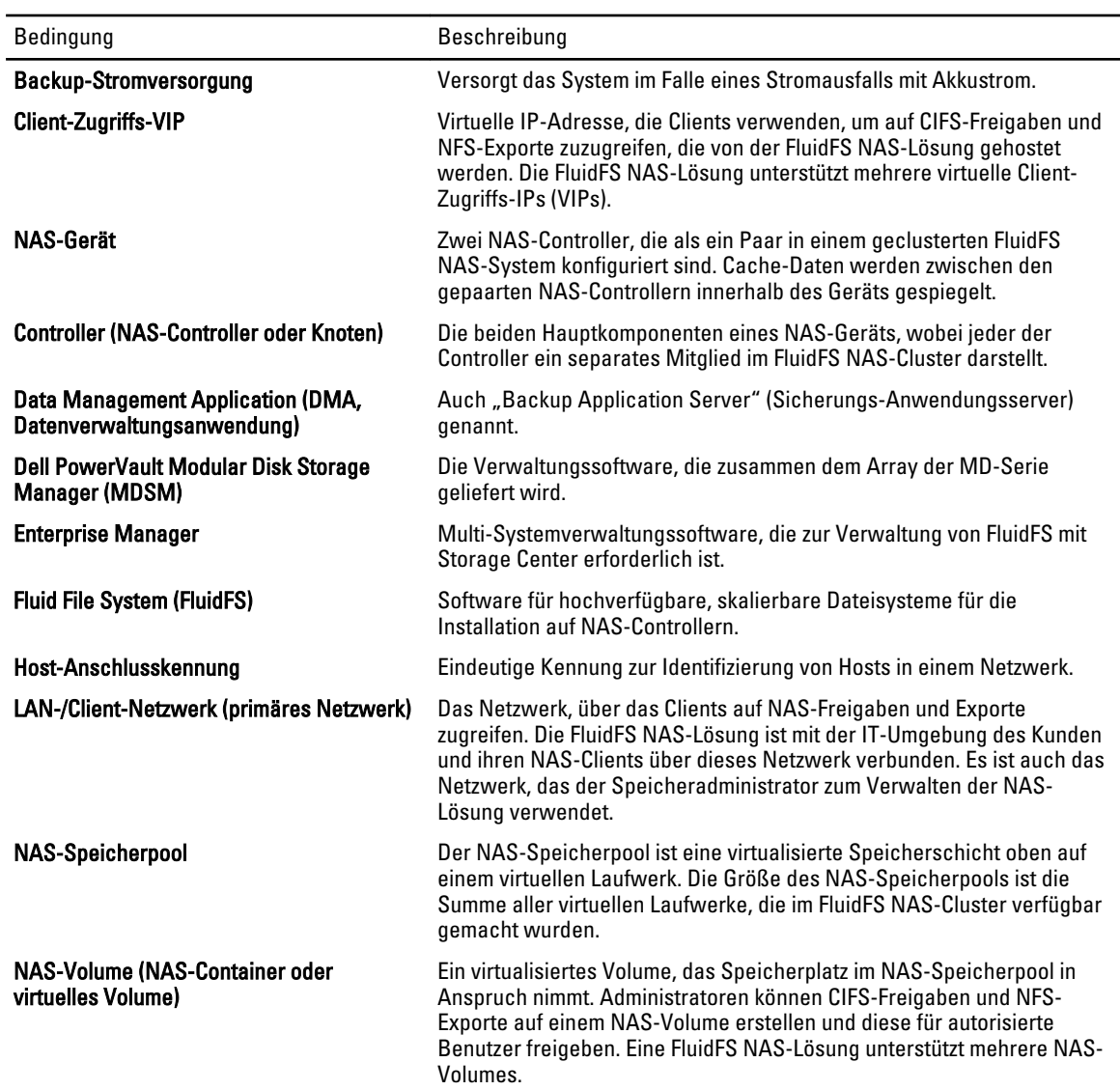

1

<span id="page-11-0"></span>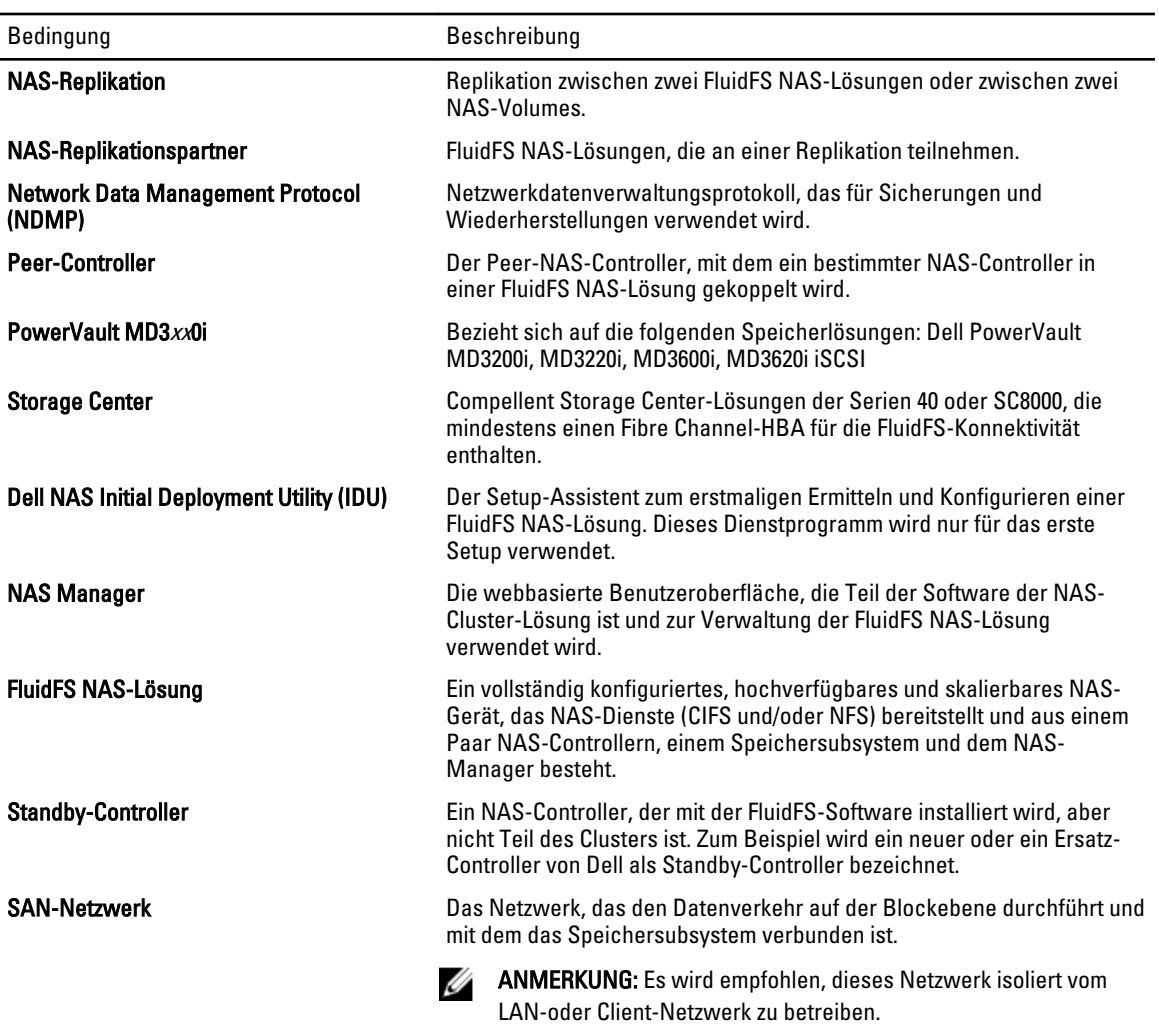

# Architektur der Dell FluidFS NAS-Lösung

Die FluidFS NAS-Lösung, kombiniert mit Speicher-Arrays, bietet Ihnen eine einheitliche Speicherlösung. Durch diese Lösung erhalten Sie Zugriff sowohl auf Block- als auch auf Dateispeicher.

Die geclusterte FluidFS NAS-Lösung besteht aus einem NAS-Gerät mit einem Paar aus Controllern und Speicher-Arrays. Außerdem ist jeder NAS-Controller durch eine Backup-Stromversorgung (BPS) geschützt, die beim Schutz von Daten während eines Stromausfalls hilft.

<span id="page-12-0"></span>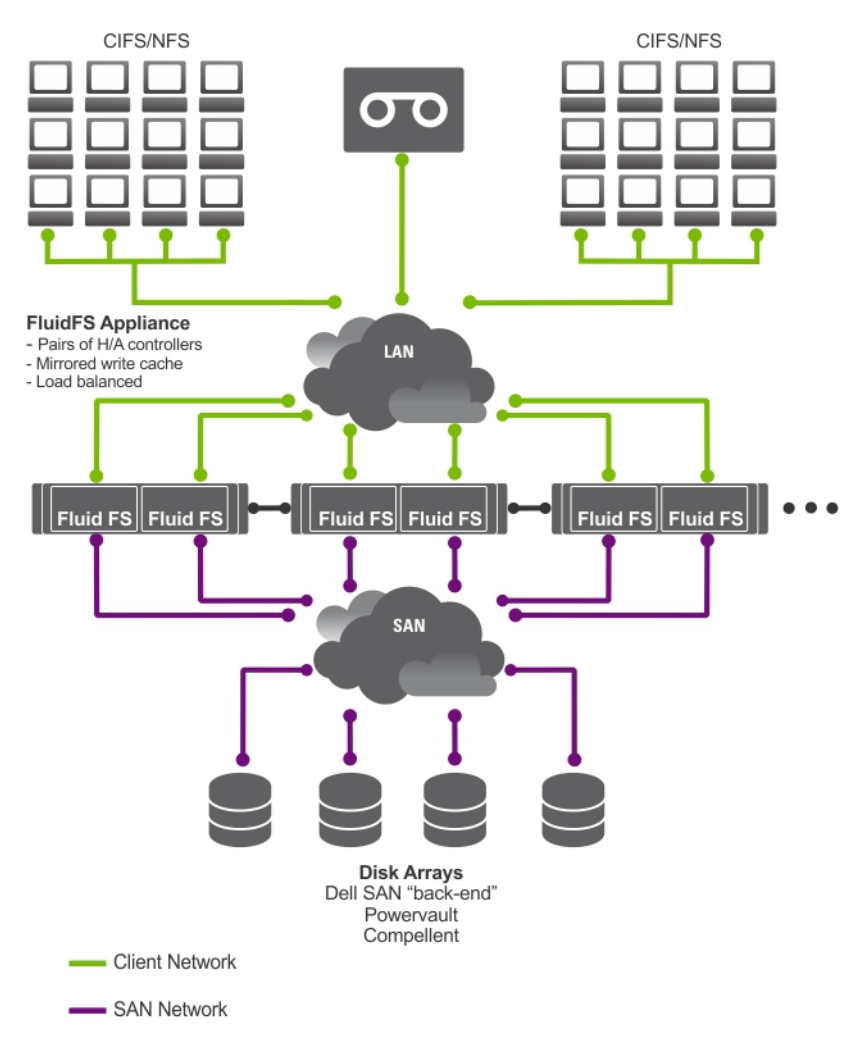

Abbildung 1. Architektur der FluidFS NAS-Cluster-Lösung

ANMERKUNG: Dell Compellent FS8600 NAS-Lösung verwendet ein zusätzliches Interconnect-Netzwerk, das in der Ø Abbildung nicht gezeigt wird.

## Wichtige Funktionen

Die NAS-Cluster-Lösung:

- Sie unterstützt Administratoren bei der Ausweitung der vorhandenen Kapazität und verbessert bedarfsgerecht die Leistung, ohne die Anwendungen und Benutzer negativ zu beeinträchtigen.
- Sie bietet administrative Funktionen für Speicheradministratoren, die für den alltäglichen Systembetrieb und die Speicherverwaltung zuständig sind.
- Ist mit einem verteilten Dateisystem ausgerüstet, das eine einzelne Schnittstelle für die Daten erstellt.
- Ist in der Lage, Daten im Terabyte-Bereich auf ein einzelnes Dateisystem zu speichern.
- Ermöglicht eine dynamische Erhöhung der Kapazität.
- Ist mit einer zentralen, intuitiven, webbasierten NAS-Verwaltungskonsole ausgestattet.
- Bietet eine bedarfsgerechte virtuelle Speicherbereitstellung.
- <span id="page-13-0"></span>• Ist in der Lage, benutzerzugängliche Snapshots zu einem bestimmten Zeitpunkt bereitzustellen.
- Ist in der Lage, Dateien für Microsoft Windows- , Linux-, UNIX- und Mac-Benutzer freizugeben.
- Bietet eine flexible, automatisierte Online-Replikation und Notfall-Wiederherstellung.
- Verfügt über eine integrierte Leistungsüberwachung und Kapazitätsplanung.

### Ansichten NAS-Cluster-Lösungen

Abhängig von Ihrer Zugangsberechtigung können Sie als Client oder Administrator auf die NAS-Cluster-Lösung zugreifen.

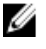

ANMERKUNG: Es wird empfohlen, nicht zu versuchen, sich gleichzeitig an der Befehlszeilenschnittstelle und am NAS Manager anzumelden.

### Client-Ansicht

Dem Client präsentiert sich die NAS-Cluster-Lösung als ein einziger Dateiserver mit einem einzigen Dateisystem, einer IP-Adresse und einem Namen. Das globale Dateisystem der NAS-Cluster-Lösung bedient alle Benutzer gleichzeitig ohne Leistungseinbußen. Es bietet dem Endbenutzer die Freiheit, sich mit der NAS-Cluster-Lösung zu verbinden und dabei die NAS-Protokolle seines jeweiligen eigenen Betriebssystems zu verwenden.

- NFS-Protokoll für Linux- und UNIX-Benutzer.
- CIFS-Protokoll für Windows-Benutzer.

### Administratoransicht

Als Administrator können Sie entweder die Befehlszeilenschnittstelle (CLI) oder den NAS Manager verwenden, um die Systemeinstellungen zu konfigurieren oder zu ändern, so können Sie beispielsweise Protokolle konfigurieren, Benutzer hinzufügen oder Berechtigungen einrichten.

Der NAS Manager, über den Sie über einen Standard-Internet-Browser zugreifen können, bietet Zugang zu Systemfunktionen.

## Systemkomponenten

Die NAS-Cluster-Lösung besteht aus:

- **Hardware** 
	- einem oder mehreren NAS-Geräten
	- Speicher-Arrays
- Netzwerk
	- SAN-Netzwerk
	- Internes Netzwerk
	- LAN- oder Client-Netzwerk

### NAS-Gerät

Die FluidFS NAS-Lösung besteht aus einem oder mehreren NAS-Geräten, die in einem Cluster konfiguriert sind. Jedes Gerät besteht aus einem Paar NAS-Controllern in einer aktiv-aktiv Konfiguration. Durch diese Konfiguration wird sichergestellt, dass Redundanz besteht. Die Controller erledigen den Lastenausgleich bei Client-Verbindungen, verwalten Lese-/Schreibvorgänge, führen Zwischenspeicherungen durch und verbinden mit Servern und Workstations. <span id="page-14-0"></span>Das Cluster ist ein einzelner Speicherpool mit einem globalen Namensraum und der Zugriff geschieht über eine virtuelle IP (VIP).

Lese-/Schreibvorgänge werden über eine gespiegelte RAM vorgenommen. Durch das Spiegeln der Cache-Daten zwischen den gekoppelten NAS-Controllern wird eine schnelle Antwort auf Client-Anfragen sichergestellt, wobei die komplette Datenintegrität erhalten bleibt. Daten werden aus dem Cache zum permanenten Speicher asynchron durch optimierte Schemas zur Datenplatzierung übertragen.

Das Dateisystem verwendet den Cache effektiv, um schnelle und zuverlässige Lese- und Schreibvorgänge zu gewährleisten. Schreiben oder Ändern von Dateien geschieht zuerst im Cache. Dann werden die Daten zum Cache des Ziel-Controllers gespiegelt. Durch diese Funktion wird sichergestellt, dass alle Transaktionen dupliziert und gesichert werden.

Jeder Controller ist mit einer internen BPS ausgestattet, die für den Controller im Falle eines Stromausfalls mindestens 5 Minuten lang eine kontinuierliche Stromversorgung garantiert. Die Controller überwachen regelmäßig den Status der BPS-Batterie, sodass die BPS eine Mindeststromversorgung für den normalen Betrieb halten muss. Die BPS verfügt über genügend Batteriestärke, damit die Controller sicher herunterfahren können.

Die BPS ermöglicht es den Controllern, die NVRAM als Cache zu verwenden. Die BPS gibt der geclusterten Lösung ausreichend Zeit, um alle Daten aus dem Cache auf das Laufwerk zu speichern, wenn die Stromversorgung des Controllers ausfällt.

## Speicher-Arrays

Die Controller sind mit einem Speicher-Array verbunden, welches ein RAID-Untersystem ist. RAID-Speicher-Untersysteme sind dafür ausgelegt, einzelne Fehlerpunkte zu beseitigen. Jede aktive Komponente im Speicher-Untersystem ist redundant und kann per Hot-Swap ausgetauscht werden. Die Lösung unterstützt typische RAID-Konfigurationen, inklusive RAID 1/10, RAID 5 und RAID 6.

## SAN-Netzwerk

Das SAN-Netzwerk ist ein wichtiger Bestandteil der NAS-Cluster-Lösung. Das Controller-Paar befindet sich im SAN-Netzwerk und kommuniziert mit dem Speichersubsystem mithilfe des iSCSI-Protokolls bei Dell PowerVault NX3500/ NX3600/NX3610 oder mithilfe des Fibre-Channel-Protokolls bei Dell Compellent FS8600.

### Interconnect-Netzwerk

Das Interconnect-Netzwerk besteht aus zwei unabhängigen Netzwerken. Das Interconnect-Netzwerk dient als Taktmechanismus und ermöglicht internen Datentransfer zwischen Controllern. In einem System mit zwei Controllern werden keine Switches verwendet. In einem System mit mehr als zwei Controllern enthält das Interconnect-Netzwerk zwei Switches. Alle Controller von Dell Fluid File System (FluidFS) sind mit beiden Interconnect-Switches verbunden. Diese verwenden duale Links für Redundanz und Lastenausgleich.

Um eine komplette Datenverteilung zu erreichen und hohe Verfügbarkeit zu erhalten, muss jeder Controller im Dell FluidFS Clustersystem Zugriff auf alle anderen Controller im System haben. Das Interconnect-Netzwerk erreicht zu diesem Ziel. Das Interconnect-Netzwerk bietet die Konnektivität zum Dell FluidFS Clustern, inklusive Taktüberwachung, Datentransfer, Informationsspiegelung zwischen Controller-Caches und gleicher Verteilung von Daten zu allen LUNs im System.

## LAN- oder Client-Netzwerk

Nach der Erstkonfiguration wird die NAS-Cluster-Lösung über eine virtuelle IP-Adresse (VIP) mit dem Client oder dem LAN-Netzwerk verbunden.

<span id="page-15-0"></span>Durch die virtuelle VIP-Adresse können Clients auf die NAS-Cluster-Lösung wie auf eine einzige Einheit zugreifen, wobei Zugriff auf das Dateisystem geboten wird. So kann die NAS-Cluster-Lösung einen Lastenausgleich zwischen Controllern vornehmen und sicherstellen, dass der Dienst weiter ausgeführt wird, auch wenn ein Controller ausfällt.

Das LAN oder Client-Netzwerk besteht aus Ports an jedem Controller, die mit den LAN- oder Client-Netzwerk-Switches verbunden sind. Die NAS-Cluster-Lösung wird unter Verwendung des LAN oder Client-Netzwerks auf der NAS-Verwaltungs-VIP gesteuert. Bei gerouteten Netzwerken hängt die Anzahl der VIPs, die das System bedienen, von der Anzahl der Ihnen verfügbaren Client-Ports ab, beispielsweise verfügt Dell Compellent FS8600 (1 GbE) mit vier Geräten über 32 Client-VIPs. Bei flachen Netzwerken reicht schon ein Client-VIP aus.

# Weitere nützliche Informationen

WARNUNG: Beachten Sie die Sicherheits- und Betriebsbestimmungen, die mit dem Computer geliefert wurden. Garantieinformationen wurden möglicherweise als separates Dokument beigelegt.

- Das Getting Started Guide (Handbuch zum Einstieg) enthält eine Übersicht über die Einrichtung des Systems und technische Daten.
- Im Owner's Manual (Benutzerhandbuch) erhalten Sie Informationen über Systemfunktionen, zur Fehlerbehebung am System und zum Installieren oder Austauschen von Systemkomponenten.
- In der zusammen mit der Rack-Lösung gelieferten Rack-Dokumentation ist beschrieben, wie das System in einem Rack installiert wird.
- Das Deployment Guide (Bereitstellungshandbuch) enthält Informationen zur Hardware-Bereitstellung und die Erstbereitstellung des NAS-Geräts.
- Das System Placemat (System-Platzset) bietet Informationen zum Einrichten und Installieren der Software in Ihrer NAS-Lösung.
- Die Online Help (Online-Hilfe) bietet Informationen zum Konfigurieren und Steuern der Software. Die Online-Hilfe ist im System integriert und ist über die Web-Oberfläche des NAS-Managers erreichbar.
- Alle im Lieferumfang des Systems enthaltenen Medien mit Dokumentationen und Hilfsmitteln zur Konfiguration und Verwaltung des Systems, insbesondere in Bezug auf Betriebssystem, Systemverwaltungssoftware, System-Updates und mit dem System erworbene Komponenten.
- Die vollständigen Namen der in diesem Dokument verwendeten Abkürzungen und Akronyme finden Sie im Glossar unter support.dell.com/manuals.

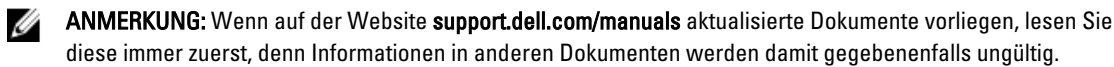

# <span id="page-16-0"></span>Überwachen der FluidFS NAS-Lösung

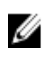

ANMERKUNG: Die Informationen in diesem Kapitel beziehen sich auf die Dateiverwaltung mithilfe des NAS-Managers. Blockverwaltung und Überwachung geschehen mithilfe von:

- Dell PowerVault Modular Disk Storage Management (MDSM) für die Dell PowerVault NX3500/NX3600/ NX3610 NAS-Lösung
- Enterprise Manager für Dell Compellent FS8600 NAS-Lösung

Sie können den Status der NAS-Lösung mithilfe der Registerkarte Monitor (Überwachen) im NAS-Manager überwachen. Hier können Sie den Gesamtstatus des Systems auf der Seite Dashboard (Instrumententafel) ansehen und Kontingentnutzungsberichte und Statusberichte von Remote-Replikationsaufgaben empfangen.

Um auf die Überwachungsseiten zu gelangen, klicken Sie auf die Registerkarte Monitor (Überwachen). Standardmäßig wird die Seite Dashboard (Instrumententafel) angezeigt.

# **Dashboard**

Die Seite Dashboard (Instrumententafel) zeigt den Status des gesamten Systems in einer einzigen Ansicht an. Die Seite Dashboard umfasst fünf kurzfristige Echtzeit-Abschnitte:

- Status
- Kapazität
- Current Performance (Aktuelle Leistung)
- Recent Performance (Kürzliche Leistung)
- Load Balancing (Lastenausgleich)

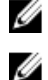

ANMERKUNG: Die auf diesem Bildschirm angezeigten Daten werden alle fünf Sekunden automatisch aktualisiert.

ANMERKUNG: Um die Status-Parameter für jeden Abschnitt zu sehen, klicken Sie in Dashboard auf den jeweiligen Abschnitt.

### Status

Der Abschnitt Status zeigt den Systemstatus und eine Liste der Hardware-Komponenten an. Jeder Hardware-Komponententyp zeigt die Gesamtzahl der Komponenten und die Anzahl der problematischen Komponenten an. Die Liste umfasst Controller und ihre zugewiesenen NAS-Geräte.

## Kapazität

Der Abschnitt Capacity (Kapazität) zeigt eine Tabelle und ein Kreisdiagramm mit der gesamten Netzkapazität des Dell Fluid File System an.

## <span id="page-17-0"></span>Current Performance (Aktuelle Leistung)

Der Abschnitt Current Performance (Aktuelle Leistung) zeigt den aktuellen Netzwerkdurchsatz an. Der aktuelle Netzwerkdurchsatz umfasst den Durchsatz von Datenlese- / Schreibvorgängen (Mbit/s) und die Anzahl der Lese-/ Schreibvorgänge pro Sekunde pro Protokoll.

## Kürzliche Leistung

Im Abschnitt Recent Performance (Kürzliche Leistung) wird ein Diagramm mit dem Lese-/Schreibdurchsatz in den vergangenen 30 Minuten angezeigt.

## Load Balancing (Lastenausgleich)

Im Abschnitt Load Balancing (Lastenausgleich) wird eine Tabelle mit Echtzeitdaten zum Controller-Status, zur Prozessornutzung und zur Anzahl der Verbindungen für jeden Controller angezeigt.

## Ereignisanzeige

Mit der Ansicht Events Viewer (Ereignisanzeige) können Sie Ihr Fluid File System überwachen, denn sie zeigt sowohl Informationen als auch wichtige Ereignisse in Ihrem System an.

Um auf die Seite Events Viewer (Ereignisanzeige) zu gelangen, klicken Sie in der Registerkarte Monitoring (Überwachung) auf Events (Ereignisse).

Auf der Seite Events Viewer (Ereignisüberwachung) können Sie:

- Ereignisse filtern
- Ereignisse ordnen
- Ereignisse in eine CSV-Datei exportieren

### Ereignisse unter Event Viewer (Ereignisanzeige) ansehen

- 1. Wählen Sie Monitor (Überwachen)  $\rightarrow$  Overview (Übersicht)  $\rightarrow$  Events (Ereignisse). Die Seite Event Viewer (Ereignisanzeige) wird angezeigt.
- 2. Wählen Sie in den Listen Show (Anzeigen), events of (Ereignisse der Art) und from (von) die gewünschten Filter aus und klicken Sie auf Show (Anzeigen).

Die Ereignisse werden in einer Tabelle gemäß den ausgewählten Parametern angezeigt.

- 3. Um die Ereignisse zu ordnen, klicken Sie auf die jeweilige Spaltenüberschrift in der Ereignistabelle.
- 4. Um Einzelheiten zum Ereignis anzuzeigen, wählen Sie das gewünschte Ereignis in der Ereignistabelle aus. Die Einzelheiten des ausgewählten Ereignisses werden im View Pane (Fensterbereich Ansicht) angezeigt.
- 5. Um die angezeigten Ereignisse in eine CSV-Datei zu exportieren, klicken Sie auf Export to CSV file (In CSV-Datei exportieren). Ein neues Browserfenster mit den Ereignissen im CSV-Format wird angezeigt.

6. Kopieren Sie die Ereignisse in eine CSV-Datei und fügen Sie sie ein oder speichern Sie die Webseite als CSV-Datei.

# <span id="page-18-0"></span>Network Performance (Netzwerkleistung)

Die Seite Network Performance Over Time (Zeitbezogene Netzwerkleistung) zeigt die zeitbezogene Leistung des Dell Fluid File Systems an. Sie können die Netzwerkleistung von FluidFS für die folgenden Zeiträume ansehen:

- Letzter Tag
- Letzte Woche
- Letzten Monat
- Letztes Jahr

Klicken Sie auf jede Registerkarte, um die Netzwerkleistung während des gewünschten Zeitraums anzuzeigen. Sie können die folgenden Einzelheiten zur Netzwerkleistung ansehen:

- Client-Netzwerkdurchsatz Lesevorgänge
- Client-Netzwerkdurchsatz Schreibvorgänge
- Vorgänge pro Sekunde
- Zusammengefasster Netzwerkdurchsatz

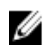

ANMERKUNG: Weitere Informationen zur Network Performance Over Time (Zeitbezogene Netzwerkleistung) finden Sie in der Online Help (Online-Hilfe).

## Load Balancing (Lastenausgleich)

Sie können die folgenden Einzelheiten zum Lastenausgleich anzeigen:

- Over time (Zeitbezogen)
- Client Connections (Client-Verbindungen)
- CIFS Connections (CIFS-Verbindungen)

### Zeitbezogenen Lastenausgleich anzeigen

- 1. Wählen Sie Monitor (Überwachen) → Load Balancing (Lastenausgleich) → Over Time (Zeitbezogen). Die Seite Load Balancing Over Time (Zeitbezogener Lastenausgleich) wird angezeigt. Die Seite Load Balancing Over Time (Zeitbezogener Lastenausgleich) zeigt CPU Load (CPU-Last), CIFS Connections (CFIS-Verbindungen), Read Throughput (Lesedurchsatz) und Write Throughput (Schreibdurchsatz) an.
- 2. Klicken Sie auf die entsprechende Registerkarte, um die Informationen zum Lastenausgleich für den gewünschten Zeitraum anzuzeigen.

Sie können Informationen zum Lastenausgleich für folgende Zeiträume ansehen:

- Letzter Tag
- Letzte Woche
- Letzter Monat
- Letztes Jahr

3. Wählen Sie den Controller aus, für den Sie die Informationen zum Lastenausgleich anzeigen möchten und klicken Sie auf Display (Anzeigen).

**ANMERKUNG:** Standardmäßig sind alle Controller ausgewählt.

4. Um die angezeigten Ereignisse in eine CSV-Datei zu exportieren, klicken Sie auf Export to CSV file (In CSV-Datei exportieren).

Ein neues Browserfenster mit den Ereignisse im CSV-Format wird angezeigt.

<span id="page-19-0"></span>5. Kopieren Sie die Ereignisse in eine CSV-Datei und fügen Sie sie ein oder speichern Sie die Webseite als CSV-Datei.

### Client Connections (Client-Verbindungen)

Mit der Seite Client Connections (Client-Verbindungen) können Sie:

- Verteilung von Clients auf die jeweiligen Controller anzeigen
- Spezifische Clients von einem Controller auf einen anderen Controller manuell migrieren
- Richtlinie für die automatische Client-Migration definieren

Ø ANMERKUNG: Standardmäßig wird auf der Registerkarte Clients eine Liste aller Client-Verbindungen angezeigt.

### Client-Verbindungen anzeigen

- ANMERKUNG: Die Seite Client-Verbindungen zeigt nur Clients an, die zum selben Subnetz wie das System gehören Ø (lokale Clients). Clients, die auf das System über einen Router (oder einen Layer-3-Switch) zugreifen, werden nicht auf dieser Seite angezeigt; stattdessen wird der Router angezeigt.
- 1. Wählen Sie Monitor (Überwachen)  $\rightarrow$  Load Balancing (Lastenausgleicht)  $\rightarrow$  Client Connections (Client-Verbindungen).

Die Seite Client Connections (Client-Verbindungen) wird angezeigt. Standardmäßig zeigt die Registerkarte Clients eine Liste aller Client-Verbindungen an.

- 2. Wählen Sie in den Listen Protocols (Protokolle) und Controller die gewünschten Filter aus. Die Tabelle der Client-Verbindungen zeigt die Ereignisse gemäß den ausgewählten Parametern an.
- 3. Um die Client-Verbindungen zu ordnen, klicken Sie auf die jeweilige Spaltenüberschrift in der Tabelle der Client-Verbindungen.

### Migrieren von Clients zu einem anderen Controller

Wenn es ein Ungleichgewicht in der Netzwerklast gibt, so kann das System das Gleichgewicht durch das manuelle oder automatische Migrieren von Clients zwischen Controllern wiederherstellen. Wählen Sie aus, ob die Clients oder Router in der Liste zu anderen Controllern migriert werden dürfen.

1. Wählen Sie Monitor (Überwachen)→ Load (Lasten) Balancing (Ausgleich)→ Client Connections (Client-Verbindungen).

Die Seite Client Connections (Client-Verbindungen) wird angezeigt. Standardmäßig zeigt die Registerkarte Clients eine Liste aller Client-Verbindungen an.

2. Wählen Sie in der Tabelle der Client-Verbindungen eine oder mehrere Client-Verbindungen, die Sie migrieren möchten, und klicken Sie auf Assign Interface (Schnittstelle zuweisen).

Die Seite Assign Interface (Schnittstelle zuweisen) wird angezeigt.

- 3. Unter Move to (Verschieben nach) können Sie entweder einen speziellen Controller als Ziel oder die Option Assigned Controller (Zugewiesener Controller) auswählen.
	- Wählen Sie zum Migrieren aller ausgewählten Clients auf einen bestimmten Controller einen speziellen Controller aus der Liste aus.
	- Um alle ausgewählten Clients zurück zu ihren ursprünglichen Controllern zu migrieren, nachdem ein ausgefallener Controller wieder verfügbar ist, wählen Sie Assigned Controller (Zugewiesener Controller) aus. Jeder Client kann einen anderen zugewiesenen Controller haben.
- 4. Wählen Sie in Interface (Schnittstelle) die entsprechende Zielschnittstelle aus oder erlauben Sie dem System, die Zielschnittstelle auf dem Controller automatisch zuzuweisen.

<span id="page-20-0"></span>VORSICHT: Durch diesen Vorgang werden die CIFS-Verbindungen getrennt, wenn sie zu einem anderen Controller migriert werden.

- 5. Wählen Sie zum Aktivieren des automatischen Lastenausgleichs die Option Allow these clients to migrate to other controllers when rebalancing the network load (Diesen Clients die Migration zu anderen Controllern beim Neuausgleich der Netzwerklast ermöglichen) aus.
- 6. Klicken Sie auf Assign (Zuweisen).

### Einrichten der Migrationsrichtlinie

Im Falle eines Controller-Fehlers migriert das System automatisch alle Verbindungen vom ausgefallenen Controller zu einem anderen Controller. Dadurch werden Verbindungen mit CIFS-Clients getrennt, wenn nicht die Richtlinie Migrate Manually (Manuell migrieren) für CIFS ausgewählt wurde. Mit Auswahl dieser Option müssen Sie die Clients manuell migrieren. Unter allen Umständen werden Ein-/Ausgaben bei der Migration von CIFS-Clients unterbrochen. Klicken Sie auf die Windows-Schaltfläche Cancel und versuchen Sie die Übertragung erneut. Wenn der ausgefallene Controller neu startet, gleicht das System die Last durch automatische Migration der Clients zurück auf den neu hochgefahrenen Controller aus. Dieser Vorgang nennt sich Failback.

Clients, die NFS verwenden, sind statuslos und sind von einem Failback nicht betroffen. Um den Failback-Vorgang zu optimieren, bietet Ihnen das System die folgenden Richtlinien zur Migration bei Wiederherstellung:

- Migrate Immediately (Sofort migrieren) Hält das System stets in einem ausgeglichenen Zustand; dies kann möglicherweise bedeuten, dass die CIFS-Clients während der Arbeitszeit getrennt werden.
- Migrate Automatically (Automatisch migrieren) Hält das System stets in einem ausgeglichenen Zustand, wenn der Controller-Fehler sehr kurz ist; dies kann bedeuten, dass die CIFS-Clients getrennt werden. Diese Option führt dazu, dass das System mehrere Tage lang nicht ausgeglichen ist, wenn der Fehler für längere Zeit besteht. Dieser Modus bewältigt kurzzeitige Controller-Fehler, da Clients während des kurzzeitigen Fehlers kein neues Material erstellt haben. Darum ist die beste Methode, die Clients so schnell wie möglich auszugleichen. Wenn der Fehler länger als 10 Minuten anhält, bleibt das System unausgeglichen, bis Sie es manuell neu ausgleichen.
- Migrate Manually (Manuell migrieren) Clients werden niemals automatisch migriert. Zum Ausgleichen des Systems ist ein manueller Eingriff erforderlich. Wenn das System nach einem Failover einen manuellen Eingriff zum Ausgleichen erfordert, sendet es eine entsprechende E-Mail-Benachrichtigung an den Administrator.

So richten Sie die Migrationsrichtlinien ein:

1. Wählen Sie Monitor (Überwachen)  $\rightarrow$  Load Balancing (Lastenausgleicht)  $\rightarrow$  Client Connections (Client-Verbindungen).

Die Seite Client Connections (Client-Verbindungen) wird angezeigt. Standardmäßig zeigt die Registerkarte Clients eine Liste aller Client-Verbindungen an.

- 2. Klicken Sie auf Migration Policy (Migrationsrichtlinien). Die Seite Migration Policy (Migrationsrichtlinien) wird angezeigt.
- 3. Wählen Sie für jedes Protocol (Protokoll) die entsprechende Migrationsrichtlinien für das Client Network (Client-Netzwerk) aus.
- 4. Klicken Sie auf Save Changes (Änderungen speichern).

### Verwalten von CIFS-Verbindungen

Die aktuellen CIFS-Verbindungen werden auf der Seite CIFS Connections (CIFS-Verbindungen) angezeigt.

So verwalten Sie CIFS-Verbindungen:

1. Wählen Sie Monitor (Überwachen)  $\rightarrow$  Load Balancing (Lastenausgleicht)  $\rightarrow$  CIFS Connections (CIFS-Verbindungen).

Daraufhin wird die Seite CIFS Connection (CIFS-Verbindungen) angezeigt.

- <span id="page-21-0"></span>2. Um einen Client vom CIFS-Protokoll zu trennen, wählen Sie den entsprechenden Client aus und klicken Sie Disconnect (Trennen) in der Leiste Action (Aktion).
- 3. Um alle Verbindungen für einen bestimmten Controller zu trennen, wählen Sie den gewünschten Controller aus und klicken Sie auf Disconnect (Trennen) in der Leiste Action (Aktion).
- 4. Klicken Sie auf Refresh (Aktualisieren), um die angezeigten Informationen zu aktualisieren.

## Hardware

### Status der Systemvalidierung anzeigen

Sie können die Systemvalidierung ausführen, um die Systemkonfiguration inklusive Hardware und Netzwerkkonnektivität zu validieren.

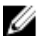

ANMERKUNG: Die Systemvalidierung kann auch über die CLI-Oberfläche vorgenommen werden.

Sie bietet Informationen zu Prozessoren, Überwachungsverfügbarkeit, NICs, IPMI, Ethernet-Bandbreite, BPS-Überwachung usw.

So aktualisieren Sie den Status der Systemkomponenten:

- 1. Wählen Sie Monitor (Überwachen)  $\rightarrow$  Hardware  $\rightarrow$  System Validation (Systemvalidierung). Die Seite System Validation (Systemvalidierung) wird angezeigt.
- 2. Klicken Sie auf Rerun (Erneut ausführen), um die Systemvalidierung auf allen Systemkomponenten erneut auszuführen, und aktualisieren Sie den Status jeder Systemkomponente.

### Detaillierten Komponentenstatus anzeigen

Die Seite Component Status (Komponentenstatus) zeigt den aktuellen Status der NAS-Cluster-Lösung an. Sie bietet Informationen zu Status, interner Hardware, Konnektivität und Energie für jedes Gerät und seine Controller So zeigen Sie zusätzliche Einzelheiten zum Status eines speziellen Controllers oder Geräts an:

- 1. Wählen Sie Monitor (Überwachen) → Hardware → Component Status (Komponentenstatus). Die Seite Hardware Component Status Hardware-Komponentenstatus) wird angezeigt.
- 2. Klicken Sie unter Component (Komponente) auf das gewünschte Gerät oder den gewünschten Controller. Eine Seite des Webbrowsers öffnet sich, die den Status jeder Komponente im ausgewählten Gerät oder Controller anzeigt.
- 3. Klicken Sie auf Sample Hardware Components (Stichprobe Hardware-Komponente), um das Fenster so lange zu aktualisieren, bis es die neuen Stichprobenwerte anzeigt.

Geräte- und Controllernummern beginnen mit 0. Appliance0 (Gerät 0) enthält Controller0 und Controller1, Appliance1 (Gerät 1) enthält Controller2 und Controller3 usw. Um die physikalische Hardware zu identifizieren, müssen Sie auf ApplianceX (GerätX) klicken und den im Pop-Up-fenster angezeigten Service-Tag mit dem Service-Tag abgleichen, der auf einem Aufkleber an der vorderen rechten Lasche des Geräts angebracht ist.

# <span id="page-22-0"></span>Kapazität

### Genutzten Speicherplatz anzeigen

Die Seite Space Utilization (Speicherplatznutzung) zeigt die aktuelle und die zeitbezogene Speicherplatznutzung des Dell Fluid File Systems an.

So zeigen Sie den genutzten Speicherplatz an:

- 1. Wählen Sie Monitor (Überwachen) → Capacity (Kapazität) → Space Utilization (Speicherplatznutzung). Die Seite Space Utilization (Speicherplatznutzung) zeigt eine Tabelle der Speicherplatznutzung für den ausgewählten Zeitraum an. Standardmäßig wird die **aktuelle** Speicherplatznutzung angezeigt.
- 2. Klicken Sie auf die entsprechende Registerkarte, um Informationen zum Lastenausgleich im gewünschten Zeitraum zu erhalten. Sie können sich Informationen zum Lastenausgleich für folgende Zeiträume ansehen:
	- Letzter Tag
	- Letzte Woche
	- Letzten Monat
	- Letztes Jahr
- 3. Um die Speicherplatznutzung zu ordnen, klicken Sie auf die jeweilige Spaltenüberschrift in der Tabelle zur Speicherplatznutzung.

### Kontingentnutzung anzeigen

Die Seite Quota Usage )Kontingentnutzung) zeigt die Kontingente und die Nutzung für alle Benutzer an, auch für solche, für die kein Kontingent definiert wurde. Auch Benutzer, die aus dem System entfernt wurden, aber immer noch über Nutzung verfügen, sind eingeschlossen.

So zeigen Sie die Kontingentnutzung an:

- 1. Wählen Sie Monitor (Überwachen)  $\rightarrow$  Capacity (Kapazität)  $\rightarrow$  Quota Usage (Kontingentnutzung). Die Seite Quota Usage (Kontingentnutzung) zeigt die Tabelle der Kontingentnutzung für alle NAS Volumes an.
- 2. Wählen Sie unter Show quota usage for NAS Volume (Kontingentnutzung für NAS-Volume anzeigen) das gewünschte NAS-Volume oder All NAS Volumes (Alle NAS-Volumes) aus. Die Tabelle der Kontingentnutzung zeigt die Einzelheiten der Kontingentnutzung für das ausgewählte NAS-Volume an.
- 3. Um die Kontingentnutzung zu aktualisieren, klicken Sie auf Refresh (Aktualisieren).

# **Replikation**

Sie können den Status und den Fortschritt eines NAS-Replikationsvorgangs auf der Seite NAS Replication (NAS-Replikation) ansehen.

So zeigen Sie den Status und Fortschritt der NAS-Replikationsrichtlinien an:

- 1. Wählen Sie Monitor (Überwachen) → Replication (Replikation) → NAS Replication (NAS-Replikation). Die Seite NAS Replication zeigt eine Tabelle der NAS-Replikation für Replikationsrichtlinien an, deren Quell- oder Ziel-Volume oder beide sich in diesem Dell Fluid File System befinden.
- 2. Um die NAS-Replikation zu ordnen, klicken Sie auf die jeweilige Spaltenüberschrift in der Tabelle der NAS-Replikation.

<span id="page-23-0"></span>3. Um den detaillierten Verlauf des Replikationsrichtlinienfortschritts anzuzeigen, klicken Sie auf den Status der gewünschten Replikationsrichtlinie.

# NDMP

Sie können Status und Fortschritt der aktiven NDMP-Aufgaben auf der Seite NDMP Active Jobs (Aktive NDMP-Aufgaben) anzeigen.

# <span id="page-24-0"></span>Verwenden von Volumes, Freigaben und Kontingenten

Die Registerkarte User Access (Benutzerzugriff) ermöglicht es Ihnen, das Dell Fluid File System aus der Client-Perspektive zu definieren und zu verwalten.

## NAS-Volumes

Ein NAS-Volume ist ein Teilbereich eines Speicher-Pools mit bestimmten Richtlinien, die den zugewiesenen Speicherplatz, den Schutz der Daten und die Sicherheitsart auf dem NAS-Volume überwachen.

NAS-Volumes können erstellt und konfiguriert werden. Administratoren können entweder ein großes NAS-Volume, das den gesamten NAS-Pool einnimmt, oder mehrere NAS-Volumes erstellen. Sie können diese NAS-Volumes in jedem Fall erstellen, in der Größe verändern oder löschen.

Dieser Abschnitt beschreibt, wie ein Administrator den Speicher der NAS-Cluster-Lösung mithilfe von NAS-Volumes zuweist und bereitstellt. Um NAS-Volumes dem Benutzer verfügbar zu machen, müssen sie separat freigegeben (exportiert) werden. Benutzer müssen jede Freigabe einzeln mounten.

### Erwägungen zur Nutzung

Durch das Definieren von mehreren NAS-Volumes können Administratoren verschiedene Verwaltungsrichtlinien auf ihre Daten anwenden, wie z. B. Backup, Snapshots, Kontingente und Sicherheitsart. Ungeachtet der verwendeten Strategie wird der Speicher als ein Speicherpool verwaltet und freier Speicherplatz kann einfach zwischen NAS-Volumes durch Änderung des dem NAS-Volume zugewiesenen Speicherplatz migriert werden.

Berücksichtigen Sie die folgenden Faktoren, bevor Sie sich auf eine Strategie festlegen:

- Allgemeine Anforderungen
	- NAS-Volumes sind logisch; sie können auf einfache Weise und auf der Basis der Systemkapazität erstellt, gelöscht oder geändert (vergrößert oder verkleinert) werden.
	- Der Name von NAS-Volumes darf nicht mehr als 230 Zeichen enthalten. Er darf nur Buchstaben, Zahlen und Unterstriche (\_) enthalten und muss entweder mit einem Buchstaben oder einem Unterstrich beginnen.
	- Sie können eine beliebige Anzahl an NAS-Volumes erstellen, die Gesamtkapazität darf dabei jedoch die gesamte Speicherkapazität nicht überschreiten.
	- Ein einzelnes Volume kann verschiedene Datentypen beherbergen; definieren Sie dazu mehrere Freigaben auf den Volumes.
	- Sie können die Größe eines virtuellen Laufwerks nach seiner Erstellung ändern.
	- Die Mindestgröße eines NAS-Volumes beträgt 20 MB. Wenn das Volume bereits verwendet wurde, richtet sich die Mindestgröße nach den auf dem Volume gespeicherten Daten.
	- Die Maximalgröße eines NAS-Volumes ist dann der verbleibende, nicht zugewiesene Speicherplatz.
- Geschäftsanforderungen Eine Unternehmens- oder Anwendungsanforderung zur Trennung oder zur Nutzung eines einzelnen Volumes muss in Betracht gezogen werden. NAS-Volumes können dazu verwendet werden, Abteilungen Speicher auf Nachfrage zuzuweisen, mithilfe des Grenzwertmechanismus um Abteilungen zu benachrichtigen, wenn sie ihren zugewiesenen Speicherplatz verbraucht haben.
- <span id="page-25-0"></span>• Snapshots - Jedes NAS-Volume kann für den bestmöglichen Schutz des auf ihm gespeicherten Datentyps eine dedizierte Snapshot-Planungsrichtlinie haben.
- Sicherheitsart In Umgebungen mit mehreren Protokollen kann es günstig sein, die Daten zu trennen und NAS-Volumes mit UNIX-Sicherheitsart für UNIX-basierte Clients und NTFS für Windows-basierte Clients zu definieren. So kann der Administrator die Sicherheitsart den Geschäftsanforderungen und verschiedenen Datenzugriffsmustern anpassen. Die Sicherheitsart kann auch als gemischt eingestellt werden, sodass sowohl POSIX-Sicherheit und Windows ACLs auf demselben Volume unterstützt werden.
- Kontingente Kontingente werden auch pro NAS-Volume definiert. Verschiedene Kontingentrichtlinien können auf verschiedene NAS-Volumes angewendet werden, sodass der Administrator sich auf das Verwalten von Kontingenten konzentrieren kann, wenn passend.

Beispiele für die Verwendung sind Kopiervorgänge, Auflistungsvorgänge und Verschiebungsvorgänge. Die folgende Tabelle zeigt ein Beispiel für eine Organisation mit mehreren Abteilungen und wie NAS-Volumes erstellt werden können. Die richtige Lösung hängt von den Anforderungen des Kunden ab, da NAS-Volumes flexibel sind und bei Bedarf vergrößert oder verkleinert werden können.

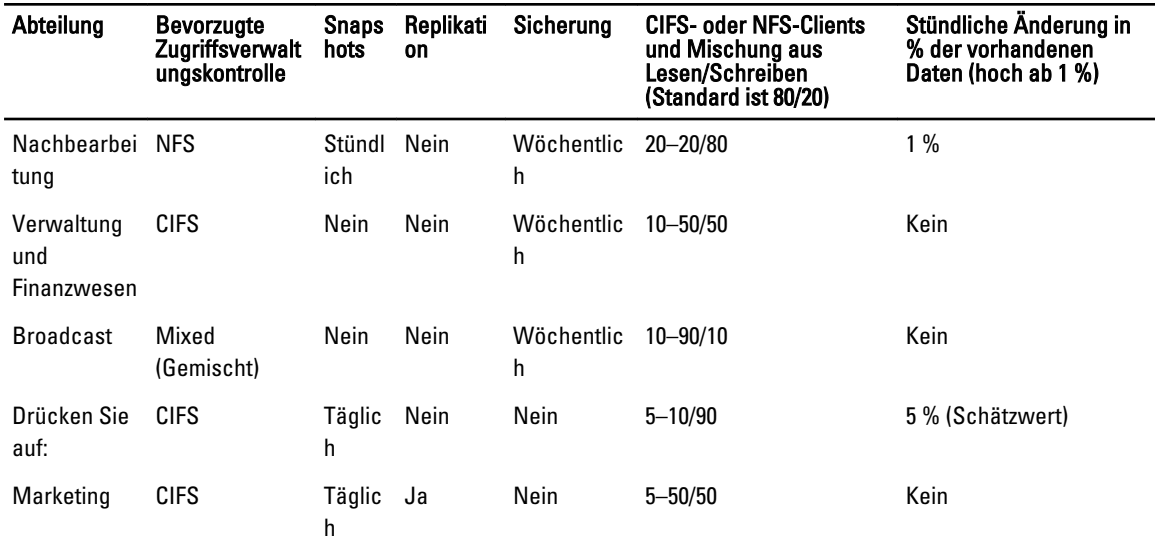

#### Tabelle 1. NAS-Volume – Beispiel:

### Lösung 1

Erstellen Sie fünf NAS-Volumes, die auf der Abteilung basieren. Der Administrator unterteilt den Speicher und die Verwaltung logisch in Funktionsgruppen. In diesem Szenario sind die Abteilungsanforderungen recht unterschiedlich und das Design zum logischen Erstellen von NAS-Volumes gemäß den Abteilungslinien wird unterstützt.

Diese Lösung bietet die folgenden Vorteile:

- Es ist und logisch einfach, die NAS-Volumes zu verwalten.
- Die NAS-Volumes werden erstellt, um die exakten Anforderungen der Abteilung zu erfüllen.

Der Nachteil dieser Option liegt darin, dass die Verwaltung der NAS-Volumes erschwert wird, wenn die Anzahl der Abteilungen in der Organisation wächst.

## <span id="page-26-0"></span>Lösung 2

Gruppieren Sie Abteilungen mit ähnlichen Sicherheitsanforderungen zu NAS-Volumes. Der Administrator erstellt drei NAS-Volumes, eins für NFS, eins für CIFS und ein weiteres für Gemischtes. Der Vorteil besteht darin, dass die NAS-Volumes separat zwischen Windows und Linux arbeiten. Bei dieser Lösung gibt es folgende Nachteile:

- Alle Dateien in einem NAS-Volume werden gesichert.
- Manche Abteilungen können nicht gewünschte Dienste erhalten. Wenn ein CIFS-Volume erstellt wird, um Daten für die Verwaltungs- und die Finanzabteilung zu sichern, erhalten auch die Presse- und die Rechtsabteilung Sicherungen, auch wenn sie diese nicht benötigen.

## Lösung 3

NAS-Volumes können auch auf Grundlage der Funktion erstellt werden. Der Nachteil dieser Lösung ist, dass Zuweisungen erforderlich sind. Ein Benutzer muss einen Sicherheitsstil, entweder NTFS oder UNIX, auswählen und auf Grundlage des ausgewählten Sicherheitsstils wird die korrekte Zuweisung für andere Benutzer eingerichtet.

### Verwalten von NAS-Volumes

Sie können den derzeitigen Status aller NAS-Volumes anzeigen lassen, neue NAS-Volumes hinzufügen und vorhandene NAS-Volumes entfernen oder bearbeiten.

### Hinzufügen eines NAS-Volumes

So fügen Sie ein NAS-Volume hinzu:

- 1. Wählen Sie User Access (Benutzerzugriff) → NAS Volumes (NAS-Volumes) → Configuration (Konfiguration). Die Seite NAS Volumes Configuration (NAS-Volumes Konfiguration) zeigt die Liste der NAS-Volumes an.
- 2. Klicken Sie auf Add (Hinzufügen). Es wird die Seite Add NAS Volume (NAS-Volume hinzufügen) angezeigt.
- 3. Geben Sie in NAS Volume den NAS-Volume-Namen ein.
- 4. Geben Sie in NAS volume allocated space (Zugewiesener Speicherplatz des NAS-Volumes) den diesem NAS-Volume zugewiesenen Speicherplatz in MB, GB oder TB ein.

ANMERKUNG: Ein NAS-Volume muss mindestens 20 MB groß sein und als Maximalgröße kann der gesamte verfügbare Speicherplatz angegeben werden.

- 5. Geben Sie in Alert when used space reaches (Warnen, wenn verwendeter Speicherplatz folgende Grenze erreicht) einen Prozentsatz des zugewiesenen Speicherplatzes ein.
- 6. Wählen Sie aus der Liste Send email alerts to administrator (E-Mail-Warnungen an den Administrator senden) einen Dell Fluid File System-Administrator aus, an dessen E-Mail-Adresse das System Warnmeldungen senden soll.

ANMERKUNG: Diese Funktion ist nicht auf Dell Compellent FS8600 NAS-Lösungen verfügbar. Weitere Informationen zum Umgang mit Warnmeldungen bei diesen Lösungen finden Sie in der Dokumentation des Enterprise Manager.

- 7. Wählen Sie aus der Liste Access time granularity (Granularität der Zugriffszeit) die Auflösung der Genauigkeit des Dateisystemzeitstempels basierend auf der erforderlichen Systemleistung aus.
- 8. Wählen Sie aus der Liste File Access Security Style (Sicherheitsstil des Dateizugriffs) den Sicherheitsstil des NAS-Volumes aus.

<span id="page-27-0"></span>Sie können NTFS, MIXED oder UNIX auswählen.

- 9. Definieren Sie in Default UNIX permissions of Windows files (Standard-UNIX-Berechtigungen von Windows-Dateien) die Standard-UNIX-Berechtigungen für neue, aus Windows-Clients erstellten Dateien.
- 10. Definieren Sie in Default UNIX permissions of Windows directories (Standard-UNIX-Berechtigungen von Windows-Verzeichnissen) die Standard-UNIX-Berechtigungen für neue, aus Windows-Clients erstellte Verzeichnisse.
- 11. Klicken Sie auf Save Changes (Änderungen speichern), um das NAS-Volume zu erstellen.

## Ändern eines NAS-Volumes

So ändern Sie die Parameter eines spezifischen NAS-Volumes:

- 1. Wählen Sie User Access (Benutzerzugang) → NAS Volumes (NAS-Volumes) → Configuration (Konfiguration). Die Seite NAS Volumes Configuration (NAS-Volumes Konfiguration) zeigt die Liste der NAS-Volumes an.
- 2. Klicken Sie in der Liste der verfügbaren NAS-Volumes in der Spalte NAS Volume auf das entsprechende NAS-Volume.

Die Seite Edit NAS Volume (NAS-Volume bearbeiten) wird für das ausgewählte NAS-Volume angezeigt.

3. Ändern Sie die Parameter wie erforderlich und klicken Sie auf Save Changes (Änderungen speichern).

ANMERKUNG: Wenn Sie den zugewiesenen Speicherplatz des NAS-Volumes ändern, wird die neue Zuweisung durch deren verwendeten Speicherplatz (Minimum) und den verfügbaren Speicherplatz in NAS-Cluster-Lösung (Maximum) begrenzt.

### Entfernen eines NAS-Volumes

Das ausgewählte NAS-Volume wird gelöscht. Der von dem gelöschten NAS-Volume verwendete Speicherplatz wird im Hintergrund zurückgefordert.

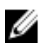

ANMERKUNG: Bitte beachten Sie außerdem, dass NFS-Exporte, CIFS-Freigaben, NAS-Replikation, bzw. jeder Verweis auf das zu löschende NAS-Volume vor der erfolgreichen Löschung eines NAS-Volumes zuerst entfernt werden müssen.

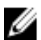

ANMERKUNG: Durch das Löschen eines NAS-Volumes werden sowohl alle Dateien und Verzeichnisse als auch seine Eigenschaften gelöscht, also Freigaben, Snapshot-Definitionen usw. Einmal gelöscht kann das NAS-Volume nur dann wiederhergestellt werden, wenn es von einem externen Backup neu definiert und wiederhergestellt wird.

So entfernen Sie ein NAS-Volume:

- 1. Stellen Sie sicher, dass das NAS-Volume nicht gemountet (geladen) ist und warnen Sie die betreffenden Benutzer, dass sie getrennt werden.
- 2. Wählen Sie User Access (Benutzerzugriff)  $\rightarrow$  NAS Volumes (NAS-Volumes)  $\rightarrow$  Configuration (Konfiguration). Die Seite NAS Volumes Configuration (NAS-Volumes Konfiguration) zeigt die Liste der NAS-Volumes an.
- 3. Wählen Sie aus der Liste der verfügbaren NAS-Volumes das gewünschte NAS-Volume aus und klicken Sie auf Delete (Löschen).

# Freigaben und Exporte

Sie können Zugriffsberechtigungen für Dateien im Dateisystem gemäß den Hosts und Benutzern zugewiesenen Berechtigungen definieren. Dies geschieht durch Freigeben von Verzeichnissen mithilfe von NFS-Exporten und CIFS-Freigaben.

# <span id="page-28-0"></span>Verwalten von NFS-Exporten

NFS-Exporte sind ein effektiver Weg, um Dateien und Daten über UNIX/Linux-Netzwerke freizugeben. NFS-Clients können nur Verzeichnisse laden, die exportiert wurden.

Um die NFS-Exportliste zu verwalten, wählen Sie in der Registerkarte User Access (Benutzerzugriff) unter Shares (Freigaben) NFS Exports (NFS-Exporte) aus. Die Seite NFS Exports (NFS-Exporte) wird angezeigt und zeigt eine Liste der derzeit definierten NFS-Exporte.

### Hinzufügen eines NFS-Exports zur NAS-Cluster-Lösung

So fügen Sie einen NFS-Export hinzu:

- 1. Wählen Sie User Access (Benutzerzugriff) → Shares (Freigaben) → NFS Exports (NFS-Exporte). Daraufhin wird die Seite NFS Exports (NFS-Exporte) angezeigt.
- 2. Klicken Sie auf Add (Hinzufügen).

Die Seite Add NFS Export (NFS-Export hinzufügen) wird angezeigt. Sie besteht aus zwei Registerkarten, General( Allgemein) und Advanced (Erweitert). Standardmäßig wird die Registerkarte General (Allgemein) angezeigt.

- 3. Wählen Sie in der NAS Volume -Liste das NAS-Volume aus, auf dem sich der NFS-Export befinden soll.
- 4. Geben Sie in Exported Directory (Exportiertes Verzeichnis) den Pfad zu dem Verzeichnis an, das Sie exportieren möchten, oder klicken Sie auf das Browse-Symbol und navigieren Sie zum entsprechenden Verzeichnis.
- 5. Wählen Sie Create the exported directory if it does not exist (Exportiertes Verzeichnis erstellen, falls nicht vorhanden), wenn das Verzeichnis nicht vorhanden ist.
- 6. Wählen Sie in der Liste Trust these users list (Diesen Benutzern vertrauen) die Benutzer aus, denen Sie vertrauen.

**ANMERKUNG:** Andere Benutzer werden als Gäste identifiziert.

- 7. Definieren Sie die Client-Geräte, die auf diesen NFS-Export zugreifen dürfen. Wählen Sie eine der folgenden Optionen aus:
	- All Client Machines (Alle Client-Geräte).
	- A Single Client Machine (Ein einzelnes Client-Gerät)- Sie müssen IP oder Domänenname für den Client eingeben.
	- All Client Machines in a Specific Network (Alle Client-Geräte in einem spezifischen Netzwerk) -Sie müssen IP-Adresse und Netzmaske für den Client eingeben.
		- ANMERKUNG: Wenn Sie zum Beispiel allen Mitgliedern des Subnetzes 192.10.x.x/16 mit Ø Netzmaske 255.255.0.0 Zugriff gewähren möchten, geben Sie 192.10.0.0 in das Feld IP address (IP-Adresse) und 255.255.0.0 in das Feld Subnet (Subnetz) ein.
	- All Client Machines in a Specific Netgroup (Alle Client-Geräte in einer spezifischen Netgroup) -Sie müssen den Netgroup-Namen für die Clients eingeben.
- 8. Wählen Sie in Allow access for (Zugriff zulassen für) die entsprechenden Zugangsberechtigungen für die Freigabe aus. Sie müssen entweder Read/Write (Lesen/Schreiben) oder Read only (Schreibgeschützt) auswählen.

ANMERKUNG: Wenn die Zugangsberechtigungen für die Freigabe strenger sind als die für eine bestimmte Datei definierten, so werden die Zugangsberechtigungen der Datei von denen der Freigabe überschrieben.

- 9. Wählen Sie die Registerkarte Advanced (Erweitert).
- 10. Stellen Sie in Limit reported size (Begrenzte gemeldete Größe) einen Grenzwert für die gemeldete Größe des NFS-Exports ein, um den Zugriff für Client-Geräte zuzulassen, die keine großen Dateisysteme handhaben können.

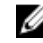

ANMERKUNG: Wenn Sie Limited reported size (Begrenzte gemeldete Größe) leer lassen, ist die gemeldete Größe die wirkliche Größe.

- <span id="page-29-0"></span>11. Wählen Sie in Require secure port? (Sicherer Port erforderlich?) No (Nein) aus, um den Zugriff über unsichere Ports (Ports über 1024) zuzulassen.
- 12. Fügen Sie in Comment (Anmerkung) eine Anmerkung oder eine Beschreibung für den NFS-Export hinzu.
- 13. Klicken Sie auf Save Changes (Änderungen speichern).

### NFS-Export ändern

So bearbeiten Sie die Parameter eines spezifischen NFS-Exports in der NFS-Export-Liste:

- 1. Wählen Sie User Access Benutzerzugriff) → Shares (Freigaben) → NFS Exports (NFS-Exporte). Die Seite NFS Exports (NFS-Exporte) wird angezeigt.
- 2. Klicken Sie in der Liste der verfügbaren NFS-Exporte in der Spalte Exported Directory (Exportiertes Verzeichnis) auf den gewünschten NFS-Export.

Die Seite Edit NFS Export (NFS-Export bearbeiten) wird für den ausgewählten NFS-Export angezeigt.

3. Ändern Sie die Parameter wie in den Registerkarten General (Allgemein) und Advanced (Erweitert) vorgegeben und klicken Sie auf Save Changes (Änderungen speichern).

### Entfernen eines NFS-Exports

So entfernen Sie einen NFS-Export:

- 1. Wählen Sie User Access (Benutzerzugriff)  $\rightarrow$  Shares (Freigaben)  $\rightarrow$  NFS Exports (NFS-Exporte). Daraufhin wird die Seite NFS Exportes (NFS-Exporte) angezeigt.
- 2. Wählen Sie aus der Liste der verfügbaren NFS-Exporte den gewünschten NFS-Export aus und klicken Sie auf Delete (Löschen).

### Zugriff unter Verwendung von NFS

Um auf einem NAS-Volume einen NFS-Exportordner zu mounten, verwenden Sie aus einem Shell in einem Client-System den Befehl su, um sich als root (Stamm) anzumelden und führen Sie den folgenden Befehl aus:

mount <FluidFS client VIP>:/<volume\_name>/<exported\_folder> <local\_folder>

Ältere UNIX-/Linux-Versionen verwenden jedoch TCP nicht standardmäßig. Der folgende Mount-Befehl gibt die korrekten Argumente an.

Um auf einem NAS-Volume einen NFS-Exportordner zu mounten, verwenden Sie aus einem Shell in einem Client-System den Befehl su, um sich als root (Stamm) anzumelden und führen Sie den folgenden Befehl aus:

```
mount -o hard,tcp,nfsvers=3,timeo=3,retrans=10,rsize=32768,wsize=32768
<FluidFS_Client_VIP>:/<volume_name><exported_folder> <local_folder>
```
Um Abwärtskompatibilität mit FluidFS Version 1 herzustellen, kann ein NFS-Export auf dem Standard-NAS-Volume auch gemountet werden mit:

```
mount -o hard, tcp, nfsvers=3, timeo=3, retrans=10, rsize=32768, wsize=32768
<FluidFS_Client_VIP>:/<volume_name><exported_folder> <local_folder>
```
So mounten Sie einen NFS-Exportordner auf ein NAS-Volume von MAC:

mount\_nfs -T -3 -r 32768 -w 32768 -P <FluidFS\_Client\_VIP>:/ <volume\_name><exported\_folder> <local\_folder>

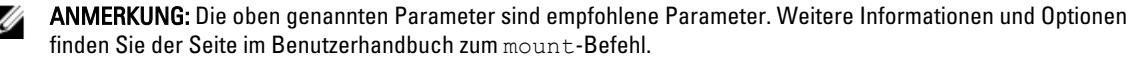

<span id="page-30-0"></span>Um eine UDP- oder TCP-Verbindung zu ermöglichen, können Sie die Firewall auf zwei mögliche Arten konfigurieren:

- Stellen Sie die Firewall-Einstellungen so ein, dass die Quellen-IP-Adresse von einem der beiden Controller und nicht der Client-VIP stammt.
- Öffnen Sie den Port-Bereich für UDP, so dass folgende Ports ermöglicht werden:

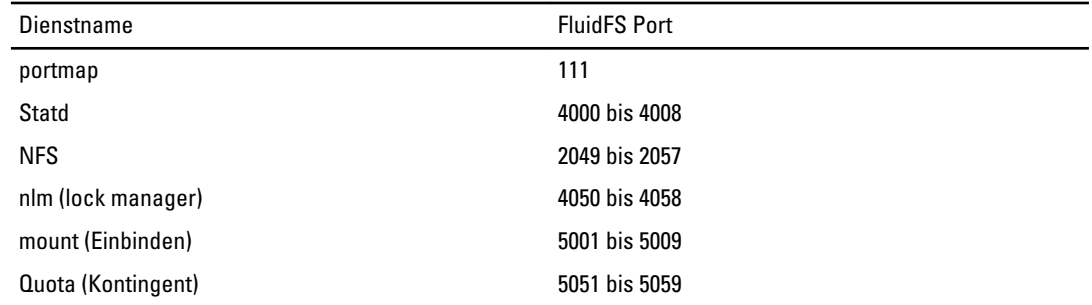

## Verwalten von CIFS-Freigaben

CIFS-Freigaben stellen eine effektive Möglichkeit zur Freigabe von Dateien und Daten über ein Windows-Netzwerk dar.

### Eigenschaften und Status von CIFS-Freigaben anzeigen

So zeigen Sie Informationen zu den vorhandenen CIFS-Freigaben an:

- 1. Wählen Sie User Access (Benutzerzugriff) → Shares (Freigaben) → CIFS Shares (CIFS-Freigaben). Die Seite CIFS Share (CIFS-Freigabe) wird angezeigt.
- 2. Wählen Sie aus der Liste Show CIFS Shares for NAS Volumes (CIFS-Freigaben für NAS-Volumes anzeigen) ein bestimmtes NAS-Volume oder All NAS Volumes (Alle NAS-Volumes) aus. Die Tabelle der CIFS-Exporte wird für das ausgewählte NAS-Volume angezeigt.

## Hinzufügen einer CIFS-Freigabe

So fügen Sie eine CIFS-Freigabe hinzu:

- 1. Klicken Sie auf User Access (Benutzerzugriff) → Shares (Freigaben) → CIFS Shares (CIFS-Freigaben). Daraufhin wird die Seite CIFS Share (CIFS-Freigabe) angezeigt.
- 2. Klicken Sie auf der Seite CIFS Share (CIFS-Freigabe) auf Add (Hinzufügen). Die Seite Add CIFS Share (CIFS-Freigabe hinzufügen) wird angezeigt. Standardmäßig ist die Registerkarte General (Allgemein) ausgewählt.
- 3. Wählen Sie aus der NAS Volume-Liste das entsprechende NAS-Volume aus.
- 4. Um ein Verzeichnis zu erstellen, auf das alle Benutzer zugreifen können, wählen Sie General-access Share (Freigabe mit allgemeinem Zugriff) aus.
	- a) Geben Sie in Share name (Freigabenname) den Namen der CIFS-Freigabe ein.
	- b) Geben Sie in Directory (Verzeichnis) den Pfad zu dem Verzeichnis an, das Sie exportieren möchten, oder klicken Sie auf die Schaltfläche Browse (Durchsuchen) und navigieren Sie zum entsprechenden Verzeichnis.
	- c) Wählen Sie Create the exported directory if it does not exist (Exportiertes Verzeichnis erstellen, falls nicht vorhanden), wenn das Verzeichnis nicht vorhanden ist.
- 5. Um ein benutzerbasiertes Verzeichnis zu erstellen, in dem jeder Benutzer über ein dezidiertes Verzeichnis verfügt, wählen Sie CIFS Share containing a user-based directory tree (CIFS-Freigabe mit benutzerbasierter Verzeichnisstruktur) aus.

Weitere Informationen finden Sie unter Erstellen von Basisfreigaben.

- a) Geben Sie in Path template (Pfadvorlage) die Pfadvorlage (die Grundlage der Basisverzeichnisse) für das CIFS-Freigabe-Volume ein.
- b) Wählen Sie user (Benutzer) aus, um den Benutzernamen zum Basisverzeichnis hinzuzufügen, oder wählen Sie group/user (Gruppe/Benutzer), um die primäre Gruppe und Benutzer zum Basisverzeichnispfad hinzuzufügen.
- 6. Geben Sie in Comment (Anmerkung) eine Beschreibung oder eine Anmerkung zur CIFS-Freigabe ein.

VORSICHT: Wählen Sie Files should be checked for viruses (Dateien sollen auf Viren überprüft werden) nur dann aus, wenn Sie einen externen Antivirus-Server konfiguriert haben.

- 7. Wählen Sie Files should be checked for viruses (Dateien sollen auf Viren überprüft werden), um anzugeben, ob das System überprüfen soll, ob die Dateien nicht mit Viren infiziert sind, bevor es den Zugriff erlaubt.
- 8. Klicken Sie auf die Registerkarte Advanced (Erweitert) und geben Sie in Hide these files (Diese Dateien ausblenden) die Dateitypen ein, die ausgeblendet werden sollen, wenn die Freigabe durchsucht wird.

**ANMERKUNG:** Geben Sie zum Beispiel \*.tmp ein, um alle Dateien mit der Erweiterung .tmp auszublenden.

9. Wählen Sie in Allow quests (Gäste zulassen) Yes (Ja) aus, um unbekannten Benutzern den Zugriff auf die Freigabe als Gast zu erlauben.

ANMERKUNG: Wenn Sie Files should be checked for viruses (Dateien sollen auf Viren überprüft werde) in der Registerkarte General (Allgemein) auswählen, wird die Registerkarte Antivirus aktiviert.

- 10. Klicken Sie auf die Registerkarte Antivirus und wählen Sie in Select the policy for handling of virus-infected files: (Richtlinie zur Behandlung von mit Virus infizierten Dateien auswählen:) eine der folgenden Optionen aus:
	- Do nothing (Nichts tun)— Zugriff durch den Client wird verweigert, aber die Datei bleibt an ihrem ursprünglichen Speicherort (Zugriff ist nur durch eine andere CIFS-Freigabe zulässig, die nicht auf Viren überprüft wurde).
	- Quarantine the file (Datei in Quarantäne stellen)— Zugriff durch den Client wird verweigert und die Datei wird in den Ordner .Quarantine im Stammordner des NAS-Volumes verschoben.
	- Remove the file (Datei entfernen)— Zugriff durch den Client wird verweigert und die Datei wird gelöscht.

**ANMERKUNG:** Das System wendet die angegebene Option an, wenn eine mit einem Virus infizierte Datei gefunden wird und der Antivirus-Host sie nicht davon befreien konnte.

- 11. Wählen Sie unter Specify which files should be checked for viruses (Angeben, welche Dateien auf Viren geprüft werden sollen) eine der folgenden Optionen aus:
	- Alle Dateien außer die mit bestimmten Erweiterungen überprüfen
	- Nur Dateien mit bestimmten Erweiterungen überprüfen

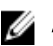

ANMERKUNG: Verwenden Sie eine durch Kommas getrennte Liste mit den Erweiterungen. Zum Beispiel: tmp. jpg, jpeg.

12. Geben Sie in Exclude files in the following folders (Dateien in den folgenden Ordner ausschließen) die Ordnernamen ein, die nicht vom Antivirenprogramm überprüft werden sollen.

ANMERKUNG: Verwenden Sie eine durch Kommas getrennte Liste mit den Ordnern und fassen Sie die Ø Ordnernamen mit Anführungszeichen ein, wenn sie ein Leerzeichen oder ein Komma enthalten. Sie können Platzhalter für Ordner-Spezifikationen angeben. Zum Beispiel: /Marketing/temp\*,/Secrets,"/All Finance".

13. Klicken Sie auf Save Changes (Änderungen speichern).

ANMERKUNG: Versuchen Sie nicht, eine CIFs-Freigabe mithilfe der Microsoft Management Console (MMC) zu erstellen. Verwenden Sie die MMC nur, um Freigabeebenenberechtigungen (share level permissions, SLPs) einzurichten.

## <span id="page-32-0"></span>CIFS-Freigabe ändern

Nachdem Sie festgelegt haben, ob eine CIFS-Freigabe ein Verzeichnis mit allgemeinem Zugriff oder ein Benutzerbasiertes Verzeichnis ist, können Sie diese Einstellung nicht mehr ändern. So ändern Sie die Parameter einer spezifischen CIFS-Freigabe:

- 1. Klicken Sie auf User Access (Benutzerzugriff) → Shares (Freigaben) → CIFS Shares (CIFS-Freigaben). Daraufhin wird die Seite CIFS Share (CIFS-Freigabe angezeigt.
- 2. Klicken Sie in der Liste der verfügbaren CIFS-Freigaben in der Spalte Share (Freigabe) auf die gewünschte CIFS-Freigabe.

Die Seite Edit CIFS Share (CIFS-Freigabe bearbeiten) wird für die ausgewählte CIFS-Freigabe angezeigt. Standardmäßig ist die Registerkarte General (Allgemein) ausgewählt.

- 3. Ändern Sie in der Registerkarte General (Allgemein) die Parameter der CIFS-Freigabe.
- 4. Klicken Sie auf Advanced (Erweitert), um erweiterte CIFS-Freigabeparameter zu ändern.

ANMERKUNG: Wenn Sie Files should be checked for viruses (Dateien sollen auf Viren überprüft werde) in der Registerkarte General (Allgemein) auswählen, wird die Registerkarte Antivirus aktiviert.

- 5. Wenn aktiviert, klicken Sie auf **Antivirus** und ändern Sie die Antivirus-Richtlinien.
- 6. Klicken Sie auf Save Changes (Änderungen speichern).

## Entfernen einer CIFS-Freigabe

So entfernen Sie eine CIFS-Freigabe:

- 1. Klicken Sie auf User Access (Benutzerzugriff) → Shares (Freigaben) → CIFS Shares (CIFS-Freigaben). Daraufhin wird die Seite CIFS Share (CIFS-Freigabe) angezeigt.
- 2. Wählen Sie aus der Liste der verfügbaren CIFS-Freigaben die gewünschte CIFS-Freigabe aus und klicken Sie auf Delete (Löschen).

# Erstellen von Basisfreigaben

Wenn eine CIFS-Freigabe mit benutzerbasierter Verzeichnisstruktur (Basisfreigabe) erstellt wird, so kann auf die Freigabe zunächst nicht zugegriffen werden. Der Grund dafür ist, dass alle Verzeichnisse für jeden Benutzer vom Administrator erstellt werden müssen. Dies kann mit einem Script (vom Benutzer erstellt), einer Stapeldatei oder mit PowerShell cmdlet erreicht werden, vom Speicher-Administrator geschrieben. Alternativ kann der Administrator diese Ordner auch manuell erstellen. Dadurch erhält er stärkere Zugriffskontrollen. Der Administrator kann entweder manuell die Konten bestimmen, die eine Basisfreigabe erhalten sollen, oder er schreibt ein Script, das die Ordner automatisch für manche oder alle Benutzer in einem bestimmten Active Directory oder in einer lokalen Benutzerdatenbank generiert.

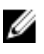

ANMERKUNG: Das folgende Verfahren darf nur von einem Domänenadministrator durchgeführt werden, der auch der NAS-Speicheradministrator ist.

So erstellen Sie die Ordner der CIFS-Basisfreigabe manuell:

- 1. Überprüfen Sie im NAS Manager, dass das System an Ihre Active Directory angebunden ist.
- 2. Wenn Sie Active Directory verwenden, wählen Sie im NAS Manager Cluster Management (Cluster-Verwaltung)  $\rightarrow$ CIFS Configuration (CIFS-Konfiguration) aus und stellen Sie sicher, dass Authenticate users' identity via Active Directory and local users database (Benutzeridentität über Active Directory und lokale Benutzerdatenbank authentifizieren) ausgewählt ist.
- <span id="page-33-0"></span>3. Erstellen Sie im NAS Manager eine allgemeine Zugriffsfreigabe, die der Stamm für alle Benutzerordner ist. Erstellen Sie zum Beispiel eine allgemeine Zugriffsfreigabe mit dem Freigabenname users im Verzeichnis / users, und wählen Sie die Option zum Erstellen des Ordners aus, falls noch nicht vorhanden.
- 4. Laden Sie mithilfe des Windows Explorer die users-Freigabe als lokaler CIFS-Administrator.
- 5. Klicken Sie in den Sicherheitseinstellungen der geladenen Freigabe auf Advanced (Erweitert) und ändern Sie den Eigentümer auf Domain Admins (Domänenadministrator) oder das spezifische Domänenadministratoroder Speicheradministratorkonto um, für das Sie die Eigentumsrechte wünschen. Dies ist das Konto, das die Ordner für die Basisfreigabe eines jeden Benutzers erstellt (entweder mithilfe eines vom Benutzer erstellten Scripts oder manuell).
- 6. Trennen oder unmounten Sie die user-Freigabe und laden Sie sie erneut als Konto, das über die Eigentumsrechte darüber verfügt, wie vorher eingestellt (als Domänenadministrator, Speicheradministrator oder spezifisch eingestellte Kontoeigentumsrechte).
- 7. Erstellen Sie im NAS Manager eine neue CIFS-Freigabe und wählen Sie den Freigabetyp CIFS share containing a user-based directory tree (CIFS-Freigabe mit einer benutzerbasierten Verzeichnisstruktur) aus.
- 8. Vorher wurde die allgemeine Zugriffsfreigabe mit Namen users im Pfad /users erstellt. Geben Sie in Path template (Pfadvorlage) /users ein und wählen Sie dann aus, ob die Benutzerordner die Form /users/username oder /users/ domain/username annehmen sollen.
- 9. Klicken Sie auf Save Changes (Änderungen speichern).
- 10. Beim Windows Explorer erstellen Sie für jeden Benutzer, der eine Basisfreigabe erhalten soll, einen Ordner, der der Pfadvorlage entspricht, welche Sie im vorigen Schritt erstellt haben.

Dies kann entweder manuell oder mithilfe eines vom Benutzer erstellten Scripts geschehen.

## Zugriffskontrolllisten und Freigabeebenenberechtigungen auf FluidFS einstellen

Sie können auf dem Fluid File System (FluidFS) Access Control Lists (Zugangssteuerungslisten, ACLs) und Share Level Permissions (Freigabeebenenberechtigungen, SLPs) einrichten. Es wird empfohlen, dass ein Windows-Administrator den von Microsoft definierten bewährten Methoden folgt.

Sowohl ACLs als auch SLPs werden von FluidFS unterstützt. SLPs sind allerdings eingeschränkt, da sie nur Rechte zur Vollkontrolle, Modifizierung und zum Lesen für den jeweiligen Benutzer oder die jeweilige Gruppe ansprechen.

## CIFS-Speicher Administratorkonto

Ein integriertes lokales CIFS-Speicher Administratorkonto dient vor allem dazu, das Eigentumsrecht der CIFS-Freigabe einzurichten. Das Konto kann auch dazu verwendet werden, ACLs einzustellen, wenn der NAS-Dienst nicht an eine Active Directory-Domain angebunden ist. Dieses integrierte Konto verfügt aus Sicherheitsgründen über ein zufällig generiertes Kennwort. Sie müssen dieses Kennwort ändern, bevor Sie versuchen, ACLs oder SLPs einzustellen.

### Benutzerkonto mit CIFS-Vollzugriff (Backup-Benutzer)

Das Konto Full Access User (Benutzer mit Vollzugriff) ist ein Konto mit einem besonderen Zweck, das von Backup-Administratoren verwendet werden soll. Das System muss Teil eines Active Directory (AD) sein, um diese Berechtigung mit einem AD-Konto zu verbinden. Die Berechtigungen des Benutzers mit Vollzugriff geben dem AD-Konto Vollzugriff auf alle Daten auf allen Freigaben und allen Volumes, ungeachtet der Datei-ACL-Definitionen. Die Einstellungen der SLPs (Freigabeebenenberechtigungen) jedoch gelten für das AD-Konto, das über die Berechtigungen des Full Access User (Benutzer mit Vollzugriff) verfügt. Es ist Aufgabe des NAS-Systemadministrators zu überprüfen, dass das AD-Konto mit Vollzugriff über alle wichtigen SLPs verfügt.

So verwalten Sie den Benutzer mit Vollzugriff:

- <span id="page-34-0"></span>1. Öffnen Sie eine Verbindung mit der CLI über eine direkte KVM-Verbindung oder über SSH zur Verwaltungs-VIP.
- 2. Um das Konto Full Access User (Benutzer mit Vollzugriff) einzurichten oder den aktuellen Eintrag zu überschreiben, führen Sie in der CLI den folgenden Befehl aus: system authentication full-access-account set DOMAIN+username
- 3. Um zu überprüfen, dass das Konto Full Access User (Benutzer mit Vollzugriff) richtig eingerichtet ist, führen Sie den folgenden Befehl aus: system authentication full-access-account view
- 4. Um den Full Access User (Benutzer mit Vollzugriff) zu löschen, führen Sie den folgenden Befehl aus:

system authentication full-access-account delete

### Active Directory-Konfiguration

FluidFS kann eine Active Directory-Domäne verknüpfen. Dies kann mithilfe des NAS Managers oder der CLI geschehen.

## Einrichten von ACLs oder SLPs auf einer CIFS-Freigabe

Beim ersten Erstellen einer CIFS-Freigabe muss der Eigentümer der Freigabe geändert werden, bevor ACLs eingestellt werden oder versuchen können, auf die Freigabe zuzugreifen. Wenn die NAS-Cluster-Lösung einer Active Directory-Domäne angebunden ist, können die folgenden Methoden zum Einstellen von ACLs verwendet werden:

- Verwendung eines Active Directory Domain-Kontos, dessen primäre Gruppe als Admingruppe der Domain eingestellt ist.
- Zuweisung eines Netzlaufwerks zu einer CIFS-Freigabe, auf der ACLs eingerichtet werden sollen.

### Verwenden eines Active Directory, das als Admingruppe der Domäne eingestellt ist

So verwenden Sie ein Active Directory Domain-Konto, dessen primäre Gruppe als Admingruppe der Domain eingestellt ist:

### Zuweisen eines Netzlaufwerks zur CIFS-Freigabe

So weisen Sie ein Netzwerklaufwerk einer CIFS-Freigabe zu, auf der ACLs eingerichtet werden sollen:

1. Wählen Sie Connect using a different user name (Anderen Benutzernamen verwenden).

Verwenden Sie bei Aufforderung die folgenden Anmeldeinformationen:

<NetBios Name>\Administrator

Standardmäßig ist der Name des NetBios CIFSStorage. Wenn er nicht geändert wurde, geben Sie CIFSStorage \Administrator ein.

ANMERKUNG: Sie können den NetBios-Namen im NAS-Manager ändern, indem Sie zu Cluster Management (Cluster-Verwaltung)  $\rightarrow$  Authentication (Authentifizierung)  $\rightarrow$  System Identity (Systemidentität).

- 2. Befolgen Sie die Anweisungen, um den Besitzer der CIFS-Freigabe auf entweder ein Domain-Administrator-Benutzerkonto oder die Domain-Administratorengruppe einzustellen.
- 3. Heben Sie die Zuweisung des Netzwerklaufwerks auf, nachdem der Besitzer eingestellt wurde.
- 4. Weisen Sie das Netzlaufwerk neu mit einem Konto zu, das Teil der Benutzergruppe des Domänenadministrators ist, der vorher Eigentumsrechte zugeteilt wurden. Folgen Sie den bewährten Methoden von Microsoft und weisen Sie Benutzern und Gruppen entsprechend ACL-Berechtigungen zu.

Wenn der NAS-Dienst nicht an eine Active Directory-Domain angebunden ist, muss das integrierte CIFS-Administratorkonto zur Einrichtung jeglicher ACLs verwendet werden. Um SLPs zu definieren, verwenden Sie MMC.

<span id="page-35-0"></span>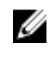

ANMERKUNG: Versuchen Sie nicht, eine CIFS-Freigabe unter Verwendung der Microsoft Management Console (MMC) zu erstellen.

### Zugriff unter Verwendung von CIFS

Microsoft Windows bietet mehrere Methoden, um sich mit CIFS-Freigaben zu verbinden. Wählen Sie eine der folgenden Optionen, um von Windows aus zuzuweisen:

### Option 1

Führen Sie den Befehl net use in der Eingabeaufforderung aus. net use  $\langle$  drive letter $>$ :  $\setminus$   $\langle$  netbios name $>$  $\langle$  share name $>$ 

### Option 2

- 1. Wählen Sie im Start-Menü die Option Run (Ausführen) aus. Das Fenster Ausführen wird angezeigt.
- 2. Geben Sie den Pfad zu der Freigabe ein, mit der Sie sich verbinden wollen: \\Client Access VIP >\<share name>.
- 3. Klicken Sie auf OK. Das Explorer-Fenster wird angezeigt.

### Option 3

- 1. Öffnen Sie den Windows Explorer und wählen Sie Tools (Extras) → Map Network Drive (Netzlaufwerk zuweisen). Das Dialogfeld Map Network Drive (Netzlaufwerk zuweisen) wird angezeigt.
- 2. Wählen Sie aus der Dropdown-Liste Drive (Laufwerk) ein beliebiges verfügbares Laufwerk aus.
- 3. Geben Sie den Pfad in das Feld Folder (Ordner) ein und browsen Sie zum freigegebenen Ordner.
- 4. Klicken Sie auf Finish (Fertigstellen).

### Option 4

- ANMERKUNG: Mit dieser Option können Sie eine Verbindung zur Freigabe herstellen, eine Zuweisung ist jedoch Ø nicht möglich.
- 1. Klicken Sie im Windows Desktop auf Network neighborhood (Netzwerknachbarschaft) und suchen Sie das NAS-Gerät.
- 2. Wählen Sie das NAS-Gerät aus und doppelklicken Sie auf das ausgewählte NAS-Gerät.
- 3. Wählen Sie aus der Liste CIFS Shares (CIFS-Freigaben) die Freigabe aus, zu der Sie eine Verbindung herstellen möchten.

### Konfigurieren von CIFS-Freigabeebenenberechtigungen

Das Konfigurieren von CIFS-Freigabeebenenberechtigungen (Shares Level Permissions, SLP) kann nur unter Verwendung der Microsoft Management Console (MMC) erfolgen.

Administratoren können eine vordefinierte MMC-Datei (.msc) vom Windows Server 2000/2003/2008 Startmenü aus verwenden und ein Snap-In für einen freigegebenen Ordner zur Verbindung mit dem NAS-Cluster verwenden.

In der MMC können Sie nicht auswählen, welchen Benutzer Sie mit einem Remote-Computer verbinden möchten. Standardmäßig verwendet die MMC der Benutzer, der auf dem Gerät zum Verbindungsaufbau angemeldet ist.
So verwenden Sie den richtigen Benutzer für die MMC-Verbindung:

- Wenn das NAS-Gerät, das Sie verwalten wollen, an ein Active Directory angebunden ist, dann melden Sie sich auf Ihrer Management-Station mit <domain>\Administrator an.
- Bevor Sie die MMC verwenden, verbinden Sie sich mit der NAS-Cluster-Lösung unter Verwendung der Client-Zugriffs-VIP-Adresse in der Adressenleiste des Windows Explorers. Melden Sie sich mit dem Administratorkonto an und verbinden Sie sich dann zur MMC.

Wenn Sie den letzten Schritt ausführen, müssen Sie ggf. zuerst das lokale Administratorkennwort zurücksetzen. Sollten keine vordefinierten MMC-Dateien vorhanden sein:

- 1. Klicken Sie auf Start  $\rightarrow$  Run (Ausführen).
- 2. Geben Sie mmc ein und klicken Sie auf OK.

Das Fenster Console 1 - [Console Root] (Konsole 1 - [Konsolenstamm] wird angezeigt.

- 3. Klicken Sie auf File (Datei) → Add/Remove Snap-In (Snap-In hinzufügen/entfernen.
- 4. Wählen Sie Shared Folders (Freigegebene Ordner) aus und klicken Sie auf Add (Hinzufügen).
- 5. Wählen Sie im Fenster Shared Folders (Freigegebene Ordner) Another computer (Anderer Computer) aus und geben Sie den Namen Ihrer NAS-Cluster-Lösung ein (wie im DNS konfiguriert). Alternativ können Sie die Client-Zugriffs-VIP-Adresse verwenden.
- 6. Klicken Sie auf Finish (Fertigstellen).

Die neue Freigabenstruktur wird im Fenster Console Root (Konsolenstamm) angezeigt.

- 7. Klicken Sie mit der rechten Maustaste auf die gewünschte Freigabe und wählen Sie properties (Eigenschaften), um die Freigabeebenenberechtigungen einzustellen.
- 8. Wählen Sie im Fenster Share Properties (Freigabeeigenschaften) die Registerkarte Share Permission (Freigabeberechtigungen) aus.

### Auf Zugriff basierende Freigabenaufzählung

In Version v2 von Dell Fluid File System ist die auf SLP-Zugriff basierende Freigabenaufzählung standardmäßig aktiviert. Als Ergebnis werden Benutzer und Gruppen auf der Freigabe nur dann angezeigt, wenn Share Level Permissions (Freigabeebenenberechtigungen, SLPs) vorliegen. Wenn ein bestimmter Benutzer oder eine bestimmte Gruppe nicht über Freigabeberechtigungen für eine bestimmte Freigabe verfügt, wenn auf das NAS-Cluster direkt über \\<client access VIP> zugegriffen wird, dann erscheint die Freigabe nicht in der Liste der verfügbaren Freigaben. In der früheren Version, Dell Fluid File System v1, war die auf Zugriff basierende Freigabenaufzählung nicht aktiviert, darum wurde die Freigabe angezeigt, aber es konnte nicht auf sie zugegriffen werden.

# Zurücksetzen des lokalen CIFS-Administratorkennworts

**ANMERKUNG:** Während der Installation wird ein zufälliges Kennwort erstellt. Setzen Sie das Kennwort zurück.

So setzen Sie das lokale CIFS-Administratorkennwort zurück:

Sie können nun den Administratorbenutzer verwenden, um in MMC wie oben beschrieben zu browsen. Dies wird auch als lokaler CIFS-Administrator bezeichnet.

- 1. Melden Sie sich beim NAS-Manager an.
- 2. Wählen Sie Cluster Management → Authentication (Authentifizierung) → Local Users (Lokale Benutzer). Das Fenster Local Users (Lokale Benutzer) wird angezeigt.
- 3. Wählen Sie den Benutzer Administrator.
- 4. Wählen Sie Change password (Kennwort ändern).

# Kontingente

Ein Laufwerkskontingent ist eine Sammlung von Richtlinien, die den Laufwerksspeicherplatz und die Anzahl der von einem Benutzer oder einer Gruppe verwendeten Dateien einschränken. Ein Kontingent kann auch den gesamten, in einem NAS-Volume verwendeten Speicherplatz oder die Verwendung von Benutzern und Gruppen innerhalb eines NAS-Volumes einschränken. Kontingentwerte beziehen sich immer auf ein bestimmtes Volume und werden in Megabyte (MB) angegeben.

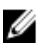

ANMERKUNG: Benutzer und Gruppen, für die kein eigenes Kontingent definiert wird, verwenden das Standardkontingent für Benutzer bzw. Gruppen.

# Verwalten von Standardkontingenten

So verwalten Sie die Standardkontingente auf einem Volume:

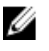

ANMERKUNG: Das Standardkontingent kann durch benutzer- oder gruppenspezifische Kontingente überschrieben werden.

- 1. Wählen Sie User Access (Benutzerzugriff)  $\rightarrow$  Quota (Kontingent)  $\rightarrow$  Default (Standard). Das Fenster Default Quota (Standardkontingente) wird angezeigt.
- 2. Wählen Sie aus der Liste NAS Volume das entsprechende NAS-Volume, auf dem das Kontingent hinzugefügt oder modifiziert werden kann.
- 3. Unter Default quota per user (Standardkontingent pro Benutzer) wählen Sie das gewünschte Benutzerkontingent aus und geben es in MB ein oder wählen Unlimited (Unbegrenzt).

ANMERKUNG: Wenn dieser Grenzwert überschritten wird, ist das Schreiben auf das NAS-Volume nicht mehr zulässig.

4. Unter Alert administrator when quota reaches (Administrator benachrichtigen, wenn Kontingent folgenden Wert erreicht) wählen Sie das gewünschte Benutzerkontingent aus und geben es in MB ein oder wählen Disabled (Deaktiviert).

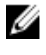

ANMERKUNG: Wenn dieser Grenzwert überschritten wird, wird eine Warnmeldung an die E-Mail-Adresse des Empfängers gesendet. Diese Standardeinstellung wird bei Benutzern verwendet, für die kein individuelles Kontingent definiert ist.

5. Unter Default quota per user (Standardkontingent pro Benutzer) wählen Sie das gewünschte Benutzerkontingent aus und geben es in MB ein oder wählen Unlimited (Unbegrenzt).

ANMERKUNG: Wenn dieser Grenzwert überschritten wird, ist das Schreiben auf das NAS-Volume nicht mehr zulässig.

6. Unter Alert administrator when quota reaches (Administrator benachrichtigen, wenn Kontingent folgenden Wert erreicht) wählen Sie das gewünschte Gruppenkontingent aus und geben es in MB ein oder wählen Disabled (Deaktiviert).

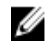

ANMERKUNG: Wenn dieser Grenzwert überschritten wird, wird eine Warnmeldung an die E-Mail-Adresse des Administrators gesendet. Diese Standardeinstellung wird bei Benutzern verwendet, für die kein individuelles Kontingent definiert ist.

7. Klicken Sie auf Save Changes (Änderungen speichern).

# Verwalten von benutzer- oder gruppenspezifischen Kontingenten

### Vorhandene benutzer-/gruppenspezifische Kontingente anzeigen

So zeigen Sie die Einzelheiten für ein spezifisches Benutzer- oder Gruppenkontingent an:

- 1. Wählen Sie User Access (Benutzerzugriff) → Quota (Kontingent) → User/Group (Benutzer/Gruppe). Die Seite User/Group Quota (Benutzer-(Gruppenkontingent) wird angezeigt.
- 2. Wählen Sie aus der Liste Show quotas for NAS Volume (Kontingente für NAS-Volume anzeigen) das gewünschte NAS-Volume oder All NAS Volumes (Alle NAS-Volumes) aus. Die Liste der verfügbaren Benutzer-/Gruppenkontingente für das ausgewählte NAS-Volume wird angezeigt.

Standardmäßig werden Informationen zu Benutzer-/Gruppenkontingenten für All NAS Volumes (Alle NAS-Volumes angezeigt.

### Kontingenttypen

Die folgenden Kontingenttypen sind verfügbar:

- User (Benutzer) Pro Benutzerkontingent.
- All of group (Gesamte Gruppe) Gesamtkontingent der ganzen Gruppe.
- Any user in group (Jeder Benutzer in der Gruppe) Kontingent für jeden Benutzer, der der Gruppe angehört.

### Benutzer-/gruppenspezifische Kontingente hinzufügen

So fügen Sie ein Kontingent hinzu:

- 1. Wählen Sie User Access (Benutzerzugriff) → Quota (Kontingent) → User/Group (Benutzer/Gruppe). Die Seite User/Group Quota (Benutzer-/Gruppenkontingent) wird angezeigt.
- 2. Klicken Sie auf Add (Hinzufügen).

Es wird die Seite Create Quota (Kontingent erstellen) angezeigt.

- 3. Wählen Sie aus der Liste NAS Volume das gewünschte NAS-Volume aus, dem Sie das Kontingent hinzufügen möchten.
- 4. Wählen Sie aus der Liste Quota for (Kontingent für) den gewünschten Beschränkungstyp für das Kontingent aus und gegen Sie den entsprechenden Benutzer- bzw. Gruppennamen ein oder klicken Sie auf die Schaltfläche Browse (Durchsuchen), um den gewünschten Benutzer oder die Gruppe auszuwählen.

ANMERKUNG: Das Auflisten von Benutzern kann einige Zeit in Anspruch nehmen, je nach Anzahl der Ø Benutzer in Ihrer Active Directory-Domäne. Während dieser Wartezeit kann es zu sporadischen Authentifizierungsfehlern kommen. Wenn Sie den Benutzernamen kennen, können Sie ihn eingeben, anstatt alle Benutzer aufzulisten.

5. Wählen Sie in Quota (Kontingent) das Kontingent in MB aus und geben es ein oder klicken Sie auf Unlimited (Unbegrenzt).

ANMERKUNG: Wenn der Benutzer oder die Gruppe bereits diese Datenmenge verwendet, werden neue Schreibvorgänge verweigert.

6. Unter Alert administrator when quota reaches (Administrator benachrichtigen, wenn Kontingent folgenden Wert erreicht) wählen Sie das gewünschte Gruppenkontingent aus und geben es in MB ein oder wählen Disabled (Deaktiviert).

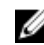

ANMERKUNG: Wenn die Höchstgrenze überschritten wird, wird eine Warnmeldung an die E-Mail-Adresse des Administrators gesendet.

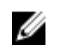

ANMERKUNG: Diese Standardeinstellung wird für Benutzer verwendet, für die kein eigenes Kontingent definiert wurde.

### 7. Klicken Sie auf Save Changes (Änderungen speichern).

#### Benutzer-/gruppenspezifische Kontingente

So bearbeiten Sie ein vorhandenes Kontingent:

- 1. Wählen Sie User Access (Benutzerzugriff) → Quota (Kontingent) → User/Group (Benutzer/Gruppe). Die Seite User/Group Quota (Benutzer-/Gruppenkontingent wird angezeigt.
- 2. Wählen Sie aus der Liste NAS Volume das entsprechende NAS-Volume. Die Tabelle User/Group Quota (Benutzer-/Gruppenkontingent) zeigt die Liste mit verfügbaren User/Group Quotas (Benutzer-/Gruppenkontingenten) für das ausgewählte NAS-Volume an.
- 3. Klicken Sie in der Liste der verfügbaren Benutzer-/Gruppenkontingente in der Spalte Name/ID auf das gewünschte Benutzer-/Gruppenkontingent.

Es wird die Seite Edit Quota (Kontingent bearbeiten) angezeigt.

4. Bearbeiten Sie die Kontingentregeln wie gewünscht und klicken Sie auf Save Changes (Änderungen speichern).

### Löschen eines Kontingents

So löschen Sie eine Kontingentrichtlinie:

- 1. Wählen Sie User Access (Benutzerzugriff) → Quota (Kontingent) → User/Group (Benutzer/Gruppe). Die Seite User/Group Quota (Benutzer-/Gruppenkontingent) wird angezeigt.
- 2. Wählen Sie aus der NAS Volume-Liste das entsprechende NAS-Volume aus. Die Tabelle User/Group Quota (Benutzer-/Gruppenkontingent) zeigt die Liste mit verfügbaren User/Group Quotas (Benutzer-/Gruppenkontingenten) für das ausgewählte NAS-Volume an.
- 3. Wählen Sie aus der Liste der verfügbaren Benutzer-/Gruppenkontingente die angemessene Kontingentrichtlinie aus und klicken Sie auf Delete (Löschen).

4

# Schutz von Daten in der FluidFS NAS-Cluster-Lösung

Der Schutz von Daten ist wichtiger und integrierter Bestandteil einer jeden Speicherinfrastruktur. Sie können verschiedene Methoden zum Datenschutz in Ihrem Dell Fluid File System konfigurieren, inklusive:

- Snapshots
- Replikation
- Systemwiederherstellung von einem Backup aus
- Konfiguration des Backup-Agents

# Snapshots

Die Snapshot-Technologie erstellt ein Zeitpunkt-Backup der Daten, die sich auf einem Volume befinden. Zur Erstellung eines Snapshots können verschiedene Richtlinien erstellt werden, darunter wann ein Snapshot gemacht werden soll, wie viele Snapshots behalten werden und wie viel Speicherplatz auf dem NAS-Volume genutzt werden kann, bevor Snapshots gelöscht werden. Snapshots basieren auf Änderungen. Nachdem der erste Snapshot eines NAS-Volumes erstellt ist, sind alle danach erstellten Snapshots Deltas (Änderungen) des vorherigen Snapshots.

Weitere Informationen zu Snapshots finden Sie in der Online-Hilfe.

### Hinzufügen oder Bearbeiten einer Snapshot-Richtlinie

- 1. Wählen Sie Data Protection (Datenschutz)  $\rightarrow$  Snapshots  $\rightarrow$  Policies (Richtlinien). Die Seite Snapshot Policies (Snapshot-Richtlinien) wird angezeigt.
- 2. Wählen Sie aus der Liste NAS Volume das entsprechende NAS-Volume.
- 3. Geben Sie in Alert the administrator when snapshot space is % of total volume (Administrator benachrichtigen, wenn Snapshot-Speicherplatz % des gesamten Volumes beträgt den gewünschten Prozentsatz am gesamten NAS-Volume-Speicherplatz ein.

Wenn dieser Grenzwert überschritten wird, werden Snapshots automatisch gelöscht.

ANMERKUNG: Lassen Sie dieses Feld leer, um Ereignisse zum Snapshot-Speicherplatz zu deaktivieren.

ANMERKUNG: Es werden sowohl geplante als auch vom Benutzer erstellte Snapshots gelöscht. Replikations-Snapshots werden nicht gelöscht.

- 4. Wählen Sie Periodic (Periodisch) aus, um Snapshots in einer Periode von weniger als einer Stunde zu erstellen:
	- a) Wählen Sie die Minutenfrequenz aus der Liste Every Minutes (Alle Minuten) aus.
		- b) Geben Sie die Number of snapshots to keep (Anzahl der zu behaltenden Snapshots) ein.
- 5. Wählen Sie Hourly (Stündlich) aus, um jede Stunde einen Snapshot zu erstellen:
	- a) Wählen Sie entweder Every hour (Jede Stunde) oder At (Um) und die gewünschte Uhrzeit inklusive Minuten aus, zu der die Snapshots erstellt werden sollen.
	- b) Geben Sie die Number of snapshots to keep (Anzahl der zu behaltenden Snapshots) ein.
- 6. Wählen Sie Daily (Täglich) aus, um Snapshots je nach Tag zu erstellen.
	- a) Wählen Sie entweder Every day (Jeden Tag) oder On (Am) und die gewünschten Tagen aus.
- b) Wählen Sie in At (Um) die Uhrzeit aus, zu der der Snapshot erstellt werden soll.
- c) Geben Sie die Number of snapshots to keep (Anzahl der zu behaltenden Snapshots) ein.
- 7. Wählen Sie Weekly (Wöchentlich) aus, um Snapshots jede Woche zu erstellen.
	- a) Wählen Sie aus der Liste On (Am) den Tag und die Uhrzeit aus, zu der der Snapshot erstellt werden soll.
	- b) Geben Sie die Number of snapshots to keep (Anzahl der zu behaltenden Snapshots) ein.
- 8. Klicken Sie auf Save Changes (Änderungen speichern).

# Erstellen eines Snapshots (ohne Richtlinie)

- 1. Wählen Sie Data Protection (Datenschutz)  $\rightarrow$  Snapshots  $\rightarrow$  List (Liste). Die Seite Snapshots List (Snapshot-Liste) zeigt eine Liste der vorhandenen Snapshots an. Standardmäßig werden Snapshots für alle NAS-Volumes angezeigt.
- 2. Klicken Sie auf Create (Erstellen). Es wird die Seite Create Snapshot (Snapshot erstellen) angezeigt.
- 3. Wählen Sie aus der NAS Volume-Liste das entsprechende NAS-Volume aus.
- 4. Geben Sie in Snapshot name (Snapshot-Name) den Namen des neuen Snapshots ein.
- 5. Klicken Sie auf Create (Erstellen).

Der neue Snapshot wird erstellt und der Liste mit den Snapshots auf der Seite Snapshots List (Snapshot-Liste) hinzugefügt.

# Zugreifen auf Snapshots

Sobald der Snapshot erstellt wurde, können Sie auf einen speziellen Ordner unter "Export" (Export) oder "Share (Freigabe) zugreifen.

Greifen Sie in UNIX auf den speziellen Ordner unter dem Verzeichnis mit der Bezeichnung snapshots unter jedem NFS-Export zu.

Greifen Sie in Microsoft Windows auf den speziellen Ordner unter dem Verzeichnis .snapshots unter jeder Freigabe zu. (Dies integriert Schattenkopien und aktiviert frühere Versionen.)

Snapshots behalten den gleichen Sicherheitsstil wie das Active-Dateisystem bei. Darum können Benutzer, selbst wenn sie Snapshots verwenden, nur auf ihre eigenen Dateien gemäß den bestehenden Berechtigungen zugreifen. Die Daten, die beim Zugriff auf einen bestimmten Snapshot verfügbar sind, sind auf der gleichen Ebene wie die bestimmte Freigabe und ihre Unterverzeichnisse; so wird sichergestellt, dass Benutzer nicht auf andere Teile des Dateisystems zugreifen können.

# Modifizieren eines Snapshots

ANMERKUNG: Sie können nur den Snapshot-Namen modifizieren.

- 1. Wählen Sie Data Protection (Datenschutz)  $\rightarrow$  Snapshots  $\rightarrow$  List (Liste). Die Seite Snapshots List (Snapshot-Liste) zeigt eine Liste der vorhandenen Snapshots an. Standardmäßig werden Snapshots für alle NAS-Volumes angezeigt.
- 2. Wählen Sie aus der Liste Show Snapshots for NAS Volume (Snapshots für NAS-Volume anzeigen) das entsprechende NAS-Volume aus oder wählen Sie All NAS volumes (Alle NAS-Volumes). Vorhandene Snapshots für das ausgewählte NAS-Volume werden angezeigt.
- 3. Klicken Sie in der Liste der verfügbaren Snapshots in der Spalte Name auf den gewünschten Snapshot. Das Fenster Edit Snapshot (Snapshot bearbeiten) wird angezeigt.

Ø

- 4. Ändern Sie in Snapshot name (Snapshot-Name) den vorhandenen Namen.
- 5. Klicken Sie auf Calculate Snapshot Delta (Snapshot-Delta berechnen), um den tatsächlichen Speicherplatz zu berechnen, der durch Entfernen eines Snapshots frei gemacht wird.
- 6. Klicken Sie auf Save Changes (Änderungen speichern).

## Wiederherstellen von Daten

Sie können Daten auf zwei verschiedene Arten wiederherstellen:

• Kopieren und Einfügen: Für die Wiederherstellung einer einzelnen Datei.

Wenn Sie eine Datei aus Versehen gelöscht oder verändert haben und Sie sie wiederherstellen möchten, gehen Sie zum Snapshot-Verzeichnis auf dem aktuellen NFS-Export oder der NFS-Freigabe, suchen Sie den gewünschten Snapshot (gemäß seines Erstellungszeitpunktes) und kopieren Sie die Datei an ihren ursprünglichen Speicherort zurück. Diese Methode ist bei alltäglichen Wiederherstellungen von einzelnen Dateien sinnvoll.

• Ein NAS-Volume aus einem Snapshot wiederherstellen

Wenn Sie ein gesamtes Volume wiederherstellen müssen (z. B. im Fall eines Anwendungsfehlers oder eines Virenangriffs), bei dem das Kopieren und Einfügen von großen Datenmengen zu zeitaufwändig ist, haben Sie die Möglichkeit, das gesamte NAS-Volume wiederherzustellen.

# Löschen eines Snapshots

- 1. Wählen Sie Data Protection (Datenschutz)  $\rightarrow$  Snapshots  $\rightarrow$  List (Liste). Die Seite Snapshots List (Snapshot-Liste) zeigt die Liste der vorhandenen Snapshots an. Standardmäßig werden Snapshots von allen NAS-Volumes angezeigt.
- 2. Wählen Sie aus der Liste Show Snapshots for NAS Volume (Snapshots für NAS-Volume anzeigen) das entsprechende NAS-Volume aus oder wählen Sie All NAS volumes (Alle NAS-Volumes). Vorhandene Snapshots für das ausgewählte NAS-Volume werden angezeigt.
- 3. Wählen Sie aus der Liste der verfügbaren Snapshots den gewünschten Snapshot aus und klicken Sie auf Delete (Löschen).

# Ein NAS-Volume aus einem Snapshot wiederherstellen

- 1. Wählen Sie Data Protection (Datenschutz) → Snapshots → Restore (Widerherstellen). Die Seite Snapshot Restore (Snapshot wiederherstellen) wird angezeigt.
- 2. Wählen Sie in Choose the volume to be reverted (Volume zum Wiederherstellen auswählen) das entsprechende NAS-Volume aus.

Die Liste Choose a snapshot for revision (Snapshot zur Wiederherstellung auswählen) zeigt die Snapshots für das ausgewählte NAS-Volume an.

- 3. Wählen Sie in Choose a snapshot for revision (Snapshot zur Wiederherstellung auswählen) den Snapshot aus, auf den das Volume wiederhergestellt werden soll.
- 4. Klicken Sie auf Next (Weiter). Eine Meldung zeigt Ihnen Anweisungen an, die Sie befolgen müssen, bevor Sie den Wiederherstellungsvorgang starten können.
- 5. Um das NAS-Volume auf den ausgewählten Snapshot wiederherzustellen, klicken Sie auf Yes (Ja). Das NAS-Volume wird auf den Snapshot wiederhergestellt.

VORSICHT: Der Vorgang Restore (Wiederherstellen) kann nicht rückgängig gemacht werden. Alle Daten, die in der Zeit zwischen Snapshoterstellung und Abschluss des Wiederherstellungsvorgangs erstellt oder verändert wurden, werden gelöscht.

# Replikation

Die Replikation in der Dell FluidFS NAS-Lösung basiert auf Blöcken und ist asynchron.

- Auf Blöcken basierend nur Blöcke, die eine Veränderung aufweisen, werden repliziert und nicht die gesamte Datei
- Asynchron die Kommunikation mit dem Client besteht auch dann, wenn Daten repliziert werden

Replikation wird in unterschiedlichen Szenarien verwendet, um verschiedene Niveaus von Datenschutz zu erreichen. Manche davon beinhalten:

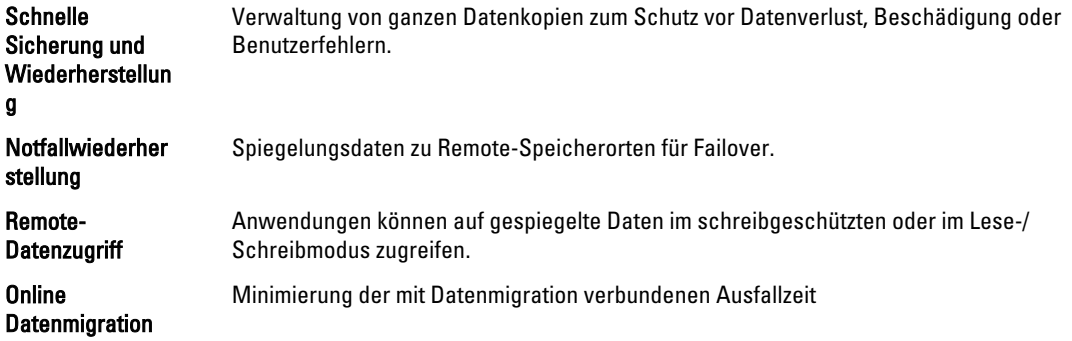

Replikation nutzt die Snapshot-Technologie im Dateisystem der NAS-Cluster-Lösung. Nach der ersten Replikation werden nur noch Änderungen (Deltas) repliziert. So werden schnellere Replikation und effiziente Verwendung der CPU-Zyklen ermöglicht. Außerdem wird Speicherplatz eingespart, während die Daten konsistent bleiben.

Replikation basiert auf dem Volume und kann zum Replizieren von Volumes auf demselben NAS-Gerät oder von einem Volume auf einem anderen NAS-Gerät verwendet werden. Beim Replizieren eines Volumes auf ein anderes NAS-Gerät muss das andere NAS-Gerät als Replikationspartner eingestellt werden.

# Replication Partners (Replikationspartner)

Wenn eine Replikationsbeziehung aufgebaut ist, so verläuft die Replikation in beide Richtungen. Ein System kann sowohl Ziel-Volumes für das andere System als auch Quell-Volumes zur Replikation auf das andere System enthalten. Die Replikationsdaten fließen durch einen sicheren SSH-Tunnel zum anderen System über das Client-Netzwerk.

Eine Replikationsrichtlinie kann so eingerichtet werden, dass sie zu verschiedenen Zeitplänen oder auch nach Bedarf ausgeführt wird. Alle Systemkonfigurationen (Benutzerkontingente, Snapshot-Richtlinien usw.) werden auf jedem Volume gespeichert. Wenn ein Volume repliziert wird, erhält das Ziel-Volume die identischen Informationen. Wenn eine Replikationsrichtlinie entfernt wird, wird eine Option zur Übertragung der Volume-Konfiguration angeboten.

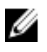

ANMERKUNG: Replikationspartner müssen die gleiche Anzahl an Controllern haben. Versuchen Sie darum beispielsweise nicht, ein Gerät mit 4 Controllern auf ein Gerät mit 2 Controllern zu replizieren.

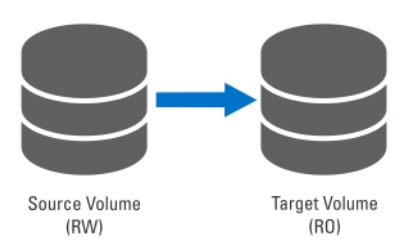

Abbildung 2. Lokale Replikation

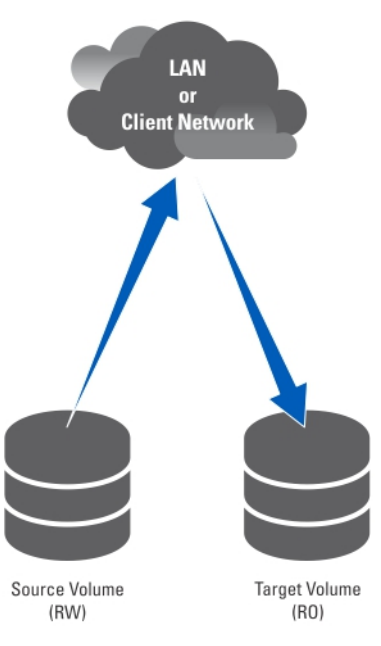

#### Abbildung 3. Partner-Replikation

#### Anzeigen von vorhandenen Replikationspartnern

Sie können sich eine Liste der Replikationspartner anzeigen lassen. Um die Replikationspartner anzuzeigen, denen vom ausgewählten System vertraut wird, wählen Sie Data Protection (Datenschutz)  $\rightarrow$  Replication (Replikation)  $\rightarrow$ Replication Partners (Replikationspartner) aus, das Fenster Replication Partners (Replikationspartner) zeigt die Liste mit den Namen der vorhandenen Replikationspartner an.

#### Einrichten eines Replikationspartners

Auf dem Remote-System wird das Quellsystem nun auch zum Partner. Dies ist eine Vertrauensstellung in beide Replikationsrichtungen. Quell- und Ziel-Volumes können sich in beiden Systemen befinden.

So fügen Sie Replikationspartner hinzu:

- 1. Wählen Sie Data Protection (Datenschutz)  $\rightarrow$  Replication (Replikation)  $\rightarrow$  Replication Partners (Replikationspartner). Die Seite Replication Partners (Replikationspartner) wird angezeigt.
- 2. Klicken Sie auf Add (Hinzufügen). Die Seite Add Replication Partner (Replikationspartner hinzufügen) wird angezeigt.
- 3. Geben Sie in Remote NAS management VIP (Remote-NAS-Verwaltungs-VIP) die VIP-Adressen der Remote-System-NAS-Verwaltung ein.

4. Geben Sie in User name (Benutzername) und Password (Kennwort) den Benutzernamen und das Kennwort eines Administratorkontos im Remote-System ein.

ANMERKUNG: Diese Werte werden nicht im Dell Fluid File System gespeichert.

5. Klicken Sie auf Save Changes (Änderungen speichern).

#### Konfiguration eines Replikationspartners modifizieren

Sie können die Konfiguration eines Replikationspartners durch Ändern seiner Parameter modifizieren. So modifizieren Sie die Parameter eines Replikationspartners:

1. Wählen Sie Data Protection (Datenschutz)  $\rightarrow$  Replication (Replikation)  $\rightarrow$  Replication Partners (Replikationspartner).

Die Seite Replication Partners (Replikationspartner) zeigt eine Liste der vorhandenen Replikationspartnernamen an.

- 2. Wählen Sie unter Replication Partner Name (Replikationspartnername) den gewünschten Replikationspartner aus. Die Seite Edit Replication Partner (Replikationspartner bearbeiten) wird angezeigt.
- 3. Ändern Sie in Remote NAS management VIP (Remote-NAS-Verwaltungs-VIP) die VIP-Adresse wie gewünschte um.
- 4. Ändern Sie in User name (Benutzername) und Password (Kennwort) die Benutzeranmeldeinformationen wie gewünscht um.
- 5. Klicken Sie auf Save Changes (Änderungen speichern).

#### Entfernen eines Replikationspartners

Sie können einen Replikationspartner eines Systems entfernen, indem Sie ihn aus der Liste der Replikationspartner löschen. Wenn Sie einen Replikationspartner löschen, vergewissern Sie sich, dass beide Systeme eingeschaltet sind und funktionieren. Wenn ein System ausgeschaltet oder nicht erreichbar ist, wird eine Warnmeldung angezeigt.

So löschen Sie die Konfiguration eines Replikationspartners:

1. Wählen Sie Data Protection (Datenschutz)  $\rightarrow$  Replication (Replikation)  $\rightarrow$  Replication Partners (Replikationspartner).

Die Seite Replication Partners (Replikationspartner) zeigt eine Liste der vorhandenen Replikationspartnernamen an.

2. Wählen Sie aus der Liste der vorhandenen Replikationspartner den gewünschten Partner aus und klicken Sie auf Delete (Löschen).

# Richtlinien der NAS-Replikation

Die Replikation zwischen Volumes wird durch Richtlinien gesteuert. So erstellen Sie eine NAS-Replikationsrichtlinie, auch als verbundene Volumes bezeichnet, über den NAS-Manager:

- 1. Erstellen Sie eine Vertrauensstellung zwischen dem Quell- und dem Zielsystem. Dazu müssen Sie die IP-Adresse des Remote-Systems und Benutzername und Kennwort eines Administrators angeben.
- 2. Fügen Sie die Replikationsrichtlinie hinzu. Dazu müssen Sie das Quell-Volume und das Ziel-Volume auswählen und einen periodischen Zeitplan für die Replikation angeben.

Wenn das Zielsystem über Daten verfügt, die auf dem Quellsystem nicht verfügbar sind, wird eine Warnmeldung ausgegeben und Sie werden dazu aufgefordert, dem Datenverlust zuzustimmen.

3. Überwachen Sie den Replikationsfortschritt. Überprüfen Sie, ob die Replikation reibungslos abläuft. Sie können die Replikationsrichtlinie löschen und dadurch das Zielsystem beschreibbar machen. Weitere Informationen zu NAS-Replikationsrichtlinien finden Sie in der Online Help (Online-Hilfe).

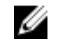

ANMERKUNG: Ziel-Volumes in einer Replikation sind schreibgeschützt, wenn sie einer Replikationsrichtlinie zugewiesen sind.

### Hinzufügen einer Replikationsrichtlinie

- 1. Wählen Sie Data Protection (Datenschutz) → Replication (Replikation) → NAS Replication (NAS-Replikation). Die Seite NAS Replication (NAS-Replikation) zeigt eine Liste der vorhandenen NAS-Replikationsrichtlinien an.
- 2. Klicken Sie auf Add (Hinzufügen). Die Seite Add NAS Replication Policy (NAS-Replikationsrichtlinie hinzufügen) wird angezeigt.
- 3. Geben Sie in Source NAS volume (NAS-Quell-Volume) das NAS-Quell-Volume ein oder klicken Sie auf die Schaltfläche Browse (Durchsuchen) und wählen Sie das gewünschte NAS-Volume aus.
- 4. Wählen Sie aus der Liste Destination cluster (Ziel-Cluster) eine der folgenden Optionen aus:
	- localhost um das Quell-Volume in diesem System zu replizieren.
	- einen anderen verfügbaren Dell Fluid File System-Replikationspartner.
- 5. Geben Sie in Destination NAS volume (NAS-Ziel-Volume) das NAS-Ziel-Volume ein oder klicken Sie auf die Schaltfläche Browse (Durchsuchen) und wählen Sie das gewünschte NAS-Volume aus.
- 6. Wählen Sie eine der folgenden Optionen für den Zeitplan des Wiederherstellungspunktes aus:
	- Jede Stunde replizieren nach
	- Jeden Tag replizieren um
	- Jede Woche replizieren am
	- Nach Bedarf replizieren (ohne Zeitplan)
- 7. Klicken Sie auf Save Changes (Änderungen speichern).

### Modifizieren von Replikationsrichtlinien

- 1. Wählen Sie Data Protection (Datenschutz) → Replication (Replikation) → NAS Replication (NAS-Replikation). Die Seite NAS Replication (NAS-Replikation) zeigt eine Liste der vorhandenen NAS-Replikationsrichtlinien an.
- 2. Wählen Sie das gewünschte NAS-Volume in der Spalte Source NAS Volume (NAS-Quell-Volume) aus. Die Seite Edit NAS Replication Policy (NAS-Replikationsrichtlinie bearbeiten) wird angezeigt.
- 3. Geben Sie in Source NAS Volume (NAS-Quell-Volume) das NAS-Quell-Volume ein oder klicken Sie auf die Schaltfläche Browse (Durchsuchen) und wählen Sie das entsprechende NAS-Volume aus.
- 4. Wählen Sie aus der Liste Destination cluster (Ziel-Cluster) eine der folgenden Optionen aus:
	- localhost um das Quell-Volume in diesem System zu replizieren.
	- einen anderen verfügbaren Dell Fluid File System-Replikationspartner.
- 5. Geben Sie in Destination NAS volume (NAS-Ziel-Volume) das NAS-Ziel-Volume ein oder klicken Sie auf die Schaltfläche Browse (Durchsuchen) und wählen Sie das gewünschte NAS-Volume aus.
- 6. Wählen Sie eine der folgenden Optionen für den Zeitplan des Wiederherstellungspunktes aus:
	- Jede Stunde replizieren nach
	- Jeden Tag replizieren um
	- Jede Woche replizieren am
	- Nach Bedarf replizieren (ohne Zeitplan)
- 7. Klicken Sie auf Save Changes (Änderungen speichern).

# Anhalten, wieder aufnehmen und ausführen der NAS-Replikation

Sie können die NAS-Replikation nach Bedarf je nach Status des ausgewählten NAS-Volumes anhalten, wieder aufnehmen oder ausführen.

- 1. Wählen Sie Data Protection (Datenschutz) → Replication (Replikation) → NAS Replication (NAS-Replikation). Die Seite NAS Replication (NAS-Replikation) zeigt eine Liste der vorhandenen NAS-Replikationsrichtlinien an.
- 2. Wählen Sie aus der Liste der vorhandenen NAS-Volumes das gewünschte NAS-Volume aus.
- 3. Klicken Sie auf Pause (Anhalten), um das ausgewählte NAS-Volume anzuhalten.
- 4. Klicken Sie auf Resume (Wieder aufnehmen), um die NAS-Replikation für das ausgewählte NAS-Volume fortzuführen.
- 5. Klicken Sie auf Replicate Now (Jetzt replizieren), um die Replikation für das ausgewählte NAS-Volume sofort zu starten.

# Löschen einer Replikationsrichtlinie

Wenn Sie eine Replikationsrichtlinie löschen, enthalten beide Volumes die Systemkonfiguration des Quellsystems. Es ist optional, die Quellsystemkonfiguration auf das Zielsystem-Volume zu übertragen. Diese Konfiguration schließt Benutzer, Kontingente, Snapshot-Richtlinien, Sicherheitstypen und andere Einstellungen ein. Diese Option ist bei der Notfallwiederherstellung hilfreich.

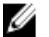

ANMERKUNG: Wenn die Replikationsrichtlinie vom System des Ziel-Volumes gelöscht wird, wird eine Warnung ausgegeben und die Richtlinie muss auch vom Quellsystem gelöscht werden.

So löschen Sie die Replikationsrichtlinie:

- 1. Wählen Sie Data Protection (Datenschutz) → Replication (Replikation) → NAS Replication (NAS-Replikation). Die Seite NAS Replication (NAS-Replikation) zeigt eine Liste der vorhandenen NAS-Replikationsrichtlinien an.
- 2. Wählen Sie aus der Liste der vorhandenen NAS-Volumes das gewünschte NAS-Volume aus und klicken Sie auf Delete (Löschen).

### Notfallwiederherstellung mithilfe von Replikation

Bevor Sie die Notfallwiederherstellung mithilfe von Replikation einrichten, vergewissern Sie sich, dass die folgenden Bedingungen erfüllt sind:

#### ANMERKUNG: W

- Cluster A ist das Quell-Cluster, in dem sich die zu sichernden Daten befinden.
- Cluster B ist das Backup-Cluster, das voll konfiguriert aber ohne Volumes ist und die Daten aus Quell-Cluster A sichert.
- Sowohl Quell- als auch Backup-Cluster sind vom gleichen Typ und verfügen über die gleiche Konfiguration.

ANMERKUNG: Wenn z. B. das Quell-Cluster A ein NX3600 mit vier Vierkern-Prozessoren ist, dann muss Ø auch das Backup-Cluster B ein NX3600 mit vier Vierkern-Prozessoren sein.

- Die Replikationsversion von Cluster B ist die gleiche wie Cluster A.
- Cluster B verfügt über ausreichend Speicherplatz, um alle Daten aus Cluster A zu replizieren.
- Das Backup-Cluster B hat andere Netzwerkeinstellungen (Client, SAN, IC usw.) als das Quell-Cluster A, allerdings müssen beide Cluster miteinander kommunizieren können, sodass der Replikationsvorgang durchgeführt werden kann.

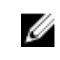

ANMERKUNG: Idealerweise dient Cluster B als bloßes Backup-Cluster für Cluster A und enthält nur die Sicherungsdaten von Cluster A. Neben dem Replikations-Volume von Cluster A darf Cluster B keine zusätzlichen Volumes konfiguriert haben.

Beim Einrichten der Notfallwiederherstellung mithilfe von Replikation gibt es drei Phasen:

- 1. Phase 1 Replikationsstruktur zwischen Quell-Cluster A und Backup-Cluster B wird aufgebaut
- 2. Phase 2 Cluster A fällt aus und der Client fordert ein Failover zu Backup-Cluster B an
- 3. Phase 3 Failback von Cluster A wird von Cluster B auf Cluster A wiederhergestellt

#### Phase 1 - Replikationsstruktur zwischen Quell-Cluster A und Backup-Cluster B wird aufgebaut

- 1. Melden Sie sich in Cluster A an.
- 2. Richten Sie eine Replikationsbeziehung zwischen Quell-Cluster A und Backup-Cluster B ein. Weitere Informationen zum Einrichten von Replikationspartnern finden Sie unter Einrichten eines Replikationspartners.
- 3. Erstellen Sie eine Replikationsrichtlinie für alle Quell-Volumes in Cluster A nach Ziel-Volumes in Cluster B. Weitere Informationen zum Erstellen von Replikationsrichtlinien finden Sie unter Hinzufügen einer Replikationsrichtlinie.

ANMERKUNG: Die Replikationsrichtlinie ist eine eins-zu-eins-Übertragung auf Volume-Basis, zum Beispiel: Quell-Volume A1 (Cluster A) nach Ziel-Volume B1 (Cluster B)

Quell-Volume A2 (Cluster A) nach Ziel-Volume B2 (Cluster B)

…………………………

Quell-Volume An (Cluster A) nach Ziel-Volume Bn (Cluster B)

- ANMERKUNG: FluidFS 1.1 unterstützt die automatische Erstellung von Ziel-Volumes während dem Hinzufügen der Replikationsrichtlinie. Bei FluidFS 1.0 müssen Sie die Ziel-Volumes in Cluster B erstellen und sicherstellen, dass die Volume-Größe groß genug ist, um die entsprechenden Daten des Quell-Volumes in Cluster A zu beherbergen.
- 4. Starten Sie den Replikationszeitplaner um sicherzustellen, dass für alle Quell-Volumes in Cluster A mindestens eine erfolgreiche Replikation durchgeführt wurde.

Wenn die Replikation fehlschlägt, beheben Sie das gefundene Problem und starten Sie den Replikationsvorgang neu. So wird sichergestellt, dass alle Quell-Volumes in Cluster A über mindestens eine erfolgreiche Replikationskopie in Cluster B verfügen. Richten Sie einen regelmäßigen Replikationszeitplan ein, sodass die Ziel-Volumes in Cluster B immer über die aktuellsten Replikationskopien von Cluster A verfügen.

VORSICHT: Die Replikationswiederherstellung ist keine komplette BMR-Wiederherstellung (Bare-metal Restore), Einstellungen wie Netzwerkkonfiguration (Client, SAN und IC) können mit dieser Replikationsmethode nicht gesichert und wiederhergestellt werden. Notieren Sie sich für die spätere Verwendung alle Einstellungen von Cluster A (zur Verwendung beim Wiederherstellen von Cluster A), inklusive Netzwerkkonfiguration, Einstellungen für das gesamte Cluster wie z. B. Volume-Name, Warnungseinstellungen usw. Wenn der Vorgang zur Systemwiederherstellung diese Einstellungen nicht wiederherstellen kann, können Sie die Einstellungen von Cluster A manuell zurück auf ihre ursprünglichen Werte wiederherstellen.

#### Phase 2 - Cluster A fällt aus und der Client fordert ein Failover zu Backup-Cluster B an

Wenn Quell-Cluster A aufhört zu antworten aufgrund eines unerwarteten Fehlers (Hardware, Laufwerk usw.), gehen Sie wie folgt vor:

- 1. Melden Sie sich auf Backup-Cluster B an.
- 2. Löschen Sie die bestehende Replikationsrichtlinie für alle Replikationsziel-Volumes.

Der FluidFS Replikationsmanager versucht Quell-Cluster A zu kontaktieren, was fehlschlägt.

3. Bestätigen Sie das Löschen der Replikationsrichtlinie auf Backup-Cluster B und übernehmen Sie die Konfiguration des Quell-Volumes von Cluster A.

Derzeit können die folgenden Volume-Konfigurationen wiederhergestellt werden:

- NFS Exports (NFS-Exporte)
- CIFS Shares (CIFS-Freigaben)
- Kontingentregeln
- Snapshot-Zeitplan
- NAS-Volume-Warnmeldungen, Sicherheitsstil und damit verbundene Parameter
- Name des NAS-Volumes
- Größe des NAS-Volumes

So werden Ziel-Volumes (B1, B2, .. Bn) zu eigenständigen Volumes. Wiederholen Sie diesen Vorgang, um aus allen Ziel-Volumes in Cluster B eigenständige Volumes mit der von Cluster A übernommenen Konfiguration zu machen.

4. Stellen Sie von der Web-Oberfläche des NAS-Managers die NAS-Systemkonfiguration von Cluster A wieder her. Weitere Informationen zum Wiederherstellen der NAS-Systemkonfiguration finden Sie unter Cluster-Konfiguration wiederherstellen.

Dies stellt die Konfiguration von Cluster B auf die Einstellungen von Cluster A wieder her. Derzeit können die folgenden Cluster-Systemkonfigurationen wiederhergestellt werden:

- Protokollkonfigurationen
- Benutzer und Gruppen
- Benutzerzuordnungen
- Überwachungskonfiguration
- Zeitkonfiguration
- Antivirus-Hosts
- 5. Stellen Sie sicher, dass Cluster B dazu verwendet wird, für die Dauer des Failovers vorübergehend Client-Anfragen zu bedienen

Administratoren müssen die folgenden Schritte durchführen, um DNS und Authentifizierung einzurichten:

a) Weisen Sie die DNS-Namen des DNS-Kundenservers Cluster B anstatt Cluster A zu.

Stellen Sie sicher, dass der DNS-Server in Cluster B derselbe DNS-Server wie in Cluster A ist oder er sich in derselben DNS-Farm befindet. Vorhandene Client-Verbindungen können abbrechen und müssen eventuell neu errichtet werden. Sie müssen NFS-Exporte auf dem Client unmounten und neu mounten.

b) Ordnen Sie AD-Server oder LDAP/NIS zu. Vergewissern Sie sich, dass sich AD und LDAP in derselben AD/LDAP-Farm oder auf demselben Server befinden.

### Phase 3 - Failback von Cluster A von Cluster B auf Cluster A wiederherstellen

- 1. Beheben Sie den Fehler, wegen dem Cluster A fehlgeschlagen ist (Hardware austauschen, Laufwerk austauschen usw.) und installieren Sie FluidFS neu, falls erforderlich.
- 2. Erstellen Sie das Cluster neu (verwenden Sie dazu die Einstellungen für Cluster A, die Sie vorher gespeichert haben), formatieren Sie die NAS-Reserve und richten Sie das Netzwerk (Client, SAN und IC) so ein wie zuvor.
- 3. Melden Sie sich in Cluster B an und richten Sie die Replikationspartnerschaft zwischen Cluster B und Cluster A ein. Weitere Informationen zum Einrichten von Replikationspartnern finden Sie unter Einrichten eines Replikationspartners.
- 4. Erstellen Sie die Replikationsrichtlinien für alle Quell-Volumes in Cluster B nach Ziel-Volumes in Cluster A.

Weitere Informationen zum Erstellen von Replikationsrichtlinien finden Sie unter Hinzufügen einer Replikationsrichtlinie.

ANMERKUNG: Die Replikationsrichtlinie ist eine eins-zu-eins-Übertragung auf Volume-Basis, zum Beispiel: Quell-Volume B1 (Cluster B) nach Ziel-Volume A1 (Cluster A)

Quell-Volume B2 (Cluster B) nach Ziel-Volume A2 (Cluster A)

…………………………

Quell-Volume Bn (Cluster B) nach Ziel-Volume An (Cluster A)

ANMERKUNG: FluidFS 1.1 unterstützt die automatische Erstellung von Ziel-Volumes während dem Hinzufügen der Replikationsrichtlinie. Bei FluidFS 1.0 müssen Sie die Ziel-Volumes in Cluster B erstellen und sicherstellen, dass die Volume-Größe groß genug ist, um die entsprechenden Daten des Quell-Volumes in Cluster A zu beherbergen.

5. Wählen Sie in der Internetschnittstelle des NAS Managers Data Protection (Datenschutz) → Replication (Replikation) → NAS Replication (NAS-Replikation) und klicken Sie auf Replicate Now (Jetzt replizieren) für alle Volumes in Cluster B (B1, B2, .., Bn).

Wenn die Replikation fehlschlägt, beheben Sie die gefundenen Probleme und starten Sie den Replikationsvorgang neu. Stellen Sie sicher, dass alle Volumes erfolgreich nach Cluster A repliziert werden.

6. Löschen Sie die Replikationsrichtlinien für alle Volumes (B1, B2, .. Bn) und wenden Sie die Quell-Volume-Konfiguration von Cluster B auf Cluster A an.

Wiederholen Sie diesen Vorgang, um alle Replikationsrichtlinien zu löschen und alle Ziel-Volumes in Cluster A auf eigenständige Volumes zu bringen.

- 7. Melden Sie sich in Cluster A an.
- 8. Stellen Sie von der Internetschnittstelle des NAS Managers die NAS-Systemkonfiguration von Cluster B wieder her.

Weitere Informationen zum Wiederherstellen der NAS-Systemkonfiguration finden Sie unter Cluster-Konfiguration wiederherstellen.

So werden die globalen Konfigurationseinstellungen von Cluster A auf die Einstellungen von Cluster B geändert, wie z. B. Protokolleinstellungen, Zeiteinstellungen, Authentifizierungsparameter usw.

ANMERKUNG: Wenn die Systemkonfigurationswiederherstellung fehlschlägt, stellen Sie sie manuell auf die ursprünglichen Einstellungen zurück (verwenden Sie dafür die Einstellungen für Cluster A, die Sie vorher gespeichert haben).

Die ursprünglichen Einstellungen für Cluster A werden wiederhergestellt.

9. Beginnen Sie damit, Cluster A zu verwenden, um Client-Anfragen zu bedienen.

Administratoren müssen die folgenden Schritte durchführen, um DNS und Authentifizierung einzurichten:

a) Richten Sie die DNS-Namen des Kunden-DNS-Servers auf Cluster A anstatt auf Cluster B aus.

Vergewissern Sie sich, dass der DNS-Server in Cluster A der gleiche DNS-Server wie der DNS-Server in Cluster B ist oder er sich in derselben DNS-Farm befindet. Bestehende Client-Verbindungen können abbrechen und müssen während dieses Prozesses neu hergestellt werden.

- b) Ordnen Sie AD-Server oder LDAP/NIS zu. Vergewissern Sie sich, dass sich AD und LDAP in derselben AD/LDAP-Farm oder auf demselben Server befinden.
- 10. Bauen Sie eine Replikationsstruktur zwischen Quell-Cluster A und Backup-Cluster B auf, um eine Replikationsrichtlinie zwischen Cluster A und Cluster B einzurichten; verwenden Sie Volumes aus Cluster B als Replikationsziel-Volumes zur Vorbereitung auf die nächste Notfallwiederherstellung.

# Sichern und Wiederherstellen von Daten

#### ANMERKUNG: Es wird empfohlen, Ihre Daten regelmäßig zu sichern. U

Die NAS-Cluster-Lösung unterstützt Sicherung und Wiederherstellung mithilfe des Network Data Management Protocol (NDMP, Netzwerkdatenverwaltungsprotokoll). Ein in der NAS-Cluster-Lösung installierter NDMP-Agent stellt sicher, dass gespeicherte Daten gesichert und wiederhergestellt werden können, unter Verwendung der Data Management Application (DMA, Datenverwaltungsanwendung), welche wiederum das NDMP-Protokoll unterstützt, ohne dass Hersteller-spezifische Agenten auf dem NAS-Gerät installiert werden müssen.

Um Sicherungs- und Wiederherstellungsvorgänge durchzuführen, muss eine DMA so konfiguriert sein, dass sie auf das NAS-Gerät über das LAN oder das Client-Netzwerk zugreifen kann. Die NAS-Cluster-Lösung verwendet keine dedizierte Adresse für Sicherungsvorgänge, es können alle konfigurierten LAN- oder Client-Netzwerk-Adressen für Sicherungsund Wiederherstellungsvorgänge verwendet werden.

NDMP-Sicherungen in der NAS-Cluster-Lösung werden mithilfe des LAN oder des Client-Netzwerkes durchgeführt. Die DMA muss so konfiguriert sein, dass sie auf eine der Client-VIPs (oder einen DNS-Namen) der NAS-Cluster-Lösung zugreifen kann.

Die NAS-Cluster-Lösung unterstützt keine dedizierte Backup-IP-Adresse, die im LAN oder im Client-Netzwerk konfiguriert ist. Alle virtuellen IPs, die im LAN oder im Client-Netzwerk konfiguriert sind, können von Sicherungssoftware zum Erstellen von Sicherungen und Durchführen von Wiederherstellungen verwendet werden.

Die NAS-Cluster-Lösung stellt eine allgemeine Benutzerschnittstelle zur Aktivierung des NDMP-Agents zur Verfügung und ist für einen vom installierten NDMP-Agenten unabhängigen Betrieb programmiert.

### Sichern von Replikationsziel-NAS-Volumes

Wenn Sie eine Sicherung von Replikationsziel-Volumes durchführen, erstellt FluidFS keinen dezidierten NDMP-Snapshot. FluidFS verwendet stattdessen den Basisreplikat-Snapshot aus der letzten erfolgreichen Replikation. Wenn sich der Zeitplan für Replikation und NDMP-Sicherung überschneidet, so ist es möglich, dass, während die NDMP-Sicherung der Ziel-Volumes durchgeführt wird, ein neuer Replikationsvorgang ausgeführt und abgeschlossen wird, bevor die NDMP-Sicherung fertig gestellt wurde. In diesem Fall löscht der Replikationsvorgang den vorigen Basisreplikat-Snapshot und erstellt ein neues Basisreplikat

### VORSICHT: Dadurch wird die NDMP-Sicherung beendet. Um dieses Szenario zu verhindern, planen Sie Ihre Replikations- und Sicherungsvorgänge so, dass die Replikation endet, bevor die NDMP-Sicherung startet.

# Erwägungen zum NDMP-Design

- Verwenden Sie den DNS-Namen für den NDMP-Server, wenn Sie Sicherungen auf DMAs einrichten, sodass der Lastenausgleich verwendet wird.
- Begrenzen Sie die Anzahl gleichzeitig ausgeführter Sicherungsaufgaben für eine schnellere Datenübertragung auf einen Vorgang pro Controller.
- Ihre Lösung unterstützt nur ein Dreiwege-Backup, in dem der DMA-Server die Datenübertragung zwischen NAS-Gerät und Speichergerät vermittelt. Stellen Sie sicher, dass der DMA-Server über ausreichend Bandbreite verfügt.

# Unterstützte Anwendungen

Die NAS-Cluster-Lösung ist dazu zertifiziert, mit den folgenden DMAs zu arbeiten:

• Symantec BackupExec 2010 R3 und Symantec BackupExec 2012

- Symantec NetBackup 7.0 oder höher
- CommVault Simpana 9.0 oder höher

## Aktivieren der NDMP-Unterstützung

NDMP-Sicherungen werden mithilfe des Client-Netzwerkes durchgeführt. Die DMA muss so konfiguriert sein, dass sie auf eine der Client-VIPs (oder einen DNS-Namen) des NAS-Clusters zugreifen kann.

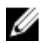

ANMERKUNG: Bevor Sie die NDMP-Unterstützung aktivieren, muss eine Client-VIP im System konfiguriert werden. Überprüfen Sie, ob die Client-VIP konfiguriert ist, indem Sie System Management (Systemverwaltung) → Network (Netzwerk) → Subnets (Subnetze) auswählen und überprüfen, ob das Primary (Primäre) Subnetz eingerichtet ist.

So aktivieren Sie die NDMP-Unterstützung:

1. Wählen Sie Data Protection (Datenschutz)  $\rightarrow$  NDMP  $\rightarrow$  NDMP Configuration (NDMP-Konfiguration). Die Seite NDMP Configuration (Budget-/Redundanzkonfiguration) wird angezeigt.

#### 2. Wählen Sie Enable NDMP (NDMP aktivieren) aus.

ANMERKUNG: Zu Beginn ist das Kennwort für den backup\_user nicht eingerichtet. Nachdem Sie den Benutzernamen ändern oder den Standardnamen verwenden, muss auch das Kennwort eingerichtet werden.

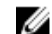

ANMERKUNG: Standardmäßig ist der NDMP-Client-Port 10000.

3. Geben Sie in DMA server (DMA-Server) die IP-Adresse eines autorisierten DMA-Servers ein.

**ZANMERKUNG: DNS-Namen werden nicht unterstützt.** 

4. Klicken Sie auf Save Changes (Änderungen speichern).

### Ändern des NDMP-Kennworts und des Backup-Benutzernamens

Beim Konfigurieren eines NDMP-Servers in der DMA ist ein Benutzername und ein Kennwort erforderlich. Standardmäßig ist der Benutzername backup\_user. Das Standardkennwort wird zufällig erstellt und muss vor Verwendung von NDMP geändert werden.

So ändern Sie das NDMP-Kennwort:

- 1. Wählen Sie Data Protection (Datenschutz)  $\rightarrow$  NDMP  $\rightarrow$  NDMP Configuration (NDMP-Konfiguration). Die Seite NDMP Configuration (Budget-/Redundanzkonfiguration) wird angezeigt.
- 2. Bei Bedarf ändern Sie in Backup username (Backup-Benutzername) den aktuellen Backup-Benutzernamen und klicken Sie auf Save Changes (Änderungen speichern). Der Backup-Benutzername wurde geändert.
- 3. Klicken Sie auf Change Backup User Password (Kennwort für Backup-Benutzer ändern). Die Seite Change Password (Kennwort ändern) zeigt den aktuellen Backup-Benutzernamen an.
- 4. Geben Sie in admin password (Administratorkennwort) das gültige Administratorkennwort ein.
- 5. Geben Sie unter dem Backup-Benutzernamen in New password (Neues Kennwort) das neue Kennwort ein.
- 6. Geben Sie in Retype password (Kennwort erneut eingeben) das genaue Kennwort ein, das Sie schon in New password eingegeben haben.
- 7. Klicken Sie auf Save Changes (Änderungen speichern).

# Bearbeiten der DMA-Serverliste

Um eine NDMP-Sicherung der NAS-Cluster-Lösung zu erstellen, muss der Backup Application Server (Sicherungsanwendungsserver) in der Whitelist der DMA-Server enthalten sein.

### Hinzufügen von DMA-Servern

So fügen Sie einen DMA-Server zur Liste hinzu:

- 1. Wählen Sie Data Protection (Datenschutz)  $\rightarrow$  NDMP  $\rightarrow$  NDMP Configuration (NDMP-Konfiguration). Die Seite NDMP Configuration (Budget-/Redundanzkonfiguration) wird angezeigt.
- 2. Wenn keine leeren Felder des Typs DMA server (DMA-Server) verfügbar sind, klicken Sie auf Add DMA server (DMA-Server hinzufügen).

Ein zusätzliches Feld DMA server wird hinzugefügt.

3. Geben Sie in das leere Feld DMA server die IP-Adresse des DMA-Servers ein.

**ZANMERKUNG: DNS-Namen werden nicht unterstützt.** 

4. Klicken Sie auf Save Changes (Änderungen speichern).

### Entfernen von DMA-Servern

So entfernen Sie einen DMA-Server von der Liste:

- 1. Wählen Sie Data Protection (Datenschutz)  $\rightarrow$  NDMP  $\rightarrow$  NDMP Configuration (NDMP-Konfiguration). Die Seite NDMP Configuration (NDMP-Konfiguration) wird angezeigt.
- 2. Wählen Si den entsprechenden DMA-Server aus und klicken Sie auf Remove DMA Server (DMA-Server entfernen).

ANMERKUNG: Das Entfernen des DMA-Servers von der Whitelist unterbricht den bereits auf bzw. von diesem DMA-Server aus laufenden Sicherungs-/Wiederherstellungsvorgang nicht.

# Angabe eines NAS-Volumes für die Sicherung

Die meisten Backup-Anwendungen listen die verfügbaren Volumes automatisch auf. In Symantec NetBackup 7.0 können Sie den Volume-Pfad manuell eingeben.

Die NAS-Cluster-Lösung macht die Backup-Volumes im folgenden Pfad verfügbar:

#### /<NASVolumeName>

wobei <NASVolumeName> der genaue Name ist, wie er in der Benutzeroberfläche erscheint.

### Anzeigen von aktiven NDMP-Aufgaben

Alle Sicherungs- und Wiederherstellungsvorgänge, die die NAS-Cluster-Lösung durchführt, werden auf der Seite NDMP Active Jobs (Aktive NDMP-Aufgaben) angezeigt. Um die aktiven NDMP-Aufgaben anzusehen, wählen Sie Data Protection (Datenschutz) → NDMP → NDMP Active Jobs (Aktive NDMP-Aufgaben) oder Monitor (Überwachen) → NDMP Active Jobs (Aktive NDMP-Aufgaben).

### Beenden einer aktiven NDMP-Aufgabe

Sie können eine aktive NDMP-Aufgabe beenden. So beenden Sie eine aktive NDMP-Aufgabe:

#### 1. Wählen Sie Data Protection (Datenschutz)  $\rightarrow$  NDMP  $\rightarrow$  NDMP Active Jobs (Aktive NDMP-Aufgaben).

Die Seite Aktive NDMP-Aufgaben zeigt alle aktiven NDMP-Aufgaben an.

- 2. Wählen Sie die Sitzung aus, die beendet werden soll.
- 3. Klicken Sie auf Kill Active NDMP Job (Aktive NDMP-Aufgaben abbrechen).

ANMERKUNG: Es können mehrere Sitzungen gleichzeitig ausgewählt werden.

# Verwenden von Antivirus-Anwendungen

Die NAS-Cluster-Lösung enthält eine Integration mit nach Industriestandard ICAP-aktivierter Antivirus-Software, um sicherzustellen, dass von CIFS-Clients geschriebene Dateien virusfrei sind. Der Antivirus-Host muss mit Symantec ScanEngine 5.2 ausgeführt werden, welches ICAP-aktiviert ist.

### Vorhandene Antivirus-Hosts anzeigen

Um die für das System definierten Antivirus-Hosts anzuzeigen, wählen Sie Data Protection (Datenschutz) → Antivirus → Antivirus Hosts (Antivirus-Hosts), die Seite Antivirus Hosts zeigt die Einzelheiten der bereits definierten Antivirus-Hosts, seine IP-Adressen (oder Namen) und den ICAP-Port an.

# Hinzufügen von Antivirus-Hosts

Es wird empfohlen, mehrere Antivirus-Hosts zu definieren, um Hochverfügbarkeit bei der Virenprüfung zu erreichen und Verzögerungen beim Dateizugriff zu reduzieren. Wenn kein Antivirus-Host verfügbar ist, wird der Dateizugriff eventuell aufgrund fehlender Dienste verweigert.

So aktivieren Sie die Antivirus-Option:

- 1. Wählen Sie Data Protection (Datenschutz) → Antivirus → Antivirus Hosts. Die Seite Antivirus Hosts zeigt eine Liste der vorhandenen Antivirus-Hosts an.
- 2. Wenn keine leeren Antivirus host-Felder verfügbar sind, klicken Sie auf Add (Hinzufügen). Ein zusätzliches Antivirus host-Feld wird hinzugefügt.
- 3. Geben Sie in Antivirus host die IP-Adresse (oder den Namen) des Antivirus-Hosts ein.
- 4. Geben Sie in Port den Port ein, über den das Host-ICAP-Protokoll kommuniziert. Standardmäßig ist der ICAP-Port 1344.
- 5. Klicken Sie auf Save Changes (Änderungen speichern).

### Entfernen eines Antivirus-Hosts

So entfernen Sie einen Host aus der Liste der Antivirus-Hosts:

- 1. Wählen Sie Data Protection (Datenschutz) → Antivirus → Antivirus Hosts. Die Seite Antivirus Hosts zeigt eine Liste der verfügbaren Antivirus-Hosts an.
- 2. Wählen Sie aus der Liste der verfügbaren Antivirus-Hosts den gewünschten Antivirus-Host aus und klicken Sie auf Delete (Löschen).

### Antivirus-Unterstützung pro CIFS-Freigabe aktivieren

Antivirus-Unterstützung ist auf Basis jeder einzelnen CIFS-Freigabe verfügbar. So aktivieren Sie die Antivirus-Unterstützung für CIFS-Freigaben:

- 1. Klicken Sie auf User Access (Benutzerzugriff) → Shares (Freigaben) → CIFS Shares (CIFS-Freigaben).
- 2. Klicken Sie auf die CIFS-Freigabe, für die Sie Antivirus-Unterstützung aktivieren möchten.
- 3. Aktivieren Sie das Kontrollkästchen Files should be checked for viruses (Dateien auf Viren überprüfen) unten auf der Seite aus.
- 4. Klicken Sie auf den Link Antivirus (Antivirus), der oben auf der Seite neben General (Allgemein) und Advanced (Erweitert) angezeigt wird.
- 5. Konfigurieren Sie das Verhalten für die Handhabung von virusinfizierten Dateien (Optional).
- 6. Konfigurieren Sie, welche Dateien auf Viren geprüft werden sollen (optional).
- 7. Konfigurieren Sie die Ausschlussliste (Optional).
- 8. Klicken Sie auf Save Changes (Änderungen speichern).

# Verwalten der FluidFS NAS-Lösung

Über die Registerkarte Cluster Management (Clusterverwaltung) können Sie allgemeine Systeminformationen einsehen und einstellen, Dateisystem und Netzwerkparameter konfigurieren und die erforderlichen Protokolle einstellen. Außerdem können Sie die Authentifizierungseinstellungen konfigurieren.

Zum Zugreifen auf die Optionen von Cluster Management starten Sie den NAS-Manager. Klicken Sie auf die Registerkarte Cluster Management. Die Seite General Information (Allgemeine Informationen) wird angezeigt.

# Verwalten des Systems

Sie können die Verwaltungsvorgänge auf dem Cluster mithilfe des NAS-Managers durchführen.

Eine virtuelle IP-Adresse zur NAS-Verwaltung ist erforderlich, um auf den NAS-Manager zuzugreifen. Durch diese IP-Adresse können Sie das Cluster als eine Einheit verwalten.

Zusätzliche IP-Adressen werden sowohl für einzelne Controller im System als auch für das System selbst benötigt. Auf diese IP-Adressen dürfen Clients nicht direkt zugreifen.

# Verwalten des Client-Zugangs

Über die Seite Subnets (Subnetze) können Sie eine oder mehrere virtuelle IP-Adressen einrichten, über die die Clients auf Freigaben und Exporte des Systems zugreifen können. Wenn Ihr Netzwerk geroutet ist, so wird empfohlen, mehr als eine virtuelle IP-Adresse zu definieren.

Sie können mehrere Subnetze definieren, damit Clients auf die NAS-Cluster-Lösung direkt zugreifen können und nicht über einen Router. Konfigurieren Sie für jedes Subnetz jeweils einen Namen auf Ihren DNS-Servern, um einen Lastenausgleich zwischen diesen IP-Adressen zu ermöglichen.

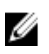

ANMERKUNG: Alle virtuellen IP-Adressen müssen gültige IP-Adressen auf den Netzwerken sein, die durch den Systemadministrator vor Ort zugewiesen wurden.

Auf der Seite Subnets (Subnetze) können Sie außerdem die IP-Adressbereiche aktualisieren, die intern durch das System für Verwaltungs- und Verbindungszwecke verwendet werden.

Sie können die aktuelle Konfiguration der Systemsubnetze anzeigen, neue Subnetzinformationen hinzufügen und vorhandene Subnetze entfernen oder ändern. Konfigurieren Sie für jedes Subnetz jeweils einen Namen auf Ihren DNS-Servern, um einen Lastenausgleich zwischen diesen IP-Adressen zu ermöglichen.

# Anzeigen von definierten Subnetzen

Um die definierten Subnetze anzuzeigen, wählen Sie Cluster Management (Clusterverwaltung) → Network (Netzwerk) → Subnets (Subnetze), die Seite Subnets (Subnetze) zeigt eine Liste der vorhandenen Subnetze an.

# Hinzufügen eines Subnetzes

1. Wählen Sie Cluster Management (Cluster-Verwaltung) → Network (Netzwerk) → Subnets (Subnetze).

Die Seite Subnets (Subnetze) zeigt eine Liste der vorhandenen Subnetze an.

- 2. Klicken Sie auf Add (Hinzufügen). Die Seite Add/Edit Subnet (Subnetz hinzufügen/bearbeiten) wird angezeigt.
- 3. Geben Sie in Subnet name (Subnetzname) den entsprechenden Namen für das Subnetz ein.
- 4. Wählen Sie aus der Liste Physical network (Physikalisches Netzwerk) das gewünschte Netzwerk aus.
- 5. Geben Sie in Subnet mask (Subnetzmaske) die Adresse der Subnetzmaske ein.
- 6. Geben Sie die VLAN-ID für das Subnetz an, falls erforderlich.

ANMERKUNG: Wenn ein VLAN mehrere Switche umfasst, wird die VLAN-ID dazu verwendet, anzugeben, an welche Ports und Schnittstellen Broadcast-Pakete übertragen werden sollen.

- 7. Geben Sie in Management console VIP (VIP der Verwaltungskonsole) die IP-Adresse der Systemverwaltungskonsole an.
- 8. Geben Sie in Private IP (Private IP) die IP-Adressen der einzelnen Systemcontroller für jeden Controller ein.

**ANMERKUNG:** Diese IP-Adressen werden für die Controllerverwaltung vom technischen Support verwendet.

9. Geben Sie in VIP address (VIP-Adresse) die virtuellen IP-Adressen für einen oder mehrere Clients ein.

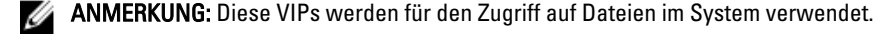

ANMERKUNG: Die optimale Anzahl an virtuellen IP-Adressen (VIPs) hängt von Ihrer Netzwerkkonfiguration

10. Klicken Sie auf Save Changes (Änderungen speichern).

ab; weitere Informationen finden Sie in der Online-Hilfe.

# Ändern eines Subnetzes

- ANMERKUNG: Sie können das primäre Subnetz oder ein internes Subnetz (Interconnect und Management) nicht Ø ändern. Wenn Sie die IP-Adressen eines internen Subnetzes ändern müssen, dann müssen Sie zuerst das Dateisystem anhalten, bevor Sie die gewünschten IP-Adressen bearbeiten.
- 1. Wählen Sie Cluster Management (Cluster-Verwaltung) → Network (Netzwerk) → Subnets (Subnetze). Die Seite Subnets (Subnetze) zeigt eine Liste der vorhandenen Subnetze an.
- 2. Klicken Sie in der Liste der angezeigten Subnetze in der Spalte Subnet Name (Subnetzname) auf das gewünschte Subnetz.

Die Seite Add/Edit Subnet (Subnetz hinzufügen/bearbeiten) wird für das ausgewählte Subnetz angezeigt.

- 3. Ändern Sie die Parameter nach Bedarf.
- 4. Klicken Sie auf Save Changes (Änderungen speichern).

### Entfernen eines Subnetzes

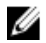

ANMERKUNG: Es ist nicht möglich, das Subnetz mit der Bezeichnung "Primary" (Primär) oder ein anderes internes Subnetz (Interconnect und Management) zu löschen.

- 1. Wählen Sie Cluster Management (Cluster-Verwaltung) → Network (Netzwerk) → Subnets (Subnetze). Die Seite Subnets (Subnetze) zeigt eine Liste der vorhandenen Subnetze an.
- 2. Wählen Sie aus der Liste der angezeigten Subnetze das entsprechende Subnetz aus und klicken Sie auf Delete (Löschen).

# Verwalten von Administratorbenutzern

Administratoren können das Dell Fluid File System mithilfe der Dell Fluid File System-CLI oder der Web-Oberfläche verwalten.

# Administratorbenutzer anzeigen

Um die vorhandenen Administratorbenutzer anzuzeigen, wählen Sie Cluster Management (Clusterverwaltung) → General (Allgemein) → Administrators (Administratoren), die Seite Administrators zeigt eine Liste der derzeit definierten Administratoren an.

### Hinzufügen eines Administrators

Beim Definieren eines Administrators geben Sie die Berechtigungsebene des Administrators an. Berechtigungsebenen sind im System vordefiniert.

Die definierten Berechtigungsebenen lauten wie folgt:

- Administrator
- View only (Nur Anzeige)

Die Berechtigungsebenen definieren die Aktionen, die durch den Benutzer auf dieser Ebene ausgeführt werden können. So fügen Sie einen Administrator hinzu:

- 1. Wählen Sie im NAS Manager Cluster Management → General (Allgemein) → Administrators (Administratoren). Die Seite Administrators (Administratoren) wird angezeigt.
- 2. Klicken Sie auf Add (Hinzufügen). Die Seite Add Administrator (Administrator hinzufügen) wird angezeigt. Standardmäßig wird die Registerkarte Properties (Eigenschaften) angezeigt.
- 3. Geben Sie in User name (Benutzername) einen Namen für den Administrator ein.
- 4. Geben Sie in Password (Kennwort) ein Kennwort mit mindestens 6 Zeichen ein.
- 5. Geben Sie in Retype password (Kennwort erneut eingeben) das genaue Kennwort ein, dass Sie bereits in das Feld Password eingegeben haben.

ANMERKUNG: Wenn das Kennwort zu einfach ist, werden Sie dazu aufgefordert, ein komplexeres Kennwort einzugeben.

- 6. Geben Sie in User ID (Benutzer-ID) die Benutzer-ID (UID) ein oder verwenden Sie die vom System zur Verfügung gestellte Standard-UID.
- 7. Wählen Sie aus der Liste Level (Ebene) die Berechtigungsebene für den Administrator aus. Sie können 3- Administrator oder 4-View only (Nur Anzeige) auswählen.

ANMERKUNG: Sie können andere Administratoren nur mit Berechtigungsebenen definieren, die in der Hierarchie unter der Ihrigen stehen.

8. Geben Sie in E-mail address (E-Mail-Adresse) die E-Mail-Adresse des Administrators in dem verfügbaren E-Mail-Adressenfeld ein.

Das System verwendet diese E-Mail-Adresse, um Warnmeldungen an den Administrator zu senden. Sie können zusätzliche E-Mail-Adressen hinzufügen, indem Sie auf Add Email address (E-Mail-Adresse hinzufügen) klicken. Sie können die Arten der E-Mail-Warnmeldungen, die an den Administrator gesendet werden, mithilfe der Registerkarte Filters (Filter) einstellen.

9. Wählen Sie die Registerkarte Filters (Filter) aus, um Filterregeln für SNMP-Traps zu definieren.

10. Definieren Sie den Mindest-Trap-Schweregrad, der für jede Trap-Kategorie versendet wird.

**ANMERKUNG:** Die Standardoption besteht darin, wichtige Traps für alle Kategorien zu senden.

11. Klicken Sie auf Save Changes (Änderungen speichern).

# Ändern eines Administrators

- 1. Wählen Sie Cluster Management → General (Allgemein) → Administrators (Administratoren). Daraufhin wird die Seite Administrator (Administratoren) angezeigt, auf der eine Liste der derzeit definierten Administratoren angezeigt wird.
- 2. Klicken Sie in der Liste der verfügbaren Administratoren in der Spalte User Name (Benutzername) auf den gewünschten Administrator. Die Seite Edit Administrator (Administrator bearbeiten) wird angezeigt. Standardmäßig ist die Registerkarte Properties (Eigenschaften) ausgewählt.
- 3. Sie können Level (Ebene) und Email address (E-Mail-Adresse) für den ausgewählten Administrator ändern.
- 4. In der Registerkarte Filters (Filter) können Sie die Filterregeln für SNMP-Traps in jeder Kategorie verändern.
- 5. Klicken Sie auf Save Changes (Änderungen speichern).

### Ändern des Administratorkennworts

- WARNUNG: Wenn Sie bei Dell Compellent FS8600 das Administrator-Kennwort ändern, schlägt die Verbindung zwischen dem Enterprise Manager und dem Cluster fehl. Um die Verbindung zwischen dem Enterprise Manager und dem Cluster wiederherzustellen, klicken Sie im Enterprise Manager auf Reconnect to FluidFS Cluster (Wieder mit FluidFS-Cluster verbinden), nachdem Sie das admin password (Administrator-Kennwort) geändert haben.
- 1. Wählen Sie Cluster Management → General (Allgemein) → Administrators (Administratoren). Daraufhin wird die Seite Administrators (Administratoren) angezeigt, auf der eine Liste der derzeit definierten Administratoren angezeigt wird.
- 2. Klicken Sie in der Liste der verfügbaren Administratoren in der Spalte User Name (Benutzername) auf den gewünschten Administrator.

Die Seite Edit Administrator (Administrator bearbeiten) wird angezeigt. Standardmäßig ist die Registerkarte Properties (Eigenschaften) ausgewählt.

- 3. Klicken Sie auf Change Password (Kennwort ändern). Daraufhin wird das Fenster Change Password (Kennwort ändern) angezeigt.
- 4. Geben Sie in admin password (Administrator-Kennwort) das aktuelle Kennwort für den ausgewählten Administrator ein.
- 5. Geben Sie unter admin in New password (Neues Kennwort) das neue Kennwort ein.
- 6. Geben Sie in Retype password (Kennwort erneut eingeben) das genaue Kennwort ein, dass Sie bereits in das Feld New Password (Neues Kennwort) eingegeben haben.
- 7. Klicken Sie im Fenster Change Password (Kennwort ändern) auf Save Changes (Änderungen speichern). Es wird die Seite Edit Administrator (Administrator bearbeiten) angezeigt.
- 8. Klicken Sie auf Save Changes (Änderungen speichern).

### Entfernen eines Administrators

1. Wählen Sie Cluster Management (Clusterverwaltung) → General (Allgemeine) → Administrators (Administratoren).

Daraufhin zeigt die Seite Administrators (Administratoren) eine Liste der derzeit definierten Administratoren an.

2. Wählen Sie aus der Liste der verfügbaren Administratoren den gewünschten Administrator aus und klicken Sie auf Delete (Löschen).

# Verwalten von lokalen Benutzern für CIFS- und NFS-Zugriff

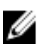

ANMERKUNG: Überspringen Sie diesen Abschnitt, wenn Ihre Einrichtung mit einer externen NIS/LDAP-Datenbank konfiguriert ist.

Sobald lokale Benutzer konfiguriert sind, können sie selbst dann auf das Cluster zugreifen, wenn ein externer NIS, LDAP oder Active Directory eingeführt wird.

Bei lokalen Benutzern richtet sich der Zugang zum Dateisystem nach Volumes, Freigaben und Exporten.

So gestatten Sie der NAS-Cluster-Lösung, lokale Benutzerdefinitionen zu verwenden:

1. Wählen Sie Cluster Management (Clusterverwaltung) → Authentication (Authentifizierung) → Identity Management Database (Identifikationsverwaltungsdatenbank).

Es wird die Seite Identity Management Database (Identitätsverwaltungsdatenbank) angezeigt.

- 2. Wählen Sie die Option Users are not defined in an external user database (Benutzer sind nicht in einer externen Benutzerdatenbank definiert).
- 3. Bei CIFS-Benutzern wählen Sie Cluster Management (Clusterverwaltung) → Protocols (Protokolle) → CIFS Configuration (CIFS-Konfiguration).

Die Seite CIFS Agent Configuration (Konfiguration des CIFS-Agenten) wird angezeigt.

- 4. Wählen Sie den Modus aus, der zur Authentifizierung der Benutzeridentität verwendet werden soll. Sie können zwischen Folgendem auswählen:
	- Authenticate users' identity via Active Directory and local user database (Benutzeridentität über Active Directory und lokale Benutzerdatenbank authentifizieren)
	- Authenticate users' identity via local users database (Benutzeridentität über lokale Benutzerdatenbank authentifizieren)
- 5. Um die Liste Local Users (Lokale Benutzer) zu verwalten, wählen Sie Cluster Management (Clusterverwaltung) → Authentication (Authentifizierung)  $\rightarrow$  Local Users (Lokale Benutzer).

### Lokale Benutzer anzeigen

Um ein Liste der vorhandenen Benutzer anzuzeigen, wählen Sie Cluster Management → Authentication (Authentifizierung) → Local Users (Lokale Benutzer), die Seite Local User (Lokale Benutzer) zeigt eine Liste der vorhandenen Benutzer an.

### Hinzufügen von lokalen Benutzern

- 1. Wählen Sie Cluster Management → Authentication (Authentifizierung) → Local Users (Lokale Benutzer). Die Seite Local Users (Lokale Benutzer) wird angezeigt.
- 2. Klicken Sie auf Add (Hinzufügen). Die Seite Add User (Benutzer hinzufügen) wird angezeigt. Standardmäßig wird die Registerkarte General (Allgemein) der Seite Add User angezeigt.
- 3. Geben Sie in User name (Benutzername) den lokalen Benutzernamen ein.
- 4. Geben Sie in Password (Kennwort) das Kennwort ein (mindestens 6 Zeichen), das dem lokalen Benutzer zugeordnet werden soll.
- 5. Geben Sie in Retype password (Kennwort erneut eingeben) das gleiche Kennwort ein, dass Sie bereits in das Feld Password eingegeben haben.
- 6. Geben Sie in User ID (Benutzer-ID) eine eindeutige UNIX-Benutzer-ID ein oder verwenden Sie die Standard-ID, die vom System angeboten wird.

#### 7. In Primary group (Primäre Gruppe):

- Geben Sie entweder den Namen der primären Gruppe für den lokalen Benutzer ein; oder
- klicken Sie auf die Schaltfläche Browse (Durchsuchen), um zur Liste der primären Gruppen zu browsen; oder
- verwenden Sie die vom System angebotene Standardgruppe.
- 8. Geben Sie in Additional groups (Zusätzliche Gruppen) entweder den Namen einer anderen Gruppe ein, zu der der lokale Benutzer gehört, oder klicken Sie auf die Schaltfläche Browse (Durchsuchen), um zur Gruppenliste zu browsen (optional).

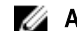

**ANMERKUNG:** Sie können mehr als eine Gruppe hinzufügen.

- 9. Wählen Sie die Registerkarte Advanced (Erweitert) aus, um zusätzliche Informationen und optionale Felder abzurufen.
- 10. Geben Sie in Real name (Echter Name) den echten Namen des Benutzers an.
- 11. Geben Sie in Remarks (Anmerkungen) Kommentare zum Benutzer an (optional).
- 12. Klicken Sie auf Save Changes (Änderungen speichern).

# Ändern von lokalen Benutzern

- 1. Wählen Sie Cluster Management → Authentication (Authentifizierung) → Local Users (Lokale Benutzer). Die Seite Local User (Lokale Benutzer) zeigt eine Liste der vorhandenen lokalen Benutzer an.
- 2. Klicken Sie in der Liste der vorhandenen Benutzer unter User Name (Benutzername) auf den entsprechenden User Name (Benutzernamen).

Die Seite Edit User (Benutzer bearbeiten) wird angezeigt. Standardmäßig ist die Registerkarte General (Allgemein) ausgewählt.

ANMERKUNG: Sie können die Gruppeninformationen für den ausgewählten Benutzer nur in der Registerkarte General (Allgemein) ändern.

#### 3. In Primary group (Primäre Gruppe):

- Geben Sie entweder den Namen der primären Gruppe für den lokalen Benutzer ein; oder
- klicken Sie auf die Schaltfläche Browse (Durchsuchen), um zur Liste der primären Gruppen zu browsen; oder
- verwenden Sie die vom System gestellte Standardgruppe.
- 4. Geben Sie in Additional groups (Zusätzliche Gruppen) entweder den Namen einer anderen Gruppe ein, zu der der lokale Benutzer gehört, oder klicken Sie auf die Schaltfläche Browse (Durchsuchen), um zu browsen und aus der Gruppenliste auszuwählen (optional).
- 5. Wählen Sie die Registerkarte Advanced (Erweitert) aus, um zusätzliche Informationen und optionale Felder abzurufen.
- 6. Geben Sie in Real name (Echter Name) den echten Namen des Benutzers an.
- 7. Geben Sie in Remarks (Anmerkungen) Kommentare zum Benutzer an (optional).
- 8. Klicken Sie auf Save Changes (Änderungen speichern).

## Löschen von lokalen Benutzern

1. Wählen Sie Cluster Management (Clusterverwaltung → Authentication (Authentifizierung) → Local Users (Lokale Benutzer).

Die Seite Local User (Lokale Benutzer) zeigt eine Liste der vorhandenen lokalen Benutzer an.

2. Wählen Sie aus der Liste der vorhandenen Benutzer den Benutzernamen aus und klicken Sie auf Delete (Löschen).

# Ändern des Kennworts

Sie können das Kennwort eines lokalen Benutzers über die Seite Edit User (Benutzer bearbeiten) ändern. So ändern Sie das Kennwort eines lokalen Speicherbenutzers:

- 1. Wählen Sie Cluster Management → Authentication (Authentifizierung) → Local Users (Lokale Benutzer). Die Seite Local User (Lokale Benutzer) zeigt eine Liste der vorhandenen lokalen Benutzer an.
- 2. Klicken Sie in der Liste der vorhandenen Benutzer unter User Name (Benutzername) auf den entsprechenden User Name (Benutzernamen).

Die Seite Edit User (Benutzer bearbeiten) wird angezeigt. Standardmäßig ist die Registerkarte General (Allgemein) ausgewählt.

- 3. Geben Sie in admin password (Administrator-Kennwort) das aktuelle Kennwort für den ausgewählten Administrator ein.
- 4. Geben Sie unter admin in New password (Neues Kennwort) das neue Kennwort ein.
- 5. Geben Sie in Retype password (Kennwort erneut eingeben) das genaue Kennwort ein, dass Sie bereits in das Feld New Password (Neues Kennwort) eingegeben haben.
- 6. Klicken Sie im Fenster Change Password (Kennwort ändern) auf Save Changes (Änderungen speichern). Es wird die Seite Edit Administrator (Administrator bearbeiten) angezeigt.
- 7. Klicken Sie auf Save Changes (Änderungen speichern).

# Verwalten von lokalen Gruppen

Wenn Ihr Standort mit einer externen NIS-Datenbank konfiguriert ist, können Sie diesen Abschnitt übergehen.

Sie müssen nur dann lokale Gruppen definieren, wenn Sie nur sehr wenige Linux/UNIX-Endbenutzer haben, die auf die NAS-Cluster-Lösung mithilfe von NFS zugreifen müssen, und nur dann, wenn keine externe NIS-Datenbank vorhanden ist.

Die Gruppen der NAS-Cluster-Lösung helfen bei der Organisation und Verwaltung von Benutzern. Beim Definieren von Benutzern können Sie lokale Speicherbenutzer einer oder mehreren Gruppen zuweisen. Die NAS-Cluster-Lösung kann auch extern definierte Gruppen oder Benutzer enthalten, wie z. B. in einem UNIX-System definierte Gruppen.

# Lokale Gruppen anzeigen

Um die vorhandenen Local Groups (Lokale Gruppen) anzuzeigen, wählen Sie Cluster Management → Authentication (Authentifizierung) → Local Groups (Lokale Gruppen), die Seite Local Groups (Lokale Gruppen) zeigt eine Liste der vorhandenen lokalen Gruppen an.

# Hinzufügen einer lokalen Gruppe

1. Wählen Sie Cluster Management (Clusterverwaltung → Authentication (Authentifizierung) → Local Groups (Lokale Gruppen).

Die Seite Local Groups (Lokale Gruppen) wird angezeigt.

- 2. Klicken Sie auf Add (Hinzufügen). Die Seite Add Group (Gruppen hinzufügen) wird angezeigt.
- 3. Geben Sie in Group Name (Gruppenname) den Namen der Gruppe ein.
- 4. Geben Sie in Group ID (Gruppen-ID) die Kennnummer der Gruppe ein.

**ANMERKUNG: Dell Fluid File System-Gruppen tragen Kennnummern über 200.** 

ANMERKUNG: Der Gruppe wird automatisch die nächste verfügbare Kennnummer zugewiesen. Sie können sie bei Bedarf ändern.

5. Klicken Sie auf Save Changes (Änderungen speichern).

# Löschen einer lokalen Gruppe

1. Wählen Sie Cluster Management (Clusterverwaltung)  $\rightarrow$  Authentication (Authentifizierung)  $\rightarrow$  Local Groups (Lokale Gruppen).

Die Seite Local Groups (Lokale Gruppen) zeigt eine Liste der vorhandenen lokalen Gruppen an.

2. Wählen Sie aus der Liste der vorhandenen lokalen Gruppen die gewünschte Gruppe aus und klicken Sie auf Delete (Löschen).

# Authentifizierung

Der Authentifizierungseintrag erlaubt es Ihnen, die Authentifizierungsstellen zu konfigurieren, wie z. B. Network Information Services (NIS), Active Directory (AD) und Light-weight Directory Access Protocol (LDAP). Außerdem können Sie lokale Benutzer und Gruppen verwalten und Benutzernamen von Windows SIDs zu UNIX UIDs zuweisen.

Die NAS-Cluster-Lösung unterstützt die folgenden Konfigurationsmodi:

- Gemischter und nativer Active Directory-Authentifizierungsmodus
- Nur NIS-Authentifizierung
- Nur LDAP-Authentifizierung
- Nur lokale interne Benutzer
- NIS oder LDAP und Active Directory

# Konfigurieren einer Identitätsverwaltungsdatenbank

Durch eine Identity Management Database (Identitätsverwaltungsdatenbank) kann das System die Zugriffskontrolle auf Benutzerebene authentifizieren und verwalten. Diese Datenbank ist für die Verwaltung der Benutzer und ihrer Kennwörter, für die Gruppen und die Beziehungen zwischen Benutzern und Gruppen verantwortlich.

Wenn das System zu einer Active Directory-Domain gehört, dann dient es auch als Identitätsverwaltungsdatenbank. Sie können bei Bedarf zusätzliche UNIX-Datenbanken definieren.

Zu den UNIX-Identitätsverwaltungsdatenbanken gehören NIS und LDAP, und sie sind nur dann relevant, wenn Clients über das NFS-Protokoll (UNIX-/Linux-Clients) auf das System zugreifen.

Sie können entsprechend Ihrer Netzwerkumgebung eine der folgenden Optionen auswählen:

- Enable user authentication through an NIS database (Benutzerauthentifizierung über eine NIS-Datenbank aktivieren)
- Enable user authentication through an LDAP database (Benutzerauthentifizierung über eine NIS-Datenbank aktivieren)
- Disable the use of an external UNIX identity management database (Verwendung einer externen UNIX-Identitätsverwaltungsdatenbank deaktivieren)

### Aktivieren der Benutzerauthentifizierung über eine NIS-Datenbank

1. Wählen Sie Cluster Management → Authentication (Authentifizierung) → Identity Management Database (Identitätsverwaltungsdatenbank).

Es wird die Seite Identity Management Database (Identitätsverwaltungsdatenbank) angezeigt.

- 2. Wählen Sie Users and groups are defined in a NIS database (Benutzer und Gruppen sind in einer NIS-Datenbank definiert).
- 3. Geben Sie in Domain name (Domänenname) den Domänenname der NIS-Datenbank ein.
- 4. In allen leeren NIS server (NIS-Servern) geben Sie den Namen oder die IP-Adresse des NIS-Servers ein.
- 5. Um einen NIS-Server zu Redundanzzwecken hinzuzufügen, klicken Sie auf Add NIS server (NIS-Server hinzufügen). Ein zusätzlicher NIS-Server wird in der Liste der NIS-Server angezeigt.
- 6. Wählen Sie zum Entfernen eines NIS-Servers aus der Liste den NIS-Server aus, den Sie löschen möchten, und klicken Sie dann auf Delete NIS server(s) (NIS-Server löschen).
- 7. Klicken Sie auf OK, wenn Sie dazu aufgefordert werden, die Änderungen zu bestätigen.
- 8. Klicken Sie auf Save Changes (Änderungen speichern).

### Aktivieren der Benutzerauthentifizierung über eine LDAP-Datenbank

- 1. Wählen Sie Cluster Management → Authentication (Authentifizierung) → (Identitätsverwaltungsdatenbank) . Es wird die Seite Identity Management Database (Identitätsverwaltungsdatenbank) angezeigt.
- 2. Wählen Sie Users and groups are defined in an LDAP database (Benutzer und Gruppen sind in einer LDAP-Datenbank definiert).
- 3. Geben Sie in LDAP server (LDAP-Server) den Namen oder die IP-Adresse des LDAP-Servers ein.
- 4. Geben Sie in Base DN (unterscheidbaren Basisnamen) den unterscheidbaren Basisnamen (distinguishable name, DN) ein, den Sie zur Authentifizierung verwenden möchten.

Der Base DN (unterscheidbarer Basisname) ist eine eindeutige LDAP-Zeichenfolge, die die Domäne zur Authentifizierung repräsentiert. Normalerweise ist das Format wie folgt:

dc=domain dc=com

5. Klicken Sie auf Save Changes (Änderungen speichern).

### Deaktivieren der Verwendung einer externen UNIX-Identitätsverwaltungsdatenbank

1. Wählen Sie Cluster Management (Clusterverwaltung) → Authentication (Authentifizierung) → Identity Management Database (Identitätsverwaltungsdatenbank).

Es wird die Seite Identity Management Database (Identitätsverwaltungsdatenbank) angezeigt.

2. Wählen Sie die Option Users are not defined in an external user database (Benutzer sind nicht in einer externen Benutzerdatenbank definiert).

3. Klicken Sie auf Save Changes (Änderungen speichern).

# Active Directory

Der Dienst Active Directory speichert Informationen zu allen Objekten in dem Computernetzwerk und macht diese Informationen für Administratoren und Benutzer zum Suchen und Anwenden verfügbar. Mithilfe von Active Directory können Benutzer von überall im Netzwerk mit einer einzigen Anmeldung auf Ressourcen zugreifen.

Genauso verfügen Administratoren über eine einzige Verwaltungsstelle für alle Objekte im Netzwerk, die in einer hierarchischen Struktur angezeigt werden. Der Active Directory-Eintrag ermöglicht es Ihnen, die Active Directory-Einstellungen zu konfigurieren und Optionen zur Benutzerauthentifizierung einzustellen. Außerdem können Sie die Active Directory-Domäne verknüpfen.

# Synchronisieren der NAS-Cluster-Lösung mit dem Active Directory-Server

Wenn Ihr Standort Active Directory verwendet und die NAS-Cluster-Lösung Teil des Windows-Netzwerkes ist, synchronisieren Sie die Zeituhr mit dem Active Directory-Server. Um die Uhr mit dem Active Directory-Server zu synchronisieren, wählen Sie Cluster Management (Clusterverwaltung) → General (Allgemein) → Time Configuration (Zeitkonfiguration).

# Konfigurieren des Active Directory-Dienstes

1. Wählen Sie Cluster Management (Clusterverwaltung)  $\rightarrow$  Authentication (Authentifizierung)  $\rightarrow$  System Identity (Systemidentität).

Die Seite System Identity (Systemidentität) wird angezeigt. Diese Seite zeigt die aktuelle Konfiguration an und ob die NAS-Cluster-Lösung bereits mit einer Active Directory-Domäne verbunden ist.

2. Geben Sie in System name (Systemname) den Systemnamen ein.

Dieser Name identifiziert das Dell Fluid File System in Warnmeldungen, die das System ausgibt, und ist außerdem der Standardname für das Dell Fluid File System, wenn Sie Active Directory konfigurieren.

- 3. Wählen Sie The system is a member of a Microsoft Windows Network (Das System ist Mitglied eines Microsoft Windows-Netzwerkes), wenn das Dell Fluid File System mit einer Active Directory-Domäne verbunden werden soll, und fahren Sie mit dem nächsten Schritt fort. Ist dies nicht der Fall, so lassen Sie dieses Feld leer und klicken Sie auf Save Changes (Änderungen speichern).
- 4. Geben Sie in System NetBIOS name (Name des System-NetBIOS) den Namen des Dell Fluid File System-NetBIOS ein, der in der Netzwerknachbarschaft angezeigt wird. Dieser Name ist auf 15 Zeichen beschränkt. Verwenden Sie den Systemnamen, wenn Sie nicht zu etwas anderem aufgefordert werden.
- 5. Geben Sie in Domain (Domäne) die Domäne ein, zu der das Dell Fluid File System gehört. Verwenden Sie den Fully Qualified Domain Name (FQDN), nicht den NetBIOS-Domänenname. Zum Beispiel: mydomain.company.com
- 6. Geben Sie in User name (Benutzername) den Benutzernamen des Administrators ein, der zum Verbinden der Active Directory-Domäne verwendet werden soll.

ANMERKUNG: Dieser Benutzername wird nicht im Dell Fluid File System gespeichert.

7. Geben Sie in Password (Kennwort) das Administratorkennwort ein.

**ANMERKUNG:** Dieses Kennwort wird nicht im Dell Fluid File System gespeichert.

VORSICHT: Advanced Configuration (Erweiterte Konfiguration) darf nur markiert sein, wenn Sie dazu vom Dell Support angewiesen wurden. Mit diesem Feld können Sie weitere Parameter zu Active Directory konfigurieren.

Mithilfe der Option Advanced Configuration (Erweiterte Konfiguration) können Sie einen Domain-Controller so definieren, dass er den durch das System ausgewählten Standard-Controller überschreibt.

8. Klicken Sie auf Save Changes (Änderungen speichern).

# Netzwerkkonfiguration – Überblick

Um auf das System zuzugreifen, müssen Sie eine IP-Adresse definieren, auf die Ihre Clients zugreifen können. Es wird empfohlen, diese IP-Adresse auch Ihrem DNS-Server hinzuzufügen, sodass die Clients auf das System auch über einen Namen, zusätzlich zu einer IP-Adresse, zugreifen können.

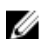

ANMERKUNG: Sie müssen CIFS konfigurieren, um Benutzer nach Beitritt zur Domäne zu authentifizieren. Um Benutzer zu authentifizieren, gehen Sie zu Cluster Management → Protocols (Protokolle) → CIFS Configuration (CIFS-Konfiguration). Wählen Sie den Kreis für Authenticate users' identity using Active Directory and local user database (Benutzeridentität über Active Directory und lokale Benutzerdatenbank authentifizieren) aus.

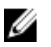

ANMERKUNG: Die Client-Zugriffs-VIP wird während der Erstkonfiguration mithilfe des Dell NAS Initial Deployment Utility (Dienstprogramm zur ersten Bereitstellung von Dell NAS) konfiguriert. Die Adresse, die Sie konfiguriert haben, finden Sie im NAS-Manager unter Cluster Management → Network (Netzwerk) → Subnets (Subnetze). Klicken Sie auf Primary (Primär) unten auf der Seite, um die als Zugriffs-VIP gekennzeichnete VIP-Adresse anzuzeigen.

Da die Architektur des Systems ein Cluster aus zwei oder mehr Controllern ist, ist diese IP-Adresse eine virtuelle IP-Adresse (VIP), die jeden Controller im Cluster bedient. So können Clients auf das System als eine Einheit zugreifen, das System kann einen Lastenausgleich zwischen den Controllern durchführen und außerdem können Dienste weiter ausgeführt werden, auch wenn ein Controller ausfällt. Clients profitieren von der hohen Verfügbarkeit und der starken Leistung des Systems.

Client-Benutzer greifen auf das System über verschiedene Netzwerktopologien zu. Je nach den physikalischen Funktionen der Netzwerkinfrastruktur gilt Folgendes:

- Die NAS-Cluster-Lösung gehört allen LAN- oder Client-Subnetzen. In Hinblick auf die Leistung ist dies die optimalste Konfiguration. In solchen Netzwerkkonfigurationen ist es ausreichend, eine virtuelle Client-Zugriffs-IP-Adresse (VIP) für jedes Subnetz zu definieren.
- Die NAS-Cluster-Lösung gehört keinem der LAN- oder Client-Subnetze, in diesem Fall werden alle Clients als geroutet betrachtet. In diesen Fällen greifen die Clients auf die Daten über einen Router oder einen Layer-3- Switch zu. In solchen Netzwerkkonfigurationen wird empfohlen, mehrere virtuelle Client-Zugriffs-IP-Adressen in einem Subnetz zu definieren und einen Mechanismus zur Verfügung zu stellen, mit dem die Clients eine IP-Adresse aus dieser Liste auswählen können.
- Die NAS-Cluster-Lösung gehört zu einigen der LAN- oder Client-Subnetze, in diesem Fall sind manche Clients flach und manche geroutet. In solchen Netzwerkkonfigurationen wird empfohlen, beide oben beschriebenen Methoden zu verwenden und die Benutzer über die VIPs zu informieren, die sie verwenden müssen, je nachdem, ob sie flach oder geroutet sind.

Es wird empfohlen, einen Eintrag ins DNS für jedes Subnetz zu definieren, zu dem das System gehört, sodass Clients auf die Daten zugreifen können, ohne sich an die VIPs zu erinnern. Wenn es im Subnetz mehrere VIPs gibt, definieren Sie einen einzelnen Namen in Ihrem DNS-Server, der IP-Adressen aus der Liste im Roundrobin-Verfahren ausgibt, und alle Clients können auf das System zugreifen.

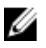

ANMERKUNG: Vermischen Sie niemals VIPs aus unterschiedlichen Subnetzen in einem einzigen DNS-Namen.

# Leistung und statische Routen

Geroutete Netzwerke bieten die Möglichkeit, die Leistung durch eine Funktion namens statische Routen zu erweitern. Mit dieser Funktion können Sie die genauen Pfade konfigurieren, in denen das System mit verschiedenen Clients in einem gerouteten Netzwerk kommuniziert.

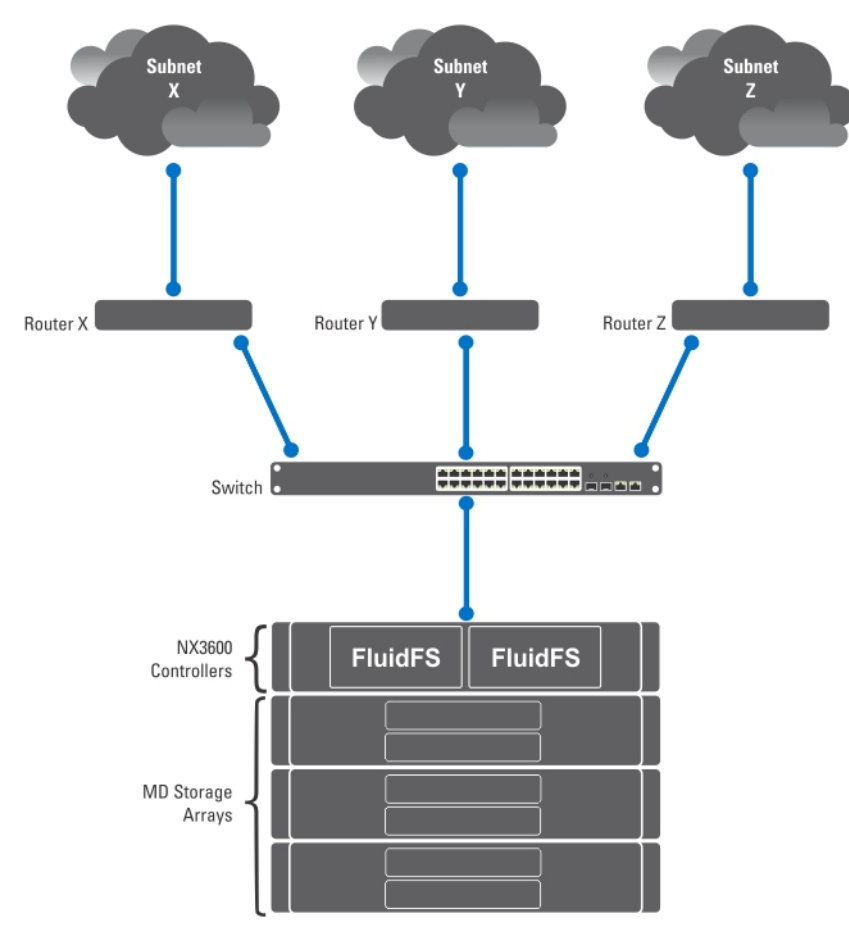

#### Abbildung 4. Netzwerkkonfiguration

Sehen Sie sich das Netzwerk oben an, es kann nur ein Standard-Gateway für das System geben. Nehmen Sie an, dass Sie den *Router X* auswählen.

Pakete, die zu Clients in Subnetz Y gesendet werden, würden zu Router X geroutet werden und dann (über den Switch) zurück zu Router Y gesendet werden. Diese Pakete wandern unnötigerweise durch Router X und verringern dadurch den Datendurchsatz für alle Subnetze in Ihrem Netzwerk.

Die Lösung besteht darin, neben einem Standard-Gateway ein spezielles Gateway für bestimmte Subnetze konfigurierende statische Routen zu definieren. Dazu müssen Sie jedes Subnetz in Ihrem Netzwerk beschreiben und das geeignetste Gateway für den Zugriff auf das Subnetz identifizieren.

Sie müssen dies nicht für das gesamte Netzwerk machen, ein Standard-Gateway ist durchaus angebracht, wenn die Leistung kein Problem ist. Sie können auswählen, wann und wo statische Routen genutzt werden sollen, um Ihren Leistungsansprüchen voll gerecht zu werden.

# Konfigurieren von DNS

Domain Name System (DNS) ist der Dienst zur Namensauflösung, durch den Benutzer Computer in einem Netzwerk oder im Internet (TCP/IP-Netzwerk) mithilfe des Domänennamens auffinden können. Der DNS-Server verwaltet eine Datenbank mit Domänennamen (Hostnamen) und ihren entsprechenden IP-Adressen und bietet so Auflösungsdienste der Arten Name-zu-Adresse und Adresse-zu-Name im IP-Netzwerk. Sie können einen oder mehrere externe DNS-Server (außerhalb des NAS-Clusters, aber am selben Standort) konfigurieren, die zur Namensauflösung verwendet werden sollen.

# DNS-Server anzeigen

Um eine Liste der vorhandenen DNS-Server und ihrer Parameter anzuzeigen, wählen Sie Cluster Management (Cluster-Verwaltung) → Network (Netzwerk) → DNS Configuration (DNS-Konfiguration), die Seite DNS Configuration zeigt eine Liste der vorhandenen DNS-Server und ihrer Parameter an.

# Hinzufügen von DNS-Servern und DNS-Erweiterungen

1. Wählen Sie Cluster Management (Clusterverwaltung) → Network (Netzwerk) → DNS Configuration (DNS-Konfiguration).

Die Seite DNS Configuration (DNS-Konfiguration) wird angezeigt.

- 2. Um einen DNS-Server hinzuzufügen, klicken Sie auf Add DNS Server (DNS-Server hinzufügen). Es wird eine neue leere Zeile zur Liste der DNS-Server hinzugefügt.
- 3. Legen Sie die IP-Adresse für die primäre DNS der Client-Umgebung fest.
- 4. Um eine DNS-Erweiterung hinzuzufügen, klicken Sie auf Add DNS Suffix (DNS-Erweiterung hinzufügen). Es wird eine neue leere Zeile zur Liste der DNS-Erweiterungen hinzugefügt.
- 5. Geben Sie die DNS-Erweiterungen nach Priorität ein.
- 6. Klicken Sie auf Save Changes (Änderungen speichern).

# Entfernen von DNS-Servern und DNS-Erweiterungen

- 1. Wählen Sie Cluster Management  $\rightarrow$  Network (Netzwerk)  $\rightarrow$  DNS Configuration (DNS-Konfiguration). Die Seite DNS Configuration (DNS-Konfiguration) zeigt eine Liste der vorhandenen DNS-Server und ihre Parameter an.
- 2. Wählen Sie den entsprechenden DNS-Server und/oder die DNS-Erweiterung aus und klicken Sie auf Delete (Löschen).

Eine Meldung fordert Sie auf, zu bestätigen, dass der gelöschte DNS-Server alle anderen vorgenommenen Änderungen speichert.

3. Klicken Sie auf OK.

# Verwalten von statischen Routen

Um das Auftreten von Hops zwischen Routern zu minimieren, werden statische Routen in gerouteten Netzwerken empfohlen, wenn es mehrere direkte Pfade von der NAS-Cluster-Lösung zu verschiedenen Routern gibt.

### Statische Routen anzeigen

Wählen Sie Cluster Management → Network Management (Netzwerk Management) → Static Routes (Statische Routen), die Seite Static Routes (Statische Routen) zeigt eine Liste der derzeit definierten statischen Routen an.

### Hinzufügen von statischen Routen

Wenn Sie eine statische Route definieren, müssen Sie auch die Subnetz-Eigenschaften und das Gateway angeben, über das der Zugriff auf das Subnetz erfolgen soll.

- 1. Wählen Sie Cluster Management (Clusterverwaltung) → Network Management (Netzwerkverwaltung) → Static Routes (Statische Routen). Die Seite Static Routes (Statische Routen) wird angezeigt.
- 2. Klicken Sie auf Add (Hinzufügen). Die Seite Add Static Routes (Statische Routen hinzufügen) wird angezeigt.
- 3. Wählen Sie aus der Liste Network (Netzwerk) das Netzwerk aus, von dem aus auf das Subnetz zugegriffen werden kann.
- 4. Geben Sie in Gateway IP (Gateway-IP) die IP-Adresse des Gateways zum Subnetz ein, das den besten Zugriff auf das Ziel-Subnetz bietet.
- 5. Geben Sie in Destination Subnet (Ziel-Subnetz) das Subnetz des Ziels ein, um über eine statische Route zugreifen zu können.
- 6. Geben Sie in Netmask (Netzmaske) die Netzmaske ein, um dieses Subnetz von anderen Subnetzen zu trennen.
- 7. Klicken Sie auf Save Changes (Änderungen speichern).

# Ändern einer statischen Route

1. Wählen Sie Cluster Management (Clusterverwaltung) → Network Management (Netzwerkverwaltung) → Static Routes (Statische Routen).

Die Seite Static Routes zeigt eine Liste der derzeit definierten statischen Routen an.

2. Wählen Sie aus der Liste der vorhandenen statischen Route die gewünschte statische Route aus und klicken Sie auf Edit (Bearbeiten).

Daraufhin werden die Eigenschaften der ausgewählten statischen Route angezeigt.

3. Ändern Sie die Eigenschaften nach Bedarf.

## Löschen einer statischen Route

1. Wählen Sie Cluster Management (Clusterverwaltung) → Network Management (Netzwerkverwaltung) → Static Routes (Statische Routen).

Die Seite Static Routes (Statische Routen) zeigt eine Liste der derzeit definierten statischen Routen an.

2. Wählen Sie aus der Liste der vorhandenen statischen Routen die gewünschte Route aus und klicken Sie auf Delete (Löschen).

# Definieren von Dateisystemprotokollen

Dateisystemprotokolle sind Netzwerkprotokolle, die Dienste zur Dateisystemfreigabe bieten. Die NAS-Cluster-Lösung dient als ein Dateisystemserver, indem sie die folgenden Protokolle erfüllt:

- CIFS: Das Common Internet File System ist für Microsoft Windows-Benutzer oder andere CIFS-Benutzer. Verzeichnisse werden mithilfe von CIFS-Freigaben freigegeben.
- NFS: Das Network File System-Protokoll ist für UNIX-Clients oder -Dienste. Es wird auf der NFS-Ebene ausgeführt. Verzeichnisse werden mithilfe von NFS-Exporten freigegeben.

Mithilfe der Einträge Protocol (Protokoll) können Sie die CIFS- und NFS-Protokolle auf Systemebene verwalten.

# Konfigurieren von CIFS-Parametern

Durch die CIFS Protocol Configuration (CIFS-Protokollkonfiguration) können Windows-Benutzer sich mit der NAS-Cluster-Lösung verbinden. Sie können auch Linux-Benutzer dazu aktivieren, auf das System über das CIFS-Protokoll zuzugreifen und sie durch NIS, LDAP oder die lokalen Benutzer der NAS-Cluster-Lösung zu authentifizieren.

In der Registerkarte General (Allgemein) können Sie auswählen, ob die Benutzer mithilfe der Active Directory-Domäne oder mithilfe einer internen Benutzerdatenbank authentifiziert werden sollen. Sie können auch die Verwendung des CIFS-Protokolls aktivieren oder deaktivieren.

# Konfigurieren von allgemeinen CIFS-Parametern

1. Wählen Sie Cluster Management (Clusterverwaltung) → Protocols (Protokolle) → CIFS Configuration (CIFS-Konfiguration).

Die Seite CIFS Protocol Configuration (CIFS-Protokollkonfiguration) wird angezeigt. Standardmäßig ist die Registerkarte General (Allgemein) ausgewählt.

- 2. Wählen Sie Allow clients to access files via the CIFS protocol (Clients den Zugriff auf Dateien über das CIFS-Protokoll genehmigen), um das CIFS-Dateifreigabeprotokoll zu aktivieren.
- 3. Geben Sie in System description (Systembeschreibung) eine kurze Beschreibung für den Server ein. Diese Beschreibung wird im Windows Explorer-Titel angezeigt.
- 4. Wählen Sie die Methode aus, mit der das System die Benutzeridentität authentifizieren soll. Sie können zwischen Folgendem auswählen:
	- Um Benutzer über die Active Directory-Domäne, der das System angebunden ist, zu identifizieren, wählen Sie Authenticate users' identity via Active Directory and local user database (Benutzeridentität über Active Directory und lokale Benutzerdatenbank authentifizieren).
	- Um Benutzer über eine interne Benutzerdatenbank zu identifizieren, wählen Sie Authenticate users' identity via local users database (Benutzeridentität über lokale Benutzerdatenbank authentifizieren).
- 5. Klicken Sie auf Save Changes (Änderungen speichern). Durch diesen Vorgang werden alle Benutzerverbindungen neu gestartet.

# Benutzern den Zugriff auf Dateien über das CIFS-Protokoll verweigern

1. Wählen Sie Cluster Management (Clusterverwaltung) → Protocols (Protokolle) → CIFS Configuration (CIFS-Konfiguration).

Die Seite CIFS Protocol Configuration (CIFS-Protokoll-Konfiguration) wird angezeigt. Standardmäßig ist die Registerkarte General (Allgemein) ausgewählt.

- 2. Entfernen Sie die Markierung von Allow clients to access files via the CIFS protocol (Clients erlauben, auf Dateien über das CIFS-Protokoll zuzugreifen).
- 3. Klicken Sie auf Save Changes (Änderungen speichern). Durch diesen Vorgang werden alle Benutzerverbindungen neu gestartet.

### Konfigurieren von erweiterten CIFS-Parametern

Auf der Registerkarte Advanced (Erweitert) können Sie Folgendes festlegen:

- Welcher Zeichensatz wird von DOS-Code-Seiten verwendet?
- Welcher UTF-8-Zeichensatz wird von der NAS-Cluster-Lösung verwendet?

So konfigurieren Sie erweiterte CIFS-Parameter:

1. Wählen Sie Cluster Management (Clusterverwaltung) → Protocols (Protokolle) → CIFS Configuration (CIFS-Konfiguration).

Die Seite CIFS Protocol Configuration (CIFS-Protokoll-Konfiguration) wird angezeigt. Standardmäßig ist die Registerkarte General (Allgemein) ausgewählt.

- 2. Wählen Sie die Registerkarte Advanced (Erweitert).
- 3. Wählen Sie aus der Liste DOS Code Page (DOS-Code-Seite) den Zeichensatz aus, der von Clients verwendet wird, die nicht UNICODE unterstützen.
- 4. Wählen Sie aus der Liste Unix Charset (Unix-Zeichensatz) die Version des UTF-8-Zeichensatzes aus, die vom System verwendet wird. So kann Text richtig in den Zeichensatz des verbundenen Clients konvertiert werden.
- 5. Klicken Sie auf Save Changes (Änderungen speichern).

Durch diesen Vorgang werden alle Benutzerverbindungen neu gestartet.

# Konfigurieren von Systemzeitparametern

Sie können auf dieser Seite die Systemuhr konfigurieren, festlegen, wie die Uhrzeit automatisch mit einem NTP-Server aktualisiert werden soll und die Zeitzone für Ihr System konfigurieren. Das Synchronisieren der Uhr ist sehr wichtig für die korrekte Funktion des Systems.

Dadurch werden die folgenden Funktionen aktiviert:

- Windows-Clients zum Laden des Systems.
- Geplante Aktivitäten, wie z. B. Snapshot- und Replikationsaufgaben, die zur entsprechenden Uhrzeit ausgeführt werden.
- Die korrekte Uhrzeit, die im Systemprotokoll erfasst wird.

# Ändern der Zeitzone

1. Wählen Sie Cluster Management (Clusterverwaltung) → General (Allgemein) → Time Configuration (Zeitkonfiguration).

Die Seite Time Configuration (Zeitkonfiguration) wird angezeigt.

- 2. Wählen Sie aus der Liste Time zone (Zeitzone) die korrekte Zeitzone für die Region aus, in der sich das Cluster befindet.
- 3. Klicken Sie auf Save Changes (Änderungen speichern).
#### Manuelles Konfigurieren des Tagesdatums und der aktuellen Uhrzeit

Wenn in Ihrer Umgebung keine Zeitsynchronisierungsserver verwendet werden, müssen Sie das Tagesdatum und die aktuelle Uhrzeit manuell konfigurieren.

So führen Sie eine manuelle Konfiguration von Tagesdatum und aktueller Uhrzeit durch:

1. Wählen Sie Cluster Management (Clusterverwaltung)  $\rightarrow$  General (Allgemein)  $\rightarrow$  Time Configuration (Zeitkonfiguration).

Die Seite Time Configuration (Zeitkonfiguration) wird angezeigt.

- 2. Wählen Sie There is no NTP server to synchronize time with (Es sind keine NTP-Server für die Synchronisation der Zeit vorhanden).
- 3. Geben Sie in Date (Datum) das aktuelle Datum ein.

ANMERKUNG: Verwenden Sie das Format: TT/MM/JJJJ, wobei TT den Tag, MM den Monat und JJJJ das Jahr angibt. Zum Beispiel: 30/05/2012.

4. Geben Sie in Time (Uhrzeit) die aktuelle Uhrzeit ein.

ANMERKUNG: Verwenden Sie das Format: HH:MM:SS, wobei HH die Stunde im 24-Stunden-Format angibt. Zum Beispiel: 17:38:23.

5. Klicken Sie auf Save Changes (Änderungen speichern).

#### Entfernen eines NTP-Servers

Wenn sich ein NTP-Server nicht mehr im LAN-oder Client-Netzwerk befindet, können Sie den NTP-Server entfernen. So entfernen Sie einen NTP-Server:

- 1. Klicken Sie auf Cluster Management  $\rightarrow$  General (Allgemein)  $\rightarrow$  Time Configuration (Zeitkonfiguration). Die Seite Time Configuration (Zeitkonfiguration) zeigt eine Liste der verfügbaren NTP-Server an.
- 2. Wählen Sie den entsprechenden NTP-Server aus und klicken Sie auf Delete NTP server(s) (NTP-Server löschen).
- 3. Klicken Sie auf Save Changes (Änderungen speichern).

#### Synchronisieren der NAS-Cluster-Lösung mit einem lokalen NTP-Server

Network Time Protocol (Netzwerkzeitprotokoll, NTP) hilft bei der Synchronisierung und Koordinierung der Zeitverteilung. Der NTP-Server trägt zur Synchronisierung der Uhren innerhalb des Netzwerkes bei.

Wenn das System nicht Teil eines Windows-Netzwerkes ist, konfigurieren Sie es so, dass es sich entweder mit eine lokalen NTP-Server (falls vorhanden) oder mit einem NTP-Server im Internet synchronisiert. Wenn das System jedoch Teil eines Windows-Netzwerkes ist, kann das Active Directory als NTP-Server dienen.

So konfigurieren Sie das Cluster-System für die Synchronisation mit einem lokalen NTP-Server oder einem NTP-Server im Internet:

- 1. Wählen Sie Cluster Management → General (Allgemein) → Time Configuration (Zeitkonfiguration). Die Seite Time Configuration (Zeit-Konfiguration) wird angezeigt.
- 2. Wählen Sie die Option Time should be synchronized with an NTP server (Uhrzeit muss mit einem NTP-Server synchronisiert werden).
- 3. Wählen Sie NTP Server (NTP-Server) aus.
- 4. Geben Sie im NTP server (NTP-Server) den Namen des lokalen NTP-Servers oder des Internet-NTP-Servers ein.
- 5. Um einen redundanten NTP-Server hinzuzufügen, klicken Sie auf Add NTP Server (NTP-Server hinzufügen), und geben Sie den Namen des redundanten NTP-Servers in das Feld NTP-Server ein.
- 6. Klicken Sie auf Save Changes (Änderungen speichern).

# Lizenzenverwaltung

Installierte Lizenzen können in der NAS-Verwaltungssoftware angezeigt und verwaltet werden.

#### Lizenzen anzeigen

Um installierte Lizenzen anzuzeigen, wählen Sie Cluster Management → General (Allgemein) → Licensing (Lizenzen), die Seite Licensed Features (Lizenzierte Funktionen) zeigt eine Liste der installierten Lizenzen an.

#### Hinzufügen einer Lizenz

Die Funktion(en) aus der Lizenzdatei wird/werden im Lizenzfenster angezeigt, nachdem das System die Datei validiert und den Bildschirm aktualisiert hat.

So fügen Sie eine Lizenz hinzu:

- 1. Wählen Sie Cluster Management → General (Allgemein) → Licensing (Lizenzen). Die Seite Licensed Features (Lizenzierte Funktionen) wird angezeigt.
- 2. Geben Sie in Upload the license XML file (XML-Lizenzdatei hochladen) den Pfad der XML-Lizenzdatei ein oder klicken Sie auf die Schaltfläche Browse (Durchsuchen), um zum Speicherort der XML-Lizenzdatei zu navigieren.
- 3. Klicken Sie auf Upload (Hochladen), um die Lizenzdatei hochzuladen.

Die Funktion(en) aus der Lizenzdatei wird/werden im Lizenzfenster angezeigt, nachdem das System die Datei validiert und den Bildschirm aktualisiert hat.

#### Entfernen einer Lizenz

#### VORSICHT: Eine Lizenz darf nur auf Anweisung des technischen Supports von Dell entfernt werden.

Die Funktion(en) aus der Lizenzdatei wird/werden im Lizenzfenster angezeigt, nachdem das System die Datei validiert und den Bildschirm aktualisiert hat.

- 1. Wählen Sie Cluster Management → General (Allgemein) → Licensing (Lizenzen). Die Seite Licensed Features (Lizenzierte Funktionen) zeigt eine Liste der installierten Lizenzen an.
- 2. Wählen Sie aus der Liste der installierten Lizenzen die gewünschte Funktion aus und klicken Sie auf Delete License for feature (Lizenz für Funktion löschen).

### Konfigurieren von E-Mail-Parametern in PowerVault NX3500/ NX3600/NX3610 NAS-Lösungen

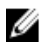

ANMERKUNG: Diese Funktion wird in Dell Compellent FS8600 NAS-Lösungen nicht unterstützt. Dell Compellent FS8600 verwendet Enterprise Manager für alle E-Mail-Warnmeldungen. Weitere Informationen finden Sie unter Enterprise Manager Users Guide (Benutzerhandbuch des Enterprise Managers).

Dell Fluid File System verwendet E-Mails als Grundlage für Warnmeldungen und Remote-Support. Sie können bestimmen, wer manche oder alle der folgenden Nachrichtenarten erhalten soll, die das Dell Fluid File System versendet:

- Heartbeats (Takte) Takte werden alle fünf Minuten an den E-Mail-Empfänger gesendet. So kann das Remote-Support-Team auf Systemausfälle reagieren.
- System logs (Systemprotokolle) Systemprotokolle werden regelmäßig an den E-Mail-Empfänger gesendet. So kann das Remote-Support-Team leichte Systemfehler identifizieren und sie bei Bedarf beheben.
- Alerts (Warnmeldungen) E-Mail-Warnmeldungen, die über den Systemdienst Auskunft geben.

Sie können bei Bedarf zusätzliche Empfänger hinzufügen. Wenn Sie Administratoren als Empfänger hinzufügen, so wird empfohlen, das System so konfigurieren, dass Systemwarnmeldungen nur an sie gesendet werden.

Sie können das System auch manuell dazu auffordern, bei Bedarf einen Systeminformationsbericht zu senden.

#### SMTP-Server anzeigen

Um eine Liste der konfigurierten SMTP-Server anzuzeigen, wählen Sie Cluster Management (Clusterverwaltung) → Monitoring Configuration (Überwachungskonfiguration) → Email Configuration (E-Mail-Konfiguration), die Seite Email Configuration (E-Mail-Konfiguration) zeigt eine Liste der konfigurierten SMTP-Server an.

#### Konfigurieren eines SMTP-Servers

SMTP-Server erlauben es Ihnen, E-Mails an Benutzer zu senden, die sich nicht in derselben Domäne befinden. Ein SMTP-Server lässt Sie Trap-Meldungen von der Kundendomäne an ein Postfach zum Remote-Support weiterleiten. So fügen Sie SMTP-Server hinzu:

1. Wählen Sie Cluster Management → Monitoring Configuration (Überwachungskonfiguration) → Email Configuration (E-Mail-Konfiguration).

Die Seite Email Configuration (E-Mail-Konfiguration) wird angezeigt. Standardmäßig ist die Registerkarte General (Allgemein) ausgewählt.

- 2. Klicken Sie auf Add SMTP server (SMTP-Server hinzufügen). Die Seite Add SMTP server (SMTP-Server hinzufügen) wird angezeigt.
- 3. Geben Sie in SMTP server (SMTP-Server) die IP-Adresse oder den Namen des E-Mail-Servers ein.
- 4. Geben Sie in Description (Beschreibung) eine Beschreibung des Servers ein.
- 5. Wählen Sie The SMTP server requires authentication (SMTP-Server erfordert Authentifizierung), um alle E-Mails auf dem SMTP-Server mit Benutzername und Kennwort zu authentifizieren, die Sie in User name (Benutzername) und Password (Kennwort) eingeben.
- 6. Klicken Sie auf Save Changes (Änderungen speichern).

#### Modifizieren einer SMTP-Server-Konfiguration

1. Wählen Sie Cluster Management (Clusterverwaltung) → Monitoring Configuration (Überwachungskonfiguration)  $\rightarrow$  Email Configuration (E-Mail-Konfiguration).

Die Seite Email Configuration (E-Mail-Konfiguration) zeigt eine Liste der vorhandenen SMTP-Server an.

- 2. Klicken Sie in der Liste der vorhandenen SMTP-Server unter SMTP server auf den gewünschten Server. Die Seite Edit SMTP server (SMTP-Server bearbeiten) wird angezeigt.
- 3. Geben Sie in SMTP server die aktualisierte IP-Adresse oder den Namen des E-Mail-Servers ein.
- 4. Geben Sie in Description (Beschreibung) die aktualisierte Beschreibung des Servers ein.
- 5. Wählen Sie The SMTP server requires authentication (SMTP-Server erfordert Authentifizierung) aus, um alle E-Mails auf dem SMTP-Server durch Benutzername und Kennwort zu authentifizieren, einzugeben in die Felder User name (Benutzername) und Password (Kennwort).
- 6. Klicken Sie auf Save Changes (Änderungen speichern).

#### Löschen eines E-Mail-Absenders

1. Wählen Sie Cluster Management (Clusterverwaltung) → Monitoring Configuration (Überwachungskonfiguration)  $\rightarrow$  Email Configuration (E-Mail-Konfiguration).

Die Seite Email Configuration (E-Mail-Konfiguration) zeigt eine Liste der vorhandenen SMTP-Server an.

2. Wählen Sie aus der Liste der vorhandenen SMTP-Server einen oder mehrere SMTP-Server aus und klicken Sie auf Delete SMTP Server(s) (SMTP-Server löschen) .

#### Konfigurieren eines E-Mail-Absenders

Manche E-Mail-Systeme verhindern die Sendung von E-Mails, wenn der Sender nicht zu einer bestimmten Domäne gehört. Sie können das System so konfigurieren, dass alle E-Mails von einem bestimmten Benutzer in der erforderlichen Domäne gesendet werden.

Um die E-Mail-Adresse zu bestimmen, die beim Absenden von E-Mails im Feld From (Von) angezeigt wird, geben Sie in Send E-mails From (E-Mails senden von) eine E-Mail-Adresse ein, die zur erforderlichen Domäne gehört.

#### Konfigurieren von erweiterten Optionen

1. Wählen Sie Cluster Management (Clusterverwaltung) → Monitoring Configuration (Überwachungskonfiguration)  $\rightarrow$  Email Configuration (E-Mail-Konfiguration).

Die Seite Email Configuration (E-Mail-Konfiguration) wird angezeigt. Standardmäßig ist die Registerkarte General (Allgemein) ausgewählt.

- 2. Klicken Sie auf die Registerkarte Advanced (Erweitert). Die Seite Add SMTP server (SMTP-Server hinzufügen) wird angezeigt.
- 3. Geben Sie in Maximum mail size (kB) (Maximale Mailgröße, kB) die Maximalgröße jeder E-Mail ein.
- 4. Geben Sie in Messages sent in intervals of (seconds) (Nachrichten versenden im Intervall von (Sekunden)) die maximale Zeit ein, die eine Warnmeldung warten kann, bevor sie gesendet wird.
- 5. Klicken Sie auf Save Changes (Änderungen speichern).

# Konfigurieren von SNMP

Dell Fluid File System unterstützt das Simple Network Management Protocol (SNMP), ein häufig verwendetes Netzwerkverwaltungsprotokoll, das SNMP-kompatible Verwaltungsfunktionen wie z. B. Geräteermittlung, Überwachung und Ereigniserzeugung ermöglicht.

Mit der SNMP-Seite können Sie SNMP-kompatible Verwaltungsfunktionen konfigurieren.

So konfigurieren Sie SNMP-Eigenschaften:

1. Wählen Sie Cluster Management (Clusterverwaltung) → Monitoring Configuration (Überwachungskonfiguration)  $\rightarrow$  SNMP Configuration (SNMP-Konfiguration).

Die Seite SNMP Configuration (SNMP-Konfiguration) wird angezeigt. Standardmäßig ist die Registerkarte Properties (Eigenschaften) ausgewählt.

2. Geben Sie in System contact (Systemkontakt) einen Namen für die erforderliche Kontaktperson ein.

- 3. Geben Sie in System location (Systemstandort) eine Beschreibung zum Standort des Systems ein.
- 4. Geben Sie in Read community (Lesecommunity) die SNMP-Community für Geräte ein, die SNMP-Variablen aus dem Dell Fluid File System lesen oder verwenden Sie den Standardwert.
- 5. Geben Sie in Trap recipient (Trap-Empfänger) die IP-Adresse oder den Hostnamen des Netzwerkverwaltungsservers oder eines anderen Hosts ein, der vom Dell Fluid File System generierte SNMP-Traps empfängt.
- 6. Zum Hinzufügen von zusätzlichen Trap-Empfängern klicken Sie auf Add (Hinzufügen). Der Trap-Empfänger wird zur Liste hinzugefügt.
- 7. Geben Sie die IP-Adresse oder den Hostnamen des Netzwerkverwaltungsservers ein.
- 8. Um einen Trap-Empfänger aus der Liste zu entfernen, wählen Sie den gewünschten Trap-Empfänger aus und klicken Sie auf Delete (Löschen).

Der Trap-Empfänger wird aus der Liste entfernt.

9. Wählen Sie die Registerkarte Filter und wählen Sie den Mindest-Trap-Schweregrad aus, der für jede Trap-Kategorie versendet wird.

**ANMERKUNG:** Standardmäßig werden alle Traps für alle Kategorien gesendet.

10. Klicken Sie auf Save Changes (Änderungen speichern).

# Fehlerbehebung

# Fehlerbehebung – CIFS-Fehler

#### Falsch konfigurierte Antivirus-Host-Einstellungen führen zur Zugriffsverweigerung auf CIFS-Dateien

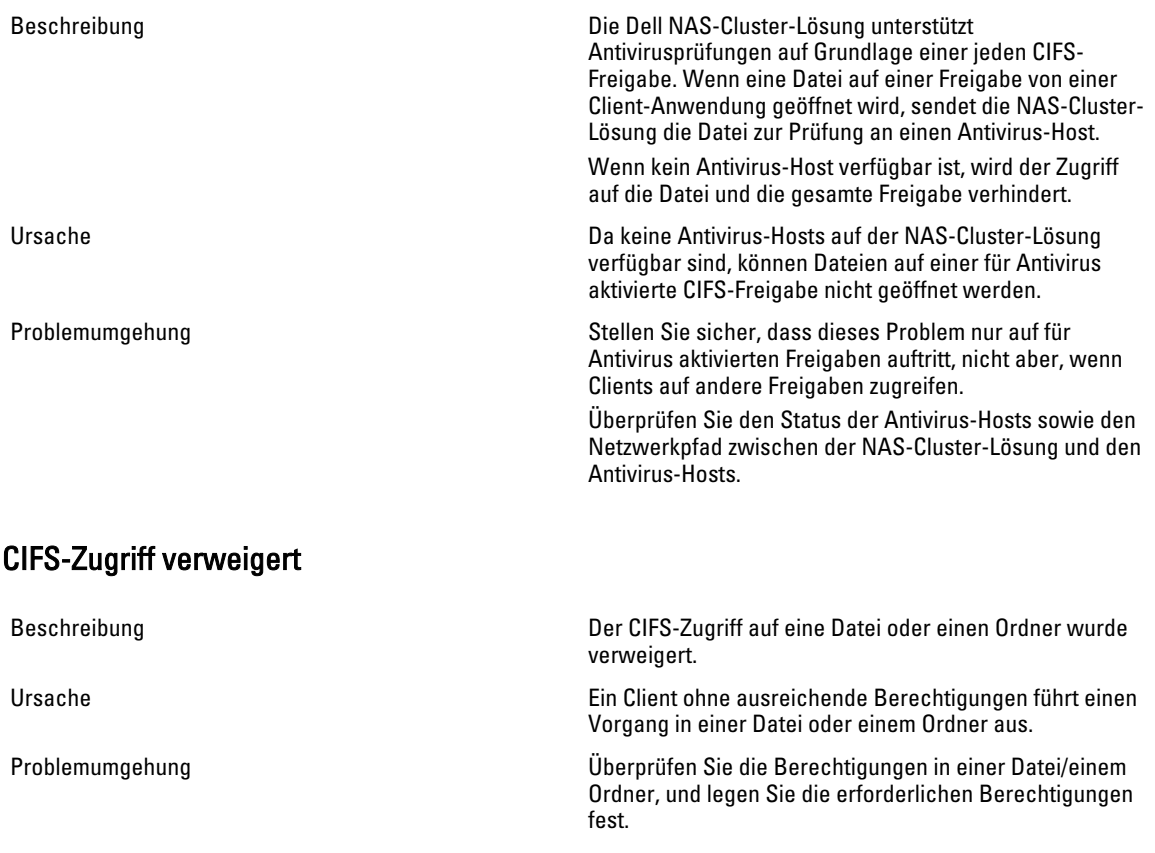

#### Beschädigung der CIFS-Zugangskontrollliste (ACL)

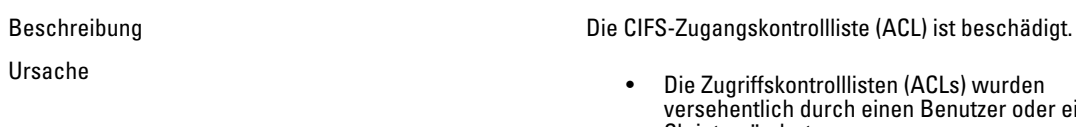

versee, marken.<br>en Benutzer oder ein Skript geändert. • Die Zugriffskontrollliste wurde beschädigt, nachdem eine Antivirus-Anwendung die

6

entsprechenden Dateien in der Quarantäne abgelegt hat.

- Die Zugriffskontrollliste wurde durch eine Backup-Anwendung nach einer Datenwiederherstellung aufgrund von Kompatibilitätsproblemen beschädigt.
- Die Zugriffskontrollliste wurde nach der Migration von Daten von einem anderen Speicherplatz mithilfe einer Drittanbieteranwendung, z. B. RoboCopy, beschädigt.

Problemumgehung Überprüfen Sie die aktuellen ACL-Einstellungen im Windows-Client. Definieren Sie die ACLs für die Dateien neu, indem Sie einen Windows-Client so verwenden wie ursprünglich definiert. Vergewissern Sie sich, dass Sie die ACLs als Besitzer der Dateien, Verzeichnisse und Freigaben eingestellt haben. Falls Sie Ihre ACLs nicht neu definieren können, da Sie derzeit nicht über Berechtigungen dazu verfügen, führen Sie die folgenden Schritte durch:

- 1. Stellen Sie die Dateien aus Snapshots oder einem Backup wieder her.
- 2. Sollten Sie die Daten mithilfe der RoboCopy-Anwendung aus verschiedenen Speicherorte migriert haben, ist die Wahrscheinlichkeit recht groß, dass Sie die ACLs einfach durch das Kopieren der Metadaten für die ACLs wiederherstellen können, anstatt die gesamten Daten neu kopieren zu müssen.
- 3. Sollten die gesamten Zugriffskontrolllisten für das Dateisystem beschädigt sein, können Sie alle Daten über den NAS-Replikationspartner wiederherstellen.

#### Uhrzeitversatz auf dem CIFS-Client

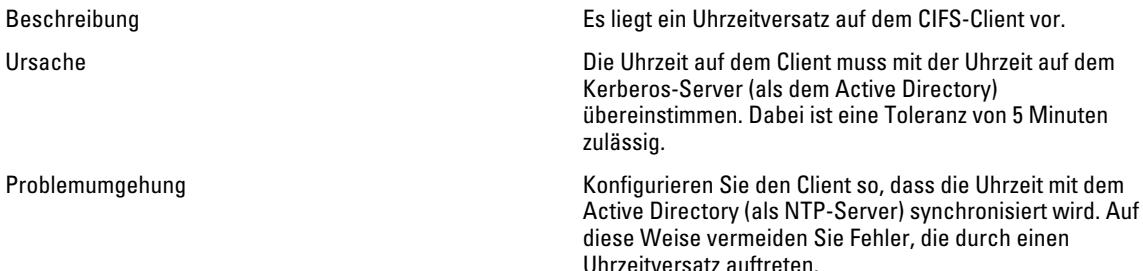

#### CIFS-Client-Verbindung beim Datei-Lesevorgang unterbrochen

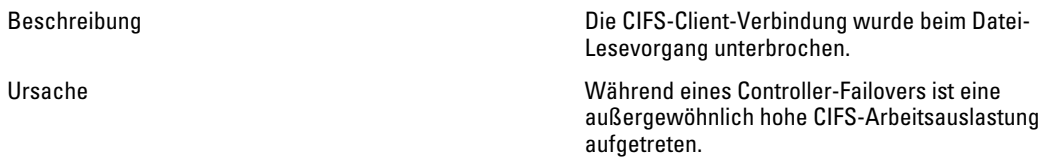

Problemumgehung Stellen Sie die Verbindungen für die Clients neu her, und öffnen Sie die Datei erneut.

# Allgemeiner Verlust der CIFS-Client-Verbindung

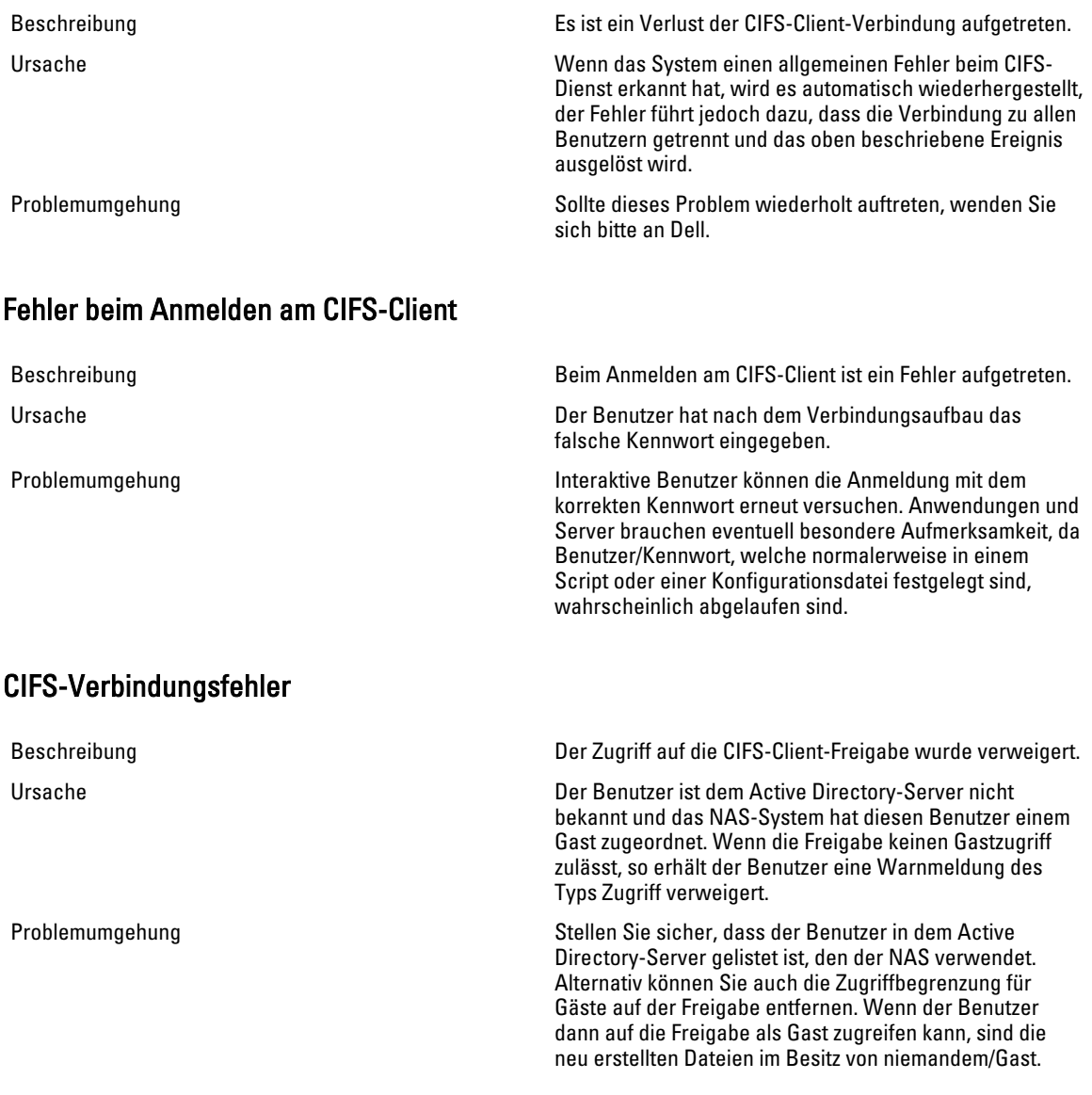

### Löschen beim Schließen von CIFS-Datei verweigert

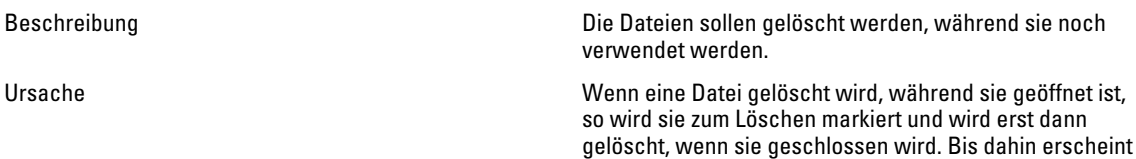

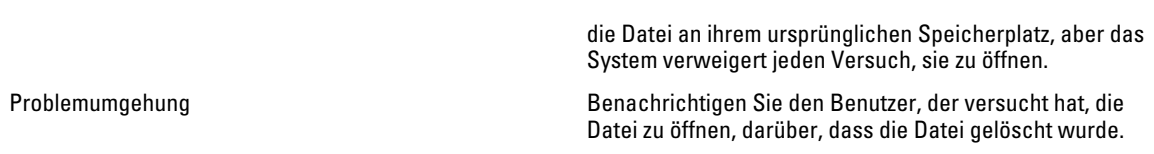

# Zugriff auf CIFS-Datei verweigert

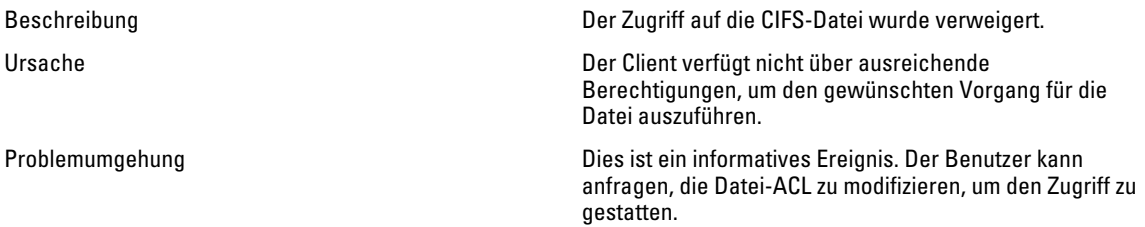

# Konflikt bei der Freigabe der CIFS-Datei

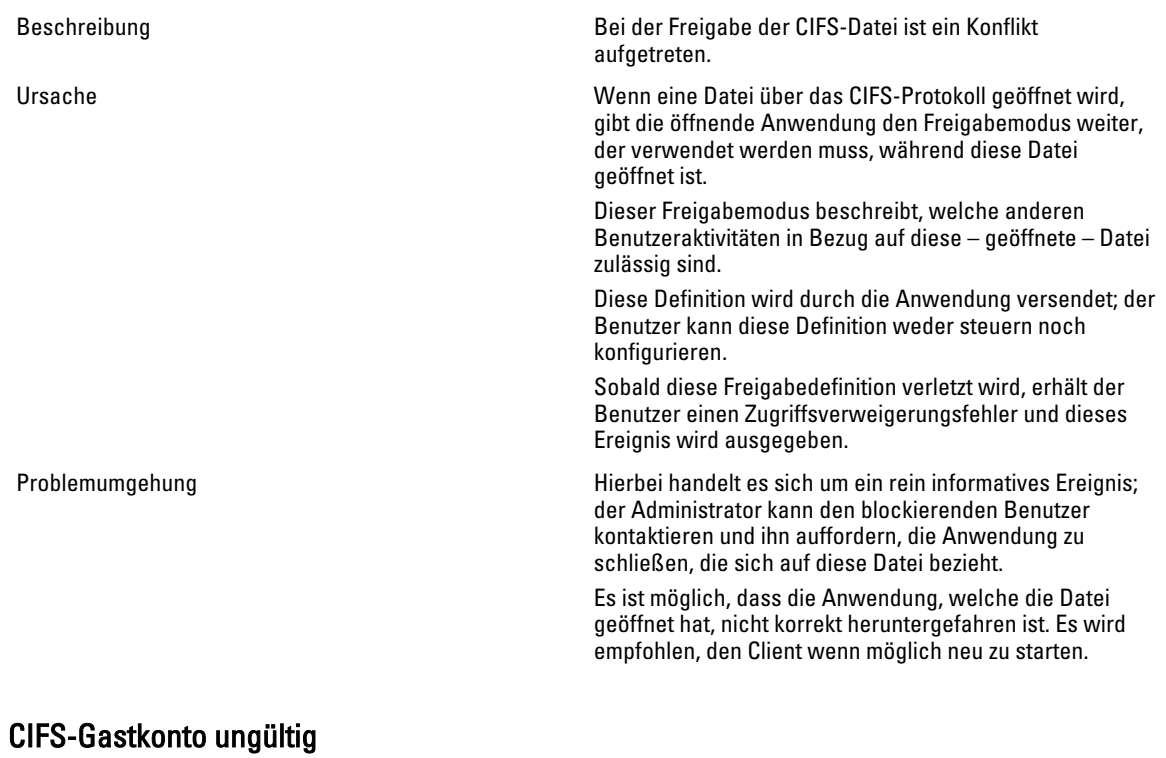

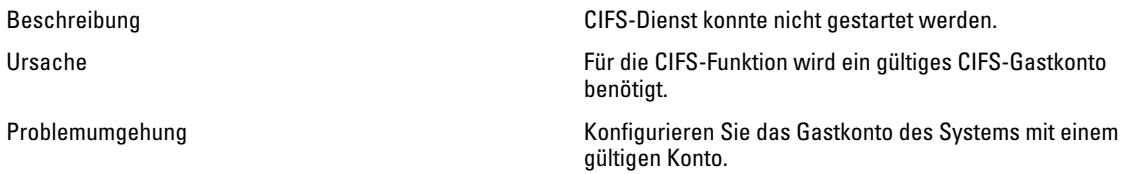

### CIFS-Arretierinkonsistenz

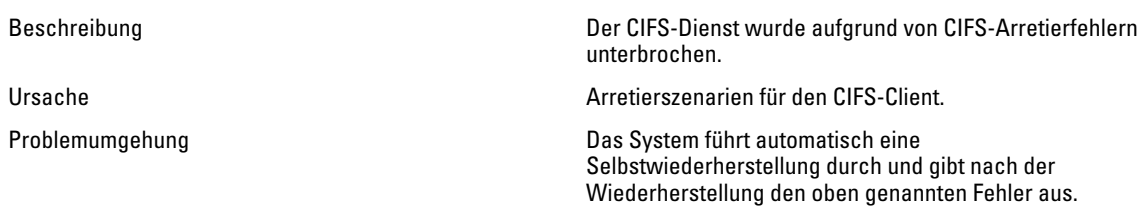

# Maximale Anzahl der CIFS-Verbindungen erreicht

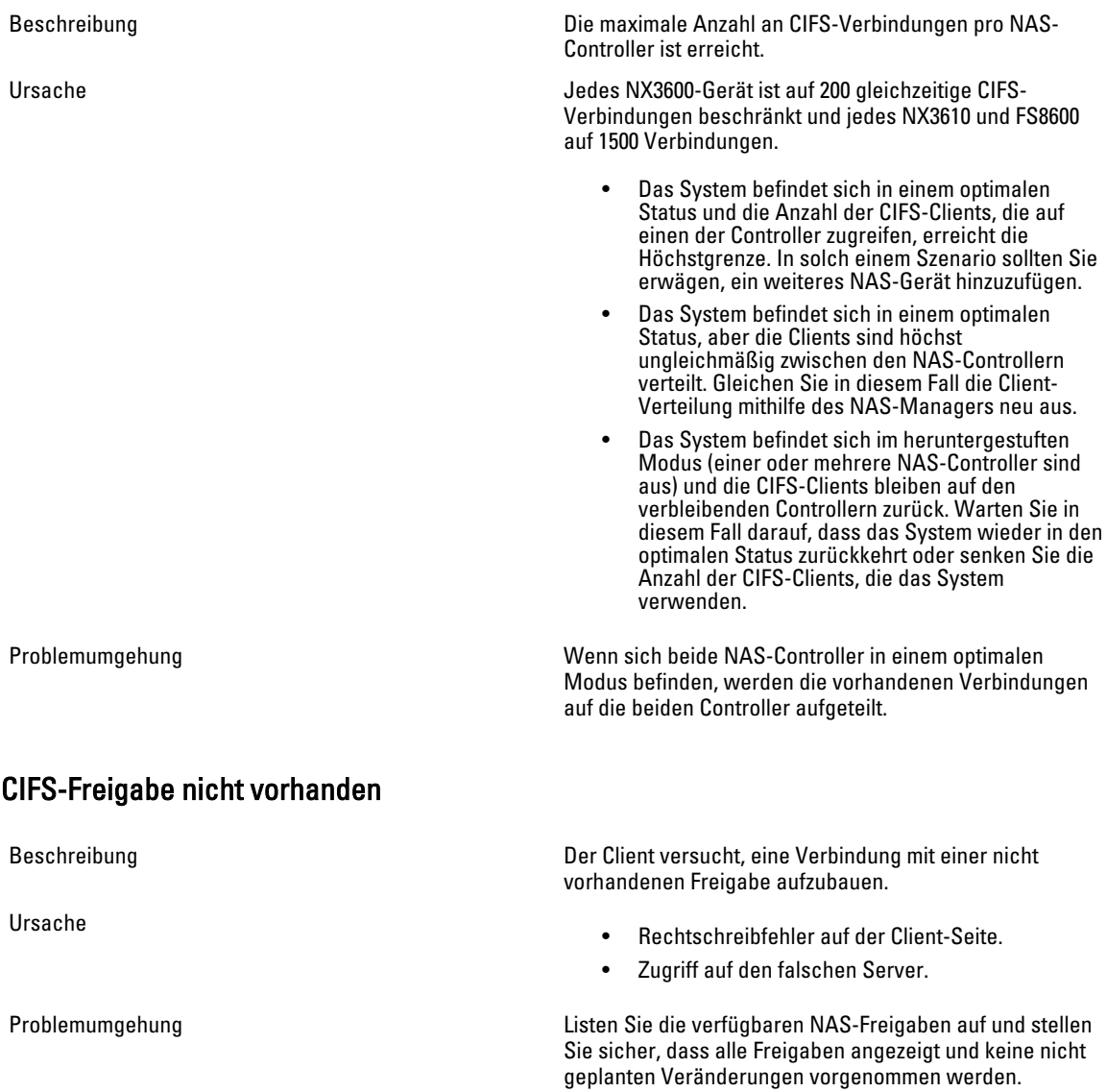

Stellen Sie sicher, dass Sie über einen Windows-Client Zugang zu der Freigabe haben, bei der die Probleme auftreten:

- 1. Klicken Sie auf Run (Ausführen).
- 2. Geben Sie die client access VIP (Zugriffs-VIP des Clients) und den share name (Freigabenname) ein: \ \<Client\_VIP>\<CIFS\_share\_name>

#### CIFS-Pfadfreigabe nicht gefunden

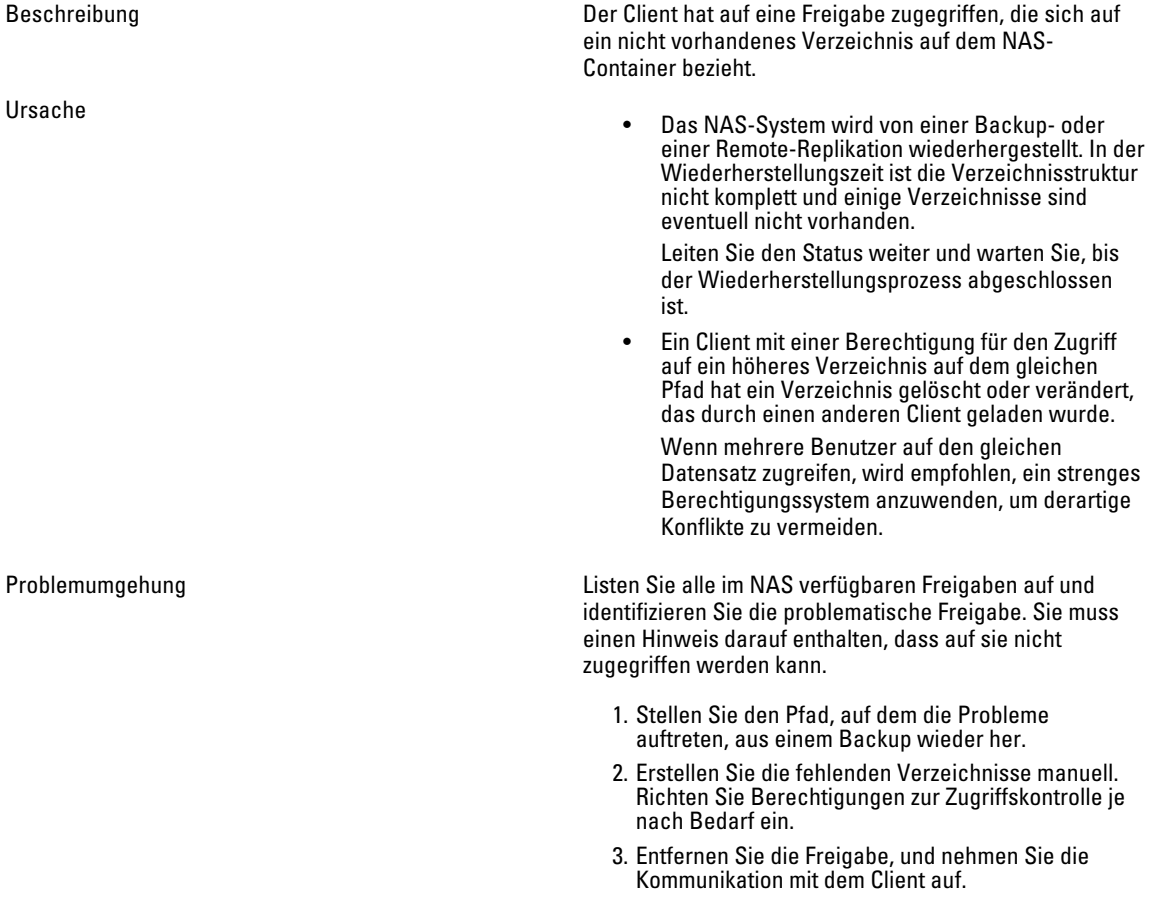

### CIFS-Schreibvorgang auf schreibgeschütztem Volume

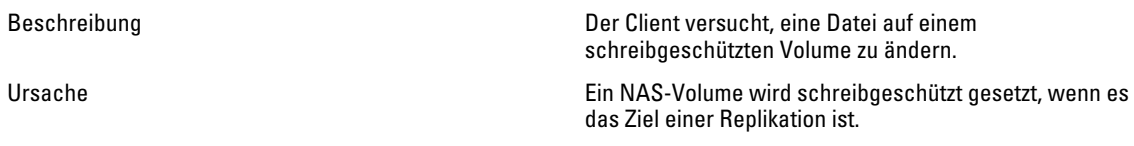

Im Folgenden werden die häufigsten Gründe für dieses Ereignis genannt:

- Der Benutzer wollte auf das System zu Lesezwecken zugreifen, er hat dabei jedoch versehentlich versucht, eine Datei zu ändern.
- Der Benutzer greift aufgrund ähnlicher Namen bzw. IP-Adressen auf das falsche System zu.
- Der Benutzer greift auf einen NAS-Container zu, der ohne das Wissen des Benutzers in ein Replikationsziel umgewandelt wurde.

Problemumgehung 
verwendte Eum auf dieses Volume zu schreiben, muss zuerst die Replikation getrennt werden. Leiten Sie den Benutzer zum korrekten Speicherort.

# Fehlerbehebung – NFS-Fehler

#### NFS-Export kann nicht geladen werden

Ursache

Beschreibung Beim Versuch, einen NFS-Export zu laden, kann beim Aufrufen des Mount-Befehls einer der folgenden Fehler auftreten:

- Permission denied (Fehlende Berechtigung).
- appliance not responding due to port mapper failure - RPC timed out or input/output error (Das Gerät antwortet aufgrund eines Portmapper-, RPC-Zeitüberschreitungs- oder E/A-Fehlers nicht).
- appliance not responding due to program not registered (Das Gerät antwortet aufgrund eines nicht registrierten Programms nicht).
- Access denied (Zugriff verweigert).
- Not a directory (Kein Verzeichnis).
- Der Client verbindet sich über NFS/UDP und eine Firewall verhindert den Zugriff.
- Der Client ist nicht in der Exportliste enthalten, das Gerät konnte das Client-System über NIS nicht erkennen oder das Gerät akzeptiert die von Ihnen bereitgestellte Identität nicht.
- Die NAS-Cluster-Lösung ist ausgeschaltet oder es bestehen interne Dateisystemprobleme.
- Der Mount-Befehl ist bis zum Portmapper vorgedrungen, der NFS-Mount-Daemon "rpc.mountd" war jedoch nicht registriert.
- Die IP-Adresse des Client-Systems, der IP-Bereich, der Domänenname oder die Netgroup sind nicht in der Exportliste für das Volume enthalten, auf das der Mount-Vorgang vom NAS-Gerät aus erfolgen soll.
- Entweder der Remote-Pfad oder der lokale Pfad ist kein Verzeichnis.
- Der Client verfügt nicht über Stammbefugnis oder ist kein Mitglied der Systemgruppe. NFS-Mount-

und Unmount-Vorgänge sind nur für Stammbenutzer und Mitglieder der Systemgruppe zulässig.

Problemumgehung Wenn das Problem auf NFS/UDP und Firewall beruht, überprüfen Sie, ob der Client mithilfe von UDP mountet (dies ist normalerweise die Standardeinstellung) und es eine Firewall in dem Pfad gibt. Wenn eine Firewall vorhanden ist, fügen Sie der Firewall eine geeignete Ausnahme hinzu.

> Wenn das Problem aus fehlenden Berechtigungen resultiert:

- Überprüfen Sie, ob der von Ihnen genannte Pfad korrekt ist.
- Stellen Sie sicher, dass der Mount-Vorgang als Root durchgeführt wird.
- Stellen Sie sicher, dass die IP-Adresse des Systems, der IP-Bereich, der Domänenname oder die Netgroup in der Export-Liste enthalten sind.

Das Gerät reagiert nicht aufgrund eines Portmapper-Fehlers:

- Überprüfen Sie den Status der NAS-Cluster-Lösung.
- Überprüfen Sie die Netzwerkverbindung, indem Sie versuchen, den NFS-Mount-Vorgang von einem anderen System aus zu starten.
- Überprüfen Sie, ob bei anderen Benutzern ähnliche Probleme auftreten.

Wenn das Gerät aufgrund eines nicht registrierten Programms nicht reagiert, überprüfen Sie, ob der Portmapper auf Ihrem Client betriebsbereit ist.

Der Fehler ist aufgrund nicht erteilter Zugriffsberechtigungen aufgetreten:

- Rufen Sie über den folgenden Befehl eine Liste der durch das Gerät exportierten Dateisysteme ab:
	- showmount -e <FluidFS hostname>
- Stellen Sie sicher, dass der Systemname oder der Name der Netgroup nicht in der Benutzerliste für das Dateisystem enthalten sind.
- Verwenden Sie die Benutzerschnittstelle der NAS-Cluster-Lösung, um die mit dem NFS in Verbindung stehenden Dateisysteme zu überprüfen.

Wenn das Verzeichnis die Ursache des Problems ist, überprüfen Sie die Syntax in Ihrem Befehl und versuchen Sie, den Mount-Befehl in beiden Verzeichnissen auszuführen.

#### NFS-Export nicht vorhanden

Beschreibung Versuch, ein nicht vorhandenen Export zu laden. Ursache Dieser Fehler wird häufig durch Rechtschreibfehler auf dem Client-System hervorgerufen oder wenn auf den falschen Server zugegriffen wird. Problemumgehung 1. Überprüfen Sie die verfügbaren Exporte auf dem NAS, und stellen Sie sicher, dass alle benötigten Exporte vorhanden sind. 2. Stellen Sie auf einem Client, auf dem Probleme aufgetreten sind, sicher, dass der entsprechende Export auf diesem Client verfügbar ist: 3. % showmount -e <Servername/IP-Adresse> 4. Export list for (Exportliste für) <Servername/IP-Adresse>: 5. /abc 10.10.10.0 6. /xyz 10.10.10.0 7. Wenn der Export verfügbar ist, überprüfen Sie die Schreibweise des Exportnamens im entsprechenden Mount-Befehl auf dem Client. Es wird empfohlen, den Exportnamen aus der Ausgabe showmount in den Mount-Befehl zu kopieren. Zugriff auf NFS-Datei verweigert Beschreibung Dieses Ereignis wird ausgegeben, wenn ein NFS-Benutzer nicht über ausreichende Berechtigungen für eine Datei in einem NAS-Container verfügt. Ursache Das Dateieigentumsrecht lautet UID/UNIX, und der Benutzer ist nicht berechtigt, auf die Datei zuzugreifen, oder das Dateieigentumsrecht lautet SID/ACL, und die Berechtigung gewährt nach der Umwandlung in UID/UNIX keinen Zugriff auf die Datei. Problemumgehung Bei nativem Zugriff (wenn der CIFS-Benutzer auf die SID/ ACL-Datei oder der NFS-Benutzer auf die UID/UNIX-Datei zugreift) lautet die Standardeinstellung, dass die fehlende Berechtigung verstanden wird. Bei einem nicht-nativen Zugriff kommen die Umwandlungsregeln zum Einsatz, und es wird empfohlen, Kontakt mit dem technischen Support von Dell aufzunehmen.

#### Unsicherer NFS-Zugriff für sicheren Export

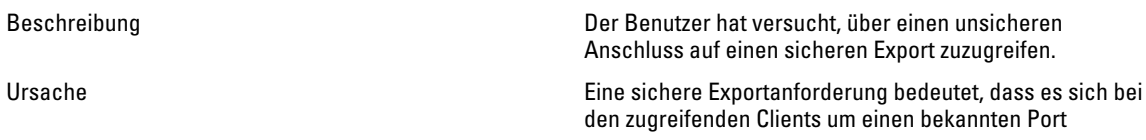

handeln muss (unterhalb von 1024); dies bedeutet in der Regel, dass es sich um den Root (UID=0) auf dem Client handelt.

- Identifizieren Sie den entsprechenden Export, und stellen Sie sicher, dass dieser als sicher eingestellt ist (erfordert einen sicheren Client-Anschluss).
- Wenn der Export dauerhaft sicher bleiben soll, finden Sie weitere Informationen in der Dokumentation zum NFS-Client, um die Mount-Anfrage von einem bekannten Anschluss aus zu stellen (unterhalb von 1024).
- Wenn kein sicherer Export benötigt wird (wenn das Netzwerk beispielsweise nicht öffentlich ist), müssen Sie sicherstellen, dass der Export unsicher ist; versuchen Sie dann erneut, auf den Export zuzugreifen.

#### Fehler beim Ausführen des Mount-Befehls für NFS aufgrund von Exportoptionen

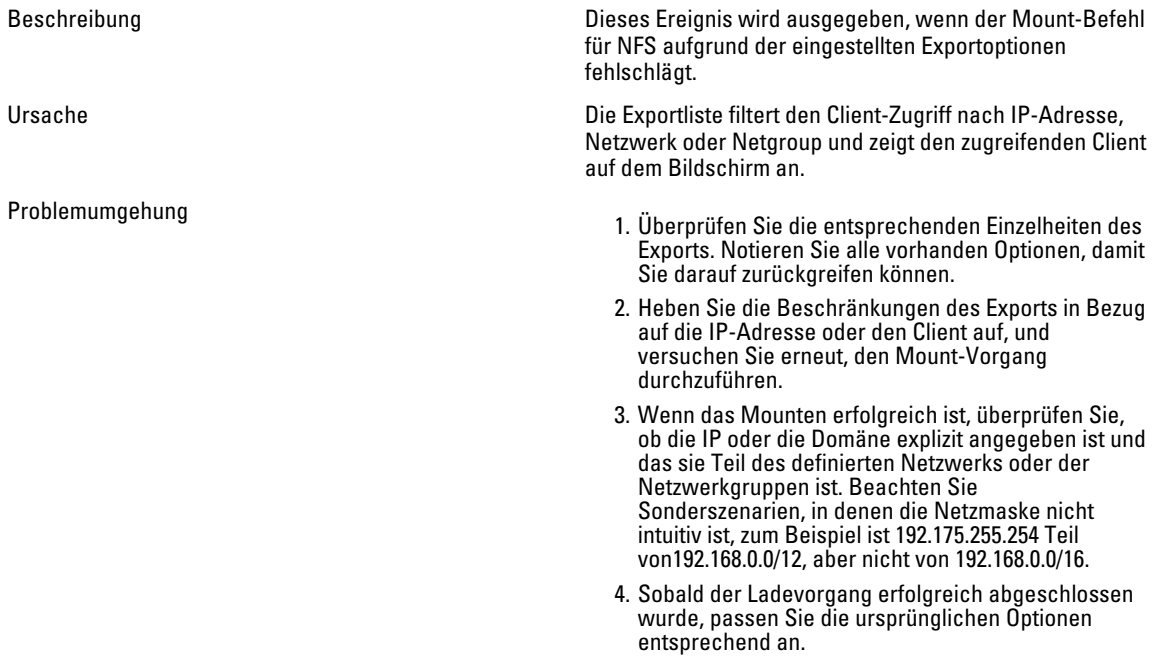

#### Fehler beim Mount-Vorgang für NFS aufgrund von Netgroup-Fehler

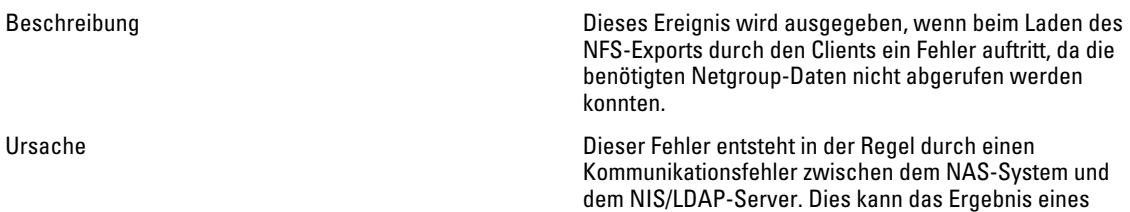

Problemumgehung

Netzwerkproblems, einer Überladung des Verzeichnisservers oder einer Fehlfunktion der Software sein.

Problemumgehung Wiederholen Sie den unten genannten Prozess für jeden konfigurierten NIS-Server und verwenden Sie dabei jeweils nur einen NIS. Beginnen Sie mit dem NIS-Server, auf dem die Probleme aufgetreten sind.

- 1. Überprüfen Sie die NIS/LDAP-Serverprotokolle, und ermitteln Sie, ob der Grund für den Fehler in den Protokollen enthalten ist.
- 2. Netzwerktest:
- 3. Versuchen Sie das NAS von einem Client auf dem gleichen Subnetz wie der NIS/LDAP-Server aus anzupingen.
- 4. Versuchen Sie den NIS/LDAP-Server von einem Client auf dem gleichen Subnetz wie das NAS aus anzupingen.
- 5. Wenn der Paketverlust auf einem der oben genannten Entitäten aufgetreten ist, müssen Sie die Netzwerkprobleme in der Umgebung lösen.
- 6. Verwenden Sie einen Linux-Client, der sich im selben Subnetz wie der NAS befindet und zur Verwendung desselben Verzeichnisservers konfiguriert ist, und fragen Sie die Netgroup-Einzelheiten vom NIS/LDAP-Server mithilfe der entsprechenden Befehle ab. Vergewissern Sie sich, dass Sie die Antwort zeitnah (nach bis zu 3 Sekunden) erhalten.

Sie können das Problem übergangsweise beheben, indem Sie die Netgroup-Beschränkung auf dem Export entfernen und/oder einen alternativen Verzeichnisserver definieren.

Identifizieren Sie den entsprechenden Export und seine definierten Optionen, wobei Sie sich auf die Netgroup-Definition konzentrieren. Dokumentieren Sie die verwendete Netgroup, um sie wiederherzustellen, sobald das Problem behoben ist und die Netgroup-Beschränkungen aufzuheben.

#### NFS-Ladepfad nicht vorhanden

Beschreibung Der Client versucht, einen Ladepfad zu mounten, der in keinem NAS-Container vorhanden ist.

Ursache Dieser Fehler tritt in der Regel bei den folgenden Szenarien auf:

- Beim Zugriff auf ein System, das von einer Backup- oder Remote-Replikation wiederhergestellt wird. Die komplette Verzeichnisstruktur ist erst dann verfügbar, wenn die Wiederherstellung abgeschlossen ist.
- Wenn ein Client mit einer Berechtigung für den Zugriff auf ein höheres Verzeichnis auf dem gleichen Pfad ein Verzeichnis löscht oder ändert, das durch einen anderen Client gemountet wurde.
- Wenn mehrere Benutzer auf den gleichen Datensatz zugreifen, wird empfohlen, ein strenges

Berechtigungssystem anzuwenden, um derartige Konflikte zu vermeiden.

- Problemumgehung 1. Wenn das NAS-System wiederhergestellt wird, leiten Sie den aktuellen Status an den Client weiter, und weisen Sie ihn an, zu warten, bis der Vorgang abgeschlossen ist.
	- 2. Im anderen Fall gibt es drei Optionen:
		- a. Stellen Sie den Pfad, auf dem die Probleme auftreten, aus einem Backup wieder her.
		- b. Erstellen Sie manuell die fehlenden Verzeichnisse, um das Laden zu ermöglichen. Clients erhalten Fehlermeldungen, wenn sie versuchen, auf vorhandene Daten in einem gelöschten Pfad zuzugreifen.
		- c. Entfernen Sie den Export und leiten Sie dies an den Client weiter.
	- 3. Listen Sie alle im NAS verfügbaren Exporte auf und identifizieren Sie den problematischen Export. Er muss einen Hinweis darauf enthalten, dass auf ihn nicht zugegriffen werden kann.
	- 4. Löschen Sie den Export oder erstellen Sie das Verzeichnis, auf das sich der Export bezieht.

#### Beschränkter Vorgang für den NFS-Eigentümer

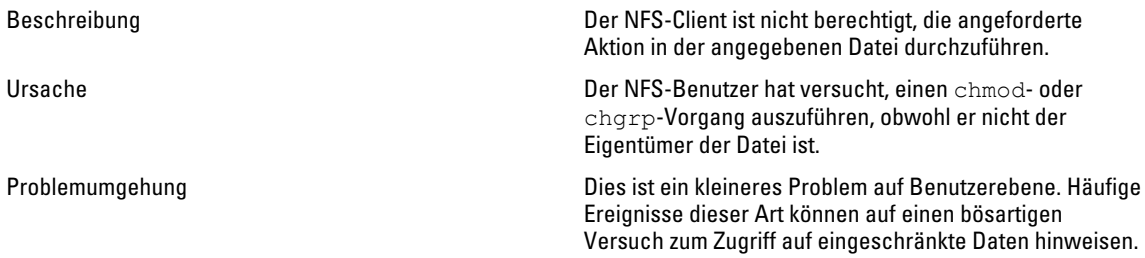

#### NFS-Schreibvorgang auf schreibgeschütztem Export

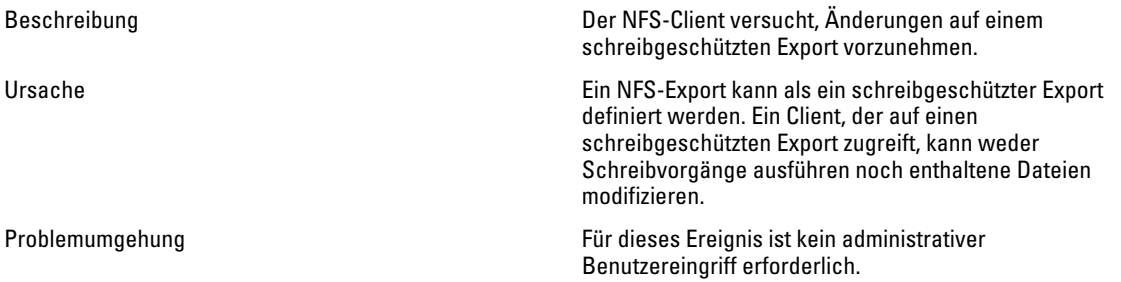

# NFS-Schreibvorgang auf schreibgeschütztem Volume

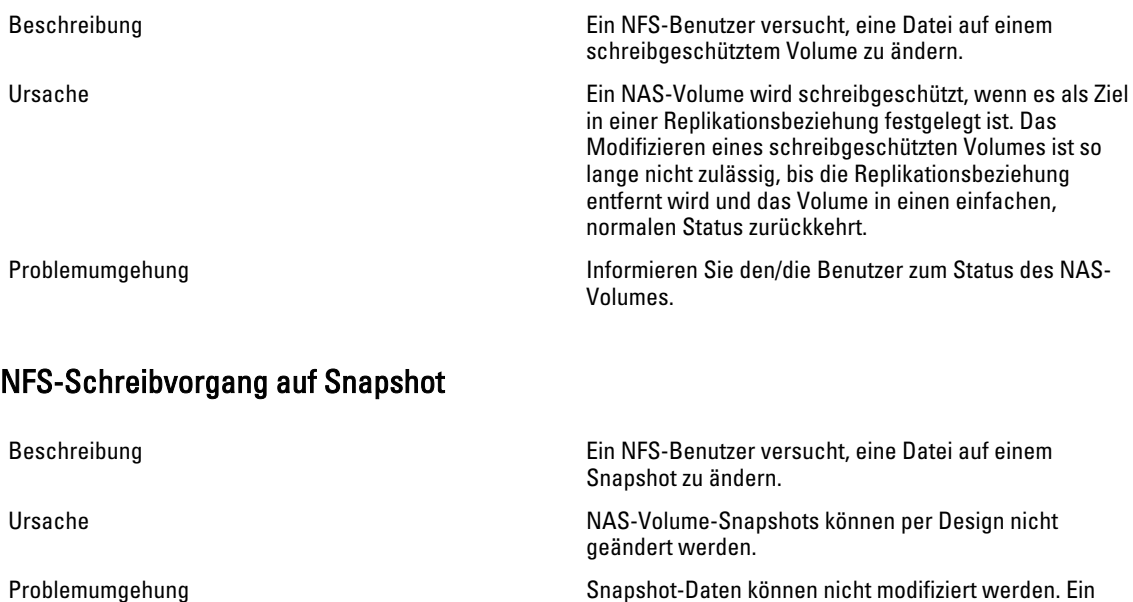

Snapshot ist die genaue Darstellung der NAS-Volume-

Daten zum Zeitpunkt ihrer Erstellung.

#### NFS-Zugriff auf eine Datei oder ein Verzeichnis verweigert

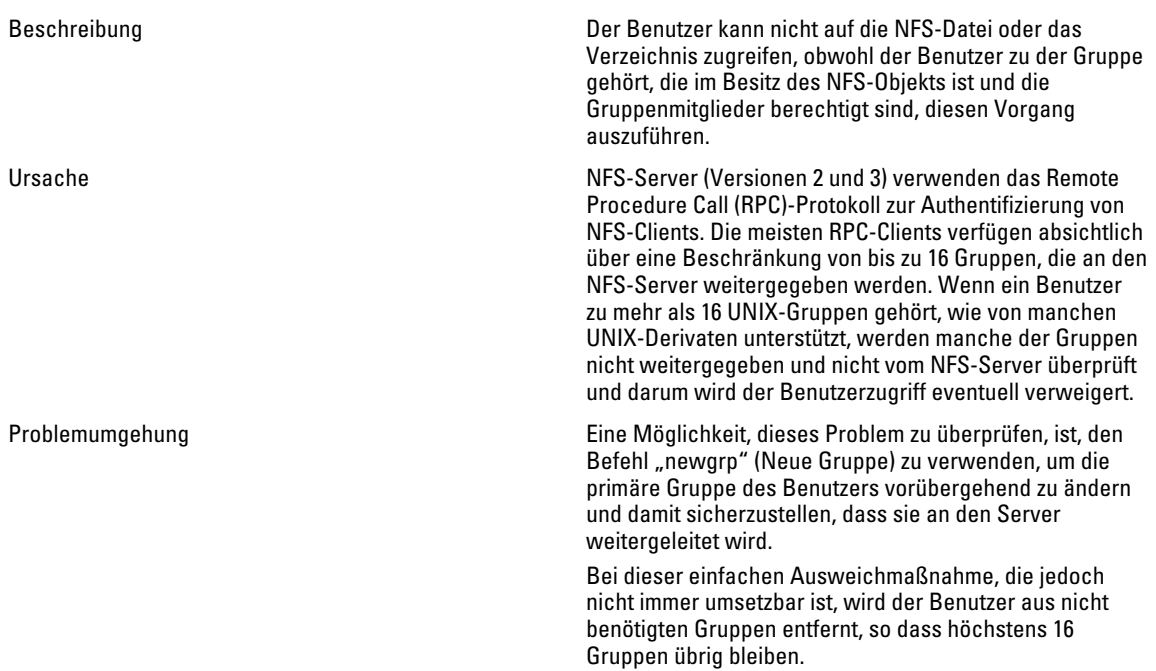

# Fehlerbehebung – Replikationsfehler

#### Fehler bei der Replikationskonfiguration

Beschreibung Die Replikation zwischen den Quell- und Ziel-NAS-Volumes schlägt fehl, da die Topologien der Quell- und Zielsystemen nicht kompatibel sind.

Ursache Die Quell- und Zielsysteme sind für Replikationszwecke nicht kompatibel.

Problemumgehung **Aktualisieren Sie die NAS-Cluster-Lösung**, die jetzt ausgeschaltet ist. Überprüfen Sie Quelle und Ziel, sowohl Quelle als auch Ziel haben die gleiche Anzahl an NAS-Controllern.

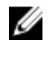

ANMERKUNG: Sie können nicht zwischen einem NAS-Cluster mit 4 Knoten und einem NAS-Cluster mit 2 Knoten replizieren.

#### Replikations-Zielcluster ausgelastet

Beschreibung **Die Replikation zwischen dem Quell-NAS-Volume und dem** Die Replikation zwischen dem Quell-NAS-Volume und dem Ziel-NAS-Volume schlägt fehl, da das Zielcluster nicht verfügbar ist, um die erforderliche Replikation zu leisten. Ursache Die Replikationsaufgabe schlägt fehl, da das Zielcluster nicht verfügbar ist, um die erforderliche Replikation zu leisten. Problemumgehung Administratoren müssen den Replikationsstatus auf dem Zielsystem überprüfen. Replikations-Ziel-Dateisystem ausgelastet Beschreibung Die Replikation zwischen dem Quell-NAS-Volume und dem Ziel-NAS-Volume schlägt fehl, da das Dateisystem für das Zielcluster derzeit nicht verfügbar ist, um die erforderliche Replikation zu leisten. Ursache Die Replikationsaufgabe schlägt fehl, da das Zielcluster derzeit nicht verfügbar ist, um die erforderliche Replikation zu leisten. Problemumgehung **Die Replikation wird automatisch weitergeführt**, wenn das Dateisystem einen Teil der Ressourcen freigibt. Administratoren müssen überprüfen, dass die Replikation automatisch nach einer bestimmten Frist weitergeht (eine Stunde).

# Replikationsziel ist ausgefallen

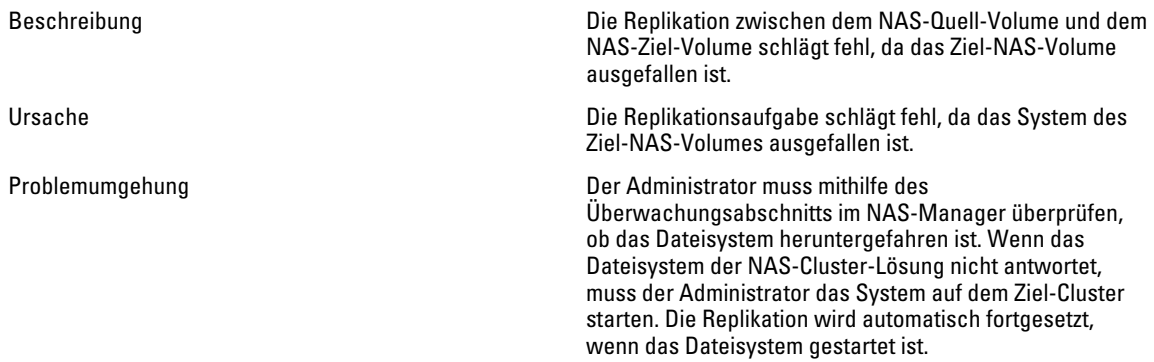

# Replikationsziel nicht optimal

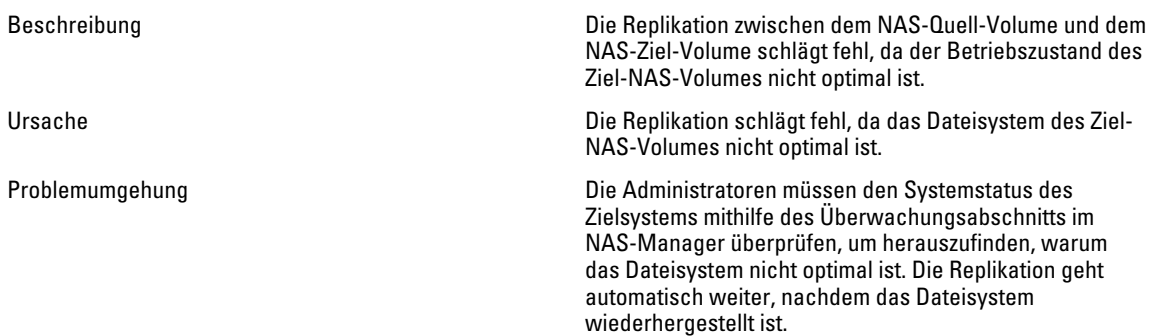

### Replikationsziel-Volume ist damit beschäftigt, Speicherplatz zurückzufordern

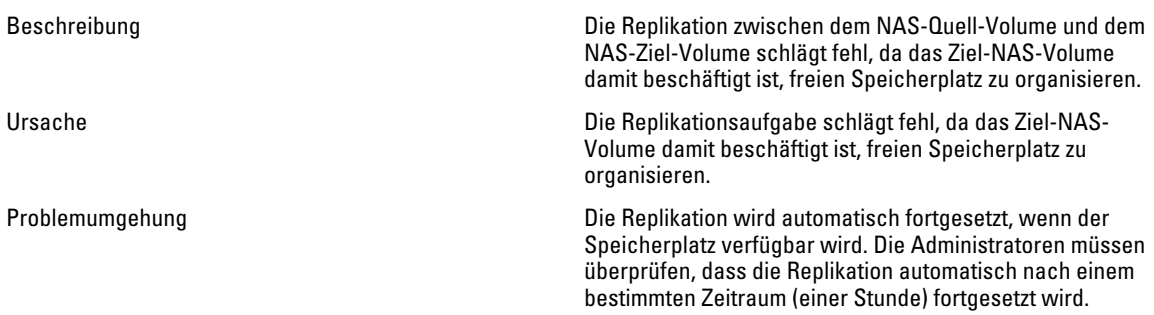

# Ziel-Volume für die Replikation nicht verbunden

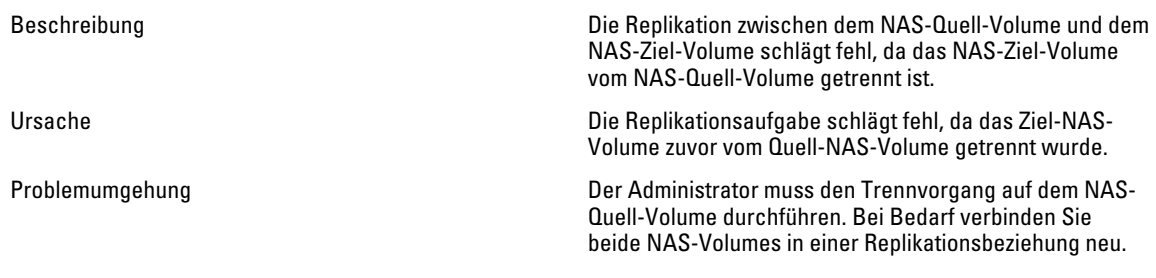

# Verbindung zur Replikation getrennt

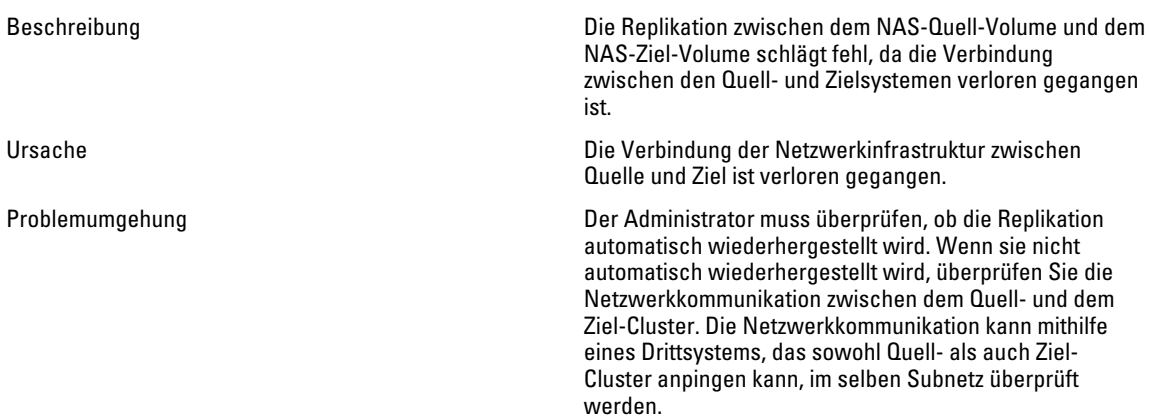

### Inkompatible Replikationsversionen

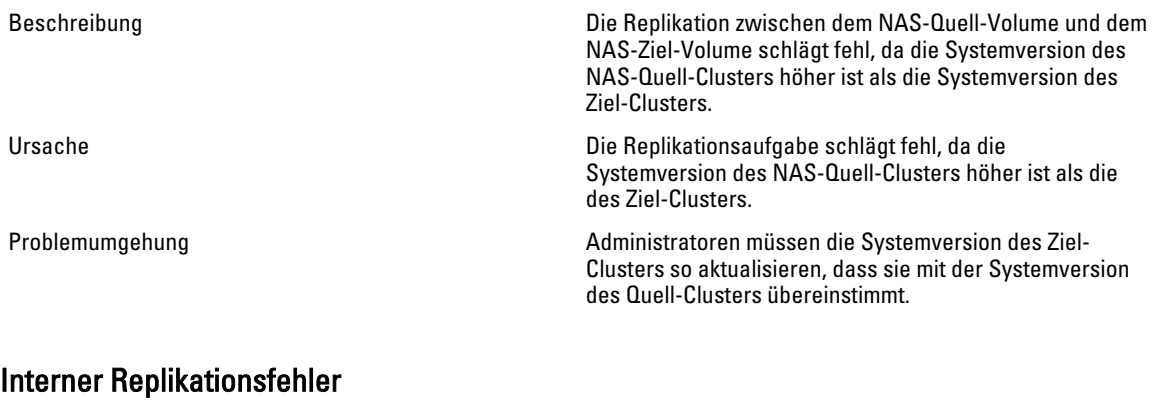

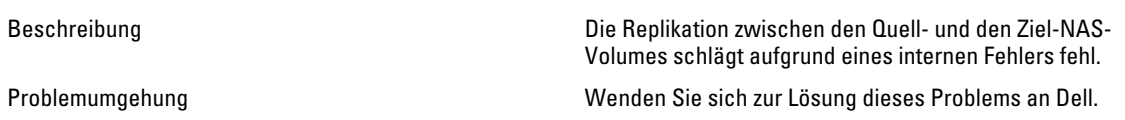

### Replikation der Jumbo-Frames blockiert

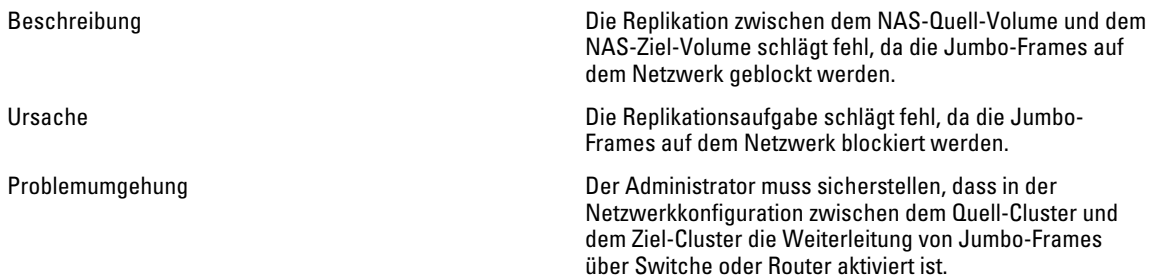

#### Replikationsziel verfügt nicht über ausreichend Speicherplatz

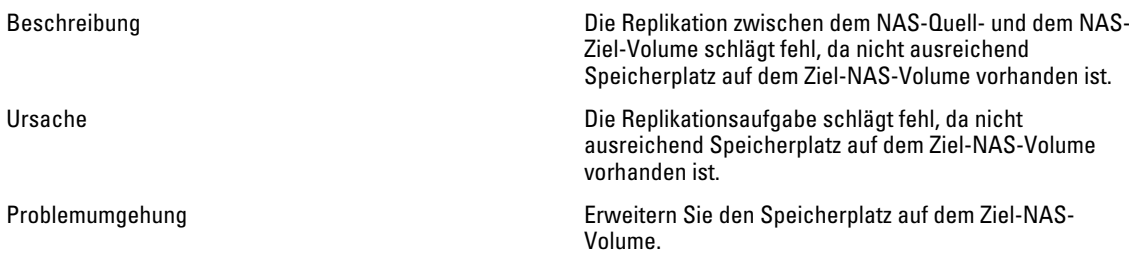

### Replikationsquelle ist ausgelastet

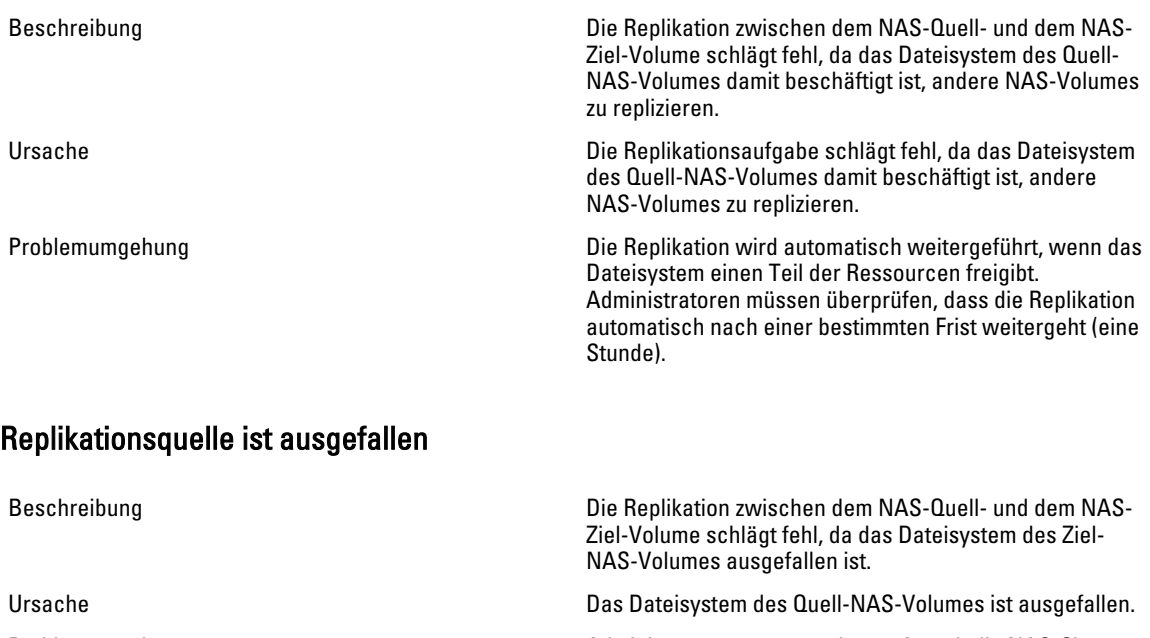

Problemumgehung **Administratoren müssen überprüfen, ob die NAS-Cluster-** Administratoren müssen überprüfen, ob die NAS-Cluster-Lösung im Quellsystem ausgeschaltet ist, indem sie den Überwachungsabschnitt des NAS-Managers überprüfen. Wenn die NAS-Cluster-Lösung ausgeschaltet ist, müssen

die Administratoren das Dateisystem auf dem Quell-Cluster starten. Die Replikation wird automatisch fortgesetzt, wenn das Dateisystem startet.

#### Replikationsquelle nicht optimal

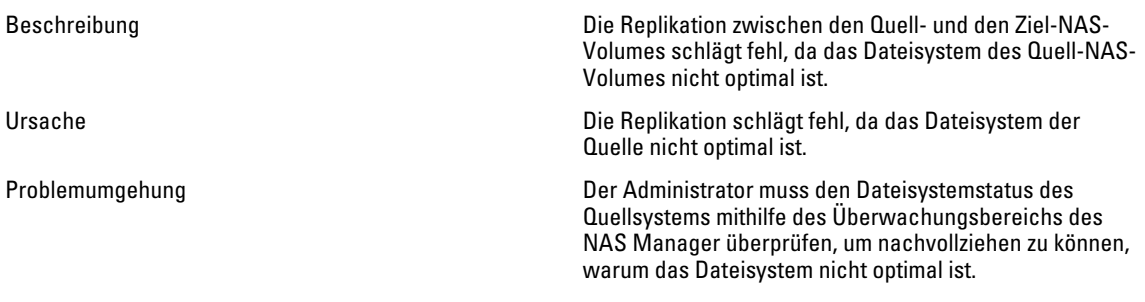

### Replikationsziel-Volume ist damit beschäftigt, Speicherplatz zurückzufordern

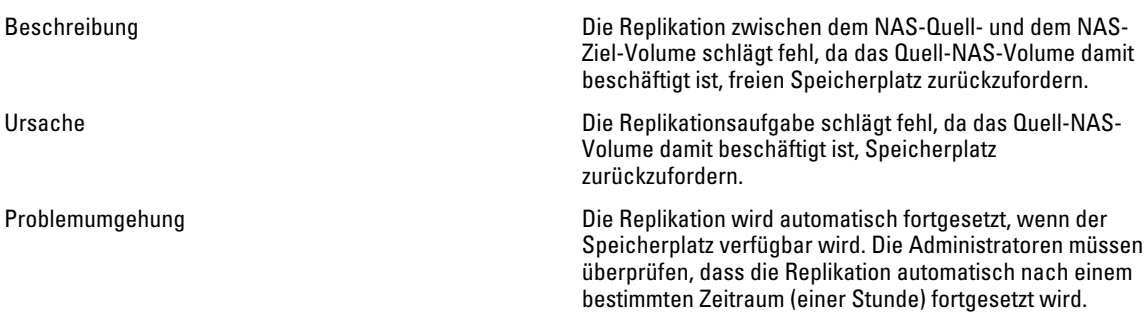

# Fehlerbehebung – Active Directory-Fehler

#### Gruppenkontingent für einen Active Directory-Benutzer funktioniert nicht

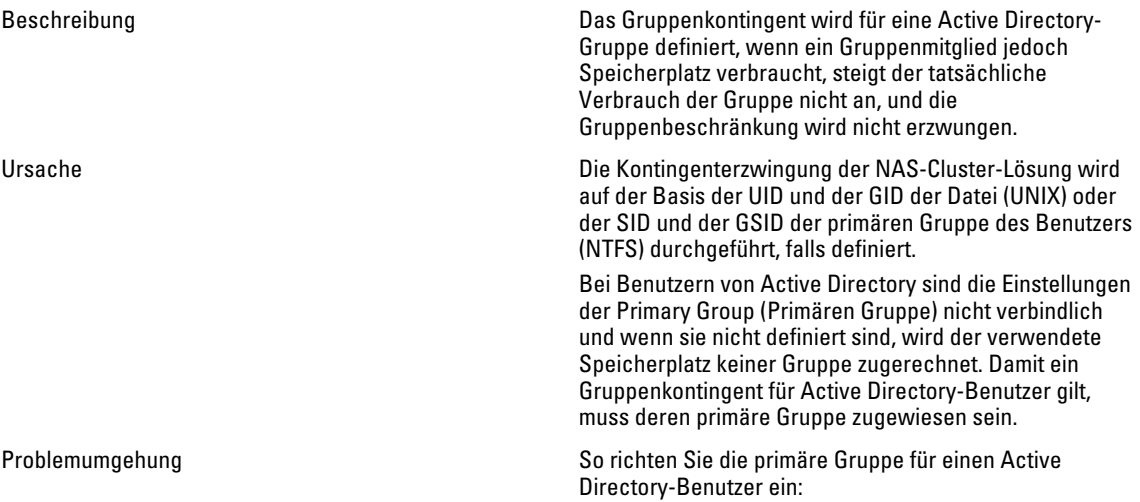

gewünschten Benutzer. 3. Klicken Sie auf die Registerkarte Member Of (Mitglied von). 4. Die Gruppe, die Sie brauchen, muss aufgelistet sein. Klicken Sie auf die Gruppe und dann auf die Schaltfläche Set Primary Group (Primäre Gruppe einstellen). Nun gelten die Kontingente für die Gruppe des Benutzers. Active Directory-Authentifizierung Beschreibung Ein gültiger Active Directory-Benutzer konnte nicht authentifiziert werden. Ursache Mögliche Ursachen: • Der Benutzer versucht, sich über ein falsches Kennwort zu authentifizieren. • Der Benutzer ist in Active Directory gesperrt oder deaktiviert. • Die Active Directory-Domain-Controller sind offline oder nicht erreichbar. • Die Systemuhr und die Active Directory-Uhr sind nicht synchron. Problemumgehung 1. Prüfen Sie das Systemereignisprotokoll der NAS-Cluster-Lösung im NAS-Manager auf Fehler. 2. Stellen Sie sicher, dass der Benutzer in Active Directory nicht deaktiviert oder gesperrt ist. 3. Stellen Sie sicher, dass die Domain-Controller im Netzwerk online und erreichbar sind. 4. Kerberos erfordert, dass die Client-/Server-Uhren synchronisiert sind. Vergewissern Sie sich, dass die Systemuhrzeit mit der Uhrzeit des Domänencontrollers synchron ist und konfigurieren Sie bei Bedarf die NTP-Einstellungen des Systems.

#### Beheben von Fehlern in der Active Directory-Konfiguration

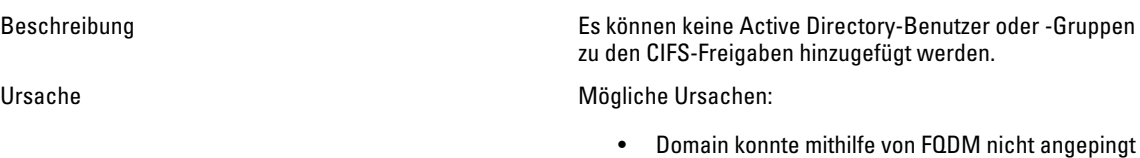

- werden.
- DNS ist möglicherweise nicht konfiguriert.

1. Öffnen Sie die Active Directory-Verwaltung. 2. Klicken Sie mit der rechten Maustaste auf den

• NTP ist möglicherweise nicht konfiguriert.

Problemumgehung Gehen Sie wie folgt vor, wenn Sie das System für die Verbindung mit einer Active Directory-Domain konfigurieren:

- 1. Stellen Sie sicher, dass Sie FQDM und nicht den NETBIOS-Namen der Domain oder die IP-Adresse des Domain-Controllers verwenden.
- 2. Stellen Sie sicher, dass der Benutzer über die entsprechenden Berechtigungen verfügt, um Systeme zur Domain hinzuzufügen.
- 3. Verwenden Sie das richtige Kennwort.
- 4. Weitere Informationen finden Sie auf der Registerkarte DNS Configuration (DNS-Konfiguration), und geben Sie die entsprechenden Daten ein.
- 5. Konfigurieren Sie die NTP-Daten, und stellen Sie sicher, dass die Systemzeit mit der Domain-Zeit übereinstimmt.
- 6. Wenn mehrere NAS-System verwendet werden, stellen Sie sicher, dass Sie verschiedene NETBIOS-Namen eingerichtet haben. Das System stellt sich automatisch auf den CIFS-Speicher als Standardnamen ein.
- 7. Stellen Sie sicher, dass Sie die Option Authenticate users' identity via Active Directory and local users database (Benutzeridentität über Active Directory und lokale Benutzerdatenbank authentifizieren) auswählen.

# Fehlerbehebung – NAS-Dateizugriffs- und Berechtigungsfehler

#### Eigentumsrecht einer Datei oder eines Ordners kann nicht geändert werden

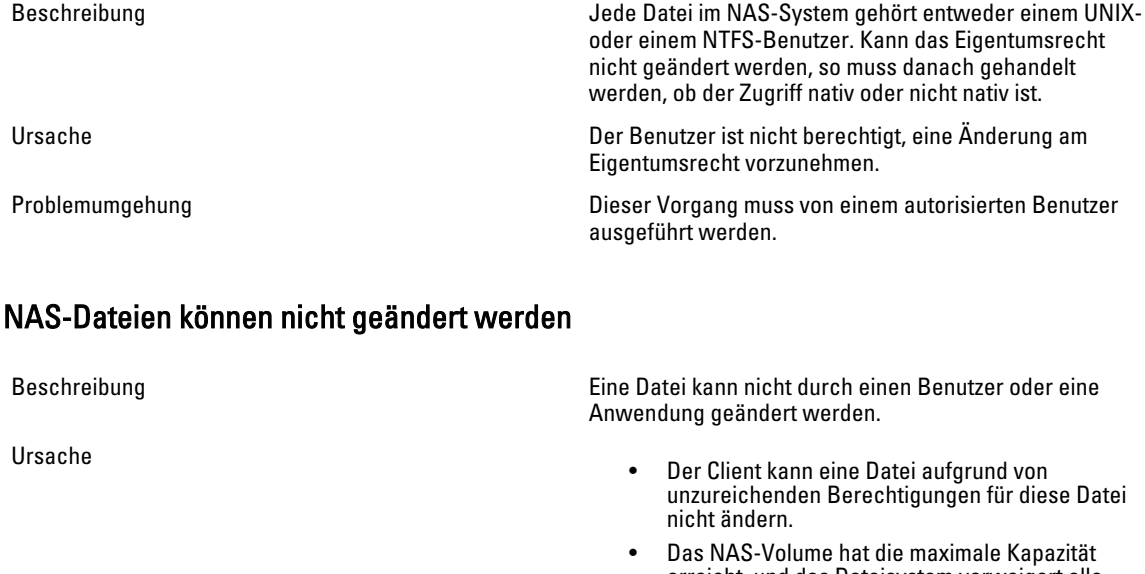

erreicht, und das Dateisystem verweigert alle Schreibanfragen, einschließlich Überschreibungen.

- Das NAS-Volume ist ein Ziel in einer Replikationsmitgliedschaft und ist schreibgeschützt.
- Problemumgehung 1. Wenn das Problem nur bei einigen Dateien auftritt, handelt es sich um ein Berechtigungsproblem. Vergewissern Sie sich, dass das Benutzerkonto über Berechtigungen zum Modifizieren verfügt, oder verwenden Sie ein anderes Benutzerkonto.
	- 2. Wenn sich das Problem auf ein bestimmtes NAS-Volume bezieht:
	- 3. Überprüfen Sie, ob ausreichend Speicherplatz auf dem NAS-Volume verfügbar ist. Ist dies nicht der Fall, erweitern Sie den Speicherplatz.
	- 4. Überprüfen Sie, ob es sich bei dem NAS-Volume, auf das Sie zugreifen, um ein Ziel für eine Replikation handelt.

#### Gemischte Dateieigentumsrechte nicht zulässig

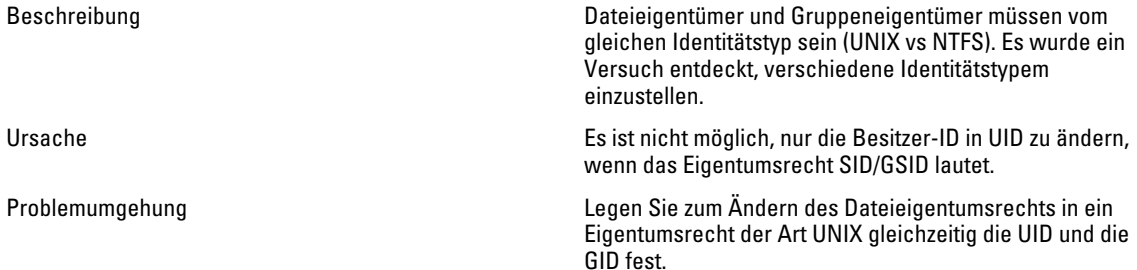

#### Problematischer SMB-Zugriff über einen Linux-Client

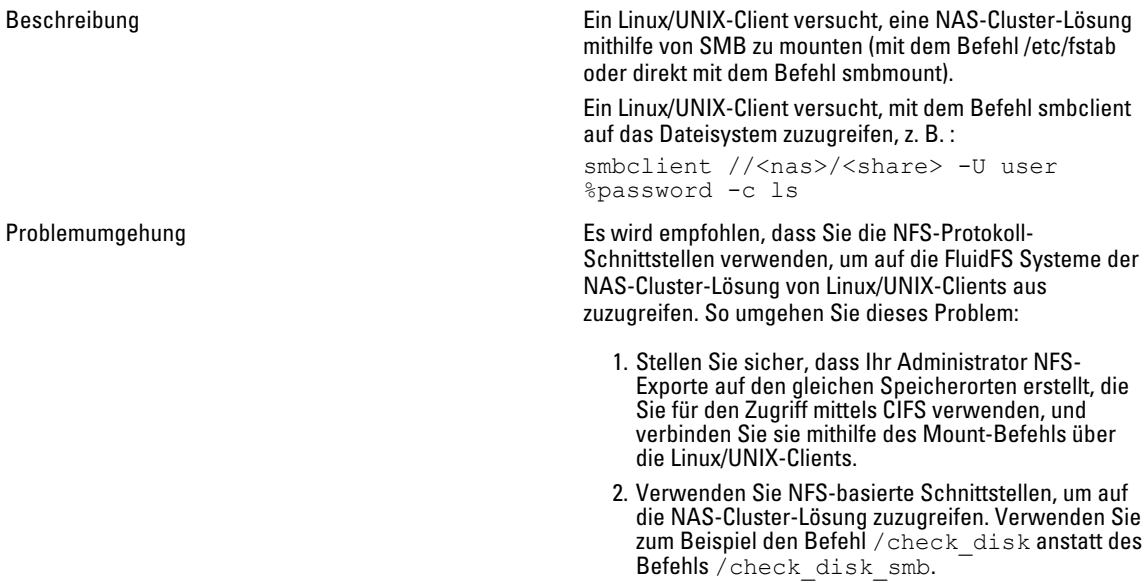

# Fremde UID- und GID-Nummern bei Dell NAS-Systemdateien

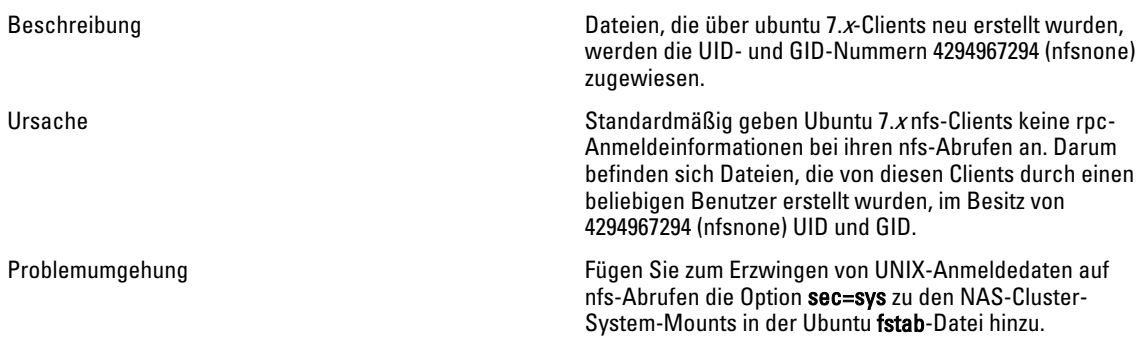

# Fehlerbehebung – Netzwerkfehler

### Nameserver antwortet nicht

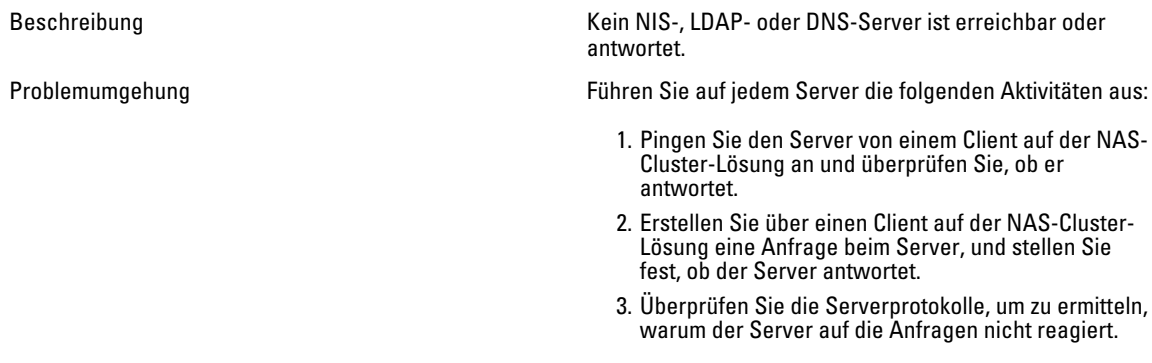

# Spezifische Subnetz-Clients können nicht auf die NAS-Cluster-Lösung zugreifen

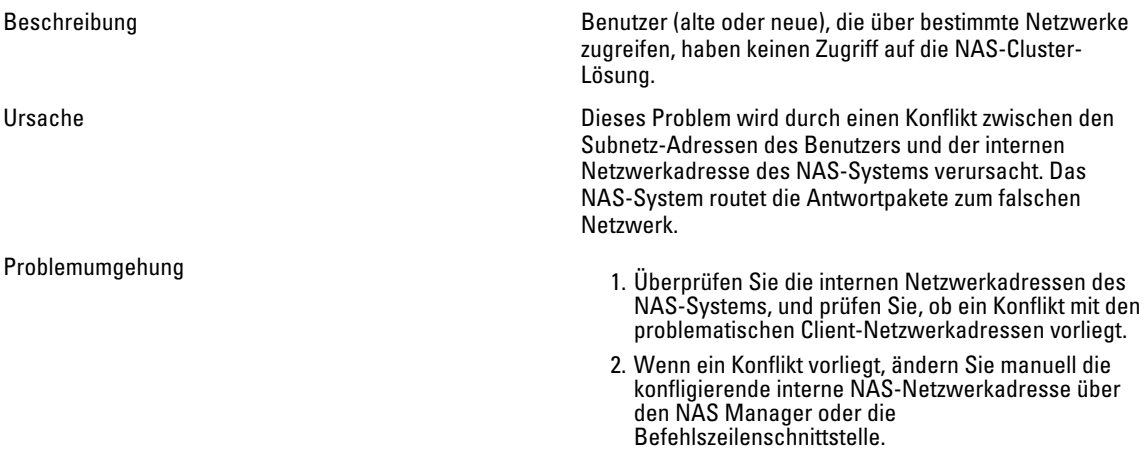

# Beheben von Fehlern in der DNS-Konfiguration

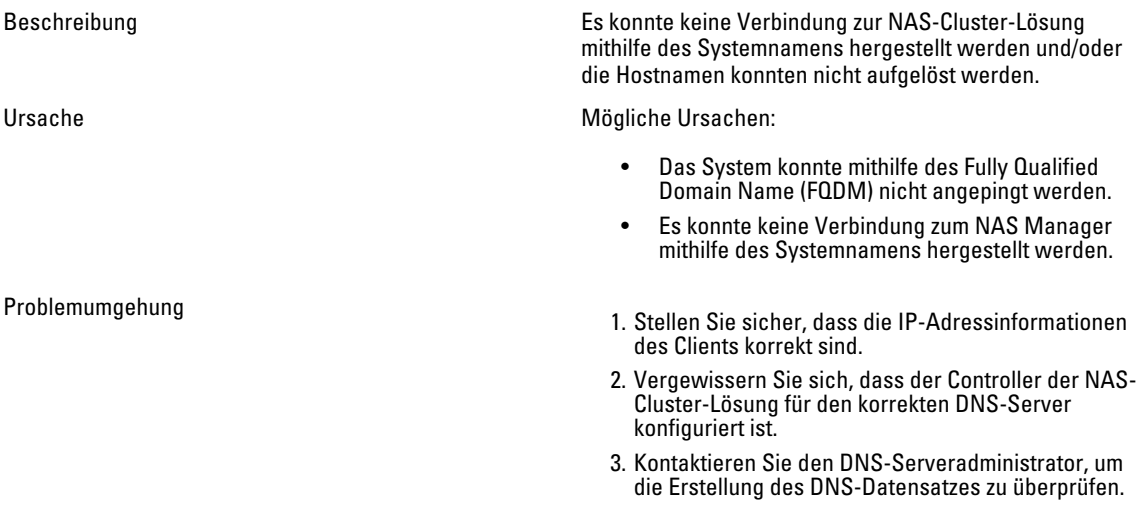

### IQN der Controller in der NAS-Cluster-Lösung mithilfe der CLI ermitteln

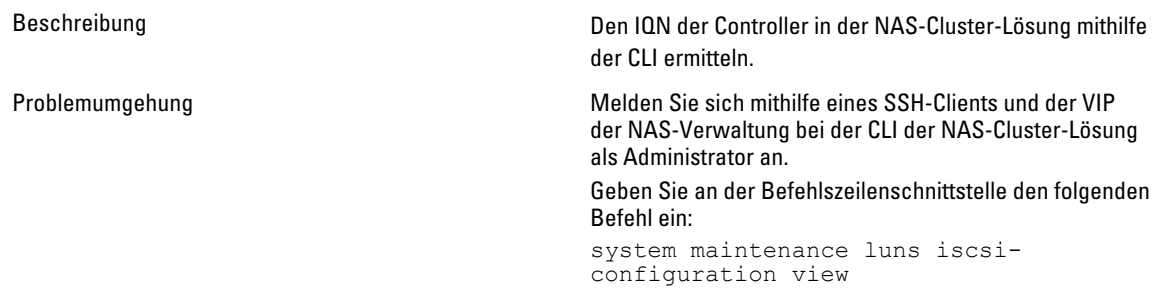

### Fehlerbehebung – Warnmeldungen der Art "RX/TX Pause"

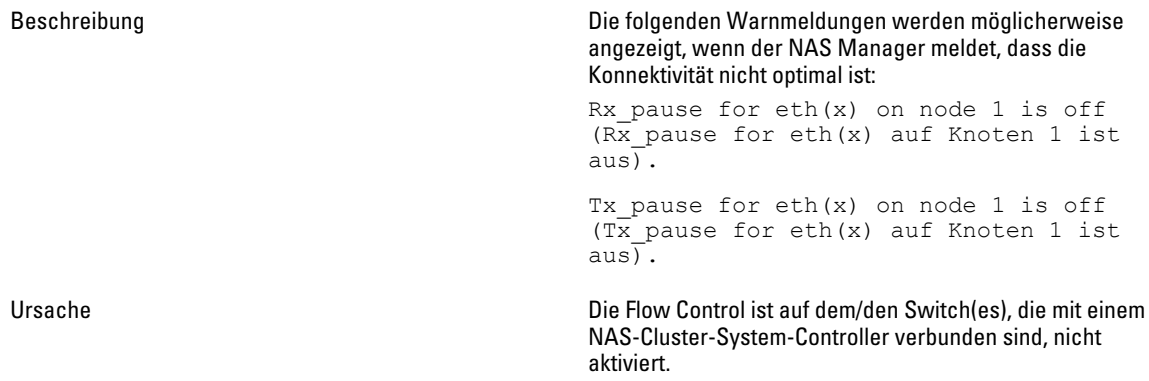

Problemumgehung Weitere Informationen zur Aktivierung der Flow Control auf Switches finden Sie in der Dokumentation des Switch-Anbieters.

# Fehlerbehebung – NAS Manager-Fehler

### NAS-Dashboard (NAS-Instrumententafel) ist verzögert

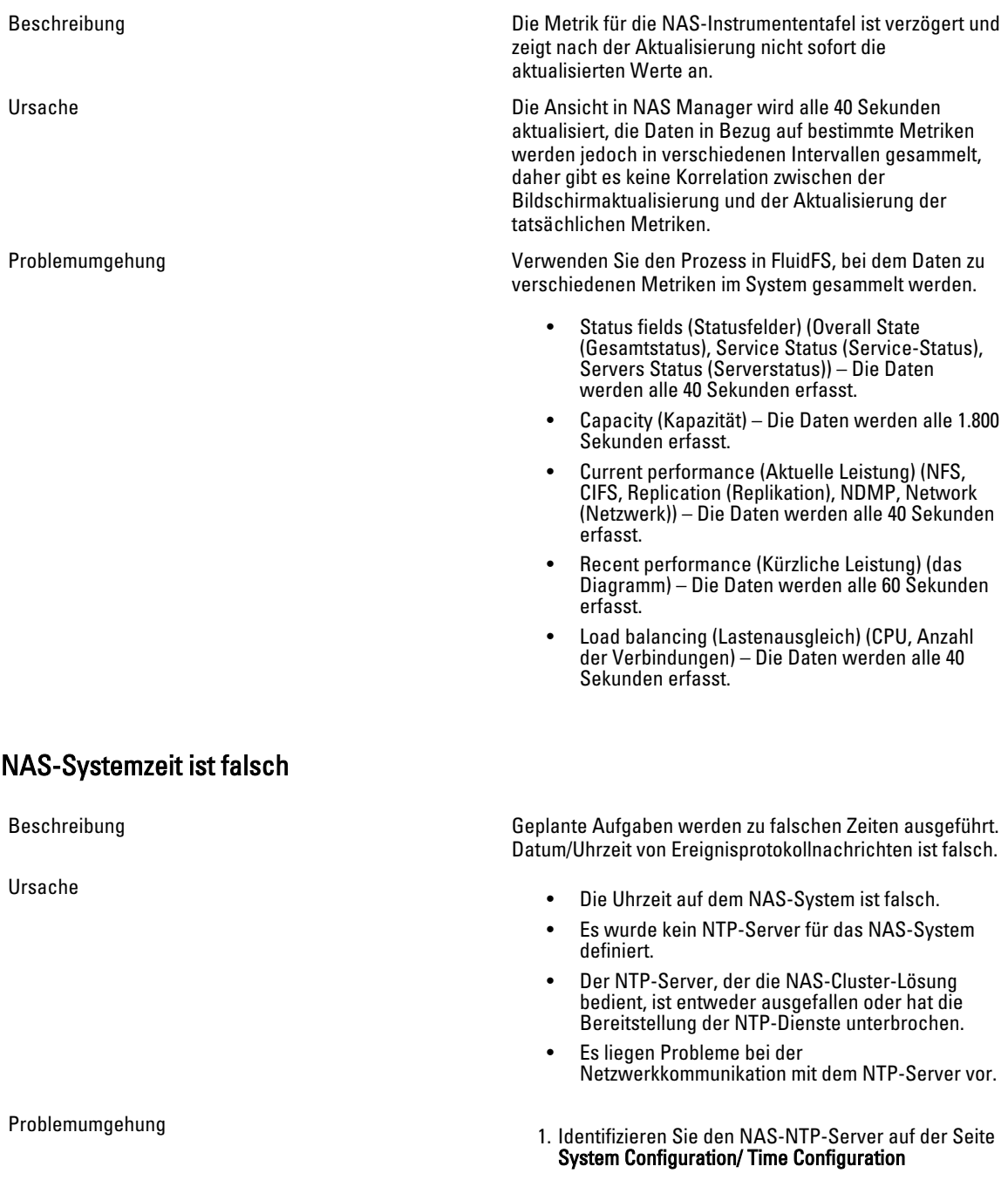

(Systemkonfiguration/Zeitkonfiguration). Notieren Sie Hostnamen oder IP-Adressen für eine spätere Verwendung.

- 2. Wenn kein NTP-Server definiert ist, dann definieren Sie einen. Es wird empfohlen, die NAS-Systemuhr mit dem NTP-Server zu synchronisieren, der vom Active Directory Domain Controller (ADDC) verwendet wird. So werden Probleme mit Zeitunterschieden und Authentifizierung vermieden. In jedem Fall ist der ADDC auch der NTP-Server.
- 3. Stellen Sie sicher, dass der NTP-Server betriebsbereit ist und den NTP-Dienst bereitstellt.
- 4. Überprüfen Sie den Netzwerkpfad zwischen dem NAS-System und dem NTP-Server, zum Beispiel durch Anpingen. Vergewissern Sie sich, dass die Antwortdauer im Bereich von Millisekunden liegt.

#### Verbindung mit NAS Manager nicht möglich

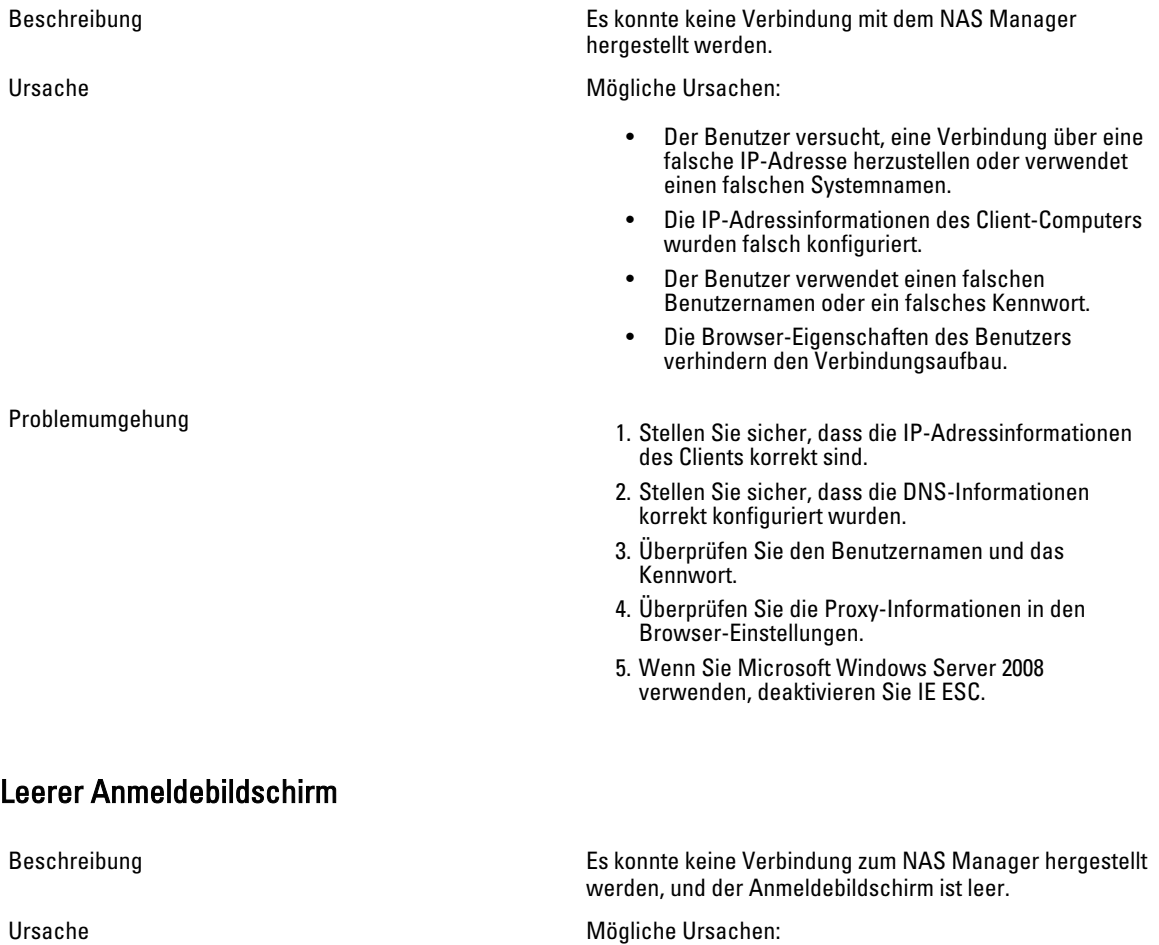

• Das Java-Skript wurde deaktiviert.

• IE SEC ist aktiviert.

Problemumgehung

- Wenn Java Script deaktiviert ist, aktivieren Sie es. Informationen zum Aktivieren von Java Script finden Sie in der Hilfe Ihres Browsers.
- Wenn IE SEC aktiviert wurde, deaktivieren Sie es.

# Fehlerbehebung – Backup-Fehler

#### Beheben von Snapshot-Fehlern

Beschreibung Beim Aufnehmen und Löschen von Snapshots treten Fehler auf. Ursache Mögliche Ursachen: • Es liegen viele Client-E/A-Anfragen zur Verarbeitung vor, einschließlich einer Anfrage zum Löschen eines großen Verzeichnisses. • Es liegen viele Anfragen zum Erstellen/Löschen von Snapshots vor, die derzeit bearbeitet werden. • Es wird derzeit eine andere Snapshot-Anfrage für dieses Volume ausgeführt. • Im System ist die maximale Anzahl von Snapshots erreicht. • In der Backup-Aufgabe wurde die falsche IP-Adresse angegeben. Problemumgehung • Wenn eine manuelle Anfrage fehlschlägt, versuchen Sie, den Snapshot nach Ablauf von wenigen Minuten erneut aufzunehmen oder zu löschen. • Wenn die Anfrage vom Snapshot-Zeitplaner stammt, warten Sie noch ein oder zwei Zyklen ab. Wenn der Fehler weiterhin besteht, versuchen Sie, den Snapshot auf demselben Volume manuell vorzunehmen oder zu löschen. • Überprüfen Sie das Dashboard daraufhin, ob das System unter hoher Arbeitsauslastung steht. Wenn das System unter hoher Arbeitsbelastung steht, warten Sie, bis die Arbeitsbelastung abnimmt und stellen Sie die Snapshot-Anfrage erneut. • Überprüfen Sie den Snapshot-Zeitplan. Ein sehr dichter Snapshot-Zeitplan hat einen negativen Einfluss auf die Gesamtleistung des Systems. Die kumulierte Snapshot-Rate darf 20 Snapshots pro Stunde pro System nicht übersteigen. • Überprüfen Sie die Gesamtzahl von Snapshots im System. Wenn die Zahl mehrere Tausend beträgt, löschen Sie einige Snapshots und versuchen Sie es erneut. • Vergewissern Sie sich, dass die virtuelle IP-Adresse des Clients in der Backup-Aufgabe angegeben ist.

#### Beheben von internen NDMP-Fehlern

Beschreibung Backups oder Wiederherstellungen schlagen aufgrund eines internen Fehlers fehl.

Ursache Die internen NDMP-Fehler sind ein Anzeichen dafür, dass ein Dateisystem nicht erreichbar oder ein NAS-Volume nicht verfügbar ist.

Problemumgehung Die Backup-Anwendung war nicht in der Lage, eine Verbindung zu einer NAS-Appliance herzustellen:

- 1. Melden Sie sich beim NAS Manager an oder öffnen Sie ein Remote-Terminal zur Appliance.
- 2. Gehen Sie im NAS Manager auf die Seite Data Protection (Datenschutz) → NDMP → NDMP Configuration (NDMP-Konfiguration) . Gehen Sie in der NAS-CLI in das Menü Data Protection (Datenschutz) NDMP Configuration (Konfiguration).
- 3. Überprüfen Sie, ob NDMP aktiviert ist. Wenn NDMP aktiviert ist, gehen Sie zu Schritt 5.
- 4. Im NAS Manager muss das Kontrollkästchen Enabled (Aktiviert) aktiviert sein.
- 5. Geben Sie in der NAS-Befehlszeilenschnittstelle den Befehl view (Anzeigen) ein, und stellen Sie sicher, dass State (Status) auf Enabled (Aktiviert) gesetzt ist.
- 6. Sollte NDMP nicht aktiviert sein, aktivieren Sie es.
- 7. Stellen Sie sicher, dass die IP-Adresse für die Backup-Anwendung in NDMP aktiviert ist.
- 8. Im NAS Manager muss die DMA-Serverliste die IP-Adresse der Backup-Anwendung enthalten.
- 9. Geben Sie in der NAS-Befehlszeilenschnittstelle den Befehl view (Anzeigen) ein und stellen Sie sicher, dass die Liste DMA Servers (DMA-Server) die IP-Adresse der DMA-Anwendung enthält, die versucht, auf die NAS-Appliance zuzugreifen.

Wenn die Backup-Appliance mit der NAS-Appliance verbunden werden kann, die Anmeldung jedoch scheitert, verwenden Sie backup\_user als Benutzernamen für den NDMP-Client, und legen Sie das/die NDMP-Backup/ Wiederherstellung in Ihrer Backup-Anwendung fest. Das Standardkennwort für NDMP-Client ist Stor@ge!

So ändern Sie das Kennwort:

- 1. Melden Sie sich beim NAS Manager an, oder öffnen Sie ein Remote-Terminal zur Appliance.
- 2. Gehen Sie im NAS Manager auf die Seite Data Protection (Datenschutz) → NDMP → NDMP Configuration (NDMP-Konfiguration) . Gehen Sie in der NAS-CLI in das Menü Data Protection (Datenschutz) → NDMP → Configuration (Konfiguration).
- 3. Klicken Sie im NAS Manager auf Change Password (Kennwort ändern). Führen Sie in der NAS-CLI den Befehl data-protection ndmp configuration set-Password <new password> aus.

Wenn sich die Backup-Anwendung bei der NAS-Appliance anmelden kann, jedoch keine Volumes für die Sicherung verfügbar sind, stellen Sie sicher, dass auf der NAS-Appliance NAS-Volumes verfügbar sind.

# Fehlerbehebung – Systemfehler

#### Beheben von Fehlern beim Herunterfahren des Systems

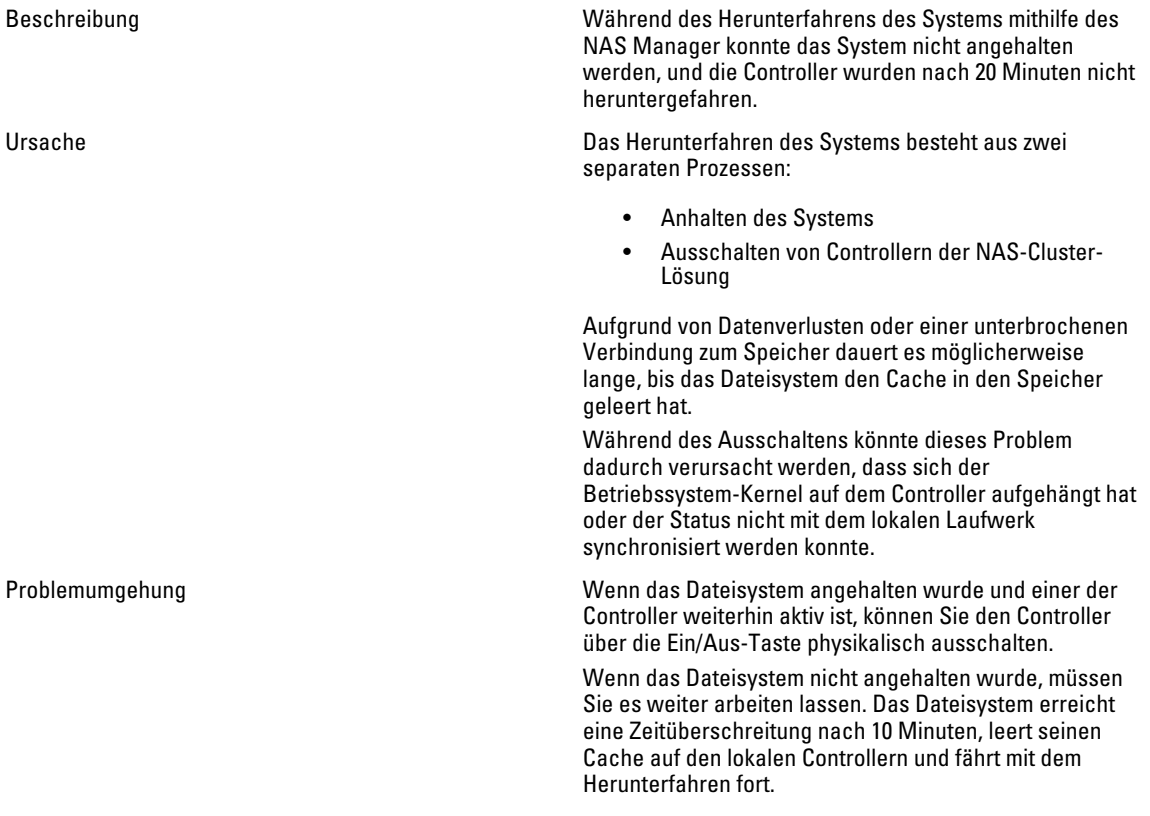

### Verletzung der NAS-Containersicherheit

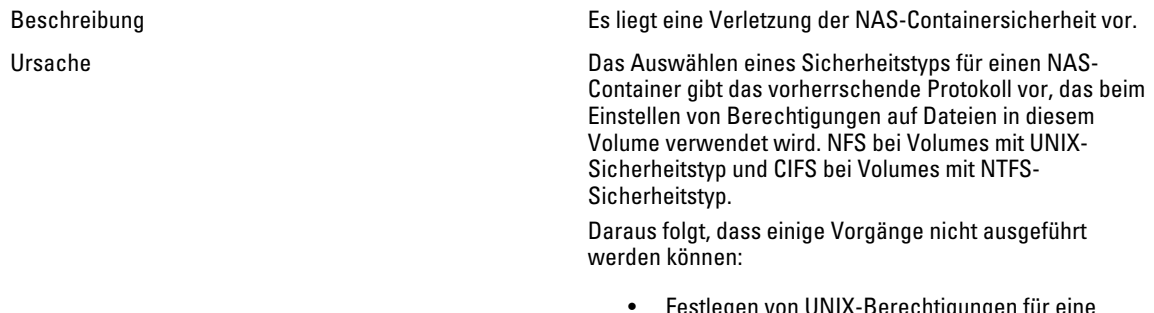

• Festlegen von UNIX-Berechtigungen für eine Datei in einem NTFS-Sicherheitscontainer.

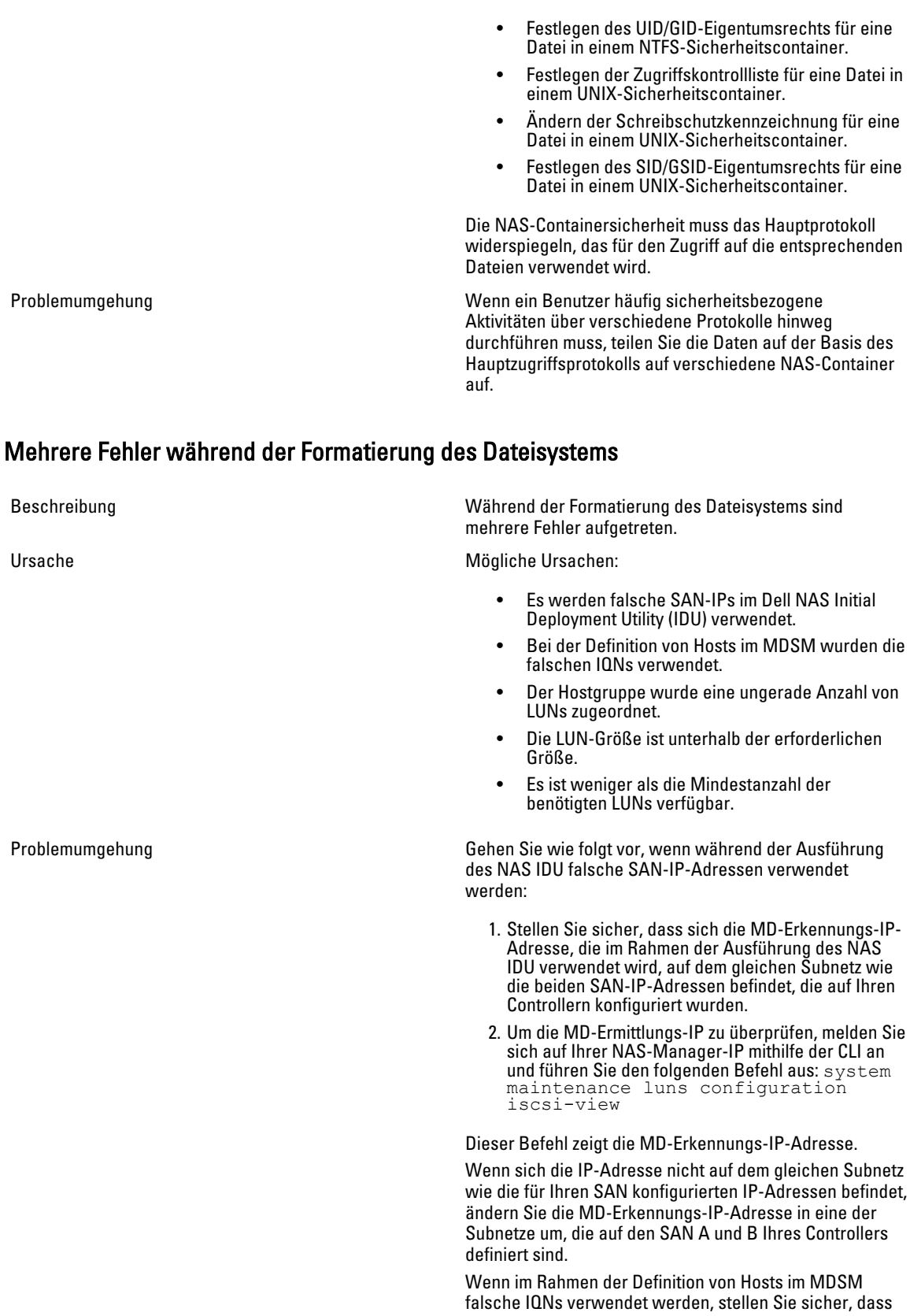

die in MDSM angezeigten IQNs mit den Controller-IQNs übereinstimmen. So überprüfen Sie die Controller-IQNs: Zum Ändern der Ermittlungs-IP führen Sie den folgenden Befehl in der CLI aus:

system maintenance luns configuration iscsi-set -iSCSIDiscoveryIPs <IP Address> none none

Nachdem der Befehl abgeschlossen ist, aktualisieren Sie die Host-Port-Kennung. Nun können Sie den Konfigurationsassistenten vom NAS-Manager erneut ausführen.

- 1. Vergleichen Sie, ob die in MDSM angezeigten IQNs mit denen identisch sind, die auf der Registerkarte Mappings (Zuordnungen) im Host-Bereich des NAS Manager angezeigt werden.
- 2. Wenn es einen Unterschied gibt, korrigieren Sie die für die Hosts in MDSM verwendeten IQNs und versuchen Sie, das System zu formatieren. Die LUNs müssen ermittelt und formatiert werden.

Gehen Sie wie folgt vor, wenn das Problem aus einer ungeraden Anzahl von LUNs resultiert:

- 1. Wenn ein Fehler gefunden wird, stellen Sie sicher, dass eine gerade Anzahl an LUNs der Host-Gruppe zugeordnet ist. Eine ungerade Anzahl von LUNs wird nicht unterstützt. LUNs müssen in Paaren wachsen, beginnend von 2 bis 16.
- 2. Wenn eine ungerade LUN-Anzahl verwendet wird, korrigieren Sie die Anzahl, indem Sie LUNs entfernen oder hinzufügen.
- 3. Versuchen Sie, das System zu formatieren.

Gehen Sie wie folgt vor, wenn die LUN-Größe unterhalt der Mindestanforderungen liegt:

- 1. Stellen Sie sicher, dass die LUNs größer als die geforderte Mindestgröße von 125 GB sind.
- 2. Wenn die LUNs kleiner als 125 GB sind, ändern Sie die LUN-Größe, damit sie die erforderliche Mindestgröße erreicht oder überschreitet.
- 3. Versuchen Sie, das System zu formatieren.

Gehen Sie wie folgt vor, wenn die LUN-Anzahl unterhalb der Mindestanforderungen liegt:

- 1. Überprüfen Sie, dass der Host-Gruppe mehr als eine LUN zugeordnet ist. Es sind mindestens 2 LUNs erforderlich.
- 2. Wenn die LUN-Anzahl geringer als 2 ist, fügen Sie LUNs hinzu, um die Mindest-LUN-Anzahl von 2 zu erfüllen.
- 3. Versuchen Sie, das System zu formatieren.
#### Verknüpfen von LUN-Namen mit virtuellen Laufwerken

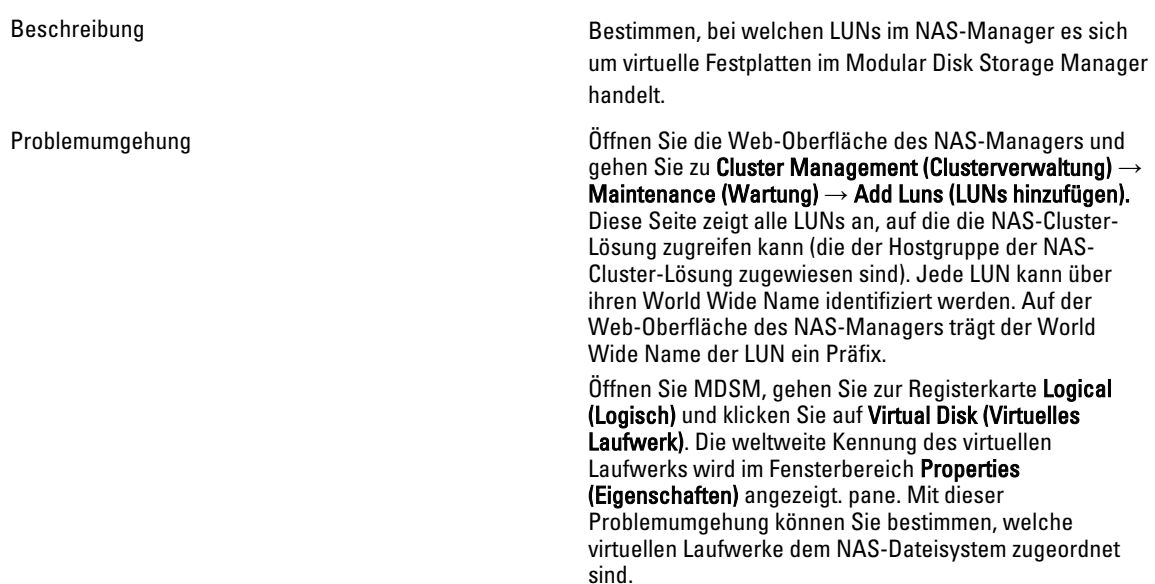

### NAS-IDU konnte keinen Controller finden

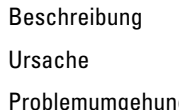

NAS-IDU konnte keinen Controller finden

IPV6 ist eventuell nicht auf Ihrer Workstation aktiviert.

Problemumgehung Aktivieren Sie IPV6-Unterstützung auf Ihrer Verwaltungs-Workstation.

### Fehler beim Hinzufügen

Beschreibung **Der Vorgang zum Hinzufügen des Controllers zum NAS-**Cluster schlägt fehl.

- Problemumgehung Schließen Sie eine Tastatur und einen Monitor an den Controller an, bei dem der Hinzufügevorgang fehlgeschlagen ist, und lesen Sie die Fehlermeldung, um zu ermitteln, warum das Hinzufügen fehlgeschlagen ist.
	- Überprüfen Sie folgende Punkte:
		- Während der Controller getrennt war, wurde die ihm im Client-Netzwerk zugewiesene IP-Adresse keinem anderen Host zugewiesen. Während der Controller getrennt ist, verliert er seine Identität, inkl. VIP-Adressen. Wenn er dann hinzugefügt wird, erhält der Controller seine Identität inkl. IP-Adressen zurück.
		- Stellen Sie mithilfe des NAS Managers sicher, dass das Standard-Gateway sich

im Primary (Primär) Subnetz befindet. Sehen Sie sich das Standard-Gateway unter Cluster Management → Network Configuration (Netzwerkkonfiguration) an und unter Cluster Management → Subnets (Subnetze) finden Sie das Primary Subnetz im Client-Netzwerk. Wenn sich das Standard-Gateway nicht im Primary Subnetz befindet, ändern Sie das Standard-Gateway. Damit das Hinzufügen erfolgreich ist, muss das Standard-Gateway anzupingen sein.

• Nachdem ein Hinzufügevorgang fehlgeschlagen ist, muss der Controller manuell in den Standby-Modus zurückgesetzt werden. Dies geschieht durch Anschließen einer Tastatur und eines Monitors an den Controller, der nicht hinzugefügt werden konnte, und Drücken auf die

Systemidentifikationstaste , wie in den Anweisungen auf dem Bildschirm beschrieben.

#### Controller braucht sehr viel Zeit, um nach einer Service Pack-Aktualisierung zu starten.

Beschreibung Der Controller braucht sehr lange, um nach der Service Pack-Aktualisierung der Controller-Firmware zu starten.

- Problemumgehung Schließen Sie eine Tastatur und einen Monitor an den Controller an, der lange zum Starten braucht.
	- Wenn das System startet und sich der Startphase befindet, lassen Sie die Aktualisierungen abschließen. Dies kann bis zu 60 Minuten dauern.
	- Starten Sie den Controller nicht manuell neu, wenn er sich in der Startphase beim Executing System Upgrades (Ausführen von Systemaktualisierungen) befindet.

### Fehlerbehebung bei Problemen des Dell NAS Initial Deployment Utility (IDU)

#### Fehler beim Ausführen des Dell NAS Initial Deployment Utility

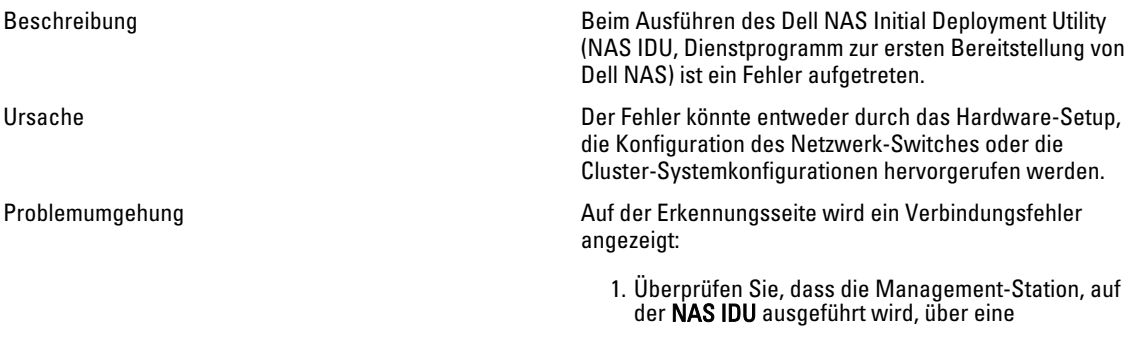

Netzwerkverbindung zum Client-Switch des NAS-Clusters verfügt.

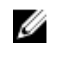

ANMERKUNG: Es ist zwingend erforderlich, dass die NAS-Controller und das System, das NAS IDU ausführt, nicht über einen Router verbunden sind.

- 2. Überprüfen Sie, ob IPv6 auf der Management-Station aktiviert ist, auf der das NAS IDU ausgeführt wird.
- 3. Schließen Sie an die NAS-Cluster-Controller eine USB-Tastatur und einen Monitor an und überprüfen Sie, dass wiederholt eine Nachricht mit der MAC-Adresse des Controllers und der Meldung Press "i" re-install standby node" (Drücken Sie "i" - Standby-Knoten neu installieren) ausgegeben wird.

Wenn sich der Fehler auf der Konfigurations-NAS-Cluster-Seite befindet:

- 1. Erstellen Sie während der Cluster-Erstellung einen Screenshot der Fehlermeldung über das Fenster des NAS IDU
- 2. Erfassen Sie die Cluster-Konfigurationsdatei, die Protokolldatei des NAS IDU und die resultierende Datei aus dem Installationsverzeichnis, und zippen Sie den Konfigurationsordner aus dem Installationsverzeichnis.
- 3. Das NAS IDU soll Benutzer zum Wiederherstellungsfenster führen, in dem Knoten in den Standby-Modus wiederhergestellt werden.
- 4. Suchen Sie die Fehlermeldungen im aufgenommenen Screenshot und finden Sie die potentielle Ursache für den Fehler heraus. Korrigieren Sie diese Fehler und konfigurieren Sie das System mithilfe des NAS IDU neu.
- 5. Wenn der Fehler fortbesteht, stellen Sie alle Dateien in einem Bundle-Paket zusammen, und setzen Sie sich mit dem Support von Dell in Verbindung.

#### Dell NAS Initial Deployment Utility (IDU) (Dienstprogramm zur ersten Bereitstellung von Dell NAS) kann nicht gestartet werden

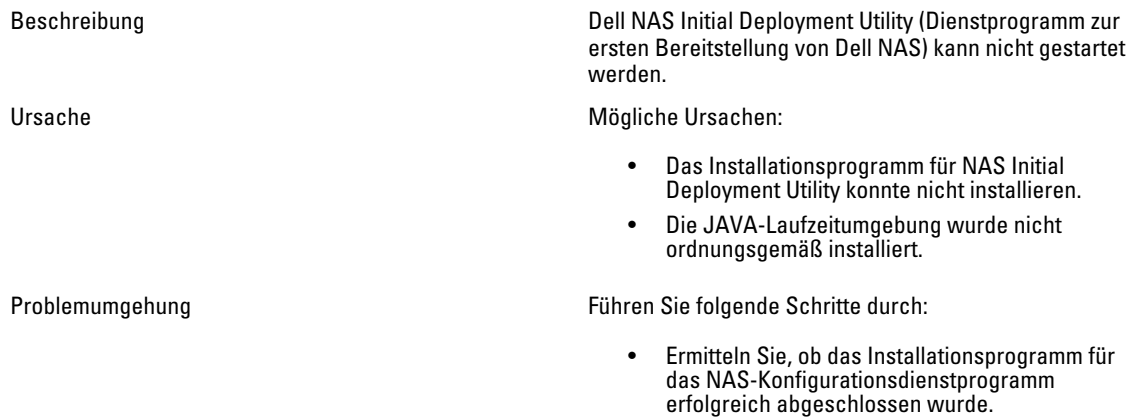

- Überprüfen Sie, ob die Mindestversion von JRE1.6x erfolgreich installiert wurde.
- Führen Sie unter Microsoft Windows den Befehl "java -version" über die Befehlskonsole aus, um eine gültige JRE-Version anzuzeigen.

# Wartung der NAS-Cluster-Lösung

In diesem Kapitel finden Sie Informationen zum Aus- und Einschalten des Systems im Falle einer geplanten Stromausschaltung oder einer Verlegung des Systems an einen anderen Ort. In diesem Kapitel wird auch das Verfahren zum Aktualisieren der Software und Ausführen von Diagnoseprogrammen beschrieben.

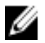

ANMERKUNG: Weitere Informationen zur Wartung und Pflege der Hardware finden Sie im Dell FluidFS NAS Solutions Owner's Manual (Dell FluidFS NAS-System-Benutzerhandbuch) unter support.dell.com.

## Ausschalten der NAS-Cluster-Lösung

ANMERKUNG: Halten Sie sich strikt an diese Anweisungen, um Dateninkonsistenzen zu vermeiden.

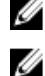

ANMERKUNG: Durch dieses Verfahren werden beide Controller heruntergefahren.

So fahren Sie das System herunter:

- 1. Öffnen Sie einen Browser, und stellen Sie eine Verbindung zur virtuellen IP-Adresse (VIP) von NAS Manager her, den Sie im Rahmen der Installation konfiguriert haben.
- 2. Wählen Sie im NAS-Manager Cluster Management (Clusterverwaltung)  $\rightarrow$  Maintenance (Wartung)  $\rightarrow$  System Stop/Start (Systemstopp/-start).

Die Seite System Stop/Start (Systemstopp/-start) zeigt den Systemstatus an.

- 3. Wählen Sie aus der Liste System action to perform (Durchzuführende Systemaktion) Stop (Anhalten) aus.
- 4. Klicken Sie auf Next (Weiter).
- 5. Wenn Sie dazu aufgefordert werden, mit dem Anhaltevorgang fortzufahren, klicken Sie auf OK. Dieser Vorgang kopiert den Cache des Dateisystems auf die Laufwerke und hält das Dateisystem an.
- 6. Drücken Sie kurz den eingelassenen Ein/Aus-Schalter ab der Rückseite eines jeden Controllers, um den Controller auszuschalten.

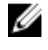

ANMERKUNG: Wenn Sie den Ein/Aus-Schalter für mehrere Sekunden gedrückt halten, wird das System nicht ausgeschaltet.

### Einschalten der NAS-Cluster-Lösung

Stellen Sie vor dem Einschalten des Systems sicher, dass alle Kabelverbindungen zwischen Controller und Rack ordnungsgemäß verbunden und die Komponenten an die Stromversorgung des Gebäudes angeschlossen sind. Schalten Sie die Komponenten in der folgenden Reihenfolge ein:

- 1. Speicher-Arrays
	- Schalten Sie alle Speicher-Arrays ein, indem Sie auf die EIN/AUS-Schalter an den zwei Stromversorgungen drücken, die sich auf der Rückseite der Einheiten befinden.
	- Warten Sie einen Augenblick, bis die Betriebs-LEDs für die Stromversorgung, die Controller und die Laufwerke aufgehört haben zu blinken und dauerhaft erloschen sind.
- 2. NAS-Cluster-Lösung

Um die Controller zu starten, schließen Sie alle NAS-Controller bzw. -Geräte an eine Stromquelle an.

- 3. Wählen Sie im NAS Manager Cluster Management  $\rightarrow$  Maintenance (Wartung)  $\rightarrow$  System Stop/Start. Die Seite System Stop/Start zeigt den Systemstatus an.
- 4. Wählen Sie aus der Liste System action to perform (Durchzuführende Systemaktionen) Start aus.
- 5. Klicken Sie auf Weiter.

### Wiederherstellen der NAS-Volume-Konfiguration

Das Wiederherstellen der NAS-Volume-Konfiguration bietet dem Systemadministrator einen effektiven Weg, alle NAS-Volume-Einstellungen (Exporte, Freigaben, Snapshot-Zeitpläne, Kontingentregeln usw.) wiederherzustellen, ohne sie dabei manuell neu konfigurieren zu müssen. Dies ist nach dem Erstellen eines neuen NAS-Volumes, nach einer Neuinstallation des Systems oder nach einer Systemwiederherstellung nützlich.

Ein NAS-Volume kann wiederhergestellt werden, indem die Konfiguration eines NAS-Volumes (auch wenn es nur eine gespeicherte Konfiguration ist) auf ein anderes NAS-Volumes im selben oder in einem anderen System wiederhergestellt wird. Der Administrator muss die Konfiguration auf das NAS-Volume von dessen Backup oder von einem anderen NAS-Volume aus kopieren

Wann immer eine Änderung an der Volume-Konfiguration vorgenommen wird, so wird sie automatisch in einem Format gespeichert, durch das sie später wiederhergestellt werden kann. Die Konfiguration wird im Ordner .clusterConfig gespeichert, der sich im Stammordner des NAS-Volumes befindet.

Dieser Ordner kann gesichert werden, entweder individuell oder zusammen mit den Volume-Benutzerdaten, und später wiederhergestellt werden. Damit die im Ordner gespeicherte Konfiguration wirksam wird, muss der Administrator zuerst den Ordner .clusterConfig auf das wiederherzustellende NAS-Volume kopieren und dann die Seite Restore NAS Volume Configuration (NAS-Volume-Konfiguration wiederherstellen) verwenden, um die Konfiguration auf das NAS-Volume anzuwenden.

ANMERKUNG: Wenn Sie ein NAS-Volume wiederherstellen, wird die vorhandene Konfiguration überschrieben und ersetzt. Benutzer, die derzeit mit dem System verbunden sind, werden getrennt.

Die folgenden Parameter können wiederhergestellt werden:

• NFS-Exporte

Ø

- CIFS-Freigaben
- Kontingentregeln
- Snapshot-Zeitplan
- NAS-Volume-Warnmeldungen, Sicherheitsstil und damit verbundene Parameter
- Name des NAS-Volumes
- Größe des NAS-Volumes

So stellen Sie eine NAS-Volume-Konfiguration wieder her:

ANMERKUNG: Wenn Sie ein Backup aus einem anderen System verwenden, funktioniert der Wiederherstellungsvorgang nur, wenn die gesicherte Konfiguration von einem System mit der gleichen Softwareversion genommen wurde.

1. Wählen Sie Cluster Management → Maintenance (Wartung) → Restore NAS Volume Configuration (NAS-Volume-Konfiguration wiederherstellen).

Die Seite Restore NAS Volume Configuration (NAS-Volume-Konfiguration wiederherstellen) wird angezeigt.

- 2. Wählen Sie aus der Liste Update the configuration of (Konfiguration aktualisieren von) das System aus, dessen Konfiguration Sie aktualisieren möchten.
- 3. Wählen Sie aus der Liste Configuration taken from system (Konfiguration nehmen aus System) das Quell-Cluster für die Konfigurationsinformationen aus.

Ø

- 4. Wählen Sie eine oder mehrere Optionen aus der Liste der systemweiten Parameter aus, die wiederhergestellt werden können.
- 5. Klicken Sie auf Apply (Anwenden).

### Wiederherstellen der Cluster-Konfiguration

Das Wiederherstellen der Systemkonfiguration ist eine effektive Methode, um die meisten Systemeinstellungen (wie Protokollkonfigurationen, lokale Benutzer und Gruppen) wiederherzustellen, ohne die Einstellungen manuell neu konfigurieren zu müssen. Dies kann sinnvoll sein nach einer Aktualisierung des Systems mit einer neuen Softwareversion, nach einer Neuinstallation des Systems oder nach der Wiederherstellung eines Systems.

Die Systemkonfiguration wird wiederhergestellt, indem die Konfiguration ausgewählt und auf dem betroffenen System wiederhergestellt wird, die auf dem aktuellsten NAS-Volume im Cluster gespeichert ist. Sie müssen die Konfiguration auf das NAS-Volume von seinem Backup oder von einem anderen System aus kopieren.

Wann immer eine Änderung an der Systemkonfiguration vorgenommen wird, so wird sie automatisch in einem Format gespeichert, durch das sie später wiederhergestellt werden kann. Die Konfiguration wird im Ordner .clusterConfig gespeichert, der sich im Stammordner eines jeden NAS-Volumes befindet.

Dieser Ordner kann gesichert werden, entweder alleine oder zusammen mit den Benutzerdaten des Volumes, und später wiederhergestellt werden. Damit die in dem Ordner gespeicherte Konfiguration wirksam wird, muss der Administrator zuerst den Ordner .clusterConfig auf eines der NAS-Volumes im System kopieren und dann die Konfiguration auf das System anwenden.

ANMERKUNG: Wenn Sie eine Systemkonfiguration wiederherstellen, wird die vorhandene Konfiguration überschrieben und ersetzt. Benutzer, die derzeit mit dem System verbunden sind, werden getrennt.

Die folgenden Parameter können wiederhergestellt werden:

- Protokollkonfigurationen
- Benutzer und Gruppen
- Benutzerzuordnungen
- Überwachungskonfiguration
- Time Configuration (Zeitkonfiguration)
- Antivirus-Hosts
- 1. Wählen Sie Cluster Management (Clusterverwaltung) → Maintenance (Wartung) → Restore Cluster Configuration (Cluster-Konfiguration wiederherstellen).

Die Seite Restore Cluster Configuration (Cluster-Konfiguration wiederherstellen) wird angezeigt.

- 2. Wählen Sie aus der Liste Configuration taken from system (Konfiguration aus System) das System aus, dessen Konfiguration Sie aktualisieren möchten.
- 3. Wählen Sie eine oder mehrere Optionen aus der Liste der systemweiten Parameter aus, die wiederhergestellt werden können.
- 4. Klicken Sie auf Apply (Anwenden).

### Dateisystem formatieren

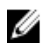

Ø

ANMERKUNG: Nur NX3600 und NX3610 unterstützen das Formatieren von Dateisystemen mithilfe des NAS Manager. Bei FS8600 wird File System Format (Dateisystem formatieren) vom Enterprise Manager durchgeführt, wenn FS8600 zum ersten Mal mit dem Enterprise Manager bereitgestellt wird.

Die Formatierung eines Dateisystems installiert das Dateisystem auf den LUNs, die dem NAS zugeordnet sind. Das Formatieren löscht alle auf den LUNs vorhandenen Daten. Damit ein NAS-Volume erstellt werden kann, muss eine Formatierung des Dateisystems durchgeführt werden. Normalerweise ist die Formatierung des Dateisystems ein

einmaliges Ereignis, es sei denn, der NAS wird neu bereitgestellt und die vorhandenen Daten werden nicht länger benötigt.

Zum Formatieren des Dateisystems wählen Sie Cluster Management (Clusterverwaltung) → Maintenance (Wartung) → File Svstem Format (Dateisystem formatieren) und klicken Sie auf Format (Formatieren).

### Installieren des Service Pack

Die NAS-Cluster-Lösung verwendet eine Service Pack-Methode, um die Software auf die jeweils aktuelle Version zu aktualisieren.

ANMERKUNG: Zur Aktualisierung Ihres Systems mit dem neuesten Service Pack siehe support.dell.com. W

### Aktualisieren des Service Packs mithilfe des NAS-Managers

Durch Service Packs ist Ihre Dell FluidFS NAS-Lösung immer auf dem neuesten Stand mit der aktuellsten Firmware und Software. Besuchen Sie support.dell.com und laden Sie die neuesten Service Packs herunter, damit Ihr System weiterhin sicher und effizient läuft.

WARNUNG: Wenn Sie die Software der NAS-Lösung von Version 1.x auf Version 2.x aktualisieren, verwenden Sie das Service Pack mit dem Dateinamenformat DellFS-2.0.xxxx-SP.sh. Wenn Sie die Software der NAS-Lösung von Version 2.0 und höher aktualisieren, verwenden Sie das Service Pack mit dem Dateinamenformat DellFluidFS-2.0.xxxx-SP.sh.

VORSICHT: Verändern Sie nicht den Dateinamen des Service Packs.

VORSICHT: Durch die Installation eines Service Packs starten die NAS-Controller während des Installationsvorgangs neu. Dies kann zu Unterbrechungen in den Client-Verbindungen führen. Es wird darum empfohlen, Service Packs während der eingeplanten Wartungszeitfenster zu installieren.

WARNUNG: Die Installation eines Service Packs ist nicht rückgängig zu machen. Ihr System kann nicht auf eine ältere Version zurückgesetzt werden, wenn es einmal aktualisiert ist.

So installieren Sie ein Service Pack:

- 1. Laden Sie das Service Pack über die folgende URL herunter: support.dell.com/downloads.
- 2. Wählen Sie im NAS-Manager Cluster Management (Clusterverwaltung)  $\rightarrow$  Maintenance (Wartung)  $\rightarrow$  Service Pack.

Die Seite Service Pack wird angezeigt.

- 3. Klicken Sie auf Browse (Durchsuchen).
- 4. Navigieren Sie zum neuesten Service Pack und klicken Sie auf Open (Öffnen).
- 5. Klicken Sie auf Upload (Hochladen).
- 6. Nachdem die Service Pack-Datei im System hochgeladen ist, klicken Sie auf Install (Installieren).

### Erweitern der NAS-Cluster-Speicherkapazitäten

#### Erweitern des NAS-Pools auf der Dell PowerVault NX3500/NX3600/NX3610 NAS-Lösung

Sie können die Speicherkapazitäten Ihres Systems erweitern, ohne die Dienste für die Clients zu beeinträchtigen. Der Prozess während eines Zeitraums, der von der Gesamtzahl der vorhandenen und hinzugefügten LUNs, der gesamten Speicherkapazität und der Arbeitsauslastung des Systems abhängt. Sie können zusätzliche LUNs aus der Speicherkapazität, die bereits auf Ihrem Speicher-Array verfügbar ist, zur NAS-Cluster-Lösung hinzufügen.

Das MD-Speicher-Array muss über zusätzliche Kapazitäten zum Zuweisen der NAS-Cluster-Lösung verfügen. Weitere Informationen zu Laufwerksgruppen und Erweiterungen von virtuellen Laufwerken finden Sie im Administrator's Guide (Administratorhandbuch) des Modular Disk Storage Manager unter support.dell.com/manuals. So erweitern Sie die Speicherkapazitäten der NAS-Cluster-Lösung:

1. Starten Sie NAS Manager auf Ihrer Management-Station und melden Sie sich als admin an.

**ANMERKUNG:** Standardmäßig ist das Administratorkennwort Stor@gel.

- 2. Wählen Sie Cluster Management  $\rightarrow$  Maintenance (Wartung)  $\rightarrow$  Expand Luns (LUNs erweitern). Die Seite Expand Luns (LUNs erweitern) wird angezeigt.
- 3. Klicken Sie auf Expand Luns (LUNs erweitern) unten rechts auf der Seite. Die Seite Status wird angezeigt und informiert über den Fortschritt der LUN-Erweiterung.
- 4. Klicken Sie auf Finish (Fertigstellen).

#### Erweitern des NAS-Pools in der FS8600 NAS-Lösung

- 1. Melden Sie sich auf dem Enterprise Manager Client an.
- 2. Klicken Sie auf Storage (Speicher) im linken Fensterbereich.
- 3. Klicken Sie auf Expand NAS Pool (NAS-Pool erweitern) im oberen Menü.
- 4. Geben Sie die Größe des NAS-Pools ein.

ANMERKUNG: Die Obergrenze liegt bei 512 TB pro Storage Center. NAS-Pools können nur erweitert, nicht jedoch verkleinert werden.

ANMERKUNG: Der NAS-Pool kann auch durch Hinzufügen eines zweiten Storage Centers erweitert werden. Ø Weitere Informationen zum Hinzufügen eines zweiten Storage Centers-Arrays zum FluidFS-Cluster finden Sie in Enterprise Manager Administrator's Guide (Administratorhandbuch des Enterprise Managers).

#### Hinzufügen von LUNs zur PowerVault NX3500/NX3600/NX3610 NAS-Cluster-Lösung

Für diesen Vorgang ist es erforderlich, dass das MD-Speicher-Array über zusätzliche Kapazitäten verfügt, um die NAS-Cluster-Lösung aufzunehmen. Weitere Informationen zu Laufwerksgruppen und virtuellen Laufwerkserweiterungen im MD-Array finden Sie im MD Series Storage Array Administrator's Guide (Administratorhandbuch des MD Series Speicher-Array) unter support.dell.com/manuals.

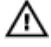

WARNUNG: FluidFS unterstützt maximal 32 LUNs mit einer LUN-Maximalgröße von 32 TB; diese Grenzwerte können jedoch mithilfe von MDSM überschritten werden. Das Überschreiten der Höchstzahl an unterstützten LUNs kann zu Problemen bei Leistung und/oder Zugriff führen.

ANMERKUNG: Es wird empfohlen, weniger, aber dafür größere LUNs anstatt mehr, aber dafür kleinere LUNs zu verwenden. Erweitern Sie die vorhandenen LUNs, falls möglich, um die NAS-Poolgröße zu steigern.

1. Erstellen Sie in MDSM zusätzliche virtuelle Laufwerke in Paaren.

ANMERKUNG: Weitere Informationen finden Sie im MD Series Storage Array Administrator's Guide (Administratorhandbuch des MD Series Speicher-Arrays) unter support.dell.com/manuals.

- 2. Fügen Sie die virtuellen Laufwerke, die Sie soeben erstellt haben, der Hostgruppe des Clusters hinzu.
- 3. Starten Sie den NAS Manager auf Ihrer Management-Station und melden Sie sich als admin an.

**ZANMERKUNG:** Standardmäßig ist das admin-Passwort Stor@ge!.

4. Wählen Sie Cluster Management (Clusterverwaltung) → Maintenance (Wartung) → Add LUNs (LUNs hinzufügen).

Die Seite braucht eventuell einige Minuten, bis sie anzeigt. Die iSCSI-Ermittlung wird für alle in der NAS-Cluster-Lösung aufgenommenen virtuellen Laufwerke/LUNs vorgenommen.

Jede LUN kann mit ihrem World Wide Name identifiziert werden. Im NAS-Manager bekommt der World Wide Name einer LUN ein Präfix von Dell FluidFS. Die eindeutige Kombination aus Zahlen und Zeichen nach dem Präfix ist der World Wide Name.

Die Seite Add Luns (LUNs hinzufügen) wird angezeigt.

5. Klicken Sie auf Add LUNs (LUNs hinzufügen), um die neuen LUNs der NAS-Cluster-Lösung hinzuzufügen. Das System führt eine schrittweise Dateisystemformatierung auf den neuen LUNs durch. Dieser Prozess nimmt je nach Größe und Anzahl der LUNs einige Zeit in Anspruch.

Nach Abschluss dieses Vorgangs kann der neue Bereich verwendet werden.

6. Klicken Sie auf Finish (Fertigstellen).

### Diagnose ausführen

Über das Ausführen von Diagnoseprogrammen erhalten Sie Unterstützung bei der Fehlerermittlung, bevor Sie sich für weitere Unterstützung an Dell wenden.

Die folgenden Diagnoseoptionen sind für Ihre Lösung verfügbar:

- Onlinediagnose
- Offline-Diagnose

#### **Onlinediagnose**

Die Onlinediagnose kann ausgeführt werden, während das System noch online ist und Daten übermittelt. Die folgenden Diagnoseoptionen sind verfügbar:

- Allgemein
- Dateisystem
- Netzwerkbetrieb
- Leistung
- Protokolle Protokolle sammeln
- Protokolle Einzelner Client
- Protokolle Einzelne Datei

So führen Sie diese Diagnosen aus:

- 1. Wählen Sie Cluster Management  $\rightarrow$  Maintenance (Wartung)  $\rightarrow$  Diagnostics (Diagnose). Die Seite Diagnostics (Diagnose) wird angezeigt.
- 2. Wählen Sie aus der Liste Diagnostics type (Diagnosetyp) die gewünschte Option aus und klicken Sie auf Start. Beim Abschluss der Diagnose werden Links zu dem komprimierten Archiv der Diagnosedateien angezeigt.
- 3. Klicken Sie auf den entsprechenden Link unter Download diagnostics archive (Diagnosarchivdateien herunterladen).

Eine Nachricht fordert Sie dazu auf, die ausgewählte Diagnosedatei entweder zu öffnen oder zu speichern.

4. Klicken Sie auf Done (Fertig).

#### Offline-Diagnose

ANMERKUNG: Schließen Sie eine Tastatur und einen Monitor an, bevor Sie die folgenden Schritte ausführen: Ø

Für die Offline-Diagnose ist es erforderlich, dass Ihre Lösung offline ist, d.h. dass sie nicht produziert und keine Daten übermittelt. Dies ist in der Regel hilfreich bei der Fehlerbehebung von Hardware-Problemen auf einer tiefen Ebene.

Für diese Diagnose werden die folgenden Dell-eigenen Tools verwendet:

- MP Memory
- Dell Diagnostics

#### MP Memory

MP Memory ein von Dell entwickeltes, auf MS DOS basierendes Tool zum Testen des Speichers. Dieses Tool ist bei großen Speicherkonfigurationen (über 4 GB) effizient. Es unterstützt sowohl Einzel- und Multiprozessorkonfigurationen als auch Prozessoren, die die Intel Hyper-Threading-Technologie verwenden.

MP Memory funktioniert nur auf Controllern, die auf einem Intel Prozessor basieren. Dieses Tool ergänzt die Dell 32-Bit Diagnostics Tests (Dell 32-Bit-Diagnosetests) und hilft bei der Bereitstellung von kompletten, umfassenden Diagnoseprogrammen auf dem Controller in einer Systemumgebung vor Inbetriebnahme.

#### Ausführen der integrierten Systemdiagnose

VORSICHT: Verwenden Sie die integrierte Systemdiagnose ausschließlich zum Testen des Systems. Der Einsatz dieses Programms auf anderen Systemen kann zu ungültigen Ergebnissen oder Fehlermeldungen führen.

- 1. Schließen Sie eine Tastatur, einen Monitor und eine Maus an den VGA-Port und die USB-Ports des Controllers an.
- 2. Drücken Sie zum Neustarten des Controllers kurz den Ein/Aus-Schalter (auf der Rückseite des Controllers), um den Controller auszuschalten. Drücken Sie den Ein/Aus-Schalter (auf der Rückseite des Controllers) erneut, um den Controller wieder einzuschalten.
- 3. Drücken Sie beim Hochfahren des Systems <F10>.
- 4. Verwenden Sie die Pfeiltasten, um System Utilities (Systemprogramme) → Launch Dell Diagnostics (Dell-Diagnose starten) auszuwählen.

Das Fenster ePSA Pre-boot System Assessment (ePSA-Systemüberprüfung vor dem Start) wird angezeigt und listet alle Geräte auf, die im System erkannt wurden. Die Diagnose beginnt mit der Ausführung der Tests an allen erkannten Geräten.

5. Wenn der Vorgang abgeschlossen ist, entfernen Sie die Tastatur, den Monitor und die Maus vom Controller, und starten Sie den Controller neu.

### Neuinstallieren der NAS-Cluster-Lösung

WARNUNG: Durch die Neuinstallation Ihrer NAS-Cluster-Software wird Ihr System zurück auf die Werkseinstellungen gesetzt. Alle Daten in der NAS-Lösung sind nach Durchführen dieses Vorgangs gelöscht.

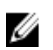

Ø

ANMERKUNG: Installieren Sie die neuesten Service Pack-Aktualisierungen, nachdem Sie die Software der NAS-Lösung neu installiert haben.

ANMERKUNG: Schließen Sie eine Tastatur und einen Monitor an, bevor Sie die folgenden Schritte ausführen.

So installieren Sie die Software der NAS-Cluster-Lösung neu:

- 1. Schalten Sie den Controller mithilfe des eingelassenen Ein/Aus-Schalters an der Rückseite des Systems AUS.
- 2. Schalten Sie den Controller mithilfe des eingelassenen Ein/Aus-Schalters an der Rückseite des Systems EIN.
- 3. Wenn das BIOS startet, drücken Sie <F11> um auf das Pop-up-Menü zuzugreifen.
- 4. Wählen Sie Generic Storage Device (Allgemeines Speichergerät).
- 5. Wählen Sie aus dem Pop-up-Menü FluidFS Reinstall (FluidFS neu installieren).
- 6. Geben Sie resetmysystem in die Eingabeaufforderung ein.

Die Software startet die Installation automatisch.

7. Wenn die Softwareinstallation abgeschlossen ist, startet der Controller neu in den Standby-Modus.

ANMERKUNG: Die Software der NAS-Cluster-Lösung kann nur auf unterstützter Hardware installiert werden.

### Erweitern des NAS-Clusters

Sie können die Anzahl der Geräte in einem NAS-Cluster erweitern. Durch das Erweitern der Geräteanzahl in dem bestehenden Cluster wird die Gesamtleistung des NAS-Clusters gesteigert, da zusätzliche Client-Verbindungen zugelassen werden und der Datenfluss zwischen allen Controllern und Back-End-Speichern gleichmäßig verteilt wird. Das ursprüngliche Gerätepaar widmet nicht mehr länger seine gesamten Systemressourcen den NAS-Cluster-Vorgängen, sondern verringert die Verwendung seiner Systemressourcen, da andere Gerätepaare nun mit ihren Ressourcen ihren Teil beitragen.

Ein NAS-Gerät besteht aus zwei NAS-Controllern in einem Gehäuse. Sie können immer nur ein Gerät gleichzeitig hinzufügen. Je nach Version der Dell NAS-Lösung beträgt die Höchstzahl der Geräte in einer Cluster-Lösung vier (insgesamt acht Controller).

- Bei Dell PowerVault NX3600 ist die Höchstzahl der unterstützten Geräte 1 (2 Controller).
- Bei Dell PowerVault NX3610 ist die Höchstzahl der unterstützten Geräte 2 (4 Controller).
- Bei Dell Compellent FS8600 ist die Höchstzahl der unterstützten Geräte 4 (8 Controller).

Das Hinzufügen eines NAS-Gerätes ist ein problemloser Vorgang, der die aktuellen NAS-Cluster-Vorgänge nicht unterbricht. Nachdem das Gerät/die Geräte erfolgreich hinzugefügt wurden, werden die neuen Client-Verbindungen automatisch auf alle Controller verteilt, sodass ein effizienter Lastenausgleich zwischen allen Controllern gewährleistet wird.

#### Hinzufügen eines zusätzlichen NAS-Gerätes zum NAS-Cluster

Vor dem Hinzufügen eines zusätzlichen NAS-Gerätes stellen Sie sicher, dass:

- das zusätzliche NAS-Gerät im Rack eingebaut, verkabelt und eingeschaltet ist,
- die Service-Tags des Gerätes aufgenommen werden und
- neue IP-Adressen verfügbar sind (um sie dem zusätzlichen Gerät hinzuzufügen).

So fügen Sie ein zusätzliches NAS-Gerät hinzu:

1. Wählen Sie Cluster Management → Hardware → Add NAS Appliance Wizard (Assistent zum Hinzufügen von NAS-Geräten).

Der Add NAS Appliance Wizard (Assistent zum Hinzufügen von NAS-Geräten) wird angezeigt.

2. Klicken Sie auf Next (Weiter).

Die Seite Add NAS Appliance Wizard (Scan Network for NAS Appliances) (Assistent zum Hinzufügen von NAS-Geräten, Netzwerk nach NAS-Geräten durchsuchen) wird angezeigt.

3. Wählen Sie aus der Liste Chassis number (Gehäusenummer) das NAS-Gerät aus, das Sie dem NAS-Cluster hinzufügen möchten und klicken Sie auf Next (Weiter).

Die Seite Add NAS Appliance Wizard (Subnets) (Assistent zum Hinzufügen von NAS-Geräten, Subnetze) wird angezeigt.

4. Verwenden Sie entweder die vorgeschlagenen IP-Adressen oder geben Sie neue für das zusätzliche Controllerpaar in allen erforderlichen Subnetzen an und klicken Sie auf Next (Weiter).

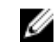

ANMERKUNG: Durch Klicken auf Next (Weiter) wird das nächste Subnetz angezeigt, bis die IP-Adressen für alle Subnetze angegeben sind.

Nachdem die IP-Adressen für alle Subnetzbereiche eingegeben sind, werden Sie von einer Meldung darüber informiert, dass das System die eingegebenen IP-Adressen speichert.

5. Klicken Sie auf Next (Weiter).

Die Seite Add NAS Appliance Wizard (Prepare Controllers To Add Appliance) (Assistent zum Hinzufügen von NAS-Geräten, Controller zum Hinzufügen eines Gerätes vorbereiten) wird angezeigt.

- 6. Um die erforderlichen Hardware-Bedingungen für die Erweiterung zu validieren, klicken Sie auf Next (Weiter). Die Seite Add NAS Appliance Wizard (System Validation) (Assistent zum Hinzufügen von NAS-Geräten, Systemvalidierung) wird angezeigt. Verschiedene Komponenten und Parameter sind markiert und der Status jeder Komponente und jedes Parameters des neuen NAS-Gerätes wird angezeigt.
- 7. Um die Validierung zu überspringen, klicken Sie auf Skip (Überspringen).
- 8. Nachdem die Validierung abgeschlossen ist, klicken Sie auf Rerun (Erneut durchführen), um die Validierung erneut zu starten, oder auf Next (Weiter).

Wenn Sie auf Rerun (Erneut durchführen) klicken, startet der Validierungsprozess erneut. Wenn Sie auf Next (Weiter) klicken, wird die Seite Add NAS Appliance Wizard (Attach New Member) (Assistent zum Hinzufügen von NAS-Geräten, neues Mitglied anfügen) angezeigt.

9. Klicken Sie auf Next (Weiter).

Die Seite Add NAS Appliance Wizard (Controller Management) (Assistent zum Hinzufügen von NAS-Geräten, Controllerverwaltung) wird angezeigt. Die Controller auf dem neu hinzugefügten NAS-Gerät werden an das NAS-Cluster angefügt. Nachdem das NAS-Gerät erfolgreich dem Cluster angefügt wurde, wird die Seite Add NAS Appliance Wizard (LUNs Configuration) (Assistent zum Hinzufügen von NAS-Geräten, LUN-Konfiguration) angezeigt.

– Für die PowerVault NX3500/NX3600/NX3610 Lösungen werden die neuen IQNs angezeigt. Erstellen Sie vom Modular Data Storage Manager (Modulare Datenspeicherverwaltung) (MDSM) zwei neue virtuelle Hosts in der vorhandenen Host-Gruppe und verbinden Sie die neuen IQNs mit den virtuellen Hosts. Weitere Informationen finden Sie unter [Creating A Host In PowerVault NX3500/NX3600/NX3610 \(Erstellen eines](#page-121-0)  [Hosts in PowerVault NX3500/NX3600/NX3610\).](#page-121-0)

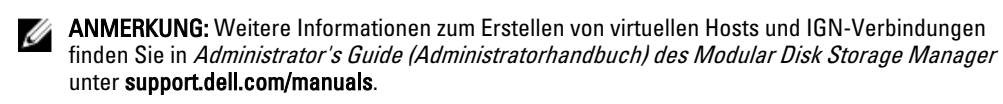

– Für die Dell Compellent FS8600 NAS-Lösung können Sie sich neben der LUN configuration (LUN-Konfiguration) auch die Fibre Channel WWNs Configuration (Konfiguration der Fibre Channel-WWNs)ansehen.

10. Bei der Dell Compellent FS8600 NAS-Lösung sind die WWN-Informationen für die neu hinzugefügten Controller in der oberen Tabelle unter FC WWNs (Fibre Channel-WWNs) aufgelistet. Notieren Sie die neuen WWNs und definieren Sie die erforderlichen Bedingungen für das FC-Zonen auf dem Fibre Channel-Switch, bevor Sie fortfahren.

ANMERKUNG: Überspringen Sie den nächsten Schritt, wenn Sie der Dell PowerVault NX3610 NAS-Lösung ein zusätzliches Gerät hinzufügen.

11. Für die Dell Compellent FS8600 NAS-Lösung klicken Sie auf Rescan (Erneut prüfen).

Vergewissern Sie sich, dass die zusätzlichen Controller nun in der unteren Tabelle unter Accessible Controllers (Erreichbare Controller) aufgelistet sind. Wenn die Controller nicht aufgelistet sind, überprüfen Sie Ihre Speicherverbindungen durch Klicken auf die Schaltfläche Verify Storage Connection (Speicherverbindung überprüfen) im Enterprise Manager.

12. Klicken Sie auf Next (Weiter).

Die Seite Add NAS Appliance Wizard (Add NAS Appliance) (Assistent zum Hinzufügen von NAS-Geräten, NAS-Gerät hinzufügen) wird angezeigt.

13. Klicken Sie auf Next (Weiter).

<span id="page-121-0"></span>Eine Meldung informiert Sie darüber, dass die Systemerweiterung abgeschlossen ist und zeigt die Anzahl der Geräte im NAS-Cluster an.

#### Erstellen eines Hosts in PowerVault NX3500/NX3600/NX3610

Bei PowerVault NX3500/NX3600/NX3610 NAS-Lösungen können Sie Hosts manuell mithilfe des Modular Disk Storage Manager (MDSM) erstellen.

So erstellen Sie einen Host in der Host-Gruppe, die Sie erstellt haben:

- 1. Klicken Sie mit der rechten Maustaste aud die von Ihnen erstellte Host-Gruppe.
- 2. Klicken Sie auf Define (Definieren)  $\rightarrow$  Host. Das Fenster Specify Host Name (Define Host) (Hostnamen angeben (Host definieren)) wird angezeigt.
- 3. Geben Sie den Namen des neuen Hosts unter Host name (Hostname) ein.
- 4. Klicken Sie auf Next (Weiter).

Der Bildschirm Specify Host Port Identifiers (Define Host) (Host-Port-Kennungen angeben (Host definieren)) wird angezeigt.

- 5. Wählen Sie die Host-Port-Kennung aus der Liste Add by selecting a known unassociated host port identifier (Hinzufügen durch Auswahl einer bekannten, nicht zugewiesenen Host-Port-Kennung).
- 6. Geben Sie den Hostnamen in User label (Benutzerkennzeichnung) ein und fügen Sie an den Hostnamen die Erweiterung IQN an.
- 7. Klicken Sie auf Add (Hinzufügen).
- 8. Klicken Sie auf Next (Weiter).

Der Bildschirm Hostname angeben (Host definieren) wird angezeigt.

- 9. Wählen Sie Linux aus der Liste Host type (operating system) (Hosttyp (Betriebssystem)) aus.
- 10. Klicken Sie auf Next (Weiter). Der Bidlschirm Preview (Define Host) (Vorschau (Host definieren)) wird angezeigt.
- 11. Klicken Sie auf Finish (Fertigstellen). Das Fenster Creation Successful (Define Host) (Erstellung erfolgreich (Host definieren)) wird angezeigt.
- 12. Klicken Sie auf Yes (Ja), um einen weiteren Host zu definieren. Wiederholen Sie die Schritte 2 bis 10, um weitere Hosts zu erstellen.

### Austauschen eines Controllers in der NAS-Cluster-Lösung

Im Falle eines schweren Fehlers müssen Sie den Controller austauschen, wenn der Controller nicht wieder online geschaltet werden kann.

#### Voraussetzungen

Bevor Sie den Controller austauschen, stellen Sie Folgendes sicher:

- Sie können physisch auf die Controller zugreifen.
- Der Controller wurde als fehlerhaft diagnostiziert (wenn er durch einen neuen Controller ersetzt wird).

Schritte beim Austauschen eines Controllers:

- Trennen des Controllers
- Herausnehmen und Austauschen des Controllers
- Einsetzen eines neuen Controllers

### Trennen des Controllers der FluidFS NAS-Cluster-Lösung

Um das Cluster in den Journal-Modus zu bringen, müssen Sie einen Controller trennen, während Hardware ausgetauscht wird. So wird sichergestellt, dass das System zurück in die Dienstfunktion ohne Ausfallzeit gebracht werden kann

Es kann erforderlich sein, den Controller unter den folgenden Umständen zu trennen:

- Ein Controller muss durch einen neuen Standby-Controller ausgetauscht werden.
- Der Administrator möchte einen betriebsbereiten Controller mit einem anderen (kritischeren) Cluster verbinden.

#### Trennen eines Controllers mithilfe des NAS Managers

1. Wählen Sie Cluster Management (Clusterverwaltung)  $\rightarrow$  Hardware  $\rightarrow$  Controllers Management (Controllerverwaltung).

Die Seite Controllers Management (Controllerverwaltung) wird angezeigt.

2. Wählen Sie aus der Liste der verfügbaren Controller den gewünschten Controller aus und klicken Sie auf Detach (Abtrennen).

Der ausgewählte Controller wird aus dem Cluster getrennt und ausgeschaltet. Dieser Vorgang dauert ca. 10 bis 15 Minuten.

#### Entfernen und Austauschen des Controllers der NAS-Cluster-Lösung

So entfernen Sie den Controller der NAS-Cluster-Lösung und tauschen ihn aus:

- 1. Kennzeichnen Sie alle Kabel korrekt, bevor Sie ihre Verbindung trennen.
- 2. Trennen Sie alle Kabelverbindungen auf der Rückseite des Controllers.
- 3. Entfernen Sie den fehlerhaften Controller aus dem Gerätegehäuse.
- 4. Setzen Sie den neuen Controller in das Gerätegehäuse ein.
- 5. Verbinden Sie alle Kabel mit dem neuen System.

**ANMERKUNG:** Weitere Informationen zum Entfernen und Einsetzen von Controllern finden Sie in *Dell FluidFS* NAS Solution Owner's Manual (Dell FluidFS NAS-System-Benutzerhandbuch) unter support.dell.com/ manuals.

- 6. Stellen Sie beim Einsetzen des Controllers sicher, dass die Kabel mit denselben Anschlüssen wie vorher verbunden werden.
- 7. Schalten Sie das neue System durch Einstecken des Stromversorgungskabels ein.

#### Anfügen des Controllers der NAS-Cluster-Lösung

Bevor Sie dieses Verfahren durchführen, stellen Sie sicher, dass der anzufügende Controller sich im Standby-Modus befindet und eigeschaltet ist. Sie können erkennen, dass der Controller eingeschaltet ist und sich im Standby-Modus befindet, wenn die Betriebsanzeige-LED ca. zweimal pro Sekunde grün aufblinkt.

#### Hinzufügen eines Controllers mithilfe des NAS Managers

1. Wählen Sie Cluster Management (Clusterverwaltung)  $\rightarrow$  Hardware  $\rightarrow$  Controllers Management (Controllerverwaltung).

Die Seite Controllers Management (Controllerverwaltung) wird angezeigt.

2. Wählen Sie aus der Liste der verfügbaren Controller den gewünschten Controller aus und klicken Sie auf Attach (Verbinden).

ANMERKUNG: Die folgenden zusätzlichen Schritte sind bei Dell Compellent FS8600 NAS-Lösungen erforderlich.

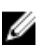

ANMERKUNG: Das Fabric-Zonen muss manuell auf dem Lichtwellenleiter-Switch aktualisiert werden.

3. Nach Abschluss des Hinzufügevorgangs zeigt der NAS Manager WWNs für den neu hinzugefügten Controller zum Fibre Channel-Switch-Zonen an.

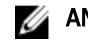

ANMERKUNG: Um die WWNs jederzeit mithilfe der CLI anzuzeigen, führen Sie den folgenden Befehl aus: system maintenance Luns configuration Fc-view

### NAS Manager-Funktionen im heruntergestuften Modus

Wenn sich das NAS-Gerät im heruntergestuften Modus befindet, werden die folgenden Funktionen im NAS Manager entweder mit dem Status View only (Nur Anzeige) oder Fail (Fehlgeschlagen) angezeigt.

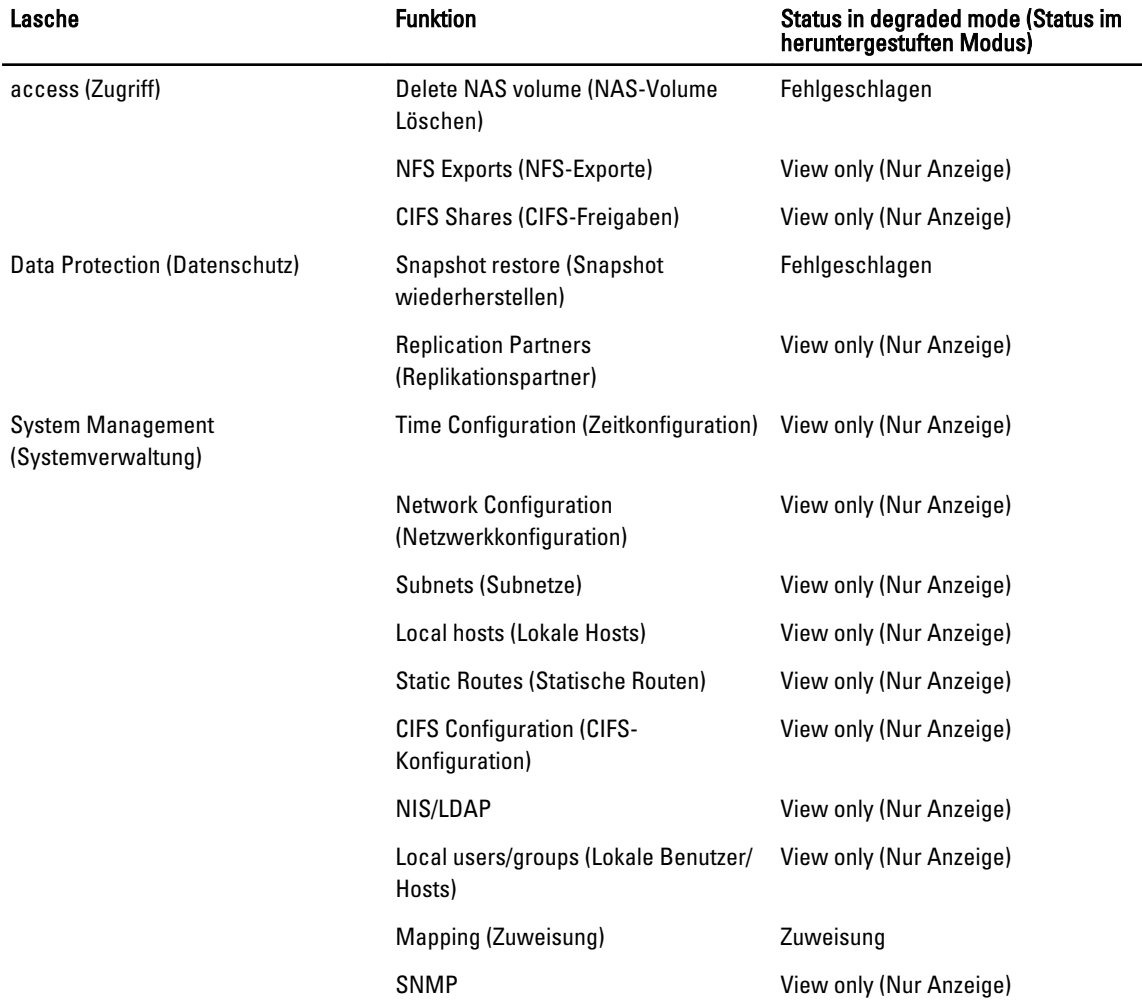

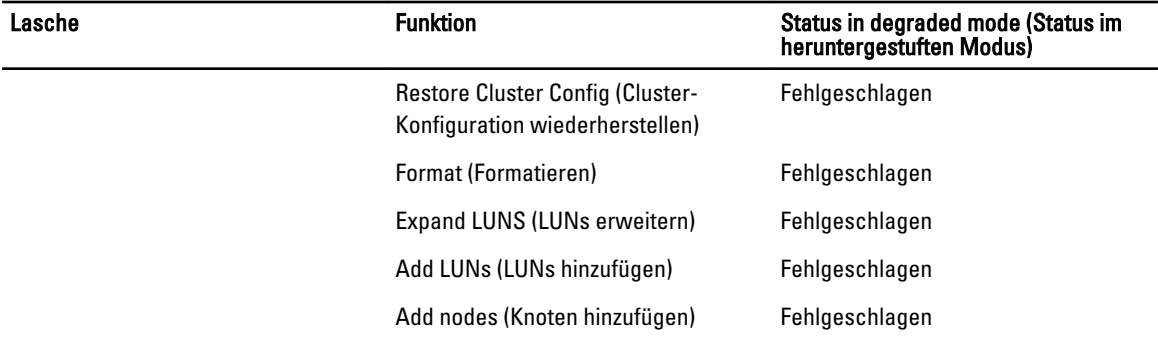

# Internationalisierung

## Übersicht

Die NAS-Cluster-Lösung bietet volle Unicode-Unterstützung und ermöglicht so die Unterstützung mehrerer Sprachen gleichzeitig. Verzeichnisse und Dateinamen werden intern im Unicode-Format (UTF-8) gewartet und verwaltet.

Ungeachtet des Codierungstyps, den der Benutzer beim Erstellen einer Datei verwendet, speichert die NAS-Cluster-Lösung den Dateinamen bzw. Verzeichnisnamen im Unicode-Format. Wenn ein Nicht-Unicode-Client eine Datei in einer Freigabe, einer Bereitstellung oder einem Volume erstellt, wird die Datei von der NAS-Cluster-Lösung sofort in die angemessene Unicode-Darstellung umgewandelt.

## Unicode-Unterstützung für Clients – Übersicht

Unicode-Clients können nativ auf Unicode-Verzeichnisse und -Dateien zugreifen, während andere, Nicht-Unicode-Clients (z. B. Windows 98-, Windows ME-, Mac OS 9.x-Clients) den Zugriff auf das Dateisystem durch die Fähigkeit der NAS-Cluster-Lösung erhalten, Codepage-Umwandlungen für Dateinamen, Verzeichnisse, Freigaben und Volumes gemäß der durch den Client verwendeten Codepage bereitzustellen.

Zu den nativen Unicode-Clients gehören:

- Microsoft Windows 7/Server 2008 R2
- Microsoft Windows Vista/Server 2008
- Microsoft Windows XP
- Microsoft Windows 2000/2003
- Microsoft Windows NT
- UNIX-basierte Clients

## NFS-Clients

NFS-Clients können eine abweichende Codepage für verschiedene Freigaben konfigurieren und gleichzeitig Nicht-Unicode-Clients unterstützen, die verschiedene Sprachen verwenden.

## CIFS-Clients

CIFS-Benutzer können eine Codepage für die Verwendung für alle Nicht-Unicode-Windows- und DOS-Clients konfigurieren.

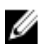

ANMERKUNG: Die Web-Oberfläche bietet volle Unicode-Unterstützung. Um Unicode-Daten mithilfe der CLI anzuzeigen und zu verwenden, muss UTF-8 XTERM verwendet werden.

## Unicode-Konfigurationsparameter

Die folgenden Konfigurationsparameter können Unicode-Zeichen enthalten.

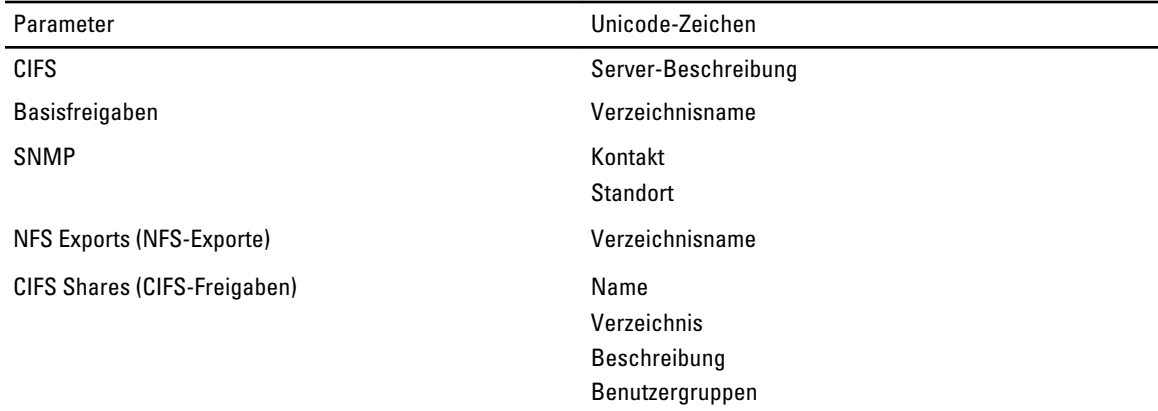

#### Unicode-Konfigurationsbeschränkungen

Im Folgenden erhalten Sie einen Überblick über die Unicode-Konfigurationsbeschränkungen:

- Dateigröße und Verzeichnisname
- Client-Kompatibilitätsprobleme
- Kompatibilitätsprobleme mit der japanischen Sprache

#### Dateigröße und Verzeichnisname

Die Größe der Datei und die Verzeichnisnamen sind auf 255 Bytes beschränkt. Bei der Verwendung von Unicode sind möglicherweise weniger als 255 Zeichen möglich, da jedes UTF-8-Zeichen zwischen ein und sechs Bytes beansprucht.

#### Client-Kompatibilitätsprobleme

In manchen Fällen verwenden verschiedene Hersteller verschiedene UTF-8-Kodierungen für die gleichen Codepage-Einträge. Als Ergebnis werden diese Zeichen entweder nicht angezeigt oder durch andere Zeichen mit ähnlicher Form ersetzt.

#### Kompatibilitätsprobleme mit der japanischen Sprache

Administratoren, die die Befehlszeilenschnittstelle verwenden, können in den Konfigurationsparametern nur über die Webschnittstelle japanische Zeichen eingeben, da XTERM-Anwendungen, wie z.B. KTERM, die Verwendung von UTF-8- Zeichen nicht unterstützen.

In der folgenden Tabelle werden die Zeichen beschrieben, die mit dem japanischen Zeichensatz nicht kompatibel sind.

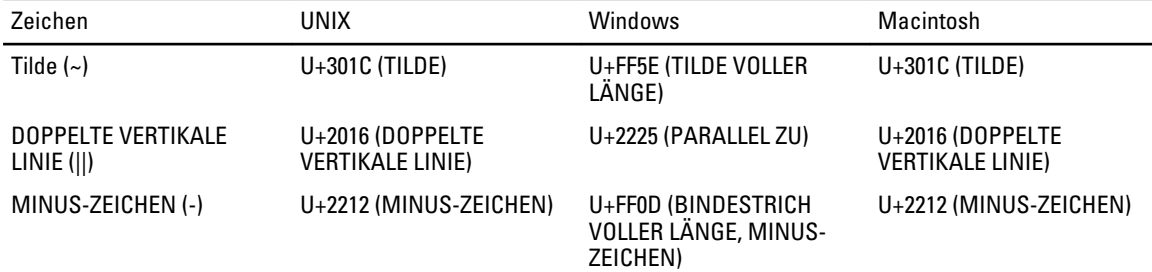

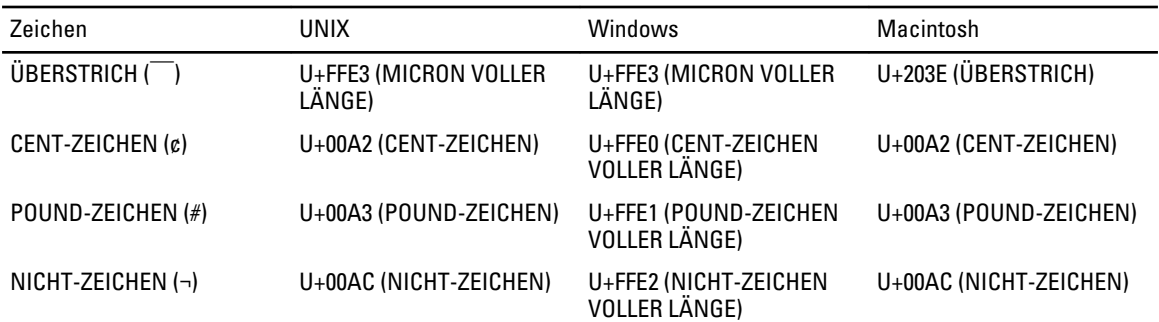

Die NAS-Cluster-Lösung bietet eine besondere Codepage für den CIFS-Dienst, um die Übertragbarkeit zwischen Protokollen zu unterstützen. Die Verwendung dieser Option wird empfohlen, wenn Sie in einer Umgebung mit mehreren Protokollen arbeiten und Dateien und Verzeichnisse zwischen den Protokollen freigeben möchten.

Wenn der CIFS-Dienst so konfiguriert ist, dass er UTF-8-JP für die interne Codierung verwendet (UNIX-Codepage), so wird die nicht mit Windows kompatible Codierung der angemessenen UNIX/Mac OS-Codierung in der NAS-Cluster-Lösung zugeordnet. Dadurch wird sichergestellt, dass in jedem Fall korrekte und nicht korrekte Zeichen richtig zugeordnet werden.

9

# Häufig gestellte Fragen (FAQs) NDMP

1. Ist NDMP ein High Availability (HA)-Protokoll (ein Protokoll mit Hochverfügbarkeit? Was passiert, wenn eine Backup-Sitzung wegen eines Verbindungsfehlers unterbrochen wird? NDMP ist nicht HA. Eine Sitzung, die unterbrochen wird, ist beendet.

2. Wie funktioniert NDMP? Zu Beginn der NDMP-Sitzung wird ein Fluid File System (FluidFS)-Snapshot auf dem NAS-Zieldateisystem gemacht. Dieser Snapshot wird dann zur Data Management Application (DMA, Datenverwaltungsanwendung) übertragen. Am Ende der Sitzung wird der Snapshot gelöscht.

- 3. Gibt es besondere Anweisungen für NDMP-Snapshots? Nein, es handelt sich dabei um reguläre, einmalige FluidFS-Snapshots.
- 4. Wer ist für die Bereitstellung des Lastenausgleichs zuständig? NDMP verfügt über keinen eingebauten Lastenausgleich. Einzelne DMA-Sicherungen von 10 Volumes aus einer einzelnen Client-VIP erzwingen alle 10 Sitzungen auf demselben Knoten. Verwenden Sie DNS-Roundrobin, um einen Lastenausgleich herzustellen, indem Sie einen DNS-Namen Ihres NAS-Gerätes in der DMA angeben.
- 5. Warum wird ein ndmp\_backup\_xxxx\_nodeX-Snapshot auf meinem Volume angezeigt? Dies ist der Snapshot, den NDMP gemacht hat. Nach einer erfolgreichen Backup-Sitzung wird dieser Snapshot gelöscht. Wenn die Backup-Sitzung mit einem Fehler beendet wird, bleibt der Snapshot eventuell bestehen und kann manuell sicher gelöscht werden.
- 6. Wie viele DMAs können gleichzeitig ein Backup ausführen? In einer NAS-Cluster-Lösung können bis zu 16 DMAs eingerichtet werden. Es gibt keine Beschränkung bei der Anzahl der DMAs, die gleichzeitig ein Backup ausführen können.
- 7. Kann ich eine einzelne Datei wiederherstellen? Ja.
- 8. Kann ich ein altes Backup auf einem anderen NAS-Gerät wiederherstellen? Ja.
- 9. Kann ich ein Backup auf einem anderen NDMP-Gerät wiederherstellen? Die Daten von NDMP werden unformatiert gesendet, so dass sie durch das Zielgerät unterstützt werden.
- 10. Ist erkennbar, welche aktiver Backups derzeit verarbeitet werden? Ja. Über die NAS-Befehlszeilenschnittstelle sind die aktiven Backups erkennbar, die derzeit verarbeitet werden. Führen Sie zum Auflisten den Befehl data-protection ndmp active-jobs aus.
- 11. Ist es möglich, NDMP zum Sichern eines Netzlaufwerks zu verwenden, das ich mit meinem Client verknüpft habe? Nein, NDMP kann nicht zum Sichern eines Netzlaufwerks verwendet werden.

## Replikation

1. Wie funktioniert Replikation?

Die Replikation verwendet die FluidFS-Snapshot-Technologie und andere Berechnungen, um sicherzustellen, dass die replizierten Daten des virtuellen Volumes den Quelldaten des virtuellen Volumes zu dem Zeitpunkt entsprechen, an dem eine Replikation gestartet wurde. Nur die Blöcke, die seit der letzten Replikation geändert wurden, werden über das Client-Netzwerk übertragen.

2. Wie lange dauert die Replikationsaufgabe?

Das ist abhängig von der Datenmenge auf dem virtuellen Volume und der Datenmenge, die seit dem letzten Replikationszyklus geändert wurde. Replikation ist jedoch eine Aufgabe auf einer tieferen Ebene und hat gegenüber Datenübermittlung Priorität. Der Administrator kann den Fortschritt der Replikation durch Klicken auf Refresh (Aktualisieren) überwachen. Das Fenster zeigt an, wie viel Prozent ungefähr des Vorgangs bereits abgeschlossen sind.

- 3. Ist es möglich, ein virtuelles Volume auf mehrere virtuelle Ziel-Volumes zu replizieren? Nein, sobald ein Quell-Volume über eine Replikationsrichtlinie mit einem virtuellen Ziel-Volume verfügt, können weder das virtuelle Quell- noch das virtuelle Ziel-Volume für die Replikation verwendet werden.
- 4. Warum ist es nicht möglich, mit NFS oder CIFS auf das virtuelle Ziel-Volume zu schreiben? Wenn eine Replikationsrichtlinie festgelegt wurde, ist das virtuelle Ziel-Volume schreibgeschützt. Wenn die Replikationsrichtlinie aufgelöst wird, ist das virtuelle Ziel-Volume nicht mehr schreibgeschützt.
- 5. Ich befinde mich auf dem Zielsystem, ich kann jedoch keine Replikation für mein virtuelles Ziel-Volume auslösen. Replikationen müssen auf dem virtuellen Ziel-Volume ausgeführt werden.
- 6. Ist es möglich, eine Replikation auf das gleiche System durchzuführen? Ja, Sie können eine Replikation von einem virtuellen Quell-Volume auf ein virtuelles Ziel-Volume auf dem gleichen System ausführen.
- 7. Wird die bi-direktionale Replikation zwischen beiden Systemen unterstützt? Ja, Sie können über eine Kombination aus Ziel- und Quell-Volumes auf Replikationspartnern verfügen.
- 8. Kann ich über mehrere Replikationspartnersysteme verfügen? Ja, mehrere Replikationspartner sind zulässig, Sie können jedoch nur ein virtuelles Quell-Volume auf mehrere Ziel-Volumes replizieren.
- 9. Wenn ich die Replikationsrichtlinie lösche, werde ich gefragt, ob ich die Konfiguration des Quell-Volumes auf die Konfiguration des Ziel-Volumes anwenden möchte. Was bedeutet das?

Das bedeutet, dass Sie die Option haben, alle Ebeneneigenschaften des virtuellen Volumes (Sicherheitsstil, Kontingente, NFS-Exporte, CIFS-Freigaben usw.) auf das Ziel-Volume zu übertagen. Dies könnte von Ihnen gewünscht werden, wenn dieses virtuelle Volume die Stelle des virtuellen Quell-Volumes einnehmen soll, oder auch in anderen IT-Szenarien.

10. Mein Client-Netzwerk wird langsamer während der Replikation. Kann ich die Prioritäten von Replikationen gegenüber der Bedienung von Clients ändern?

Dies ist so festgelegt. Replikation ist ein Prozess auf einer tieferen Ebene und hat Priorität vor der Bedienung von Clients. Der Administrator kann den Fortschritt der Replikation durch Klicken auf Refresh (Aktualisieren) überwachen. Das Fenster zeigt an, wie viel Prozent ungefähr des Vorgangs bereits abgeschlossen sind.

11. Warum kann ich die Replikationsrichtlinie auf dem virtuellen Ziel-Volume nicht ändern? Dies ist so festgelegt. Alle Konfigurationsänderungen müssen auf dem virtuellen Quell-Volume durchgeführt werden. Wenn das System, in dem sich das Quell-Volume befindet, nicht erreicht werden kann (wenn es ausgeschaltet ist, fehlt usw.), dann können Sie die Replikationsrichtlinie auf dem Ziel löschen.

# Wie Sie Hilfe bekommen

### Kontaktaufnahme mit Dell

Ø ANMERKUNG: Wenn Sie nicht über eine aktive Internetverbindung verfügen, können Sie Kontaktinformationen auch auf Ihrer Auftragsbestätigung, dem Lieferschein, der Rechnung oder im Dell-Produktkatalog finden.

Dell stellt verschiedene onlinebasierte und telefonische Support- und Serviceoptionen bereit. Da die Verfügbarkeit dieser Optionen je nach Land und Produkt variiert, stehen einige Services in Ihrer Region möglicherweise nicht zur Verfügung. So erreichen Sie den Vertrieb, den technischen Support und den Kundendienst von Dell:

- 1. Besuchen Sie support.dell.com.
- 2. Wählen Sie Ihre Supportkategorie.
- 3. Wenn Sie kein US-Kunde sind, wählen Sie unten auf support.dell.com ihren Ländercode aus oder wählen Sie All (Alle), um weitere Auswahlmöglichkeiten anzuzeigen.
- 4. Klicken Sie je nach Bedarf auf den entsprechenden Service- oder Support-Link.